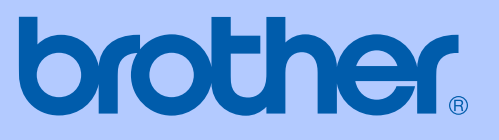

# MANUAL DO UTILIZADOR

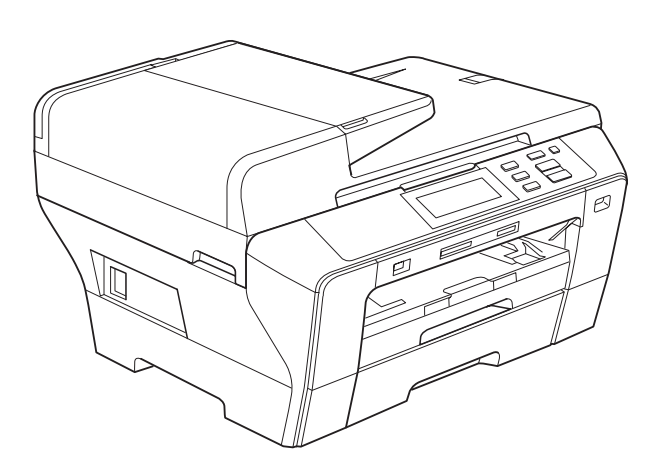

# DCP-6690CW

Versão 0

POR

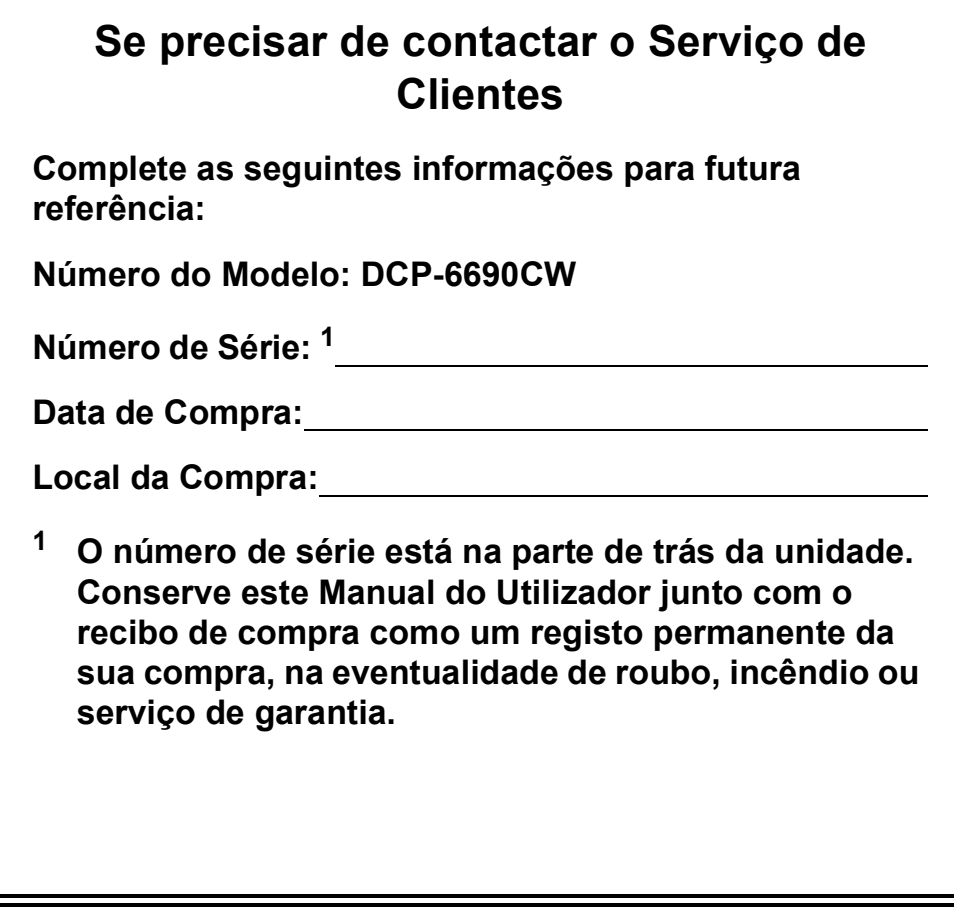

#### <span id="page-1-0"></span>**Registe o seu produto online em**

# **[http://www.brother.com/registration/](http://www.brother.com/registration)**

Registando o seu produto com a Brother, será registado como proprietário original do produto. Registo da Brother:

- pode servir como confirmação da data de compra em caso de perda do recibo; e
- pode suportar uma reclamação do seguro efectuada por si em caso de perda do produto coberta pelo seguro.

# **Compilação e publicação**

Este manual foi compilado e publicado com informações relativas às descrições e especificações dos produtos mais recentes, sob supervisão da Brother Industries Ltd.

O conteúdo deste manual e as especificações do produto estão sujeitos a alterações sem aviso prévio.

A Brother reserva-se o direito de efectuar alterações sem aviso prévio das especificações e materiais contidos neste documento e não é responsável por quaisquer danos (incluindo danos indirectos) causados pela utilização dos materiais apresentados, incluindo, mas não apenas, erros tipográficos e outros associados a esta publicação.

# **Declaração de Conformidade EC sob a Directiva R & TTE**

# brother

#### **EC Declaration of Conformity**

Manufacturer Brother Industries, Ltd. 15-1, Naeshiro-cho, Mizuho-ku, Nagoya 467-8561, Japan

Plant

Brother Industries (Shen Zhen) Ltd G02414-1, Bao Chang Li Bonded Transportation Industrial Park, Bao Long Industrial Estate, Longgang, Shenzhen, China

Herewith declare that:

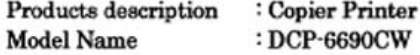

is in conformity with provisions of the R & TTE Directive (1999/5/EC) and we declare compliance with the following standards:

Standards applied: Harmonized: Safety EN60950-1:2001+A11:2004

- EMC EN55022: 2006 Class B EN55024: 1998 +A1: 2001 +A2: 2003 EN61000-3-2: 2006 EN61000-3-3: 1995 +A1: 2001 +A2:2005
- Radio EN301 489-1 V1.6.1 EN301 489-17 V1.2.1 EN300 328 V1.7.1

Year in which CE marking was first affixed : 2008

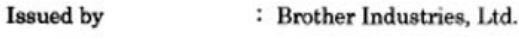

Date

: 21st February, 2008

Place

: Nagoya, Japan

Signature

Junji Shiota **General Manager** Quality Management Dept. Printing & Solutions Company

#### **Declaração de Conformidade EC sob a Directiva R & TTE**

**Fabricante** Brother Industries, Ltd. 15-1, Naeshiro-cho, Mizuho-ku, Nagoya 467-8561, Japão

Fábrica Brother Industries (Shen Zhen) Ltd G02414-1, Bao Chang Li Bonded Transportation Industrial Park, Bao Long Industrial Estate, Longgang, Shenzhen, China

Declara que:

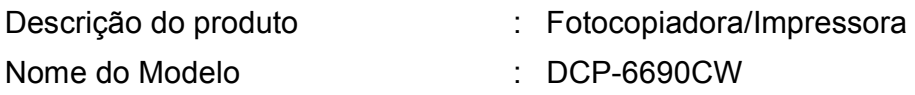

está em conformidade com as cláusulas da Directiva R & TTE (1999/5/CE) e declaramos a sua conformidade com as seguintes normas:

Normas aplicadas:

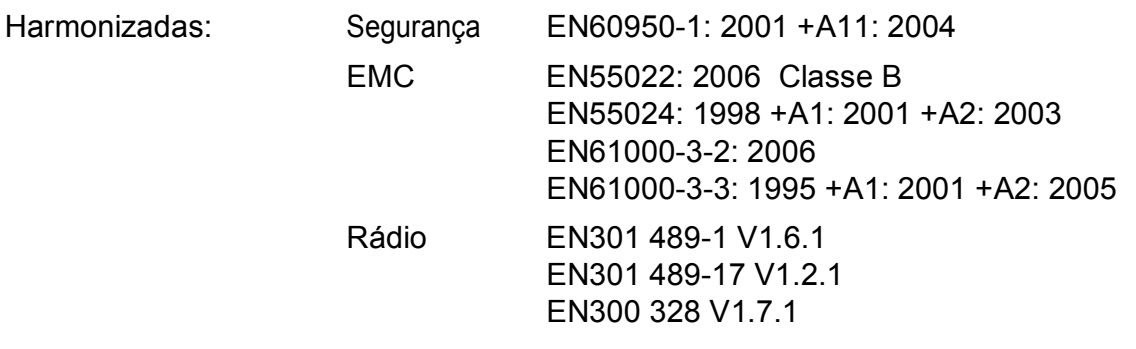

Ano em que o símbolo CE foi aplicado pela primeira vez: 2008

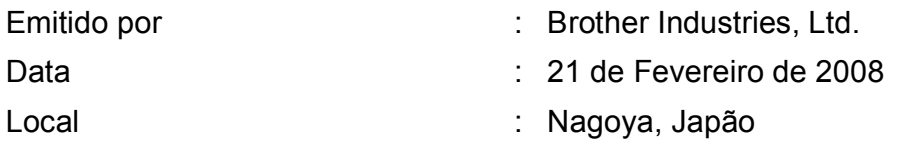

# Índice

#### Secção I **Geral**

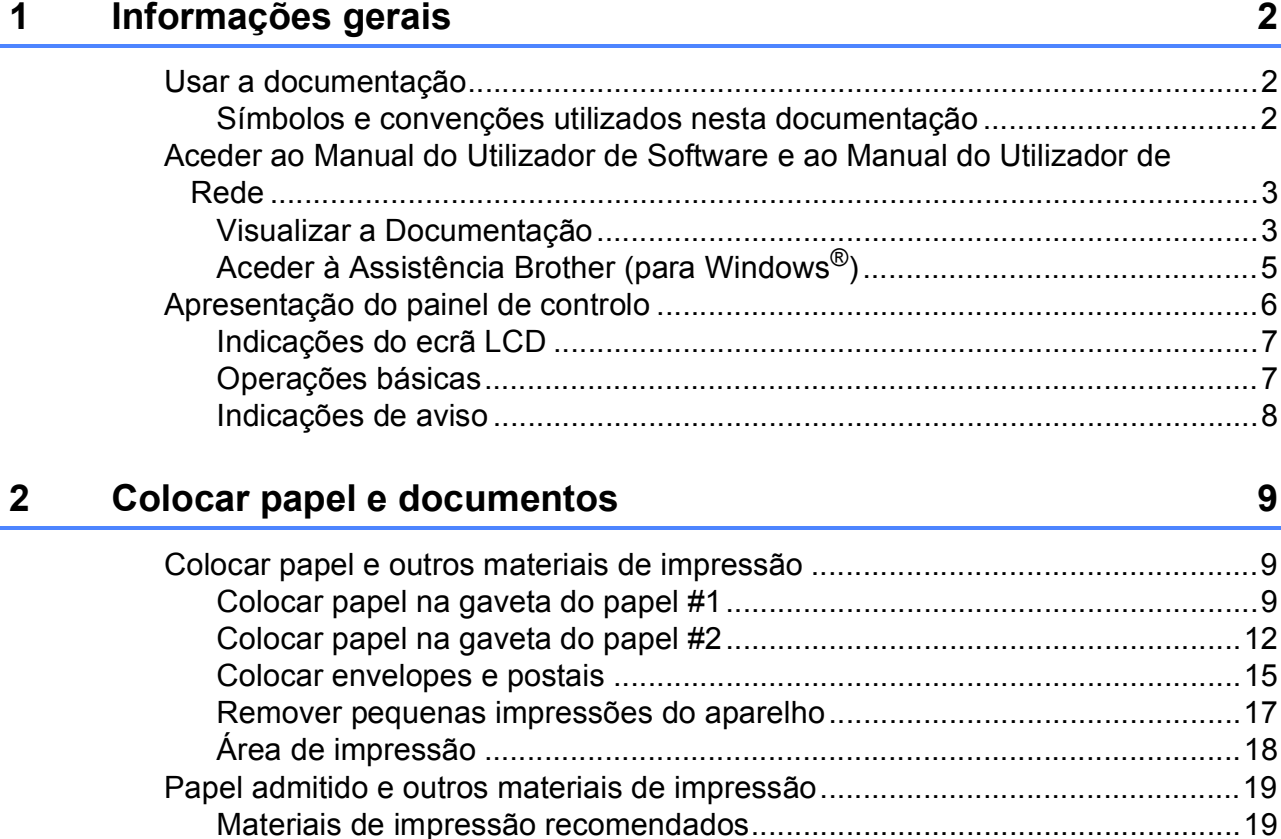

#### Configuração geral  $\overline{3}$

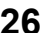

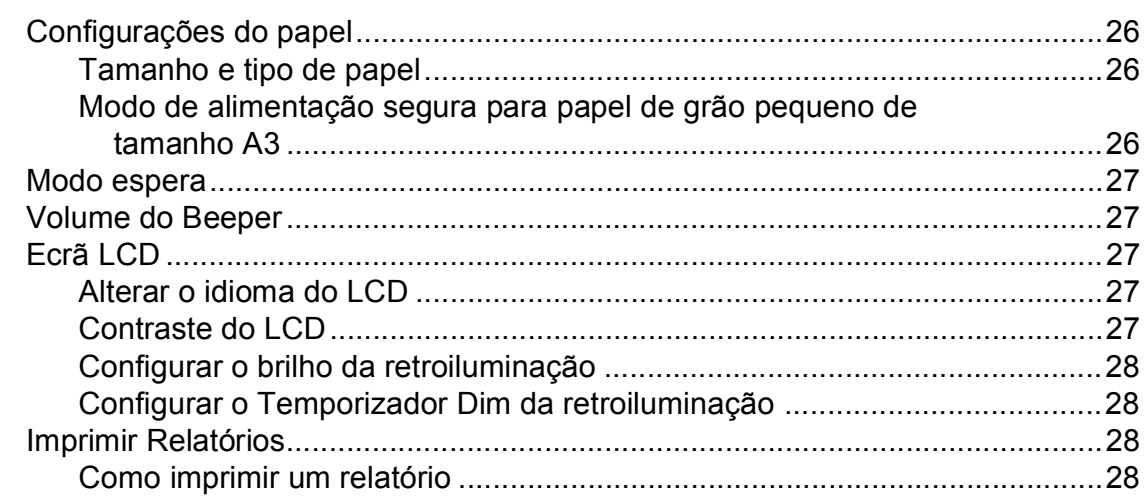

# **[Secção II Copiar](#page-38-0)**

#### **[4 Fazer cópias 30](#page-39-0)** [Como copiar ........................................................................................................30](#page-39-1) [Activar o Modo cópia.....................................................................................30](#page-39-2) [Efectuar uma cópia única ..............................................................................30](#page-39-3) [Fazer cópias múltiplas...................................................................................30](#page-39-4) [Parar a cópia .................................................................................................30](#page-39-5) [Configurações de cópia.......................................................................................31](#page-40-0) [Alterar velocidade e qualidade da cópia........................................................31](#page-40-1) [Ampliar ou reduzir a imagem copiada ...........................................................31](#page-40-2) [Seleccionar gaveta........................................................................................32](#page-41-0) [Opções de Papel...........................................................................................32](#page-41-1) [Ajustar o brilho e o contraste.........................................................................33](#page-42-0) [Ordenar cópias utilizando o ADF...................................................................33](#page-42-1) [Efectuar cópias N em 1 ou um poster \(Esquema de Página\) ......................34](#page-43-0) [Ajuste de inclinação ......................................................................................36](#page-45-0) [Copiar Livro ...................................................................................................36](#page-45-1) [Copiar Marca de água...................................................................................37](#page-46-0)

# **[Secção III Impressão Directa de Fotos](#page-48-0)**

#### **[5 Imprimir fotografias a partir de um cartão de memória ou](#page-49-0)  unidade de memória USB Flash 40**

[Operações PhotoCapture Center™.....................................................................40](#page-49-1) [Imprimir a partir de uma unidade de memória USB Flash sem um PC.........40](#page-49-2) Digitalizar para um cartão de memória ou uma unidade de memória [USB Flash sem um computador................................................................40](#page-49-3) [Utilizar o PhotoCapture Center™ a partir do computador.............................40](#page-49-4) [Utilizar um cartão de memória ou uma unidade de memória USB Flash......40](#page-49-5) Estrutura da pasta do cartão de memória ou da unidade de memória [USB Flash .................................................................................................41](#page-50-0) [Como começar ....................................................................................................42](#page-51-0) [Activar o modo PhotoCapture .......................................................................43](#page-52-0) [Imprimir imagens .................................................................................................43](#page-52-1) [Ver fotografias ...............................................................................................43](#page-52-2) [Efeitos de fotografia.......................................................................................44](#page-53-0) [Impressão do Índice \(Miniaturas\) ..................................................................45](#page-54-0) [Impressão de Fotos.......................................................................................46](#page-55-0) [Impressão DPOF...........................................................................................46](#page-55-1)

[Configurar favoritas .......................................................................................38](#page-47-0)

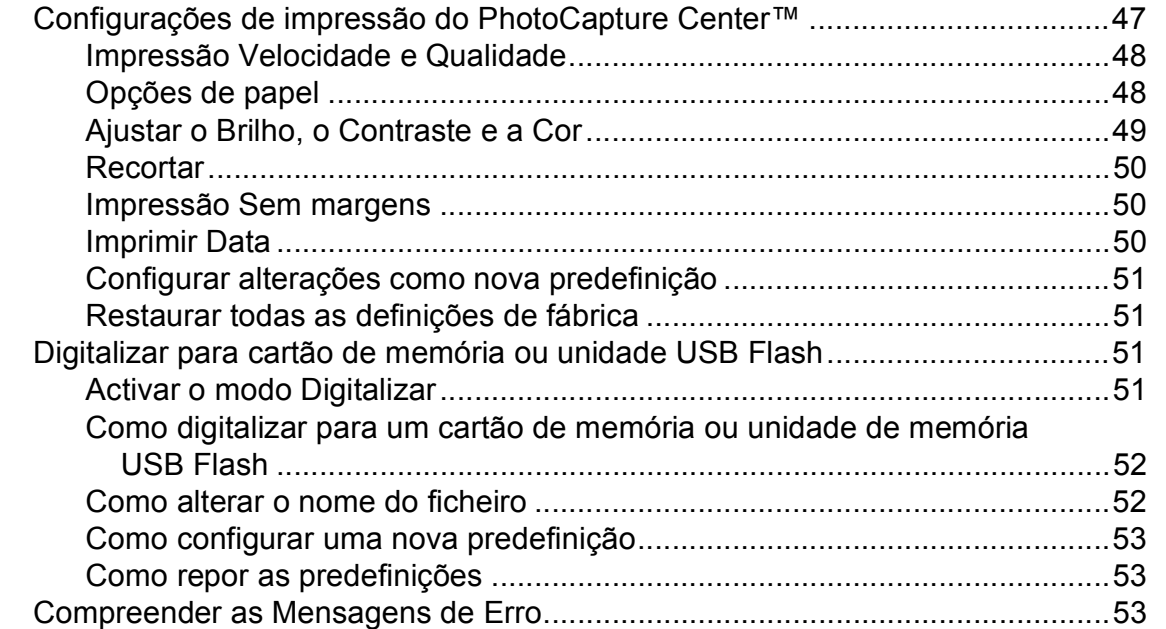

# **[6 Imprimir fotos a partir de uma câmara 54](#page-63-0)**

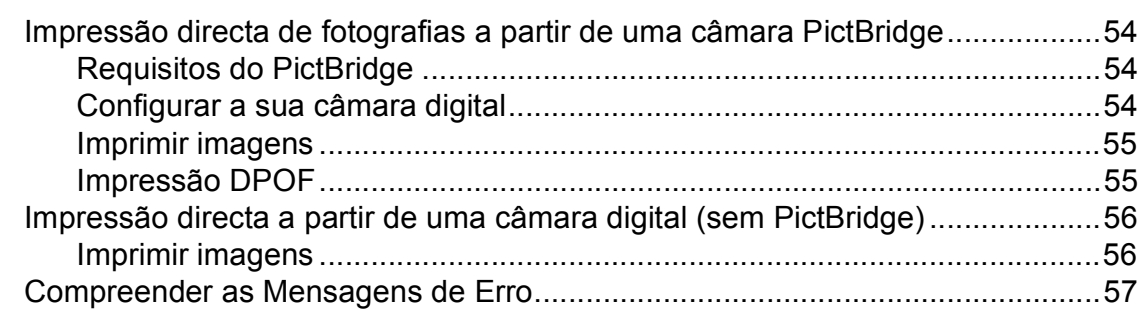

# **[Secção IV Software](#page-68-0)**

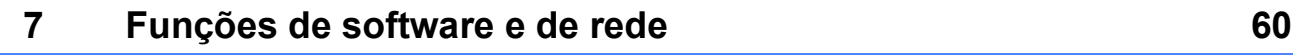

# **[Secção V Anexos](#page-70-0)**

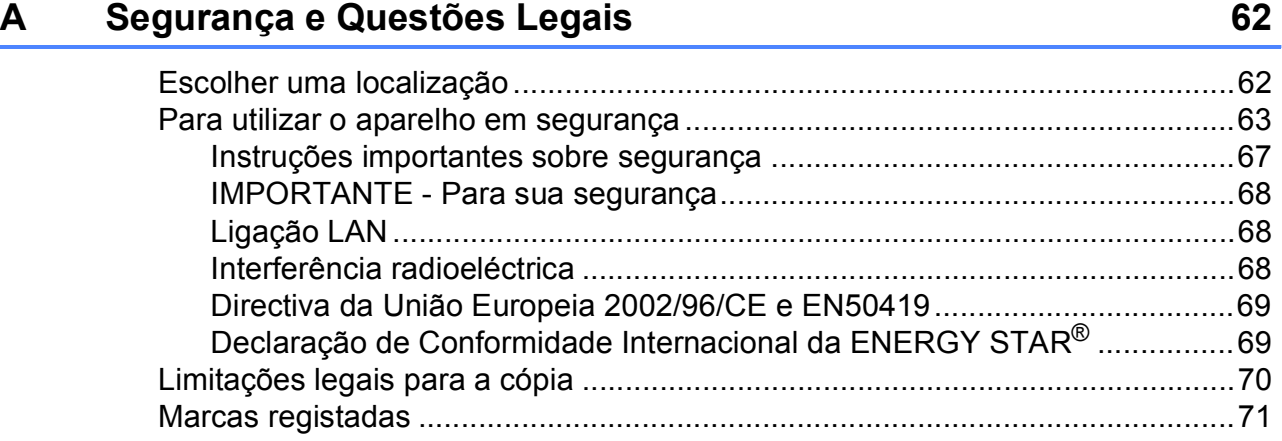

#### Solução de problemas e manutenção de rotina  $\mathbf B$

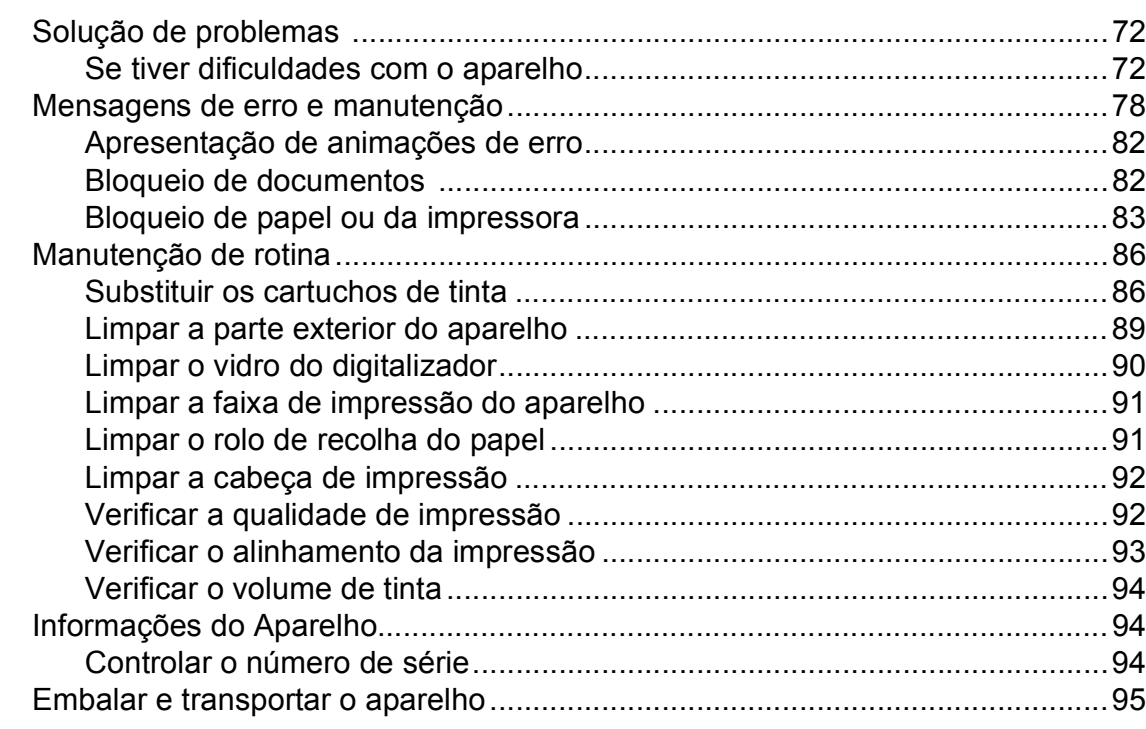

#### $\mathbf C$ Menu e Funções

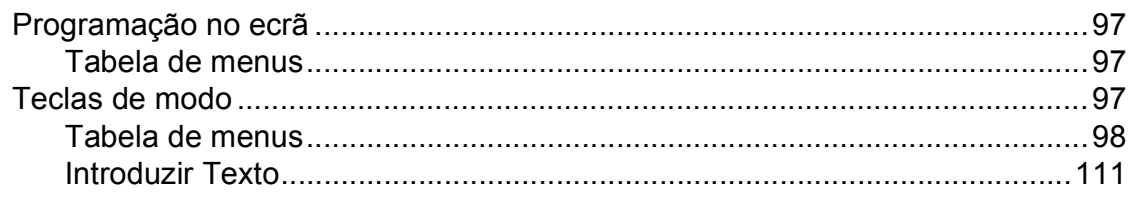

#### D **Especificações**

 $E$ 

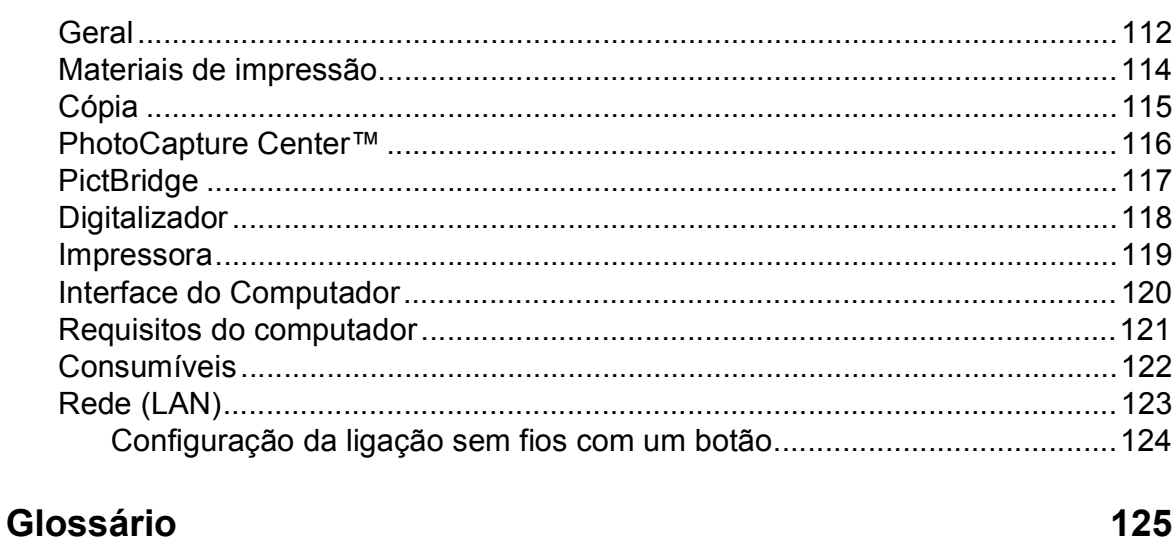

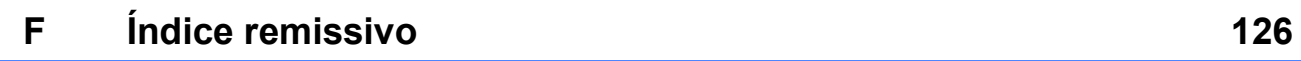

72

97

112

# **Secção I**

# <span id="page-10-0"></span>**Geral <sup>I</sup>**

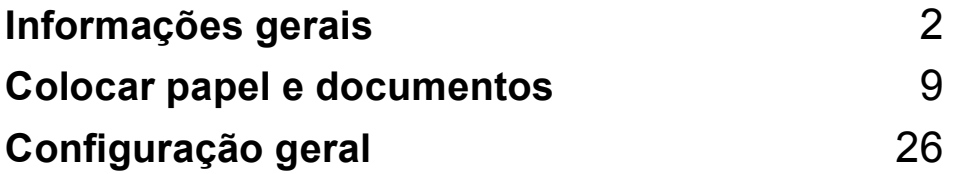

**1**

# <span id="page-11-0"></span>**Informações gerais <sup>1</sup>**

# <span id="page-11-1"></span>**Usar a documentação <sup>1</sup>**

Obrigado por ter comprado um dispositivo da Brother! Esta documentação vai ajudá-lo a tirar o máximo partido do seu aparelho.

# <span id="page-11-2"></span>**Símbolos e convenções utilizados nesta documentação <sup>1</sup>**

Os seguintes símbolos e convenções são utilizados em toda a documentação.

- **Negrito** Letras em negrito identificam botões específicos no painel de controlo do aparelho ou no ecrã do computador.
- *Itálico* Letras em itálico chamam a atenção para itens importantes ou mencionam um tópico relacionado.
- Courier New Texto no tipo de letra Courier New identifica mensagens no LCD do aparelho.

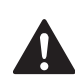

Os avisos indicam-lhe o que fazer para evitar possíveis ferimentos.

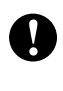

A advertência Cuidado especifica os procedimentos que deve seguir ou evitar para prevenir possíveis danos no aparelho ou noutros objectos.

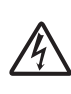

Os ícones de Perigo Eléctrico avisam-no para os possíveis choques eléctricos.

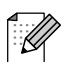

As Notas indicam o que fazer se ocorrerem determinadas situações ou oferecem sugestões sobre o funcionamento de uma determinada operação em conjunto com outras funções.

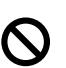

Os ícones de Configuração Incorrecta avisam-no para dispositivos e operações incompatíveis com o aparelho.

# <span id="page-12-0"></span>**Aceder ao Manual do Utilizador de Software e ao Manual do Utilizador de Rede <sup>1</sup>**

Este Manual do Utilizador não contém todas as informações sobre o aparelho, tais como utilizar as funções avançadas de Impressora, Digitalizador e Rede. Quando estiver preparado para ler informações pormenorizadas sobre estas operações, consulte o **Manual do Utilizador de Software** e o **Manual do Utilizador de Rede** incluídos no CD-ROM.

# <span id="page-12-1"></span>**Visualizar a Documentação <sup>1</sup>**

#### **Visualizar a Documentação (Para Windows®) <sup>1</sup>**

Para visualizar a documentação, no menu **Iniciar**, seleccione **Brother**, **DCP-XXXX** (em que XXXX é nome do modelo) a partir do grupo de programas e, em seguida, seleccione **Manuais do Utilizador em HTML**.

Se não tiver instalado o software, pode localizar a documentação seguindo as instruções a seguir:

a Ligue o computador. Introduza o CD-ROM da Brother na unidade de CD-ROM.

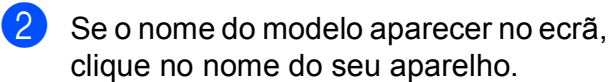

8 Se aparecer o ecrã para seleccionar o idioma, clique no seu idioma. O menu principal do CD-ROM surge no ecrã.

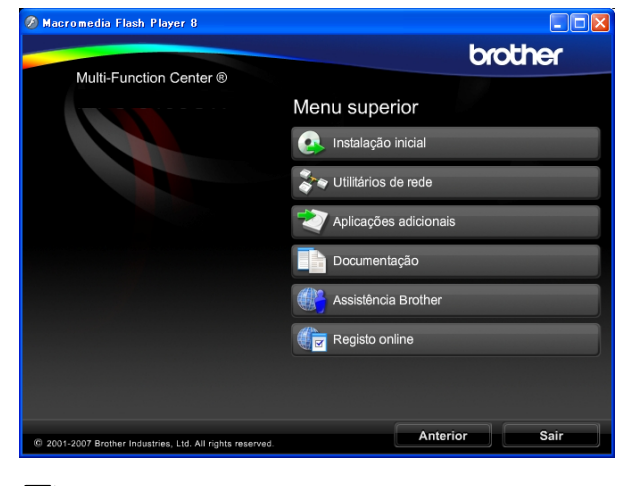

# **Nota**

Se esta janela não aparecer, utilize o Explorador do Windows® para executar o programa start.exe a partir do directório de raiz do CD-ROM da Brother.

- d Clique em **Documentação**.
	- Clique na documentação que pretende consultar.
		- **Documentos em HTML**: **Manual do Utilizador de Software** e **Manual do Utilizador de Rede** em formato **HTML**

Este formato é o mais aconselhável para a visualização no seu computador.

■ Documentos em PDF: Manual do **Utilizador** para operações autónomas, **Manual do Utilizador de Software** e **Manual do Utilizador de Rede** em formato PDF.

Este formato é o mais aconselhável para a impressão dos manuais. Clique para ir para o Brother Solution Center, onde pode ver ou transferir os documentos em PDF. (É necessário acesso à Internet e o software PDF Reader.)

#### **Como localizar as instruções de Digitalização <sup>1</sup>**

Existem vários métodos para digitalizar documentos. Pode encontrar as instruções do seguinte modo:

#### **Manual do Utilizador de Software**

- *Digitalização* (Para Windows® 2000 Professional/ Windows® XP e Windows Vista®)
- ControlCenter3 (Para Windows® 2000 Professional/ Windows® XP e Windows Vista®)
- *Digitalização em Rede*

#### **Guias de Orientação para Scansoft™ PaperPort™ 11SE com OCR**

Pode ver os Guias de Orientação para Scansoft™ PaperPort™ 11SE com OCR a partir da selecção de Ajuda da aplicação ScanSoft™ PaperPort™ 11SE.

#### **Como localizar as instruções de configuração de rede 1**

O seu aparelho pode ser ligado a uma rede com ou sem fios. Pode encontrar instruções de configuração básica no Guia de Instalação Rápida. Se o seu ponto de acesso sem fios suportar SecureEasySetup™, Wi-Fi Protected Setup™ ou AOSS™, siga os passos do Guia de Instalação Rápida. Para mais informações sobre configuração de rede, consulte o Manual do Utilizador de Rede.

#### **Visualizar a Documentação (Para Macintosh®) <sup>1</sup>**

Lique o computador Macintosh<sup>®</sup>. Introduza o CD-ROM da Brother na unidade de CD-ROM. Abre-se a seguinte janela.

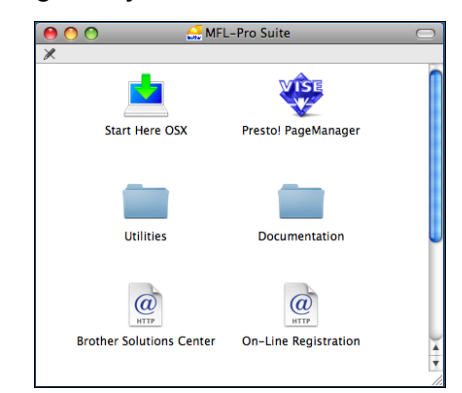

- 2 Faça duplo clique no ícone **Documentation**.
- **3** Faca duplo clique na pasta do seu idioma.
- $\overline{4}$  Faça duplo clique em top.html para visualizar o **Manual do Utilizador de Software** e **Manual do Utilizador de Rede** em formato HTML.

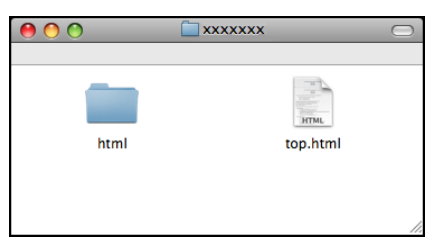

- Clique na documentação que pretende consultar:
	- Manual do Utilizador de Software
	- **Manual do Utilizador de Rede**

#### **Como localizar as instruções de Digitalização <sup>1</sup>**

Existem vários métodos para digitalizar documentos. Pode encontrar as instruções do seguinte modo:

#### **Manual do Utilizador de Software**

- *Digitalização* (Para Mac OS® X 10.2.4 ou superior)
- ControlCenter2 (Para Mac OS® X 10.2.4 ou superior)
- *Digitalização em Rede* (Para Mac OS® X 10.2.4 ou superior)

#### **Manual do Utilizador do Presto!® PageManager®**

O Manual do Utilizador completo do Presto!® PageManager® pode ser visualizado a partir da opção Ajuda na aplicação Presto!® PageManager®.

#### **Como localizar as instruções de configuração de rede <sup>1</sup>**

O seu aparelho pode ser ligado a uma rede com ou sem fios. Pode encontrar instruções de configuração básica no Guia de Instalação Rápida. Se o seu ponto de acesso sem fios suportar SecureEasySetup™, Wi-Fi Protected Setup™ ou AOSS™, siga os passos do Guia de Instalação Rápida. Para mais informações sobre configuração de rede, consulte o Manual do Utilizador de Rede.

# <span id="page-14-0"></span>**Aceder à Assistência Brother (para Windows®) <sup>1</sup>**

Pode localizar todos os contactos de que necessita, como a assistência pela Web (Brother Solutions Center) e o Serviço de Clientes no CD-ROM da Brother.

 Clique em **Assistência Brother** no menu principal. Aparece o seguinte ecrã:

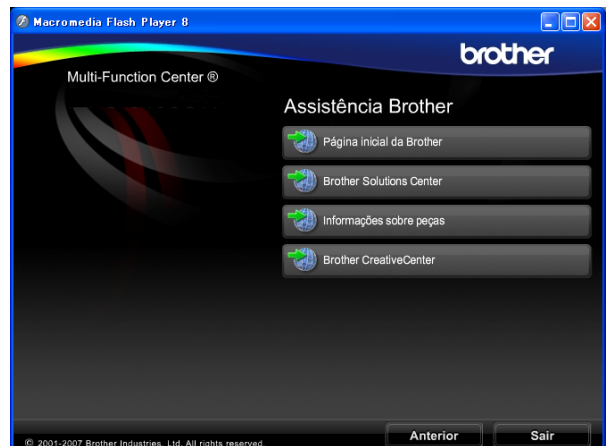

- Para aceder ao nosso sítio Web (<http://www.brother.com>), clique em **Página inicial da Brother**.
- Para obter as mais recentes notícias e informações de assistência de produtos ([http://solutions.brother.com\)](http://solutions.brother.com), clique em **Brother Solutions Center**.
- Para visitar o nosso sítio Web relativamente a peças originais da Brother ([http://www.brother.com/original/\)](http://www.brother.com/original/), clique em **Informações sobre peças**.
- Para visitar o Brother CreativeCenter (<http://www.brother.com/creativecenter/>) e aceder a projectos de fotografia e transferências de impressão GRATUITOS, clique em **Brother CreativeCenter**.
- Para voltar à página principal, clique em **Anterior** ou se concluiu, clique em **Sair**.

# <span id="page-15-0"></span>**Apresentação do painel de controlo <sup>1</sup>**

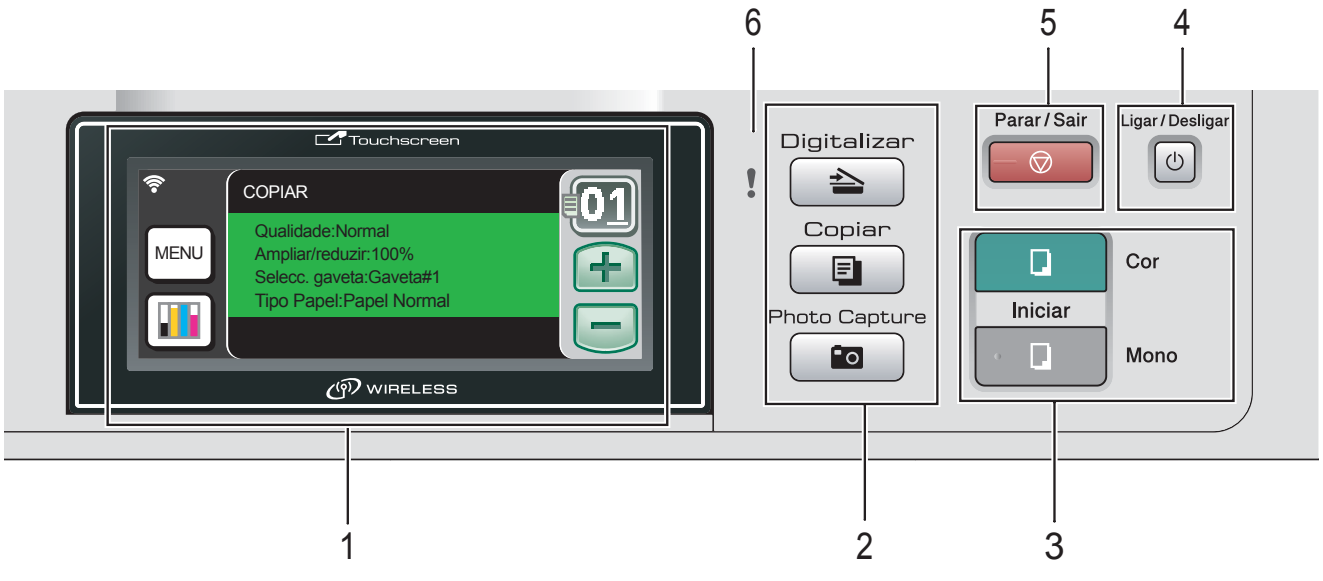

#### **1 LCD (ecrã de cristais líquidos)**

Este é um LCD de ecrã táctil.

Pode aceder ao menu e a opções se premir os botões apresentadas no ecrã. Apresenta as mensagens no ecrã para o ajudar a configurar e utilizar o aparelho.

Pode também ajustar o ângulo do ecrã levantando-o.

#### **2 Teclas de modo:**

#### **Digitalizar**

Permite-lhe aceder ao Modo Digitalizar.

**Copiar** 

Permite aceder ao modo de Cópia.

#### **Photo Capture**

Permite aceder ao modo PhotoCapture Center™.

#### **3 Teclas Iniciar:**

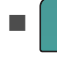

**III.** Iniciar Cor

Permite começar a fazer cópias a cores. Permite também iniciar uma operação de digitalização (a cores ou monocromática, dependendo da configuração da digitalização no software ControlCenter).

# **Iniciar Mono**

Permite começar a fazer cópias monocromáticas. Permite também iniciar uma operação de digitalização (a cores ou monocromática, dependendo da configuração da digitalização no software ControlCenter).

#### **4 Ligar/Desligar**

Pode ligar e desligar o aparelho. Se desligar o aparelho, ele continua a limpar periodicamente a cabeça de impressão para manter a qualidade de impressão.

**5 Parar/Sair**

Pára uma operação ou sai do menu.

**6 Indicador de aviso (díodo emissor de luz)** Fica laranja e intermitente quando o LCD apresenta um erro ou uma mensagem de estado importante.

# <span id="page-16-0"></span>**Indicações do ecrã LCD <sup>1</sup>**

O LCD indica o estado actual do aparelho quando está inactivo.

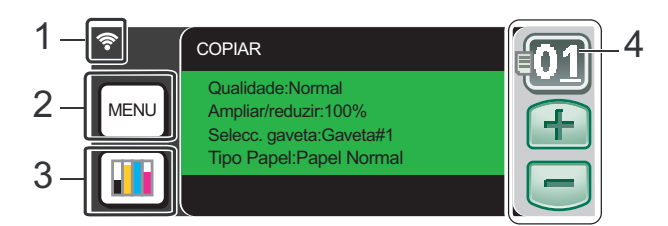

#### **1 Estado sem fios**

Um indicador de quatro níveis mostra a força do sinal da ligação sem fios se estiver a utilizar uma ligação sem fios.

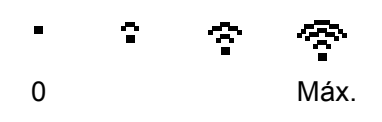

#### **2 Menu**

Permite aceder ao menu principal.

#### **3 Indicador de tinta**

Permite ver o volume de tinta disponível. Permite também aceder ao menu Tinta.

#### **4 N.º de cópias**

Permite introduzir o número de cópias para Copiar e imprimir fotografias. Prima directamente a caixa de números e introduza o número pretendido.

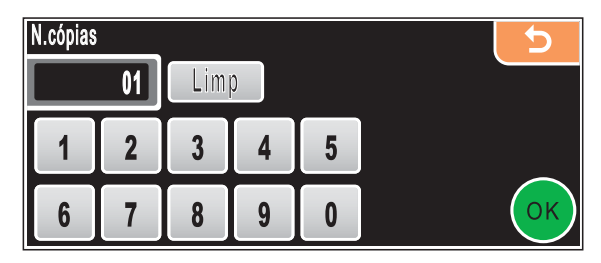

Pode também introduzir o número de cópias se premir **+** ou **-**.

# <span id="page-16-1"></span>**Operações básicas <sup>1</sup>**

O ecrã táctil é de fácil utilização. Prima o menu ou o botão da opção que pretende utilizar directamente no LCD. Para aceder a mais menus ou opções, prima  $\triangleleft$ ,  $\triangleright$  ou  $\triangleleft$ ,  $\triangledown$ para percorrer o ecrã.

Os passos que se seguem mostram como alterar uma definição no aparelho. Neste exemplo, a definição do modo espera é alterada de 10 minutos para 5 minutos.

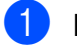

Prima MENU.

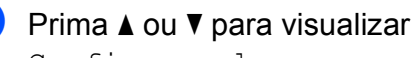

Config.geral.

Prima Config.geral.

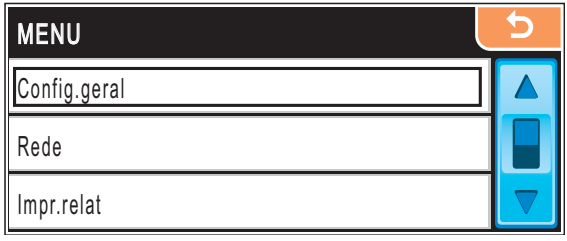

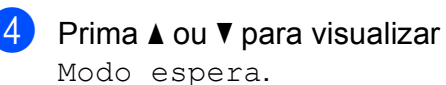

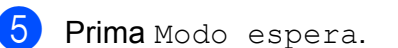

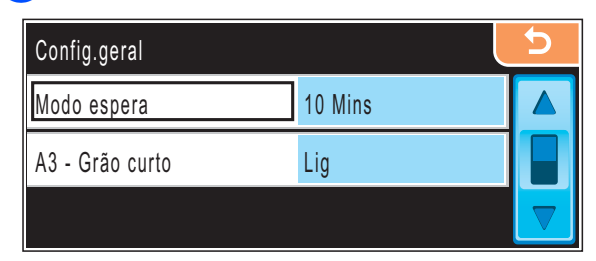

- Prima 5Mins.
- g Prima **Parar/Sair**.

# <span id="page-17-0"></span>**Indicações de aviso <sup>1</sup>**

O indicador de aviso é uma luz que mostra o estado do aparelho, conforme se pode ver na tabela.

O ícone de aviso também aparece no ecrã, conforme indica a imagem.

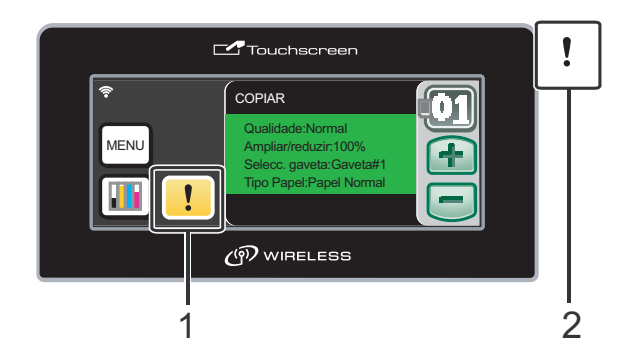

- **1 Ícone de aviso**
- **2 Indicador de aviso**

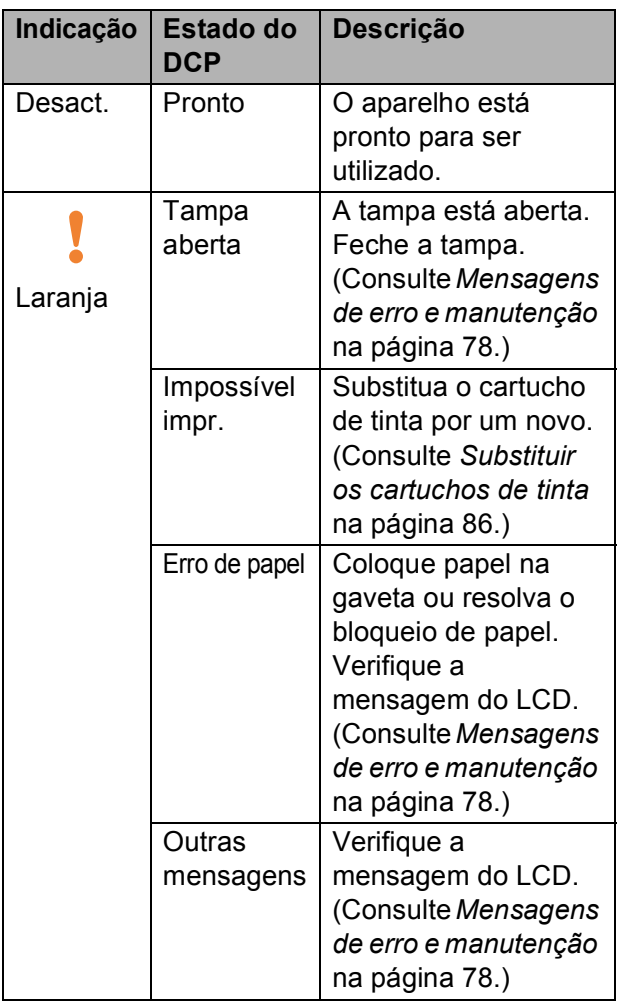

**2**

# <span id="page-18-0"></span>**Colocar papel e documentos <sup>2</sup>**

# <span id="page-18-1"></span>**Colocar papel e outros**  materiais de impressão

# **Nota**

Para a gaveta n.º 2, consulte *[Colocar](#page-21-1)  [papel na gaveta do papel #2](#page-21-1)* [na página 12.](#page-21-1)

## <span id="page-18-2"></span>**Colocar papel na gaveta do papel #1 <sup>2</sup>**

 $\blacksquare$  Se a aba do suporte do papel estiver aberta, feche-a e, em seguida, puxe a gaveta do papel completamente para fora do aparelho.

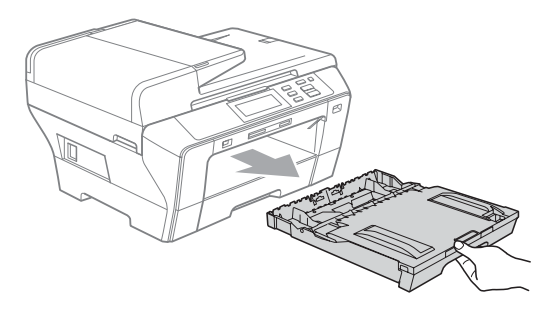

# **Nota**

• Se estiver a utilizar papel de tamanho A3, Legal ou Ledger, prima sem soltar o botão de libertação da guia universal (1) até deslizar para fora a parte dianteira da gaveta do papel.

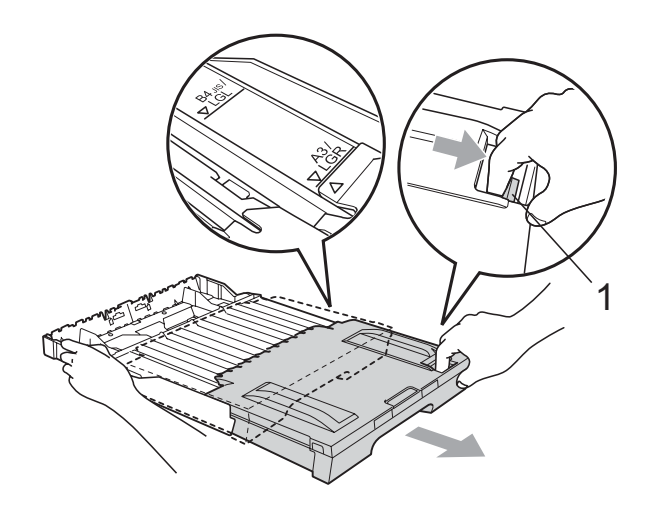

• Se estiver a utilizar papel de tamanho A4 ou inferior, certifique-se de que a gaveta do papel não está estendida.

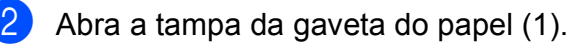

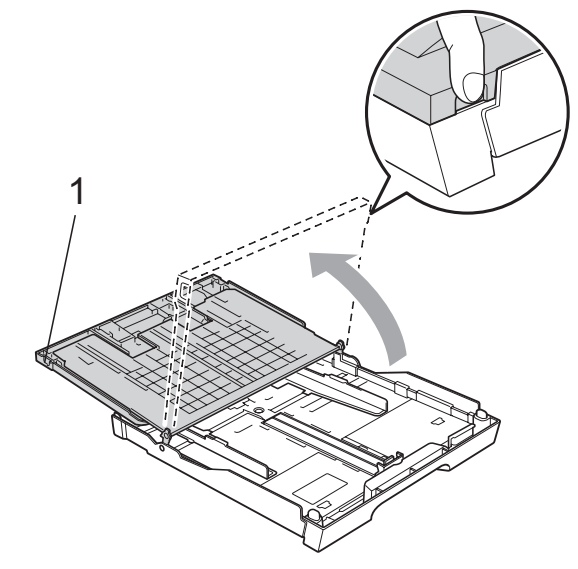

**3** Com ambas as mãos, prima cuidadosamente e faça deslizar as guias laterais do papel (1) e, em seguida, a guia do comprimento do papel (2) para ajustar o tamanho do papel. Certifique-se de que as marcas triangulares (3) nas guias laterais do papel (1) e na guia do comprimento do papel (2) estão alinhadas com a marca do tamanho do papel que está a utilizar.

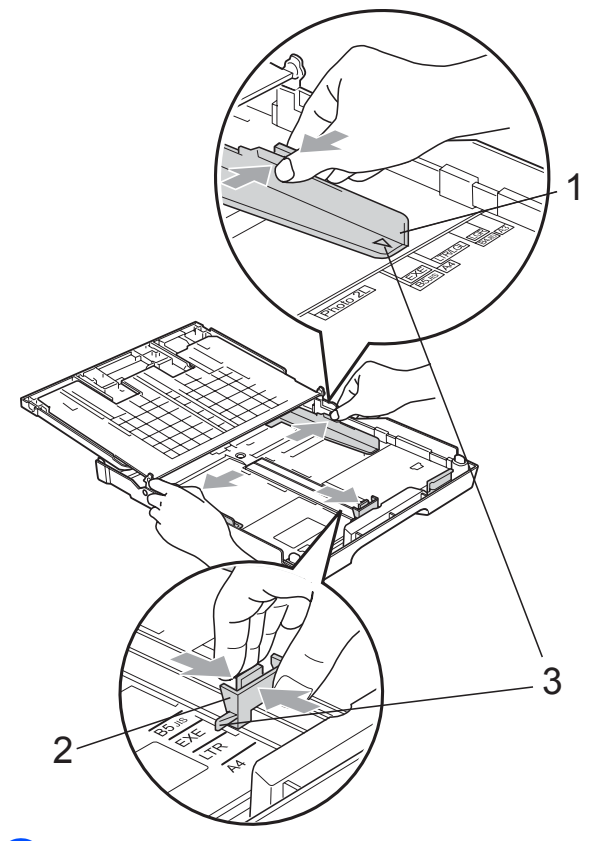

 $\overline{4}$  Folheie a pilha de papel para evitar o seu encravamento ou alimentação errada.

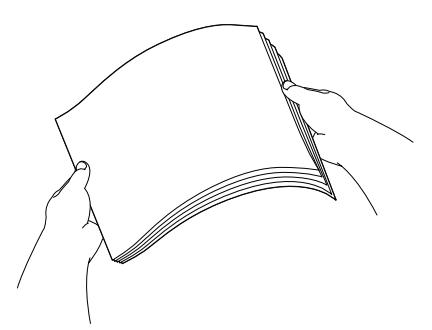

**6** Coloque o papel na gaveta do papel com o lado de impressão virado para baixo e a margem superior em primeiro lugar.

> Verifique se o papel está alisado na gaveta.

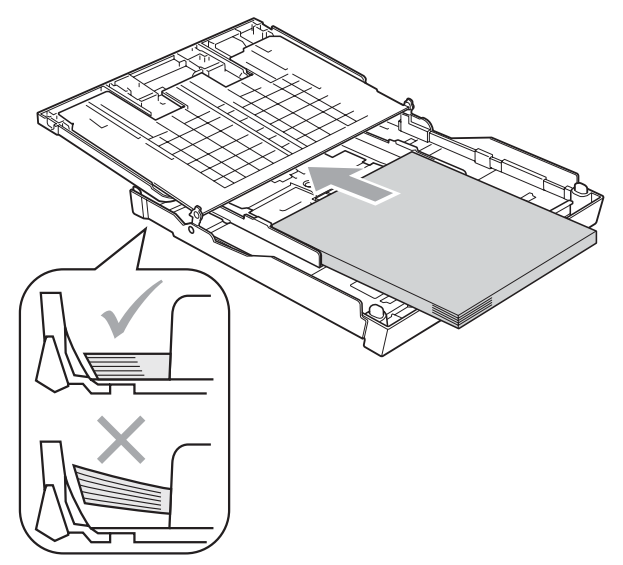

Ajuste com cuidado as quias laterais ao papel, com ambas as mãos. Verifique se as guias laterais do papel tocam nos lados do papel.

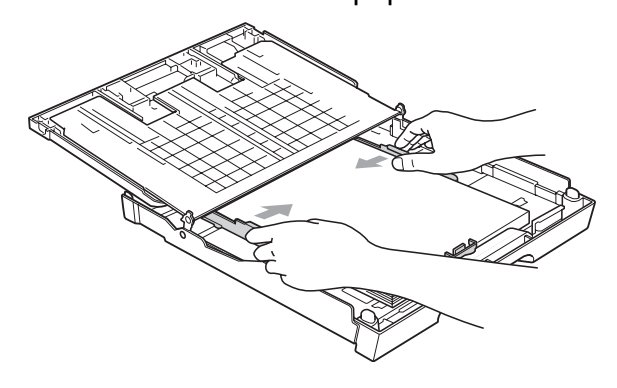

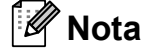

Tenha o cuidado de não empurrar o papel demasiado para dentro; o papel pode subir na parte traseira da gaveta e causar problemas.

 $^\mathrm{^{\mathrm{o}}}$  Nota

Verifique sempre que o papel não está enrolado.

**T** Feche a tampa da gaveta do papel. Verifique se o papel está direito na gaveta e abaixo da marca máxima de papel (1).

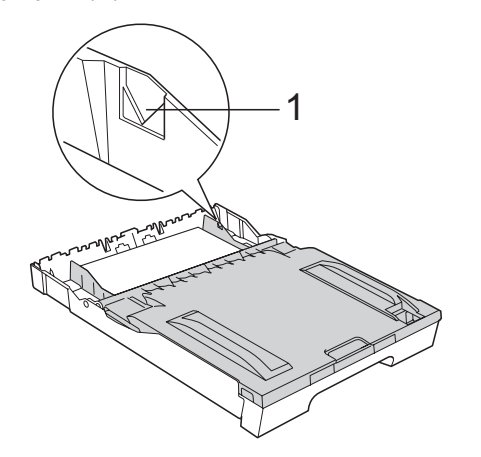

**8** Lentamente, empurre completamente a gaveta do papel para o aparelho.

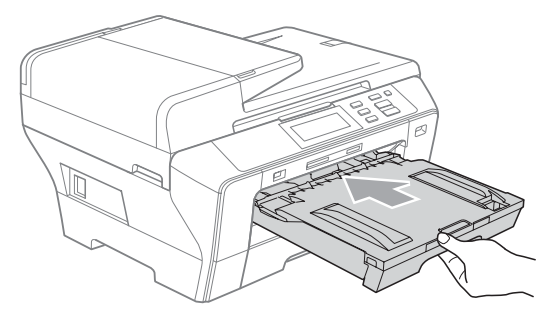

# **Nota**

NÃO coloque a gaveta #1 no aparelho demasiado rapidamente. Se o fizer, pode causar ferimentos na mão ao entalá-la entre a gaveta #1 e a gaveta #2. Empurre a gaveta #1 lentamente.

**9** Mantendo a gaveta do papel no lugar devido, puxe o suporte do papel (1) até ouvir um estalido e, em seguida, abra a aba do suporte do papel (2).

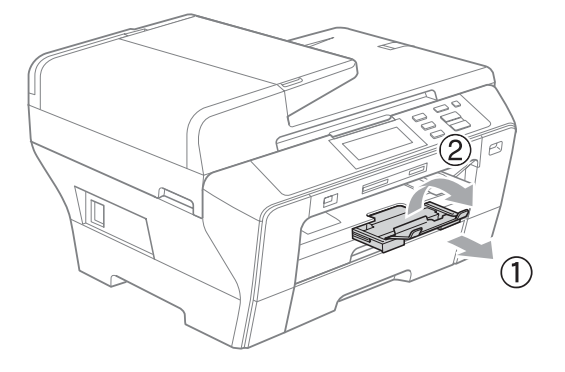

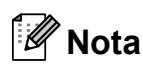

Para reduzir a gaveta n.º 1, retire primeiro o papel. Reduza então a gaveta premindo o botão de libertação da guia universal (1) e volte a colocar o papel na gaveta. Ajuste a guia do comprimento do papel (2) para estar ajustado ao tamanho do papel. 1

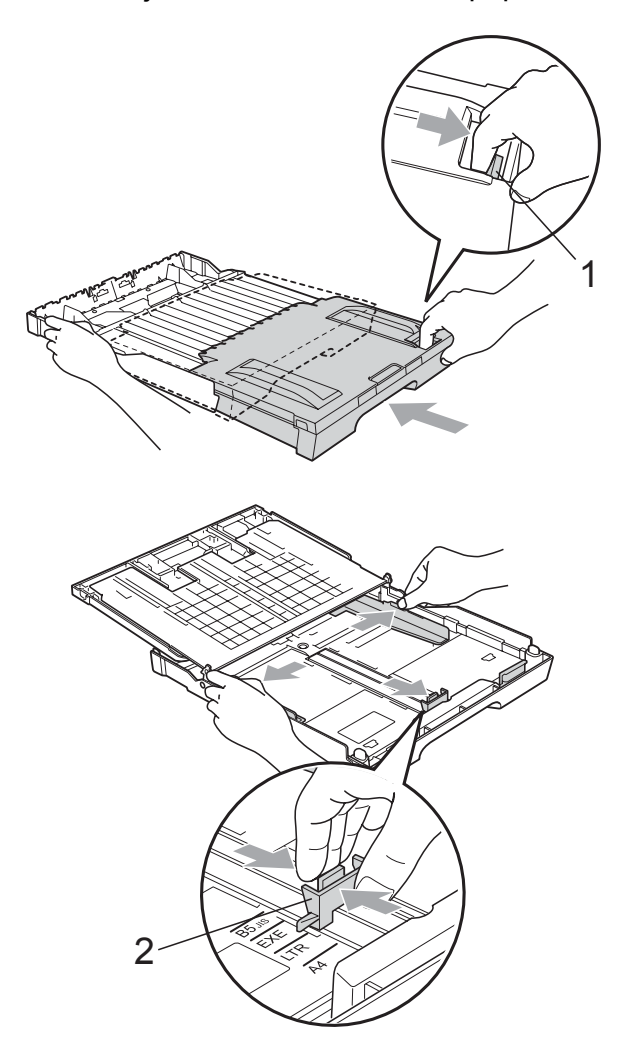

# <span id="page-21-1"></span><span id="page-21-0"></span>**Colocar papel na gaveta do papel #2 <sup>2</sup>**

# **Nota**

Só pode utilizar papel de tamanho A3, Legal, Ledger, A4, Letter ou Executive na gaveta #2.

**1** Remova a gaveta do papel completamente para fora do aparelho.

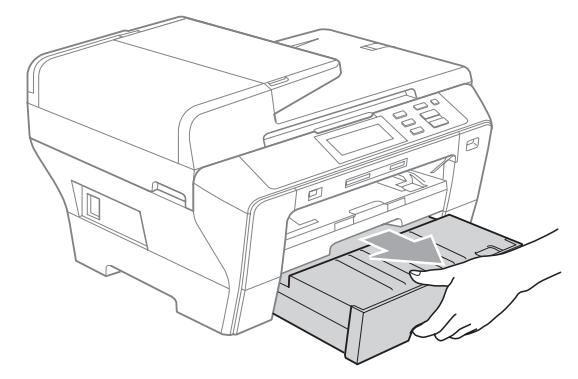

Retire a tampa da gaveta do papel (1).

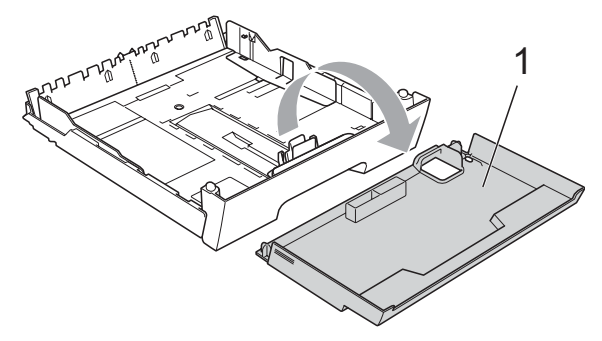

**3** Com ambas as mãos, prima cuidadosamente e faça deslizar as guias laterais do papel (1) e, em seguida, a guia do comprimento do papel (2) para ajustar o tamanho do papel.

> Certifique-se de que as marcas triangulares (3) nas guias laterais do papel (1) e na guia do comprimento do papel (2) estão alinhadas com a marca do tamanho do papel que está a utilizar.

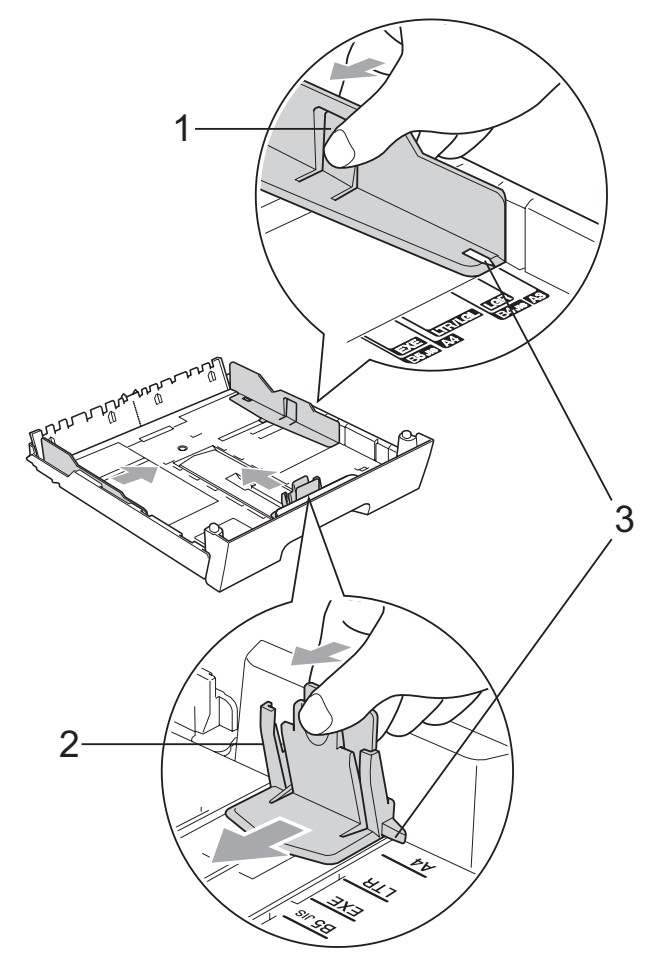

# **Nota**

Se estiver a utilizar papel de tamanho A3, Legal ou Ledger, prima sem soltar o botão de libertação da guia universal (1) até deslizar para fora a parte dianteira da gaveta do papel.

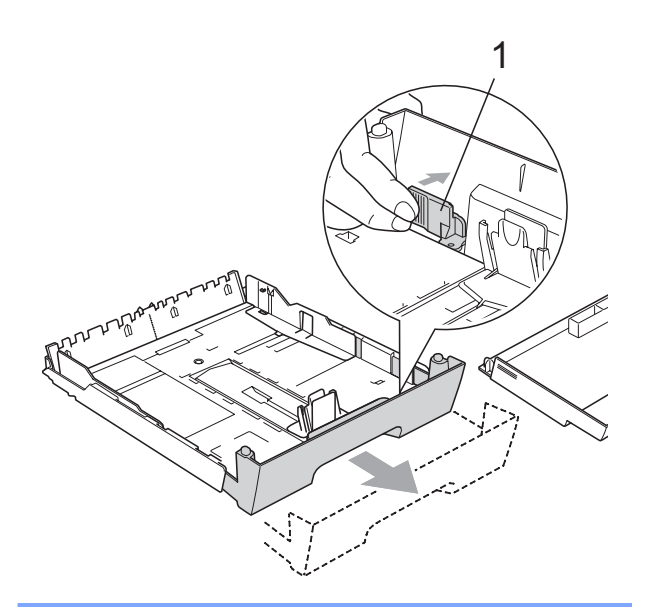

4) Folheie a pilha de papel para evitar o seu encravamento ou alimentação errada.

## **Nota**

Verifique sempre que o papel não está enrolado.

**6** Coloque o papel na gaveta do papel com o lado de impressão virado para baixo e a margem superior em primeiro lugar.

> Verifique se o papel está direito na gaveta e abaixo da marca máxima de papel (1).

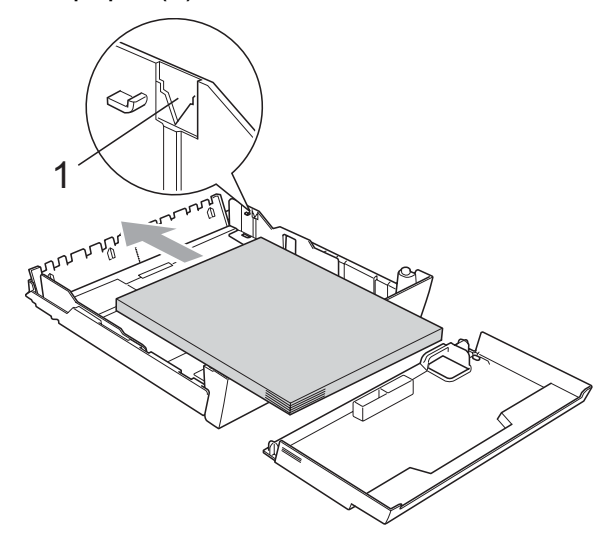

**6** Ajuste com cuidado as guias laterais ao papel, com ambas as mãos, para ajustar a pilha de papel. Verifique se as guias laterais do papel tocam nos lados do papel.

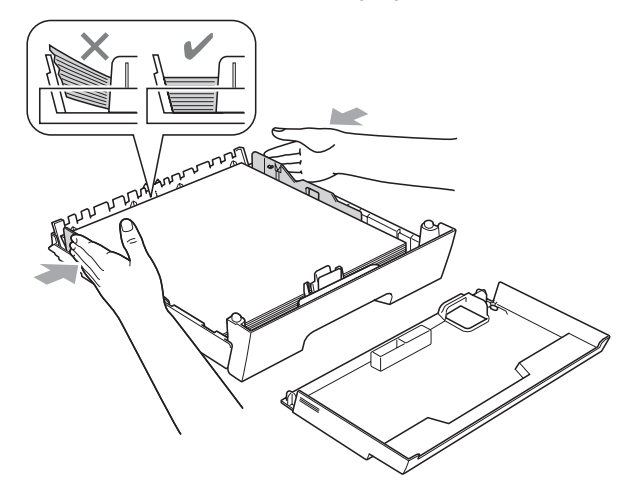

# **Nota**

Tenha o cuidado de não empurrar o papel demasiado para dentro; o papel pode subir na parte traseira da gaveta e causar problemas.

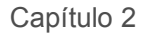

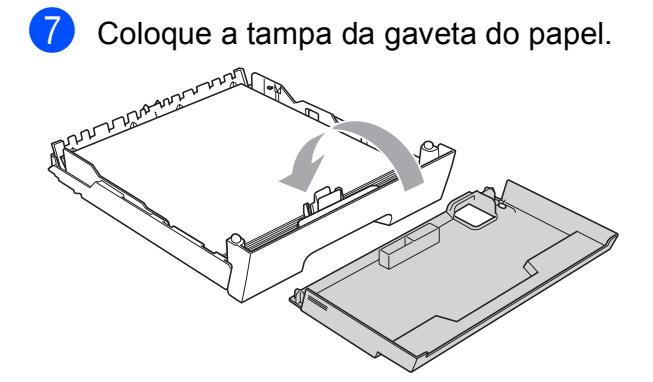

**8** Lentamente, volte a colocar a gaveta do papel no aparelho.

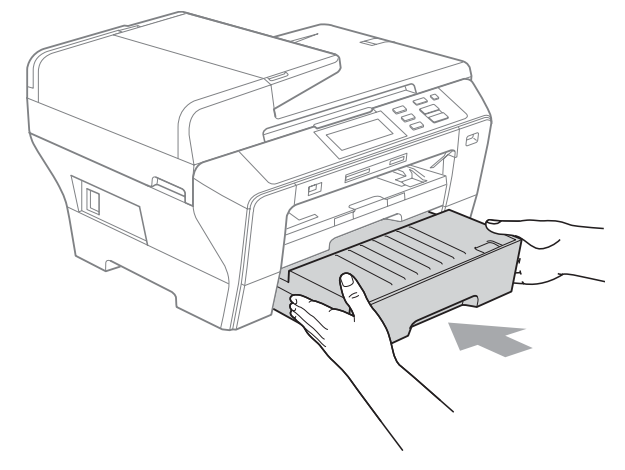

- **9** Efectue um dos seguintes procedimentos:
	- Se estiver a utilizar papel de tamanho Ledger, Legal ou A3, avance para o passo  $\mathbf{\odot}$ .
	- Se estiver a utilizar papel de tamanho Letter, avance para o  $passo$  $.$

<span id="page-23-0"></span>**i** Remova a gaveta #1 do aparelho. Prima sem soltar o botão de libertação da guia universal (1) até deslizar para fora a parte dianteira da gaveta do papel.

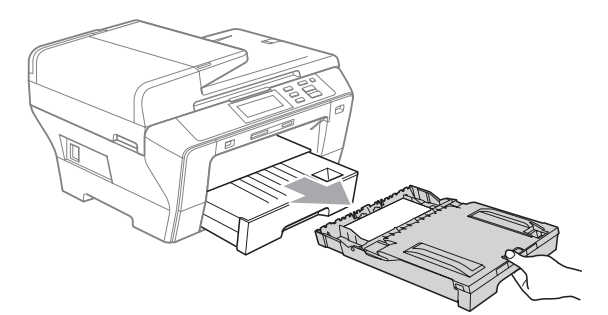

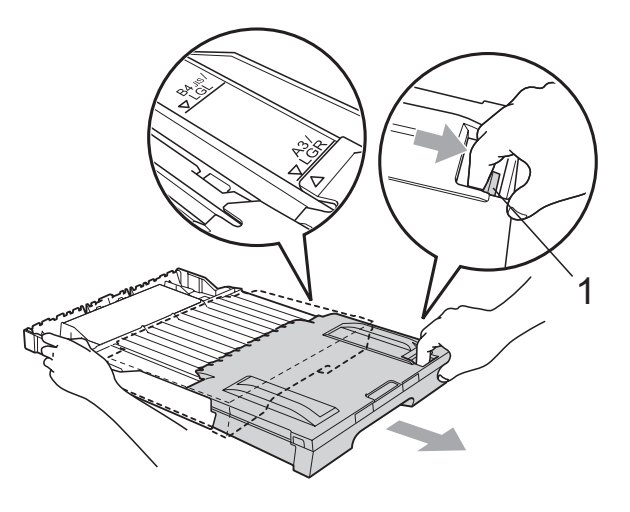

**id** Abra a tampa da gaveta do papel e ajuste a guia do comprimento do papel (1) ao papel.

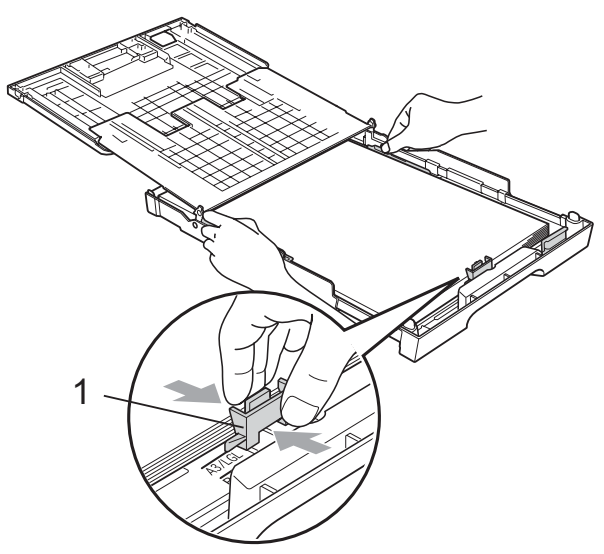

**2**

<span id="page-24-1"></span>12 Feche a tampa da gaveta do papel e coloque *lentamente* a gaveta do papel no aparelho. Puxe o suporte do papel (1) até ouvir um estalido e, em seguida, abra a aba do suporte do papel (2).

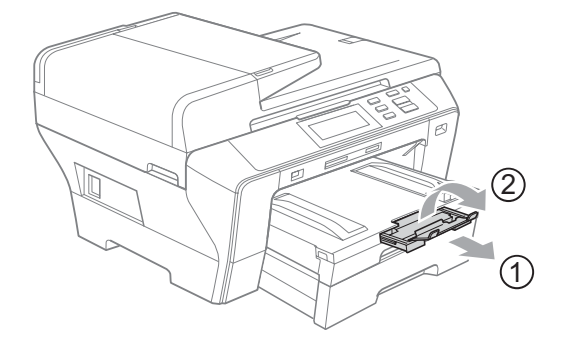

# **Nota**

Se esteve a utilizar papel de tamanho A3, Ledger ou Legal e pretende utilizar um tamanho mais pequeno, retire o papel da gaveta. Reduza então a gaveta premindo o botão de libertação da guia universal (1), coloque o papel de tamanho menor na gaveta e ajuste a guia do comprimento do papel (2) para estar ajustado ao tamanho do papel que vai utilizar.

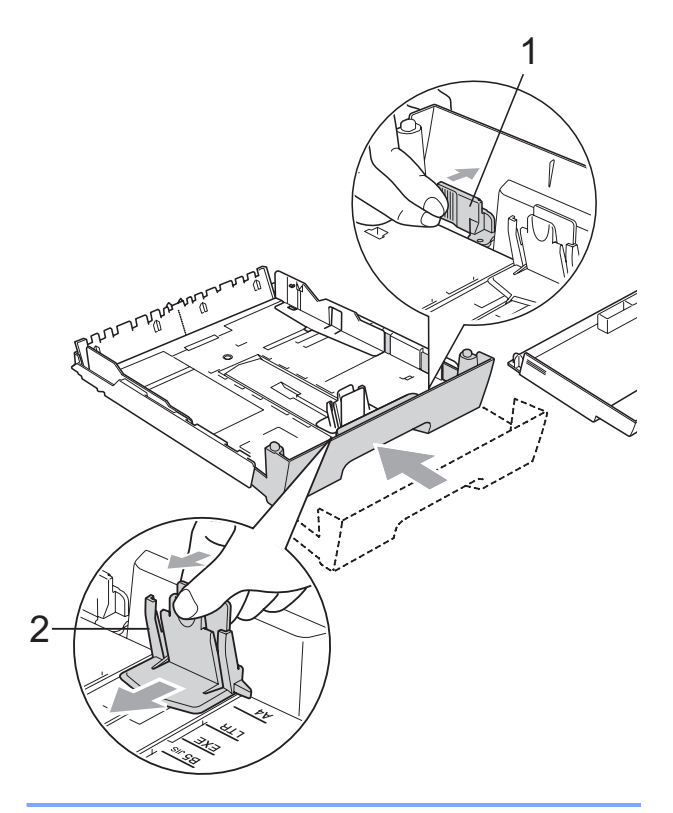

# <span id="page-24-0"></span>**Colocar envelopes e postais <sup>2</sup>**

#### **Acerca dos envelopes <sup>2</sup>**

- Utilize envelopes que pesem entre 80 e 95  $g/m<sup>2</sup>$ .
- Para alguns envelopes, é necessário efectuar configurações das margens na aplicação. Efectue primeiro um teste de impressão antes de imprimir muitos envelopes.

### **AVISO**

NÃO utilize nenhum dos tipos de envelopes que se seguem, pois podem provocar problemas na alimentação do papel:

- Envelopes de espessura grossa.
- Envelopes com escrita em relevo.
- Envelopes com ganchos ou agrafos.
- Pré-impressos no interior.

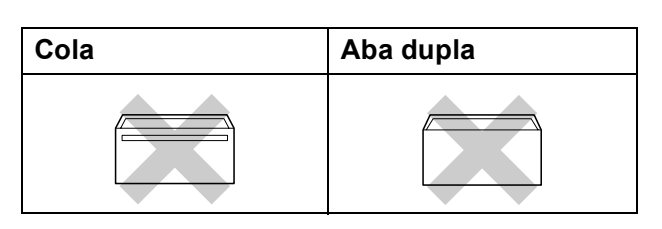

Ocasionalmente, pode ter problemas na alimentação do papel provocados pela espessura, tamanho e forma da aba dos envelopes que está a utilizar.

#### **Como colocar envelopes e postais <sup>2</sup>**

- **1** Antes de os colocar no aparelho, prima os cantos e lados dos envelopes ou dos postais para os alisar o mais possível.
- **Nota**

Se os envelopes ou postais forem de "alimentação dupla", coloque um envelope ou postal de cada vez na gaveta do papel.

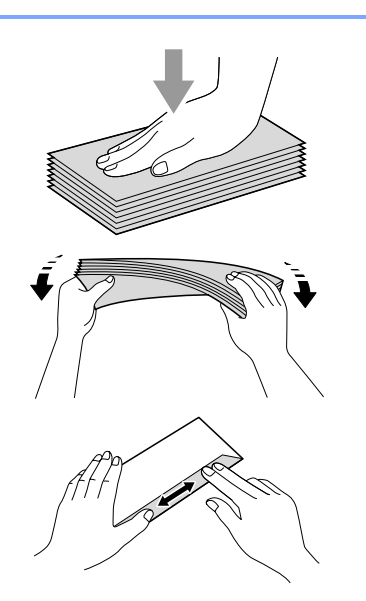

2 Coloque os envelopes ou postais na gaveta do papel com o lado do endereço virado para baixo e introduzindo primeiro a extremidade superior (topo dos envelopes). Com ambas as mãos, prima com cuidado e faça deslizar as guias laterais do papel (1) e a guia do comprimento do papel (2) para ajustar o tamanho dos envelopes ou dos postais.

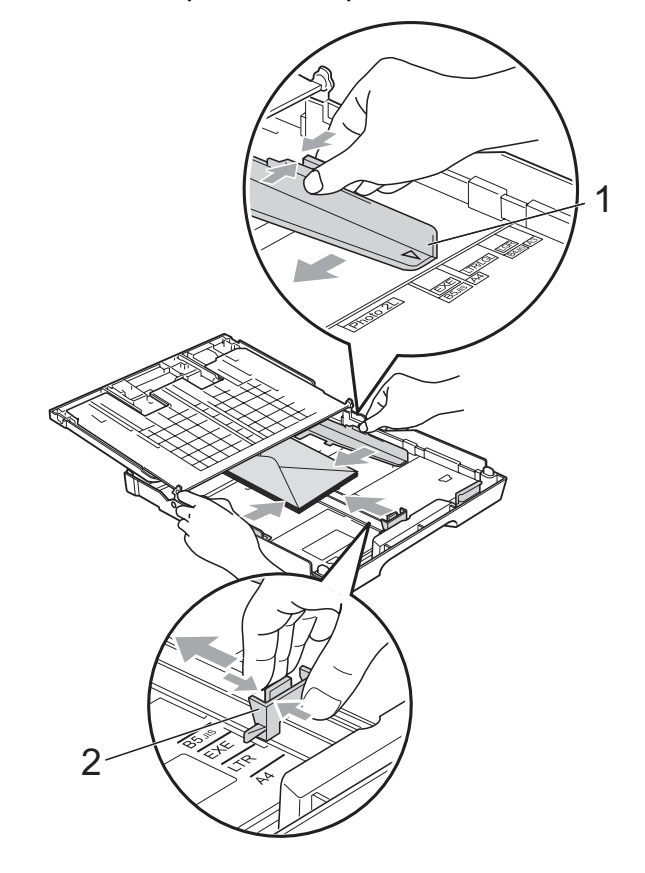

#### **Se tiver problemas durante a impressão de envelopes, experimente as seguintes sugestões: <sup>2</sup>**

- **Quando imprimir, certifique-se de que a** aba fica na parte lateral do envelope ou na margem posterior.
- 2 Ajuste o tamanho e a margem na sua aplicação.

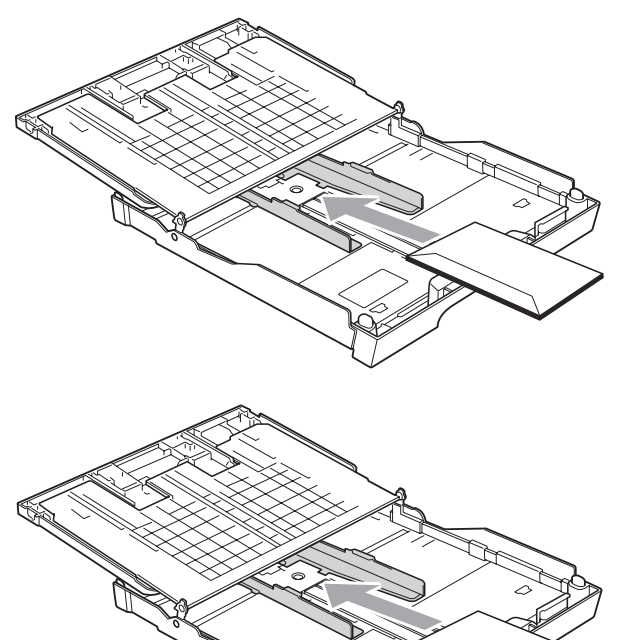

## <span id="page-26-0"></span>**Remover pequenas impressões do aparelho <sup>2</sup>**

Quando o aparelho ejecta um pedaço de papel para a gaveta do papel, pode não conseguir lá chegar. Certifique-se de que a impressão terminou e, em seguida, puxe a gaveta completamente para fora do aparelho.

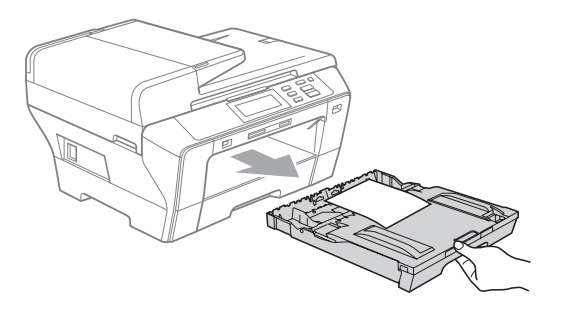

# <span id="page-27-0"></span>**Área de impressão <sup>2</sup>**

A área de impressão depende das configurações da aplicação utilizada. Os valores seguintes indicam as áreas que não podem ser impressas em folhas de papel ou envelopes. O aparelho pode imprimir nas áreas sombreadas das folhas de papel quando a função Sem Margens estiver disponível e activada. (Consulte *Impressão* para Windows® ou *Impressão e Envio de faxes* para Macintosh® no Manual do Utilizador de Software incluído no CD-ROM.)

#### **Folhas de papel Envelopes**

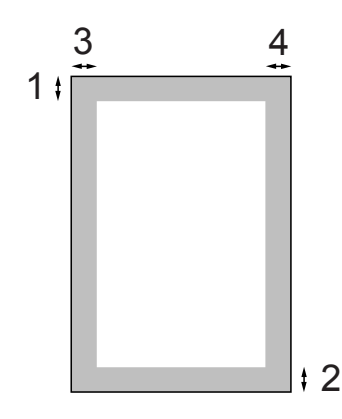

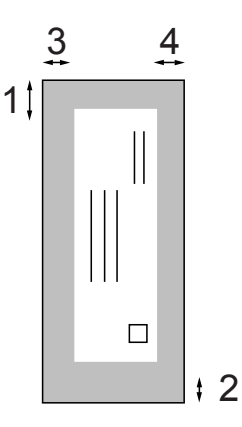

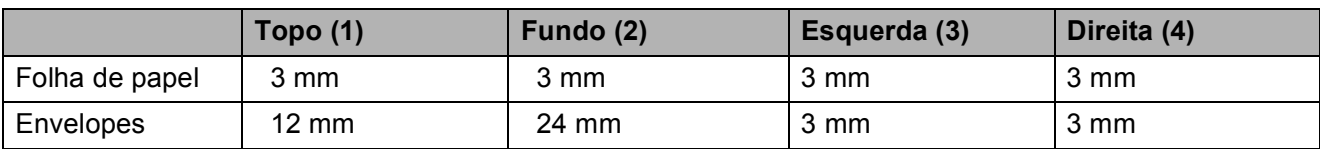

# **Nota**

A função Sem Margens não está disponível para envelopes.

# <span id="page-28-0"></span>**Papel admitido e outros materiais de impressão <sup>2</sup>**

A qualidade de impressão pode ser afectada pelo tipo de papel utilizado no aparelho.

Para obter a melhor qualidade de impressão possível com as configurações escolhidas, configure sempre o Tipo de Papel equivalente ao tipo de papel utilizado.

Pode usar papel normal, papel revestido, papel plastificado, transparências e envelopes.

É aconselhável testar vários tipos de papel antes de comprar grandes quantidades.

Para obter melhores resultados, utilize papel Brother.

- Quando imprimir em papel revestido, transparências e papel de foto, escolha o material de impressão correcto no separador "**Básico**" do controlador da impressora ou na configuração do Tipo de Papel no menu do aparelho. (Consulte *[Tamanho e tipo de papel](#page-35-2)* [na página 26.](#page-35-2))
- Quando imprimir em papel de foto da Brother, coloque uma folha adicional do mesmo papel de foto na gaveta do papel. A embalagem do papel contém uma folha adicional para esse efeito.
- Quando utilizar transparências ou papel de fotografia, retire cada folha imediatamente para evitar borrões ou encravamentos do papel.
- Evite tocar na superfície impressa do papel logo a seguir à impressão, porque esta pode não estar completamente seca e pode sujar os dedos.

# <span id="page-28-1"></span>**Materiais de impressão recomendados <sup>2</sup>**

Para obter a melhor qualidade de impressão, sugerimos que utilize papel da Brother. (Veja tabela abaixo.)

Se o papel da Brother não estiver disponível no seu país, sugerimos que teste vários tipos de papel antes de comprar grandes quantidades.

Sugerimos que utilize "3M Transparency Film" quando imprimir em transparências.

#### **Papel da Brother**

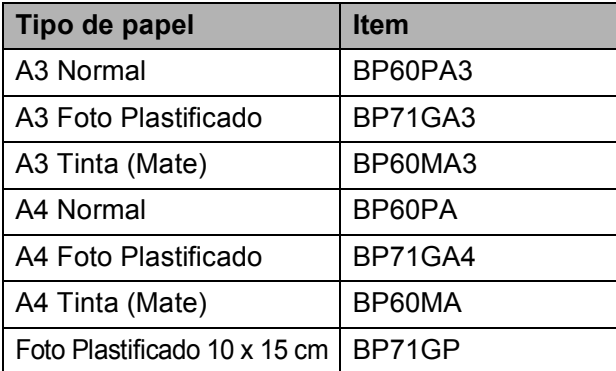

## <span id="page-28-2"></span>**Manusear e usar materiais de impressão <sup>2</sup>**

- Guarde o papel na embalagem original e mantenha-a selada. Mantenha o papel direito e em locais não húmidos, não expostos à luz do sol ou ao calor.
- Evite tocar no lado brilhante (revestido) do papel de foto. Coloque o papel de foto com o lado brilhante virado para baixo.
- Evite tocar em qualquer lado de uma transparência, porque esta absorve facilmente água e transpiração, o que poderá causar uma redução na qualidade da impressão. As transparências concebidas para impressoras/máquinas copiadores a laser podem manchar o documento seguinte. Utilize apenas transparências recomendadas para impressão de jacto de tinta.

Só pode imprimir nos dois lados do papel com a impressão através do PC. Consulte *Impressão* para Windows® no Manual do Utilizador de Software incluído no CD-ROM.

#### **Configuração incorrecta**

NÃO utilize os seguintes tipos de papel:

• Danificado, enrolado, enrugado ou com formas irregulares

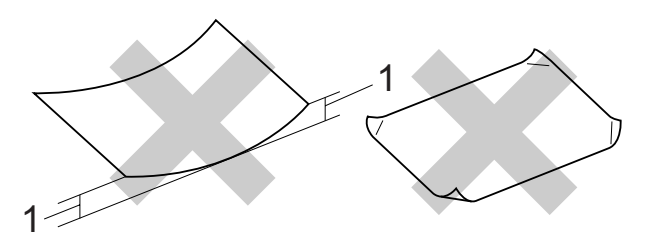

- **1 2 mm ou superior**
- Papel extremamente brilhante ou altamente texturado
- Papel que não esteja empilhado uniformemente

#### **Capacidade da gaveta do papel <sup>2</sup>**

Até 50 folhas de papel Letter ou A4 de 20 lb  $(80 \text{ g/m}^2)$ .

As transparências e o papel de foto devem ser retirados da gaveta do papel uma página de cada vez para evitar borrões.

# <span id="page-30-0"></span>**Escolher o material de impressão correcto <sup>2</sup>**

# **Tipo e tamanho do papel para cada operação <sup>2</sup>**

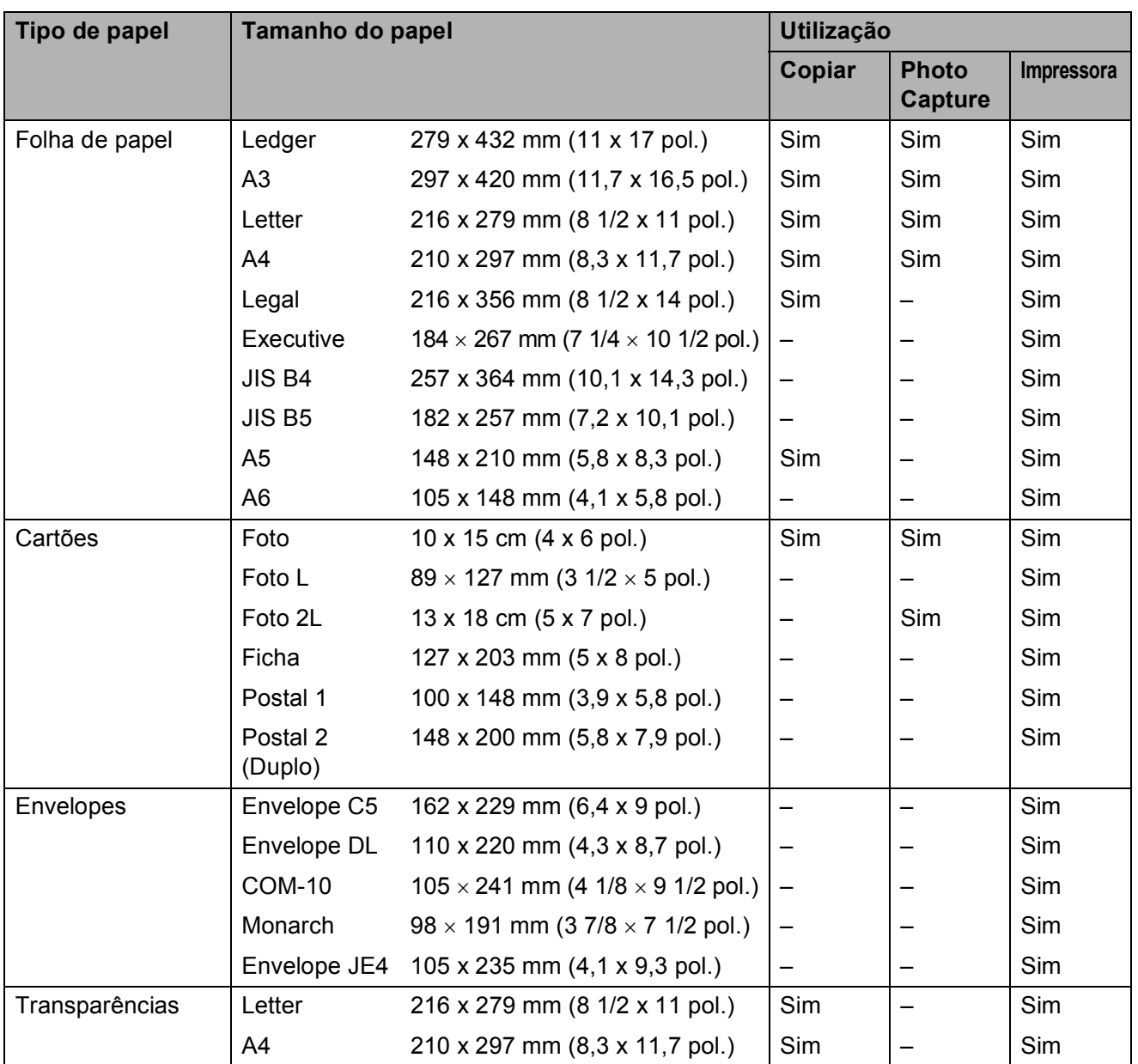

## **Gramagem do papel, espessura e capacidade <sup>2</sup>**

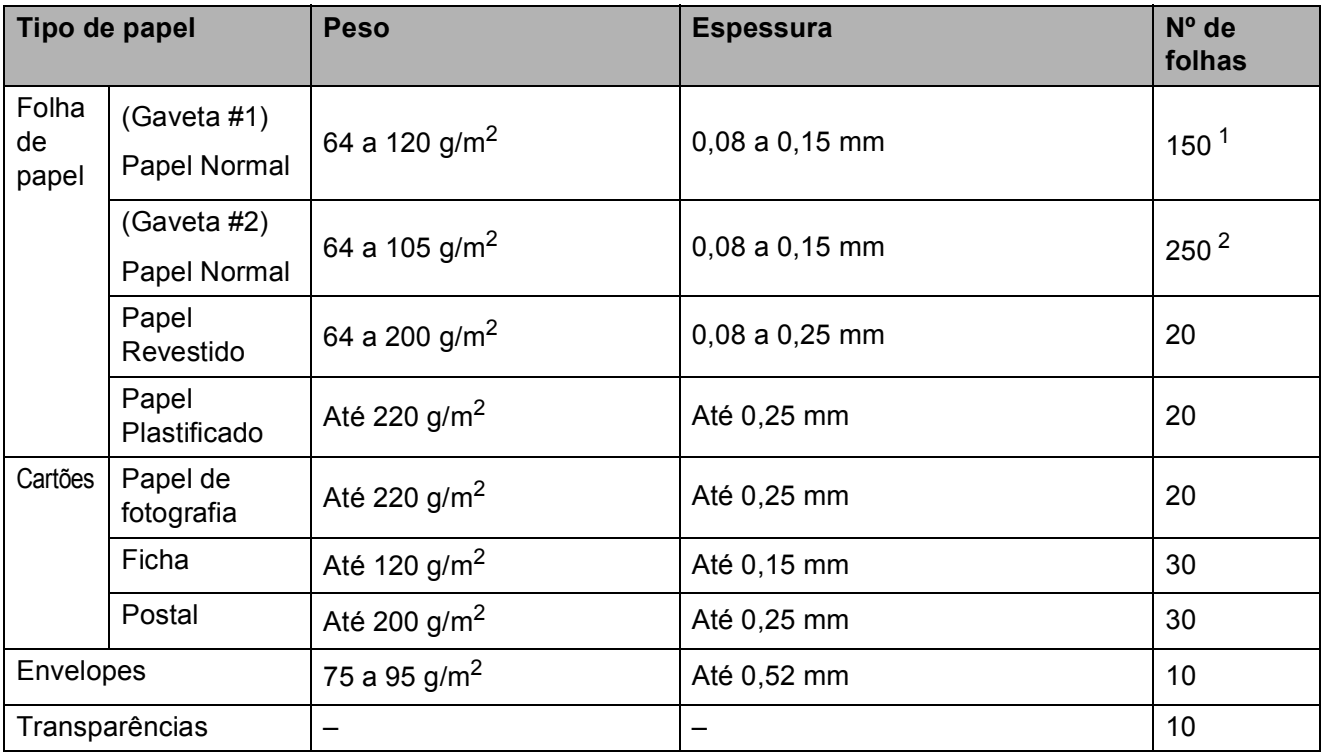

<span id="page-31-0"></span>1 Até 150 folhas de papel de 80  $g/m^2$ .

<span id="page-31-1"></span><sup>2</sup> Até 250 folhas de papel de 80 g/m<sup>2</sup>.

# <span id="page-32-0"></span>**Colocar documentos <sup>2</sup>**

Pode fazer cópias e digitalizar a partir do ADF (alimentador automático de documentos) ou através do vidro do digitalizador.

# <span id="page-32-1"></span>**Utilizar o ADF <sup>2</sup>**

O ADF pode ter até 50 páginas e alimenta cada folha individualmente. Utilize papel normal de 80 g/m $^2$  e folheie sempre as páginas antes de as colocar no ADF.

#### **Ambiente recomendado <sup>2</sup>**

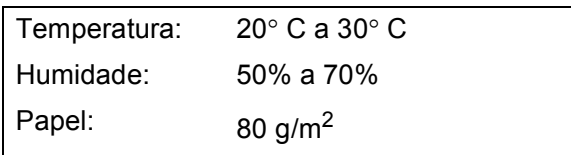

#### **Tamanhos de documentos suportados <sup>2</sup>**

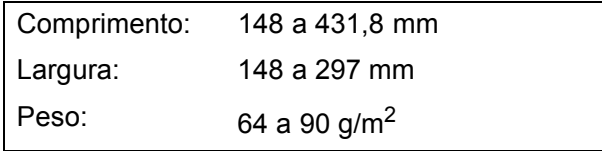

#### **Como colocar documentos <sup>2</sup>**

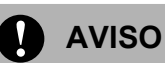

NÃO puxe o documento enquanto este estiver a ser utilizado.

NÃO use papel enrolado, amarrotado, dobrado ou rasgado ou papel com agrafos, clipes, cola ou com fita-cola.

NÃO utilize cartão, papel de jornal ou tecido.

- Verifique se a tinta nos documentos está completamente seca.
- a Abra o Suporte de Documentos ADF (1) e a Aba do Suporte de Saída de Documentos ADF (2).

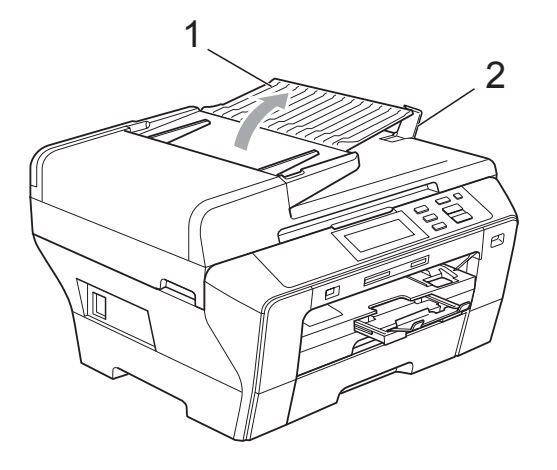

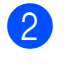

**2** Folheie bem as páginas para as despegar umas das outras.

c Coloque o documento, **virado para cima, introduzindo primeiro a extremidade superior** no ADF até sentir que toca no rolo do alimentador.

#### **Nota**

Introduza primeiro a extremidade curta dos documentos de tamanho A4/Letter.

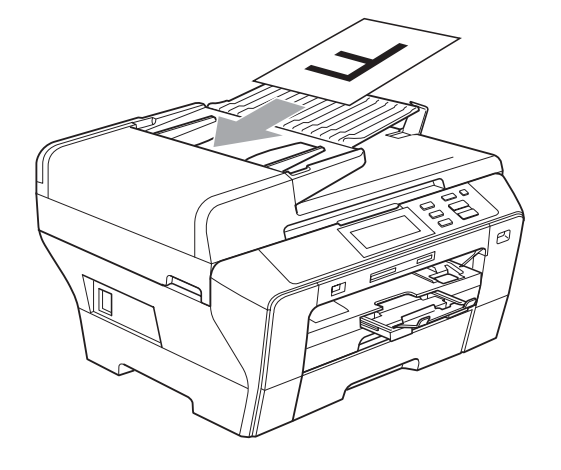

 $\overline{4}$  Ajuste as guias do papel (1) à largura do documento.

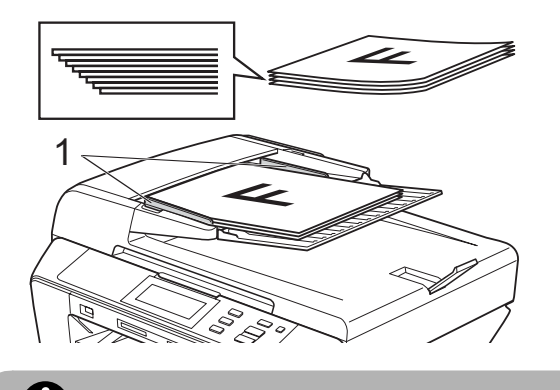

**AVISO**

NÃO deixe um documento grosso no vidro do digitalizador. Se o fizer, o ADF pode encravar.

# <span id="page-33-0"></span>**Utilizar o vidro do digitalizador <sup>2</sup>**

Pode utilizar o vidro do digitalizador para copiar ou digitalizar páginas de um livro ou uma página de cada vez.

#### **Tamanhos de documentos suportados <sup>2</sup>**

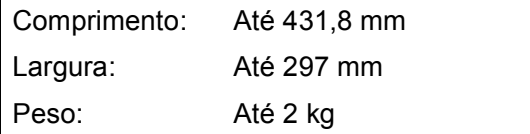

#### **Como colocar documentos <sup>2</sup>**

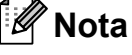

Para utilizar o vidro do digitalizador, o ADF tem de estar vazio.

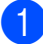

Levante a tampa dos documentos.

2 Utilize as guias do documento do lado esquerdo e superior para colocar o documento virado para baixo no canto superior esquerdo do vidro do digitalizador.

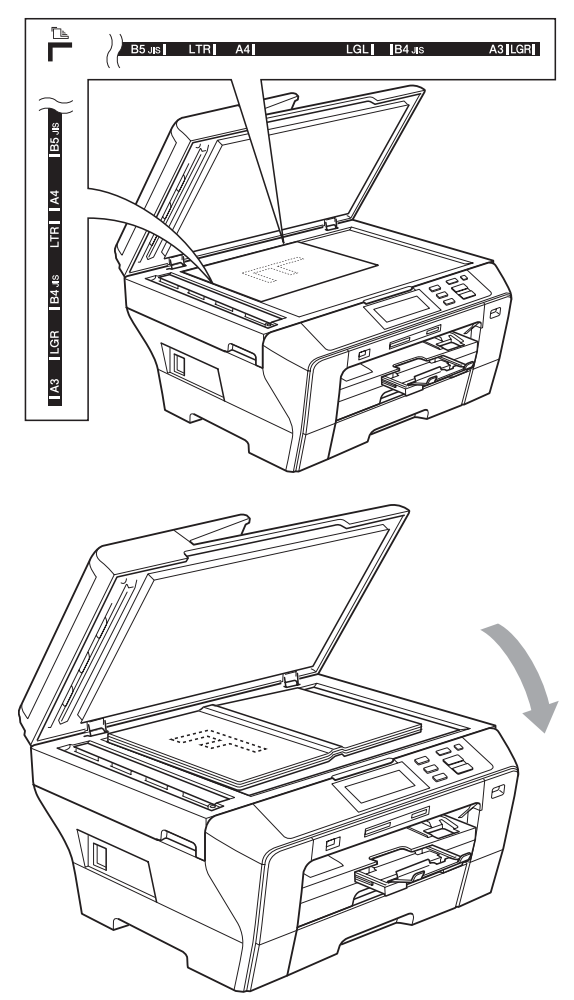

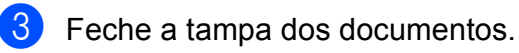

**AVISO**

Se estiver a digitalizar um livro ou documento grosso, NÃO feche a tampa nem faça pressão.

# <span id="page-34-0"></span>**Área de digitalização <sup>2</sup>**

A área de digitalização depende das configurações da aplicação utilizadas. Os valores seguintes indicam as áreas que não pode digitalizar no papel.

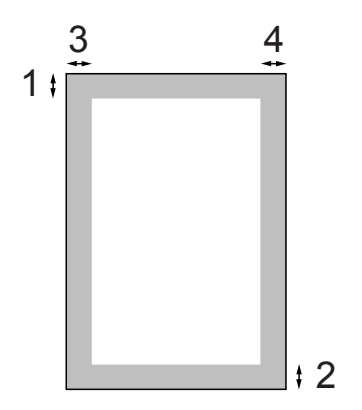

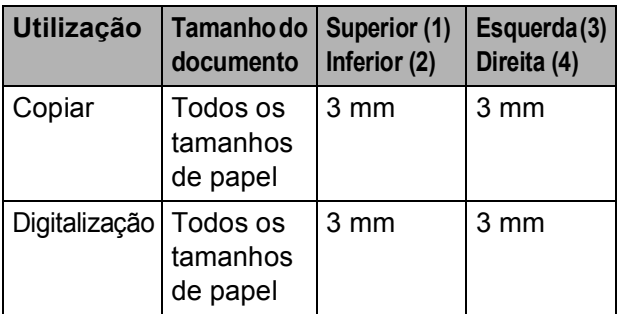

**3**

# <span id="page-35-0"></span>**Configuração geral <sup>3</sup>**

# <span id="page-35-1"></span>**Configurações do papel <sup>3</sup>**

# <span id="page-35-2"></span>**Tamanho e tipo de papel <sup>3</sup>**

Para obter os melhores resultados de impressão, configure o aparelho para o tipo de papel que pretende usar.

Pode utilizar sete tamanhos de papel para imprimir cópias: A3, A4, A5, 10  $\times$  15 cm  $(4 \times 6$  pol.), Ledger, Letter e Legal. Quando coloca um tamanho de papel diferente no aparelho, tem de alterar simultaneamente a configuração do tamanho de papel.

- - Prima MENU.
- **Prima A ou ▼ para visualizar** Config.geral.
- Prima Config.geral.
	- Prima Defin. gaveta. Prima Gaveta#1 ou Gaveta#2.
- **6** Efectue um dos seguintes procedimentos:
	- Se seleccionou Gaveta#1, prima e seleccione A4, A5, A3, 10x15cm, Letter, Legal ou Ledger. Prima e seleccione Papel Normal, Papel Revestido,

Brother BP71, Outro Glossy ou Transparência.

- $\blacksquare$  Se seleccionou Gaveta#2, prima e seleccione A4, A3, Letter, Legal ou Ledger.
- f Prima **Parar/Sair**.

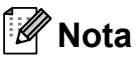

- Só pode utilizar papel normal e papel de tamanho A3, A4, Ledger, Letter ou Legal na gaveta #2.
- O aparelho ejecta o papel com as superfícies impressas viradas para cima para a gaveta do papel na parte frontal. Quando utilizar transparências ou papel plastificado, retire cada folha imediatamente para evitar borrões ou encravamentos do papel.

# <span id="page-35-3"></span>**Modo de alimentação segura para papel de grão pequeno de tamanho A3 <sup>3</sup>**

Se os dados impressos tiverem linhas horizontais quando utilizar papel A3, é possível que o papel seja de grão longo. Seleccione A3 - Grão curto para Desl para evitar este problema.

Prima MENU.

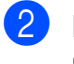

b Prima **<sup>a</sup>** ou **<sup>b</sup>** para visualizar Config.geral.

- Prima Config.geral.
- **Prima ▲ ou ▼ para visualizar** A3 - Grão curto.
- Prima A3 Grão curto.
- Prima Des1
- g Prima **Parar/Sair**.

#### K **Nota**

- Se tiver dúvidas sobre o tipo de papel que está utilizar, consulte a embalagem do papel ou o fabricante para obter as especificações do papel.
- Quando utiliza a A3 Grão curto configuração Lig, a impressão é mais lenta.
**3**

## **Modo espera <sup>3</sup>**

Pode seleccionar quanto tempo é necessário o aparelho estar inactivo (entre 1 e 60 minutos) antes de entrar no modo espera. O temporizador reinicia se for efectuada alguma operação no aparelho. A opção predefinida é 10 minutos.

- - Prima MENU.

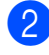

**2** Prima **▲** ou ▼ para visualizar Config.geral.

- 
- **6** Prima Config.geral.
- **4** Prima **A** ou ▼ para visualizar Modo espera.
- **6** Prima Modo espera.
- **6** Prima e seleccione 1 Min, 2 Mins, 3 Mins, 5 Mins, 10 Mins, 30 Mins ou 60 Mins, que corresponde ao período de tempo que o aparelho está inactivo antes de entrar no modo espera.
	- g Prima **Parar/Sair**.

## **Volume do Beeper <sup>3</sup>**

Quando o beeper está activado, o aparelho emite um som sempre que premir uma tecla ou cometer um erro.

Pode escolher vários níveis de volume, de Alto a Desl.

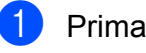

Prima MENU.

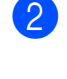

**2** Prima **A** ou **▼** para visualizar Config.geral.

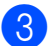

Prima Config.geral.

- Prima Beeper.
- **b** Prima e seleccione Baixo, Med, Alto ou Desl.
- f Prima **Parar/Sair**.

# **Ecrã LCD <sup>3</sup>**

## **Alterar o idioma do LCD <sup>3</sup>**

Pode alterar o idioma do LCD.

- **Prima MENU** b Prima **<sup>a</sup>** ou **<sup>b</sup>** para visualizar Conf.inicial.
- Prima Conf.inicial
- Prima Idioma local.
- Prima e seleccione o seu idioma.
- f Prima **Parar/Sair**.

## **Contraste do LCD <sup>3</sup>**

Pode ajustar o contraste do LCD para uma imagem mais nítida e clara. Se tiver dificuldades em ler o LCD, tente alterar a configuração do contraste.

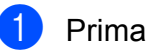

Prima MENU.

- b Prima **<sup>a</sup>** ou **<sup>b</sup>** para visualizar Config.geral.
- 3 Prima Config.geral.
- 4 Prima Definições LCD.
- Prima Contraste LCD.
- $\boxed{6}$  Prima e seleccione Claro, Med ou Escuro.

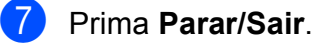

#### **Configurar o brilho da retroiluminação <sup>3</sup>**

Se tiver dificuldades em ler o LCD, tente alterar a configuração do brilho.

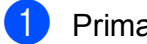

- Prima MENU.
- **b** Prima **A** ou ▼ para visualizar Config.geral.
	-
- 3 Prima Config.geral.
- 4 Prima Definições LCD.
- 5 Prima Retroiluminac.
- **Prima e seleccione** Claro, Med ou Escuro.
- g Prima **Parar/Sair**.

## **Configurar o Temporizador Dim da retroiluminação 3**

Pode configurar o tempo de activação da retroiluminação do LCD para depois do último batimento de tecla.

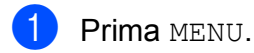

- **2** Prima **A** ou **▼** para visualizar Config.geral.
- 3 Prima Config.geral.
- 4 Prima Definições LCD.
- 5 Prima Temporizad dim.
- $\bullet$  Prima e seleccione Desl, 10 Segs, 20 Segs ou 30 Segs.
- g Prima **Parar/Sair**.

# **Imprimir Relatórios <sup>3</sup>**

Os seguintes relatórios estão disponíveis:

Lista de ajuda

Um lista de ajuda mostra como programar o aparelho.

Defin Utilizor

Apresenta uma lista das configurações.

Config de Rede

Apresenta uma lista das configurações de Rede.

## **Como imprimir um relatório <sup>3</sup>**

- - Prima MENU.
	- b Prima **<sup>a</sup>** ou **<sup>b</sup>** para visualizar Impr.relat.
	- Prima Impr.relat.
- 4 Seleccione o relatório pretendido e prima o botão.
- e Prima **Iniciar Mono**.

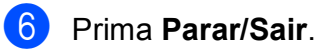

# **Secção II**

# **Copiar II**

**[Fazer cópias](#page-39-0)** 30

**4**

# <span id="page-39-0"></span>**Fazer cópias <sup>4</sup>**

## **Como copiar <sup>4</sup>**

## **Activar o Modo cópia <sup>4</sup>**

#### Se pretender efectuar uma cópia, prima **E** (Copiar) para que fique azul.

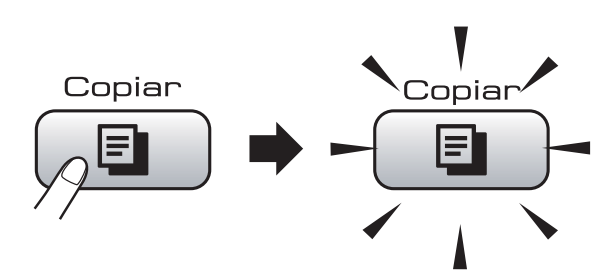

#### O LCD mostra:

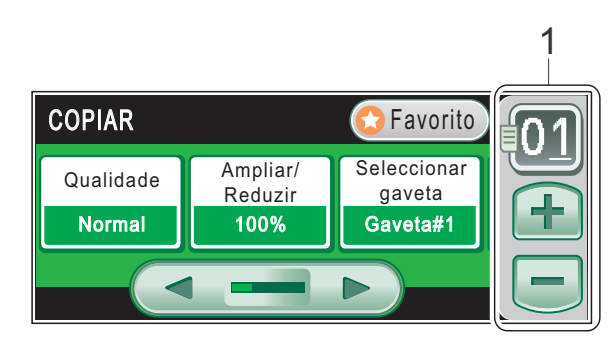

#### **1 N.º de Cópias**

Introduza o número de cópias que pretende premindo o número ou premindo **+** ou **-** no ecrã (como se indica acima).

#### Prima ◀ ou ▶ para percorrer as opções de cópia. Prima a opção que pretende configurar.

- Qualidade (Consulte [página 31](#page-40-0).)
- Ampliar/Reduzir (Consulte [página 31](#page-40-1).)
- Seleccionar gaveta (Consulte [página 32](#page-41-0).)
- Tipo de Papel (Consulte [página 32](#page-41-1).)
- Tamanho de Papel (Consulte [página 33](#page-42-0).)
- Brilho (Consulte [página 33.](#page-42-1))
- Contraste (Consulte [página 33](#page-42-2).)
- Empil/ord. (Consulte [página 33](#page-42-3).)
- Formato Pág. (Consulte [página 34](#page-43-0).)
- Ajuste da inclinação (Consulte [página 36](#page-45-0).)
- Copiar Livro (Consulte [página 36](#page-45-1).)
- Copiar Marca (Consulte [página 37](#page-46-0).)
- Definições favoritas (Consulte [página 38](#page-47-0).)

#### **Nota**

As funções Copiar Livro e Copiar Marca são suportadas por

tecnologia da Reallusion, Inc.

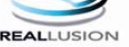

## **Efectuar uma cópia única <sup>4</sup>**

- Prima **E** (Copiar).
	- Coloque o documento. (Consulte *[Colocar documentos](#page-32-0)* na [página 23](#page-32-0).)
- c Prima **Iniciar Mono** ou **Iniciar Cor**.

## **Fazer cópias múltiplas <sup>4</sup>**

Pode fazer até 99 cópias numa operação de impressão.

- Prima  $[$  **El**  $]$  (**Copiar**).
- Coloque o documento. (Consulte *[Colocar documentos](#page-32-0)* na [página 23](#page-32-0).)
- Introduza o número de cópias pretendidas.
- d Prima **Iniciar Mono** ou **Iniciar Cor**.

#### **Nota**

Para ordenar as cópias, prima Empil/ord. (Consulte *[Ordenar cópias](#page-42-3)  [utilizando o ADF](#page-42-3)* na página 33.)

## **Parar a cópia <sup>4</sup>**

Para parar a cópia, prima **Parar/Sair**.

# **Configurações de cópia <sup>4</sup>**

Pode alterar temporariamente as configurações de cópia para as várias cópias seguintes.

Se tiver terminado de configurar as opções. prima **Iniciar Mono** ou **Iniciar Cor**.

Pode seleccionar as várias configurações, premir e definir todas as opções que pretender.

## **Nota**

Pode guardar algumas configurações que utiliza frequentemente, especificando-as como favoritas (é possível guardar até três). Estas configurações são utilizadas até as alterar de novo. (Consulte *[Configurar favoritas](#page-47-0)* na

[página 38.](#page-47-0))

#### <span id="page-40-0"></span>**Alterar velocidade e qualidade da cópia <sup>4</sup>**

Tem à sua disposição várias configurações de qualidade. A definição de fábrica é Normal.

Rápido

Utilização de velocidade de cópia rápida e montante de tinta reduzido. É utilizado para poupar tempo (documentos a rever, documentos grandes ou várias cópias).

**Normal** 

Normal é o modo recomendado para as impressões normais. Produz uma boa qualidade de cópia a uma boa velocidade.

Melhor

Utilize este modo para copiar imagens precisas, tais como fotografias. Este modo proporciona a resolução mais elevada e a velocidade mais reduzida.

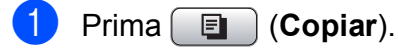

- Coloque o documento.
- Introduza o número de cópias pretendidas.
- Prima ◀ ou ▶ para visualizar Qualidade.
- **b** Prima Qualidade e seleccione Rápido, Normal ou Melhor.
- Se não pretender fazer mais alterações, prima **Iniciar Mono** ou **Iniciar Cor**.

## <span id="page-40-1"></span>**Ampliar ou reduzir a imagem copiada <sup>4</sup>**

Pode seleccionar um rácio de ampliação ou redução. Se seleccionar Ajustar pág., o aparelho ajusta automaticamente o papel para o tamanho que definir.

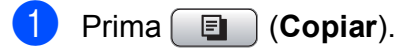

- Coloque o documento.
- Introduza o número de cópias pretendidas.
- 4 Prima ◀ ou ▶ para visualizar Ampliar/Reduzir.
- 5 Prima Ampliar/Reduzir.
	- Prima e seleccione 100%, Reduzir, Ampliar, Ajustar pág. ou Persnl (25-400%).
- Efectue um dos seguintes procedimentos:
	- Se seleccionou Ampliar ou Reduzir, prima e seleccione o rácio de ampliação ou redução que pretende.
	- Se seleccionou Persnl (25-400%), introduza um rácio de ampliação ou redução de  $25\%$  a 400%.

Prima OK.

■ Se seleccionou 100% ou Ajustar pág., avance para o passo **a**.

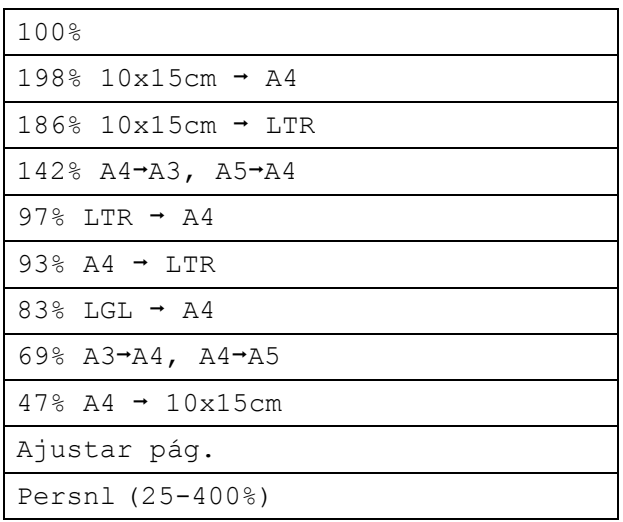

<span id="page-41-2"></span>8 Se não pretender fazer mais alterações, prima **Iniciar Mono** ou **Iniciar Cor**.

## **Nota**

- A opção Formato Pág não está disponível com Ampliar/Reduzir e Ajuste da inclinação.
- A opção Ajustar pág. não está disponível com Ordem, Copiar Livro e Copiar Marca.
- A opção Ajustar pág. não funciona correctamente se o documento estiver inclinado mais de 3 graus no vidro do digitalizador. Utilize as guias do documento do lado esquerdo e superior para colocar o documento virado para baixo no canto superior esquerdo do vidro do digitalizador.
- A opção Ajustar pág. não está disponível quando utilizar papel de tamanho Legal.

## <span id="page-41-0"></span>**Seleccionar gaveta <sup>4</sup>**

Pode alterar a gaveta que pretende utilizar para a cópia seguinte. Para alterar a gaveta predefinida, consulte *[Configurar favoritas](#page-47-0)* na [página 38](#page-47-0).

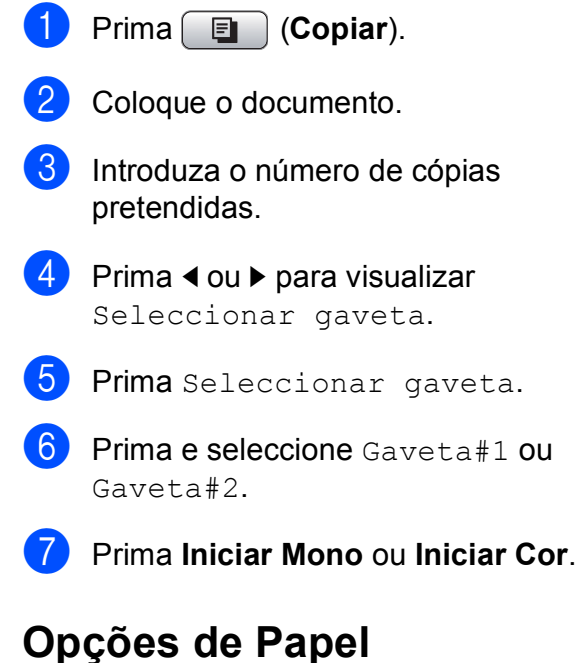

#### <span id="page-41-1"></span>**Tipo de Papel <sup>4</sup>**

Se estiver a copiar em papel especial, configure o aparelho para o tipo de papel que está a utilizar para obter a melhor qualidade de impressão.

- **Prima E** (Copiar).
- Coloque o documento.
- **3** Introduza o número de cópias pretendidas.
- Prima ◀ ou ▶ para visualizar Tipo de Papel.
- **b** Prima Tipo de Papel.
- **6** Prima e seleccione Papel Normal, Papel Revestido, Brother BP71, Outro Glossy ou Transparência.
	- g Se não pretender fazer mais alterações, prima **Iniciar Mono** ou **Iniciar Cor**.

#### <span id="page-42-0"></span>**Tamanho do Papel <sup>4</sup>**

Se copiar em papel diferente do tamanho A4, é preciso alterar a configuração do tamanho do papel. Pode copiar apenas em papel Ledger, A3, Letter, Legal, A4, A5 ou Foto 10 cm  $\times$  15 cm.

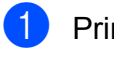

**Prima E** (Copiar).

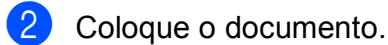

- Introduza o número de cópias pretendidas.
- **4** Prima ◀ ou ▶ para visualizar Tamanho de Papel.
- **b** Prima Tamanho de Papel.
- **6** Prima e seleccione  $A4, A5, A3$ , 10x15cm, Letter, Legal ou Ledger.
- Se não pretender fazer mais alterações, prima **Iniciar Mono** ou **Iniciar Cor**.

### **Ajustar o brilho e o contraste <sup>4</sup>**

#### <span id="page-42-1"></span>**Brilho <sup>4</sup>**

Pode ajustar o brilho da cópia para tornar as cópias mais claras ou escuras.

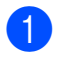

**Prima E** (Copiar).

- Coloque o documento.
- Introduza o número de cópias pretendidas.
- **Prima 4 ou**  $\triangleright$  **para visualizar** Brilho.
- $\mathsf{Prima}$  Brilho.
- **6** Prima ◀ ou ▶ para tornar uma cópia mais escura ou mais clara. Prima OK
	- Se não pretender fazer mais alterações, prima **Iniciar Mono** ou **Iniciar Cor**.

#### <span id="page-42-2"></span>**Contraste <sup>4</sup>**

Pode regular o contraste da cópia para ajustar a nitidez ou vivacidade da imagem.

- **Prima E** (Copiar).
- Coloque o documento.
- Introduza o número de cópias pretendidas.
- Prima ◀ ou ▶ para visualizar Contraste.
- 5 Prima Contraste.
- **6** Prima ◀ ou ▶ para alterar o contraste. Prima OK.
- **Z** Se não pretender fazer mais alterações, prima **Iniciar Mono** ou **Iniciar Cor**.

## <span id="page-42-3"></span>**Ordenar cópias utilizando o ADF <sup>4</sup>**

Pode ordenar várias cópias. As páginas serão ordenadas pela sequência 321, 321, 321 e assim sucessivamente.

**i** Prima **E** (Copiar).

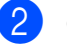

- Coloque o documento.
- Introduza o número de cópias pretendidas.
- 4 Prima **4** ou ▶ para visualizar Empil/ord.
- Prima Empil/ord.

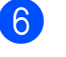

- Prima e seleccione Ordem.
- Se não pretender fazer mais alterações, prima **Iniciar Mono** ou **Iniciar Cor**.

**Nota**

As opções Ajustar pág., Formato Pág e Copiar Livro não estão disponíveis com Ordem.

### <span id="page-43-0"></span>**Efectuar cópias N em 1 ou um poster (Esquema de Página) 4**

A função cópia N em 1 pode ajudar a poupar papel deixando-o copiar duas ou quatro páginas numa página impressa.

A função 1 a 2 copia uma página de tamanho A3 ou Ledger para duas páginas de tamanho A4 ou Letter. Se utilizar esta configuração, utilize o vidro do digitalizador.

Pode também criar um poster. Quando utiliza a função de poster, o aparelho divide o documento em secções e, em seguida, amplia as secções para que possam ser agrupadas num poster. Se desejar imprimir um poster, utilize o vidro do digitalizador.

#### **Importante**

- Certifique-se de que o tamanho do papel está configurado para A4, A3, Letter ou Ledger.
- Não pode utilizar a função Ampliar/reduzir com as funções N em 1 e Poster.
- Se estiver a fazer várias cópias a cores, a função de cópia N em 1 não está disponível.
- $\blacksquare$  (V) significa Vertical e (H) significa Horizontal.
- Só pode efectuar uma cópia de poster e uma cópia 1 a 2 de cada vez.

#### **Nota**

As opções Copiar Marca, Copiar Livro, Ordem, Ampliar/Reduzir e Ajuste da inclinação não estão disponíveis com Formato Pág.

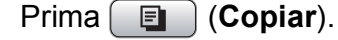

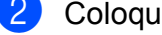

- Coloque o documento.
- **3** Introduza o número de cópias pretendidas.
- 4 Prima ◀ ou ▶ para visualizar Formato Pág.
- Prima Formato Pág.
- <span id="page-43-1"></span>**6** Prima e seleccione Desl  $(1 \text{ em } 1)$ , 2 em 1 (V), 2 em 1 (H), 4 em 1 (V), 4 em 1 (H), 1a2, Poster  $(2 \times 2)$  OU Poster  $(3x3)$ . Se seleccionar 2 em 1 ou Poster (2 x 2) com A3 ou Ledger, avance para o passo  $\bullet$ . Se seleccionar outra configuração, avance para o passo  $\mathbf{\Omega}$  $\mathbf{\Omega}$  $\mathbf{\Omega}$ .
	- Efectue um dos seguintes procedimentos:
		- $\blacksquare$  Se seleccionar 2 em 1 (V) ou 2 em 1 (H), prima e seleccione  $A3x2 \rightarrow A3x1, A4x2 \rightarrow A3x1,$  $LGRx2 \rightarrow LGRx1$  OU  $LTRx2 \rightarrow LGRx1$ .
		- $\blacksquare$  Se seleccionar Poster(2 x 2), prima e seleccione  $A3x1 \rightarrow A3x4$ ,  $A4x1 \rightarrow A3x4, LGRx1 \rightarrow LGRx4$  ou  $LTRx1 \rightarrow LGRx4.$
- <span id="page-43-2"></span>Se não pretender fazer mais alterações, prima **Iniciar Mono** ou **Iniciar Cor** para digitalizar a página.

Se colocou o documento no ADF ou estiver a criar um poster, o aparelho digitaliza as páginas e começa a imprimir.

**Se estiver a utilizar o vidro do**  d[i](#page-43-3)gitalizador, avance para o passo **@**.

- <span id="page-43-3"></span>**9** Depois de o aparelho digitalizar a página, prima Sim para digitalizar a página seguinte.
- <span id="page-43-4"></span>10 Coloque a página seguinte no vidro do digitalizador. Prima **Iniciar Mono** ou **Iniciar Cor**. Rep[i](#page-43-3)ta os passos  $\mathbf{\Theta}$  e  $\mathbf{\Theta}$  para cada página do esquema.
- **k Depois de todas as páginas terem sido** digitalizadas, prima Não para concluir.

**Se estiver a copiar a partir do ADF, introduza o documento virado para cima na direcção indicada abaixo:**

■ 2 em 1 (V)

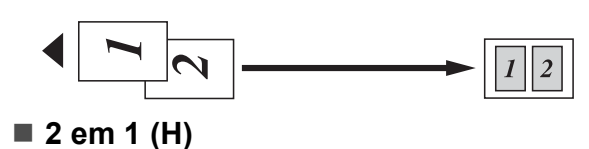

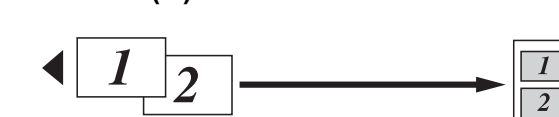

■ 4 em 1 (V)

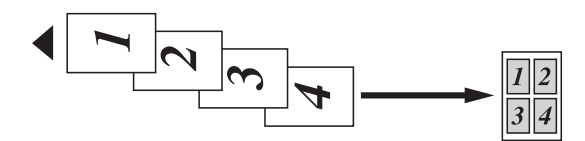

■ 4 em 1 (H)

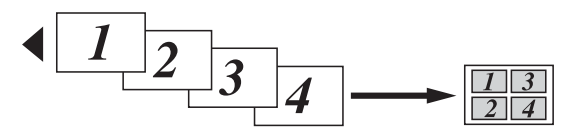

**Se estiver a copiar a partir do vidro do digitalizador, coloque o documento virado para baixo na direcção indicada abaixo:**

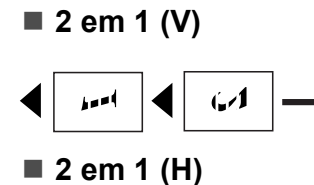

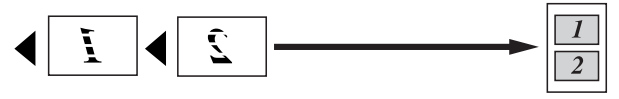

 $\overline{l}$  $\overline{2}$ 

**1 a 2**

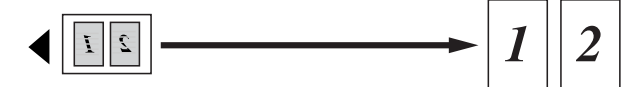

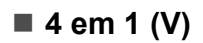

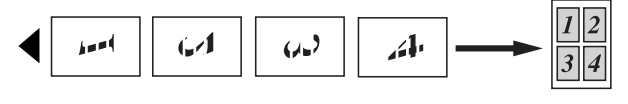

■ 4 em 1 (H)

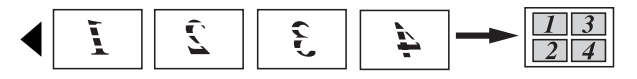

#### ■ Poster (2 x 2)

Pode criar uma cópia de uma fotografia em tamanho de poster.

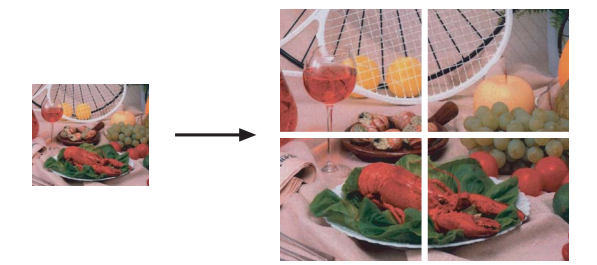

#### ■ Poster (3 x 3)

Pode criar uma cópia de uma fotografia em tamanho de poster.

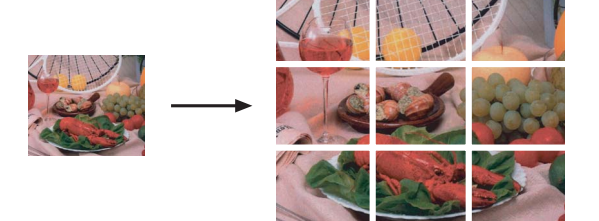

## <span id="page-45-0"></span>**Ajuste de inclinação 4**

Se a cópia for digitalizada torta, o aparelho pode corrigir automaticamente os dados. Se utilizar esta configuração, utilize o vidro do digitalizador e cópia a 100%.

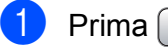

a Prima (**Copiar**).

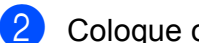

- Coloque o documento.
- Introduza o número de cópias pretendidas.
- 4 Prima ◀ ou ▶ para visualizar Ajuste da inclinação.
- **5** Prima Ajuste da inclinação.
- $\overline{6}$  Prima Auto (ou Des1).
- Se não pretender fazer mais alterações, prima **Iniciar Mono** ou **Iniciar Cor**.

#### **Nota**

- A opção Ajuste da inclinação não está disponível com Formato Pág., Copiar Livro, Ampliar/Reduzir e Copiar Marca.
- Não pode utilizar esta configuração com papel Ledger, A3 ou que seja inferior a 64 mm  $\times$  91 mm.
- Esta configuração só está disponível para papel rectangular ou quadrado.
- A opção Ajuste da inclinação só está disponível se o documento estiver inclinado menos de 3,0 graus.
- A opção Ajuste da inclinação pode não funcionar correctamente se o documento for demasiado espesso.

## <span id="page-45-1"></span>**Copiar Livro**

A cópia de livro corrige as margens escuras e inclinações. O aparelho pode corrigir os dados automaticamente ou o utilizador pode efectuar correcções específicas.

Se utilizar esta configuração, utilize o vidro do digitalizador.

- Prima **E** (Copiar).
- Coloque o documento.
- Introduza o número de cópias pretendidas.
- Prima ◀ ou ▶ para visualizar Copiar Livro.

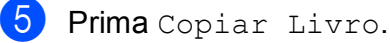

- 6 Efectue um dos seguintes procedimentos:
	- Se pretender corrigir os dados por si próprio, prima Liga(Antever).

Prima **Iniciar Mono** ou **Iniciar Cor** e avance para o passo  $\bullet$ .

- Se pretender que o aparelho corrija os dados automaticamente, prima Lig e avance para o passo  $\odot$ .
- <span id="page-45-2"></span>Ajuste os dados inclinados com  $\boxed{\Omega}$  ou  $\boxed{\Omega}$ . Retire as sombras com  $\left( \blacksquare$  ou  $\triangleright$ .
- <span id="page-45-3"></span>Se tiver terminado as correcções, prima **Iniciar Mono** ou **Iniciar Cor**.

#### **Nota**

A opção Copiar Livro não está disponível com Formato Pág., Ordem, Ajustar pág., Ajuste da inclinação Ou Copiar Marca.

## <span id="page-46-0"></span>**Copiar Marca de água**

Pode colocar um logótipo ou texto no documento como uma marca de água. Pode seleccionar um dos modelos de marca de água, dados de um cartão multimédia ou de uma unidade de memória USB Flash ou dados digitalizados.

#### **Nota**

A opção Copiar Marca não está disponível com Ajustar pág., Formato Pág., Ajuste da inclinação e Copiar Livro.

- Prima  $[$  **El**  $]$  (**Copiar**).
- b Prima **<sup>d</sup>** ou **<sup>c</sup>** para visualizar Copiar Marca.
- - Prima Copiar Marca.
- 4 Prima Usar marca água. Efectue um dos seguintes procedimentos:
	- Se pretender utilizar um modelo do aparelho, prima Editar modelo e avanc[e](#page-46-1) para o passo  $\mathbf{\Theta}$ .
	- Se pretender utilizar os seus próprios dados como marca de água, prima Usar imagem e avance para o passo  $\odot$ .
- <span id="page-46-1"></span> $\overline{b}$  Prima Texto e seleccione os dados que pretende utilizar, CONFIDENCIAL, RASCUNHO ou CÓPIA. Prima OK. Altere outras configurações de marca de água através das opções disponíveis consoante necessário. Prima OK. Avance para o passo  $\bullet$ .
- <span id="page-46-2"></span>Efectue um dos seguintes procedimentos:
	- Se quiser utilizar o documento como marca de água, prima Digitalizar.

Coloque o documento que pretende utilizar para a marca de água no ADF ou no vidro do digitalizador e prima **Iniciar Mono** ou **Iniciar Cor**.

Os dados digitalizados são apresentados no LCD.

Prima OK e retire o documento de marca de água que digitalizou. Avance para o passo  $\bullet$ .

■ Se quiser utilizar os dados de um cartão multimédia ou de uma unidade de memória USB Flash como marca de água, insira o cartão ou a unidade e prima Suporte.

A imagem é apresentada no LCD.

Prima e seleccione a imagem que pretende utilizar para a marca de água.

Altere outras configurações de marca de água através das opções disponíveis consoante necessário. Prima OK. Avance para o passo  $\bullet$ .

#### **AVISO**

NÃO retire o cartão de memória nem a unidade de memória USB Flash enquanto a tecla PhotoCapture estiver intermitente para não danificar o cartão, a unidade de memória USB Flash ou os dados neles armazenados.

- <span id="page-46-3"></span>Prima OK para confirmar a utilização da marca de água. Coloque o documento.
- Introduza o número de cópias pretendidas.
- Se não pretender fazer mais alterações, prima **Iniciar Mono** ou **Iniciar Cor**.

## <span id="page-47-0"></span>**Configurar favoritas <sup>4</sup>**

Pode guardar as configurações de cópia que utiliza mais vezes, especificando-as como favoritas. Pode definir até três configurações favoritas.

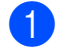

**a** Prima **a** (Copiar).

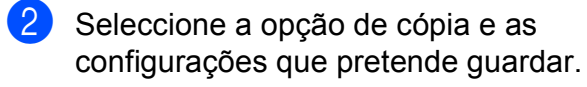

**3** Prima ◀ ou ▶ para visualizar Definições favoritas.

Prima Definições favoritas.

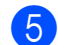

Prima armazenar.

#### **Nota**

Configure Copiar Marca para Desl ou Modelo quando guardar Definições favoritas.

- **6** Prima e seleccione o local onde pretende guardar a configuração para Favoritas:1, Favoritas:2 ou Favoritas:3.
- Efectue um dos seguintes procedimentos:
	- Se quiser mudar o nome da configuração, prima  $\boxed{\textless}$  para apagar caracteres. Em seguida, introduza um novo nome (até 12 caracteres).

Prima OK. (Consulte *[Introduzir Texto](#page-120-0)* [na página 111.](#page-120-0))

■ Se não quiser mudar o nome da configuração, prima OK.

#### **Recuperar uma configuração favorita <sup>4</sup>**

Quando estiver pronto para utilizar uma das suas configurações favoritas, pode ir buscála.

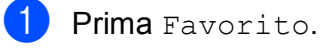

Prima e seleccione a configuração favorita que pretende recuperar.

#### **Mudar o nome de uma configuração favorita <sup>4</sup>**

Depois de guardar uma configuração favorita, pode mudar-lhe o nome.

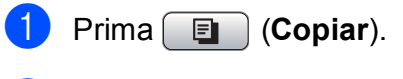

- **2** Prima **4** ou **F** para visualizar Definições favoritas.
- Prima Definições favoritas.
- Prima atribuir outro nome.
- **b** Prima e seleccione a configuração favorita cujo nome pretende mudar.
- **6** Introduza o novo nome (até 12 caracteres). (Consulte *[Introduzir](#page-120-0)  Texto* [na página 111](#page-120-0).)
- Prima OK.

# **Secção III**

# **Impressão Directa de Fotos**

**[Imprimir fotografias a partir de um cartão de](#page-49-0)  memória ou unidade de memória USB Flash** 40 **[Imprimir fotos a partir de uma câmara](#page-63-0)** 54 **5**

# <span id="page-49-0"></span>**Imprimir fotografias a partir de um cartão de memória ou unidade de memória USB Flash <sup>5</sup>**

## **Operações PhotoCapture Center™ <sup>5</sup>**

## **Imprimir a partir de uma unidade de memória USB Flash sem um PC**

Mesmo que o aparelho não esteja ligado ao computador, pode imprimir fotos directamente a partir do cartão da câmara digital ou de uma unidade de memória USB Flash. (Consulte *[Imprimir imagens](#page-52-0)* na [página 43](#page-52-0).)

## **Digitalizar para um cartão de memória ou uma unidade de memória USB Flash sem um computador <sup>5</sup>**

Pode digitalizar documentos e guardá-los directamente num cartão de memória ou unidade de memória USB Flash. (Consulte *[Digitalizar para cartão de memória](#page-60-0)  [ou unidade USB Flash](#page-60-0)* na página 51.)

## **Utilizar o PhotoCapture Center™ a partir do computador <sup>5</sup>**

Pode aceder a um cartão de memória ou a uma unidade de memória USB Flash que estejam inseridos na parte frontal do aparelho a partir do computador.

(Consulte *PhotoCapture Center*™ para

Windows® ou *Configuração Remota e* 

*PhotoCapture Center*™ para Macintosh® no Manual do Utilizador de Software incluído no CD-ROM.)

#### **Utilizar um cartão de memória ou uma unidade de memória USB Flash <sup>5</sup>**

O aparelho Brother tem unidades multimédia (ranhuras) para utilizar com os seguintes suportes de câmaras digitais:

CompactFlash®, Memory Stick®, Memory Stick Pro™, SD, SDHC, xD-Picture Card™ e unidades de memória USB Flash.

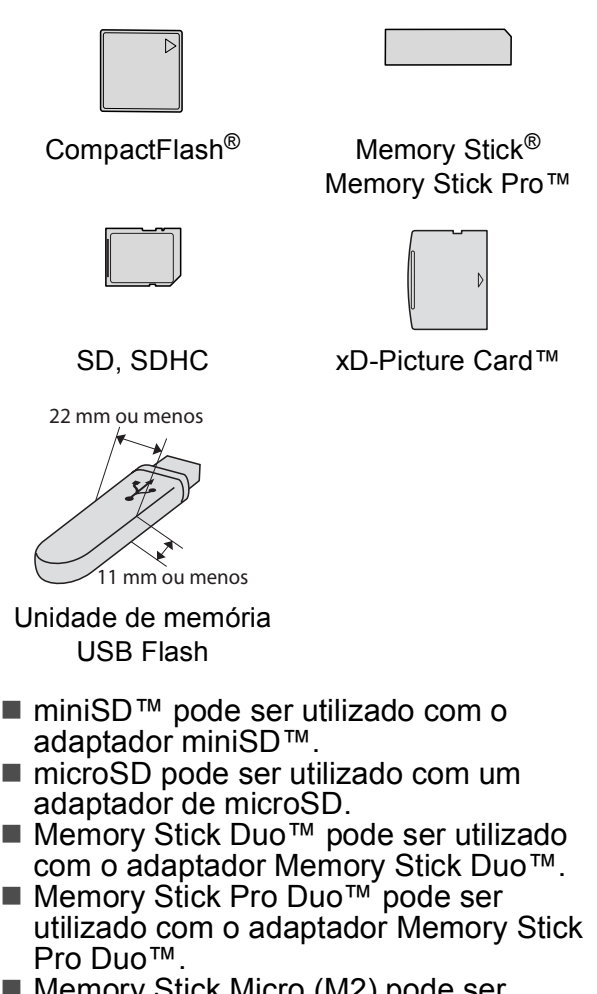

- Memory Stick Micro (M2) pode ser utilizado com um adaptador de Memory Stick Micro (M2).
- Os adaptadores não são fornecidos com o aparelho. Contacte outro fornecedor para os adaptadores.

A função PhotoCapture Center™ permite-lhe imprimir fotos digitais com a câmara digital em alta resolução para obter a melhor qualidade de impressão.

#### **Estrutura da pasta do cartão de memória ou da unidade de memória USB Flash <sup>5</sup>**

O aparelho foi concebido para ser compatível com ficheiros de imagem das câmaras digitais modernas, cartões de memória e uma unidade de memória USB Flash. No entanto, leia as indicações seguintes para evitar erros:

- A extensão do ficheiro de imagem deve ser .JPG (outras extensões tais como .JPEG,.TIF, .GIF, etc. não serão reconhecidas).
- A impressão com PhotoCapture Center™ tem de ser feita separadamente das operações de PhotoCapture Center™ que utilizam o computador. (Não são permitidas operações simultâneas.)
- O IBM Microdrive™ não é compatível com o aparelho.
- O aparelho pode ler até 999 ficheiros num cartão de memória ou numa unidade de memória USB Flash.
- O CompactFlash<sup>®</sup> Tipo II não é suportado.
- Este produto suporta xD-Picture Card™ Tipo M / Tipo M<sup>+</sup> / Tipo H (Elevada Capacidade).
- O formato do ficheiro DPOF dos cartões de memória tem de ser um formato DPOF válido. (Consulte *[Impressão DPOF](#page-55-0)* na [página 46.](#page-55-0))

Tenha atenção ao seguinte:

- Quando imprimir o índice de impressão ou as imagens de impressão, o PhotoCapture Center™ imprime todas as imagens válidas, mesmo que uma ou mais imagens estejam corrompidas. As imagens corrompidas não são impressas.
- (utilizadores de cartões de memória)

O aparelho foi concebido para ler cartões de memória que tenham sido formatados por uma câmara digital.

Quando uma câmara digital formata um cartão de memória, cria uma pasta especial para a qual copia os dados da imagem. Se for necessário alterar os dados de imagem guardados num cartão de memória com o computador, sugerimos que não altere a estrutura da pasta criada pela câmara digital. Quando guarda ficheiros de imagem novos ou modificados num cartão de memória, sugerimos que utilize a mesma pasta utilizada pela câmara digital. Se os dados não são guardados na mesma pasta, o aparelho pode não conseguir ler o ficheiro ou imprimir a imagem.

 (utilizadores de unidades de memória USB Flash)

Este aparelho é compatível com unidades de memória USB Flash que tenham sido formatadas pelo Windows®.

## **Como começar <sup>5</sup>**

Introduza com firmeza um cartão de memória ou unidade de memória USB Flash na ranhura correcta.

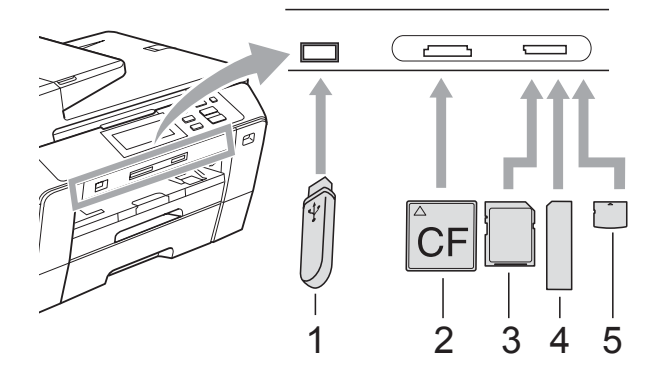

- **1 Unidade de memória USB Flash**
- **2 CompactFlash®**
- **3 SD, SDHC**
- **4 Memory Stick®, Memory Stick Pro™**
- **5 xD-Picture Card™**

## **AVISO**

A interface directa USB suporta apenas uma unidade de memória USB Flash, uma câmara compatível com PictBridge ou uma câmara digital que utilize o armazenamento em massa USB padrão. Não são suportados quaisquer outros dispositivos USB.

**Photo Capture** principais indicações:

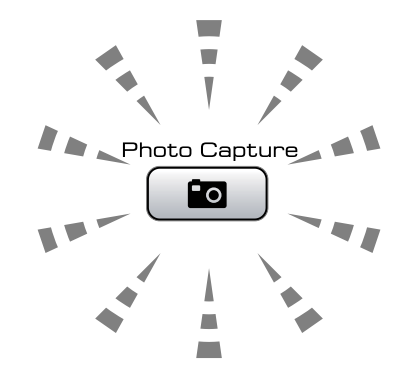

- **Photo Capture** indicador aceso, o cartão de memória ou unidade de memória USB Flash está inserido correctamente.
- **Photo Capture** indicador desligado, o cartão de memória ou unidade de memória USB Flash não está inserido correctamente.
- **Photo Capture** indicador intermitente, o cartão de memória ou unidade de memória USB Flash está a ser lido ou escrito.

#### **AVISO**

NÃO retire o cabo de alimentação nem o cartão multimédia da unidade (ranhura) ou da interface directa USB enquanto o aparelho estiver a ler ou a escrever no cartão (a tecla **Photo Capture** está intermitente). **Perderá os dados ou danificará o cartão.**

O aparelho só pode ler um dispositivo de cada vez.

## **Activar o modo PhotoCapture**

Depois de inserir o cartão de memória ou a unidade de memória, prima a tecla

**Fo** (Photo Capture) para que fique azul e para que as opções do PhotoCapture apareçam no LCD.

#### O LCD mostra:

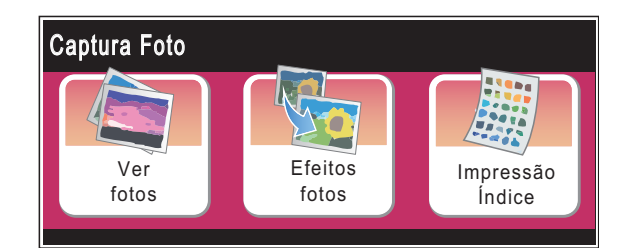

- Prima Ver fotos se quiser ver e imprimir as fotografias rapidamente. Consulte *[Ver fotografias](#page-52-1)* na página 43.
- Prima Efeitos fotos se quiser adicionar efeitos especiais nas fotografias. Consulte *[Efeitos de fotografia](#page-53-0)* [na página 44.](#page-53-0)
- Prima Impressão Índice se quiser imprimir uma página de índice (miniaturas). Pode também imprimir as fotografias utilizando os números das imagens da página de índice (miniaturas). Consulte *[Impressão do Índice](#page-54-0)  (Miniaturas)* [na página 45](#page-54-0).

#### **Nota**

Se a câmara digital suportar impressão DPOF, consulte *[Impressão DPOF](#page-55-0)* na [página 46.](#page-55-0)

## <span id="page-52-4"></span><span id="page-52-0"></span>**Imprimir imagens <sup>5</sup>**

#### <span id="page-52-1"></span>**Ver fotografias <sup>5</sup>**

Pode pré-visualizar as fotografias no LCD antes de as imprimir. Se as fotografias forem ficheiros grandes, pode ter de aguardar algum tempo até que uma fotografia apareça no LCD.

**1** Certifique-se de que colocou o cartão de memória ou unidade de memória USB Flash na ranhura correcta.

Prima (**Photo Capture**).

Prima Ver fotos. Efectue um dos seguintes procedimentos:

- Se quiser seleccionar as fotografias que vai imprimir ou imprimir mais do que uma para uma imagem, avance para o passo  $\bigcirc$  $\bigcirc$  $\bigcirc$ .
- Se quiser imprimir todas as fotografias, prima  $\left|\mathbf{R}\right|$ .

Prima Sim para confirmar.

Avance para o passo  $\odot$ .

#### **Nota**

- Prima  $\triangleleft$  ou  $\triangleright$  para percorrer todas as fotografias. Se premir sem soltar estas teclas, pode fazer avançar ou retroceder as miniaturas. A fotografia não aparece durante esta operação.
- Prima  $\boxed{\square}$  para iniciar a Apresentação de Diapositivos.
- <span id="page-52-2"></span>Prima e seleccione uma fotografia através da miniatura.
- <span id="page-52-3"></span>Introduza o número de cópias que pretende premindo o número ou premindo **+** ou **-**. Prima OK.
- Repita o passo <sup>o</sup> e **O** até ter seleccionado todas as fotografias que pretende imprimir.

#### Capítulo 5

- <span id="page-53-1"></span>Depois de ter escolhido todas as fotos, efectue um dos seguintes procedimentos:
	- $\blacksquare$  Prima  $OK$  e altere as configurações de impressão. Prima Defi. Impressão. (Consulte [página 47.](#page-56-0))
	- Se não pretender alterar as configurações, prima OK e, em seguida, **Iniciar Cor** para imprimir.

#### <span id="page-53-0"></span>**Efeitos de fotografia <sup>5</sup>**

Pode editar e acrescentar efeitos às suas fotos, e vê-las no LCD antes de imprimir.

#### **Nota**

A função de Efeitos de fotografia é suportada pela tecnologia da

Reallusion, Inc.

Certifique-se de que colocou o cartão de memória ou unidade de memória USB Flash na ranhura correcta.

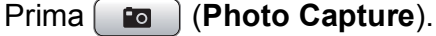

Prima Efeitos fotos.

#### **Nota**

- Prima  $\triangleleft$  ou  $\triangleright$  para percorrer todas as fotografias. Se premir sem soltar estas teclas, pode fazer avançar ou retroceder as miniaturas. A fotografia não aparece durante esta operação.
- Prima  $\boxed{m}$  para iniciar a Apresentação de Diapositivos.
- **3** Prima e seleccione uma fotografia através das miniaturas.
- <span id="page-53-3"></span>Prima e seleccione Efeitos ou Enquadramento. Pode também seleccionar as duas opções. Prima OK.
- Efectue um dos seguintes procedimentos:
	- Se seleccionou Efeitos, avance para o passo  $\odot$ .
	- Se seleccionou Enquadramento, avance para o passo  $\bullet$ .
- <span id="page-53-2"></span>Prima e seleccione o efeito que pretende adicionar. Prima OK. Efectue um dos seguintes procedimentos:
	- Se seleccionar Enquadramento no passo  $\bullet$ , avance para o passo  $\bullet$ .
	- Se não seleccionar Enqua[d](#page-53-3)ramento no passo $\spadesuit$ , avance para o passo  $\mathbf{\odot}$  $\mathbf{\odot}$  $\mathbf{\odot}$ .

#### **Nota**

• Dispõe de 7 formas para adicionar efeitos numa fotografia.

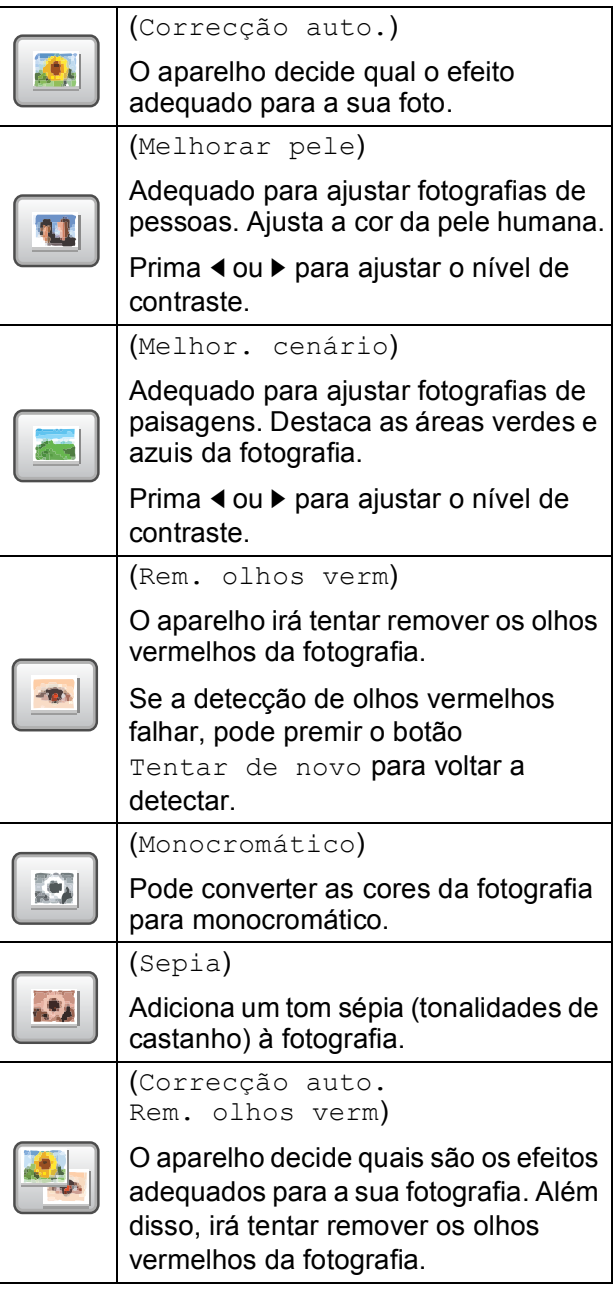

- Há algumas situações em que não é possível corrigir os olhos vermelhos.
	- Quando o rosto que aparece na imagem é demasiado pequeno.
	- Quando o rosto está demasiado inclinado para cima, para baixo, para a esquerda ou para a direita.
- Depois de acrescentar um efeito, pode ampliar a visualização da imagem premindo  $\mathbf{e}$ . Para voltar ao tamanho original, prima  $|Q|$ .
- Quando a imagem estiver ampliada, pode deslocar-se na imagem com  $\triangle$ ,  $\nabla$ ,

 e . Prima Cancelar para voltar à lista de efeitos.

<span id="page-54-1"></span>g Ajuste a moldura vermelha em volta da fotografia.

Será impressa a parte colocada no interior da moldura vermelha.

- Prima **+** ou **-** para reduzir ou ampliar o tamanho da moldura.
- Prima **A**, **V**, **I** ou **D** para mover a posição da moldura.
- **Prima**  $\sqrt{p}$  **para rodar a moldura.**

Prima OK quando tiver terminado de ajustar a configuração da moldura. Prima OK para confirmar.

## **Nota**

Se a foto for muito pequena ou tiver proporções irregulares, poderá não ser possível enquadrá-la. O LCD indica Imagem mto pequena OU Imagem mto grande.

- <span id="page-54-2"></span>8 Introduza o número de cópias que pretende premindo o número ou premindo **+** ou **-**. Prima OK.
- **9** Efectue um dos seguintes procedimentos:
	- Prima Defi. Impressão e altere as configurações de impressão. (Consulte [página 47.](#page-56-0))
	- Se não pretender alterar as configurações, prima **Iniciar Cor** para imprimir.

## <span id="page-54-0"></span>**Impressão do Índice (Miniaturas) <sup>5</sup>**

O PhotoCapture Center™ atribui números às imagens (tais como N.º1, N.º2, N.º3, etc.).

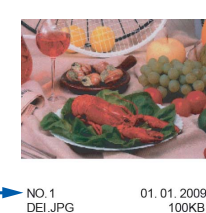

O PhotoCapture Center™ utiliza estes números para identificar cada fotografia. Pode imprimir uma página com miniaturas para mostrar todas as imagens guardadas no cartão de memória ou na unidade de memória USB Flash.

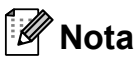

Na folha com o índice, só são impressos correctamente os nomes de ficheiros que tenham 8 ou menos caracteres.

- Coloque o cartão de memória ou unidade de memória USB Flash na ranhura correcta.
	- Prima (**Photo Capture**).
	- Prima Impressão Índice.
	- Prima Folha de Índice e seleccione 6 imagens/Linha Ou
		- 5 imagens/Linha.

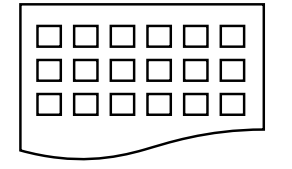

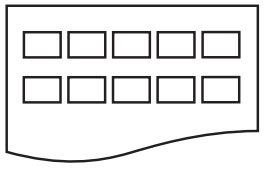

6 imagens/Linha 5 imagens/Linha

A impressão de 5 imagens/Linha será mais lenta do que

6 imagens/Linha, mas a qualidade é superior.

- Efectue um dos seguintes procedimentos:
	- Prima Defi. Impressão para alterar o tipo ou o tamanho do papel que está a utilizar.
	- Se não pretender alterar as configurações de papel, avance para  $\bullet$ .

#### Capítulo 5

- 5 Prima Tipo Papel. Seleccione o tipo de papel que está utilizar, Papel Normal, Papel Revest, Brother BP71 ou Outro Glossy.
- 6 Prima Tam. Papel. Seleccione o tamanho do papel que está utilizar, Letter ou A4.
- <span id="page-55-1"></span>

Prima **Iniciar Cor** para imprimir.

#### **Impressão de Fotos <sup>5</sup>**

Antes de imprimir uma imagem individual, tem de saber o número dessa imagem.

Certifique-se de que colocou o cartão de memória ou unidade de memória USB Flash na ranhura correcta.

Prima (**Photo Capture**).

- b Imprima o Índice. (Consulte *[Impressão](#page-54-0)  [do Índice \(Miniaturas\)](#page-54-0)* na página 45.)
- 8 Prima Impressão Índice.
- Prima Imprimir fotos.
- Introduza o número da imagem que pretende imprimir a partir das miniaturas impressas na página de índice.

Depois de escolher os números das imagens, prima OK.

## **Nota**

Pode introduzir até 12 caracteres (incluindo vírgulas) para os números das imagens que pretender imprimir.

- 6 Introduza o número de cópias pretendidas premindo **+** ou **-**.
- $\overline{\phantom{a}}$  Efectue um dos seguintes procedimentos:
	- Prima Defi. Impressão para alterar as configurações de impressão. (Consulte [página 47.](#page-56-0))
	- Se não pretender alterar as configurações, prima **Iniciar Cor** para imprimir.

#### <span id="page-55-0"></span>**Impressão DPOF <sup>5</sup>**

DPOF significa Digital Print Order Format.

Os grandes fabricantes de câmaras digitais (Canon Inc., Eastman Kodak Company, Fuji Photo Film Co., Ltd., Matsushita Electric Industrial Co. Ltd. e Sony Corporation) criaram esta tecnologia para simplificar a impressão de imagens a partir de uma câmara digital.

Se a câmara digital suportar impressão DPOF, poderá seleccionar no ecrã da câmara digital as imagens e o número de cópias que pretende imprimir.

Quando insere um cartão de memória que contém informações DPOF no aparelho, pode imprimir facilmente a imagem seleccionada.

**a** Certifique-se de que colocou um cartão de memória na ranhura correcta. O aparelho pergunta se pretende utilizar a configuração DPOF.

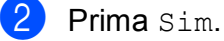

- Efectue um dos seguintes procedimentos:
	- Prima Defi. Impressão para alterar as configurações de impressão. (Consulte [página 47.](#page-56-0))
	- Se não pretender alterar as configurações, prima **Iniciar Cor** para imprimir.

**Nota**

Pode ocorrer um erro de Ficheiro DPOF inválido se a ordem de impressão criada na câmara tiver sido corrompida. Elimine e volte a criar a ordem de impressão com a câmara para corrigir o problema. Para obter instruções sobre como eliminar ou voltar a criar a ordem de impressão, consulte o sítio Web de suporte do fabricante da câmara ou a documentação incluída na câmara.

## <span id="page-56-0"></span>**Configurações de impressão do PhotoCapture Center™ <sup>5</sup>**

Pode alterar as configurações de impressão temporariamente.

**Nota**

Pode guardar as configurações de impressão que utiliza frequentemente, especificando-as como predefinições. (Consulte *[Configurar alterações como nova predefinição](#page-60-1)* na página 51.)

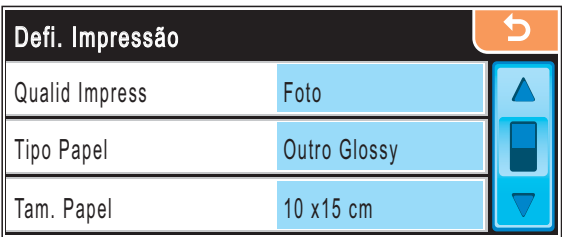

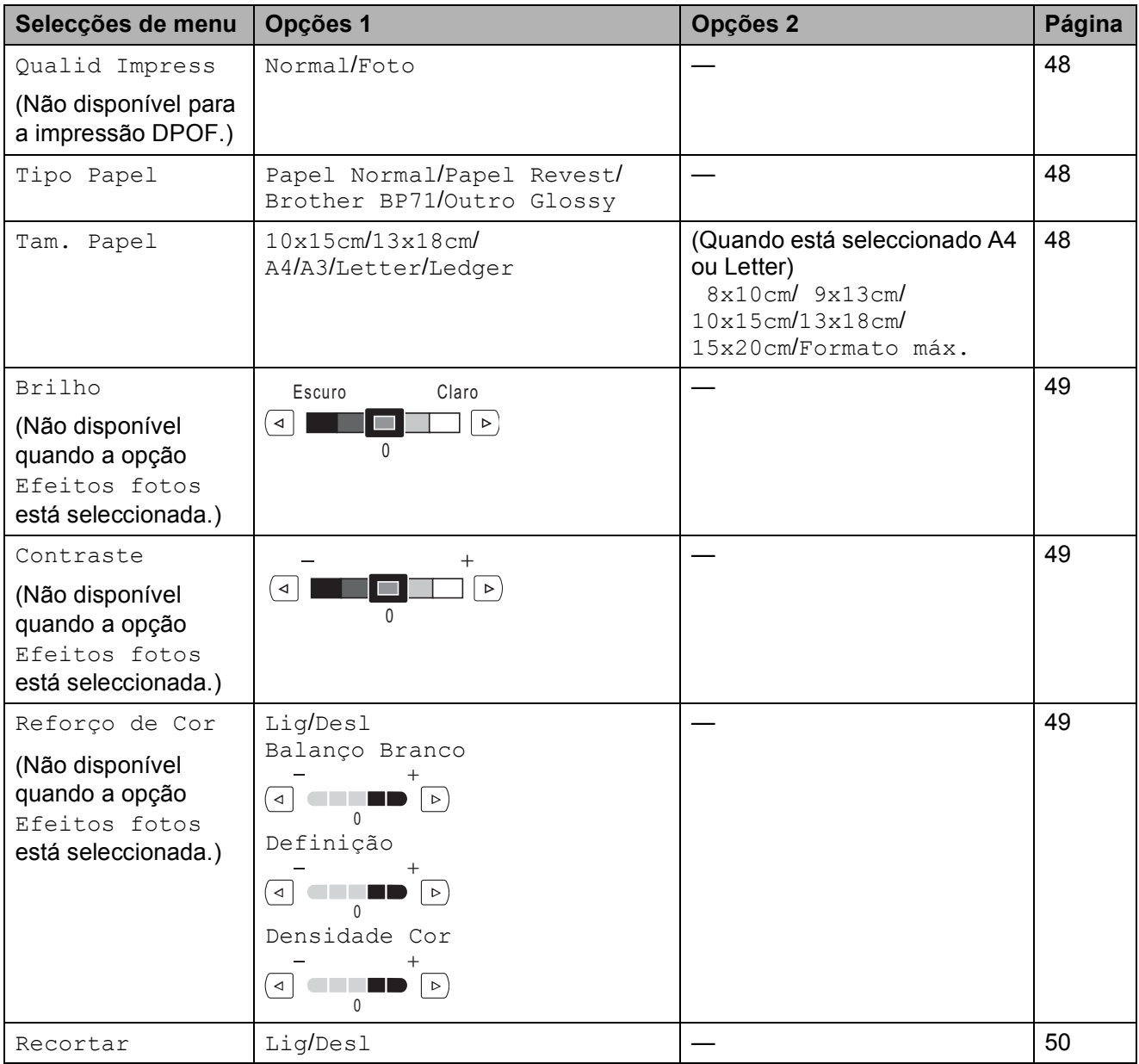

Capítulo 5

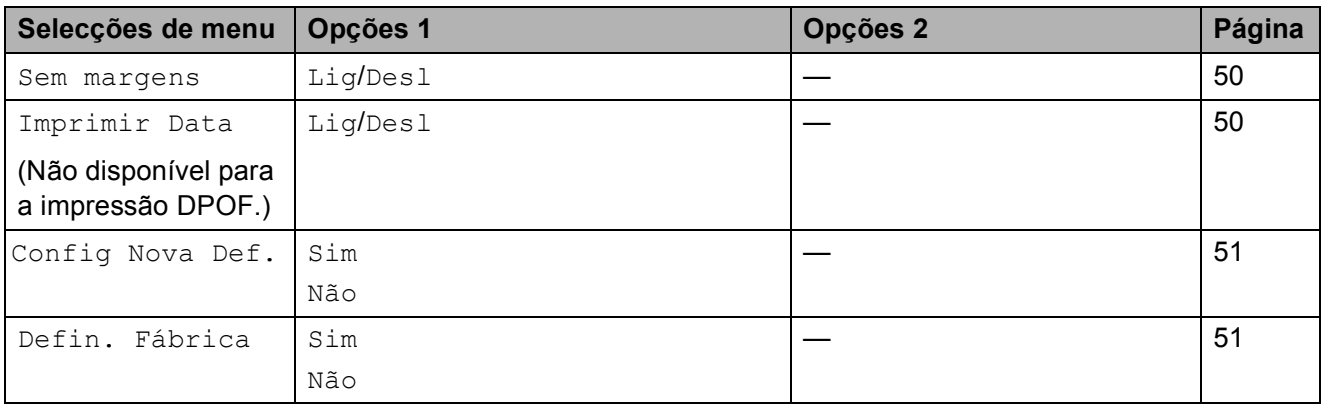

## <span id="page-57-0"></span>**Impressão Velocidade e Qualidade <sup>5</sup>**

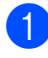

a Prima **<sup>a</sup>** ou **<sup>b</sup>** para visualizar Qualid Impress.

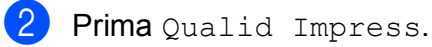

Prima e seleccione Normal ou Foto.

 $\bullet$  Se não pretender fazer mais alterações,  $prime \ 5$ Prima **Iniciar Cor** para imprimir.

## **Opções de papel <sup>5</sup>**

#### <span id="page-57-1"></span>**Tipo de Papel <sup>5</sup>**

- **1** Prima **A** ou ▼ para visualizar Tipo Papel.
- 2 Prima Tipo Papel.
- **3** Prima e seleccione o tipo de papel que está a utilizar, Papel Normal, Papel Revest, Brother BP71 ou Outro Glossy.
- 4 Se não pretender fazer mais alterações,  $prime <sub>l</sub>$ Prima **Iniciar Cor** para imprimir.

#### <span id="page-57-2"></span>**Tamanho do papel e da impressão <sup>5</sup>**

a Prima **<sup>a</sup>** ou **<sup>b</sup>** para visualizar Tam. Papel.

Prima Tam. Papel.

Prima e seleccione o tamanho do papel que está a utilizar, 10x15cm, 13x18cm, A4, A3, Letter ou Ledger. Efectue um dos seguintes procedimentos:

- Se seleccionou Letter ou A4, avance para o passo  $\bullet$ .
- Se seleccionou outro tamanho de pap[e](#page-57-4)l, avance para o passo  $\bigcirc$ .
- <span id="page-57-3"></span>Prima e seleccione o tamanho da impressão.

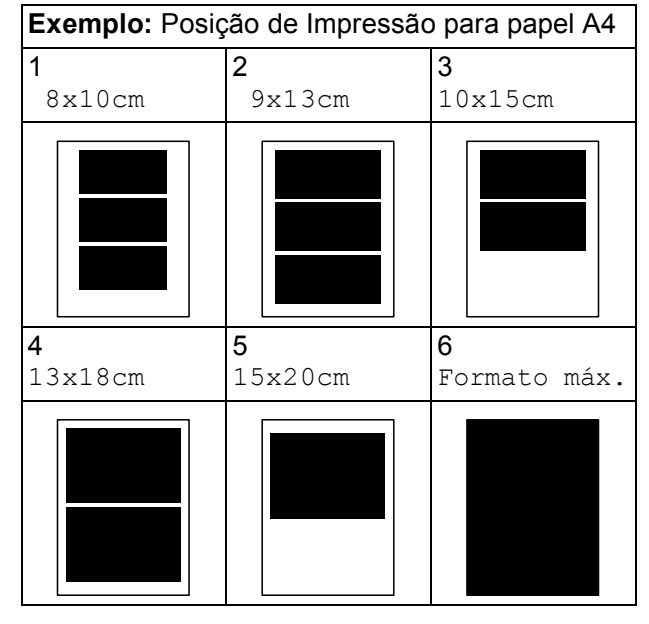

<span id="page-57-4"></span>**b** Se não pretender fazer mais alterações, prima  $\overline{5}$ .

Prima **Iniciar Cor** para imprimir.

#### **Ajustar o Brilho, o Contraste e a Cor <sup>5</sup>**

#### <span id="page-58-0"></span>**Brilho <sup>5</sup>**

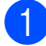

**Prima A ou V para visualizar Brilho.** 

Prima Brilho.

Prima < ou > para tornar a impressão mais escura ou mais clara. Prima OK.

4 Se não pretender fazer mais alterações,  $prima$   $\vert \vert$   $\vert$ 

Prima **Iniciar Cor** para imprimir.

#### <span id="page-58-1"></span>**Contraste <sup>5</sup>**

Pode seleccionar a definição do contraste. Mais contraste torna a imagem mais nítida e vívida.

a Prima **<sup>a</sup>** ou **<sup>b</sup>** para visualizar Contraste.

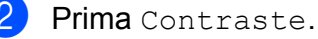

- Prima  $\triangleleft$  ou  $\triangleright$  para alterar o contraste. Prima OK.
- $\overline{4}$  Se não pretender fazer mais alterações,  $prime \boxed{5}$ .

Prima **Iniciar Cor** para imprimir.

#### <span id="page-58-2"></span>**Cor Melhoria <sup>5</sup>**

Pode activar a função de melhoria da cor para imprimir imagens com cores mais vivas. A impressão será mais lenta.

<span id="page-58-5"></span>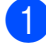

a Prima **<sup>a</sup>** ou **<sup>b</sup>** para visualizar Reforço de Cor.

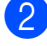

Prima Reforço de Cor.

- - Efectue um dos seguintes procedimentos:
		- Se pretender personalizar o Balanco Branco, a Definição ou a Densidade Cor, prima Lig e avance para o passo **4**.
		- Se não pretender personalizar, prima Desl.

Avance para o passo  $\bullet$ .

- <span id="page-58-3"></span>Prima e seleccione Balanco Branco, Definição ou Densidade Cor.
- <span id="page-58-6"></span>Prima ◀ ou ▶ para ajustar o valor da configuração. Prima OK.
- Efectue um dos sequintes procedimentos:
	- Se quiser personalizar outra melhoria da cor, repita a partir do p[a](#page-58-5)sso  $\bigcirc$  até ao passo  $\bigcirc$ .
	- Se quiser alterar outras configurações, prima o menu das configurações de impressão que pretende alterar. (Consulte [página 47](#page-56-0).)
- <span id="page-58-4"></span>Se não pretender fazer mais alterações,  $prima$   $\Box$

Prima **Iniciar Cor** para imprimir.

#### **Nota**

#### • **Balanço Branco**

Esta definição ajusta o tom das áreas de branco de uma imagem. A iluminação, as configurações da câmara e outras influências afectam o aspecto do branco. As áreas de branco da imagem podem ser ligeiramente rosadas, amareladas ou de outra cor. A utilização desta configuração permite corrigir este efeito e tornar as áreas de branco num branco puro.

• **Definição**

Esta configuração melhora o detalhe de uma imagem. Assemelha-se ao ajuste da focagem fina de uma câmara. Se a imagem não estiver completamente focada e os mais pequenos detalhes da imagem não forem visíveis, ajuste a definição.

• **Cor Densidade**

Esta configuração ajusta o volume total de cor da imagem. Pode aumentar ou diminuir o volume de cor da imagem para melhorar imagens de cores esbatidas ou pouco nítidas.

**5**

#### <span id="page-59-0"></span>**Recortar <sup>5</sup>**

Se a fotografia for demasiado comprida ou larga para se ajustar ao espaço disponível do esquema escolhido, parte da imagem será automaticamente recortada.

A definição de fábrica é Lig. Se pretender imprimir toda a imagem, configure como Desl. Se também estiver a utilizar a configuração Sem Margens, em Sem margens seleccione Desl. (Consulte *[Impressão Sem margens](#page-59-1)* na [página 50](#page-59-1).)

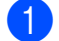

a Prima **<sup>a</sup>** ou **<sup>b</sup>** para visualizar Recortar.

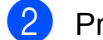

Prima Recortar.

Prima Desl (ou  $Liq$ ).

Se não pretender fazer mais alterações, prima  $\sqrt{5}$ Prima **Iniciar Cor** para imprimir.

## **Recortar: Lig <sup>5</sup>**

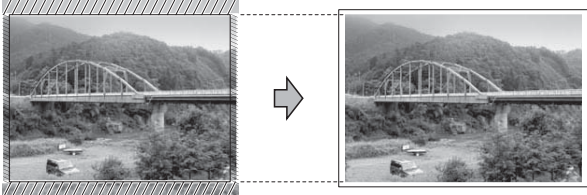

#### **Recortar: Desl <sup>5</sup>**

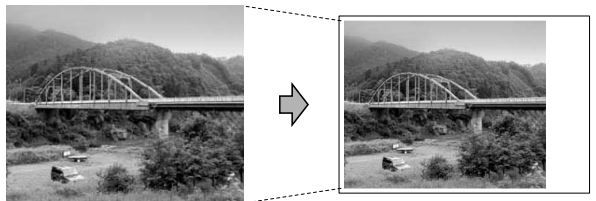

#### <span id="page-59-1"></span>**Impressão Sem margens <sup>5</sup>**

Esta função expande a área de impressão até aos limites do papel. O tempo de impressão será um pouco mais lento.

a Prima **<sup>a</sup>** ou **<sup>b</sup>** para visualizar Sem margens.

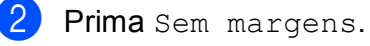

- Prima Lig (ou Desl).
- Se não pretender fazer mais alterações,  $prima$   $\Box$ . Prima **Iniciar Cor** para imprimir.

#### <span id="page-59-2"></span>**Imprimir Data <sup>5</sup>**

Pode imprimir a data se esta já constar dos dados da fotografia. A data é impressa no canto inferior direito. Se a informação da data não constar dos dados, não pode utilizar esta função.

- **a** Prima **A** ou ▼ para visualizar Imprimir Data.
- Prima Imprimir Data.
- Prima Lig (ou Desl).
- Se não pretender fazer mais alterações, prima  $\overline{5}$ . Prima **Iniciar Cor** para imprimir.

#### **Nota**

A configuração DPOF da câmara tem de estar desactivada para a opção Imprimir Data.

## <span id="page-60-1"></span>**Configurar alterações como nova predefinição <sup>5</sup>**

Pode guardar as definições de impressão que usar mais frequentemente definindo-as como valores predefinidos. Estas configurações são utilizadas até as alterar de novo.

- a Prima e seleccione a nova configuração. Repita este passo para cada configuração que pretenda alterar.
- **2** Depois de alterar a última configuração, prima **a** ou **b** para visualizar Config Nova Def.
- 8 Prima Config Nova Def.
- Prima Sim para confirmar.
- e Prima **Parar/Sair**.

### <span id="page-60-2"></span>**Restaurar todas as definições de fábrica <sup>5</sup>**

Pode restaurar todas as configurações alteradas para as configurações de fábrica. Estas configurações são utilizadas até as alterar de novo.

a Prima **<sup>a</sup>** ou **<sup>b</sup>** para visualizar Defin. Fábrica.

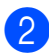

- Prima Defin. Fábrica.
- 
- Prima Sim para confirmar.

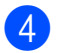

d Prima **Parar/Sair**.

## <span id="page-60-0"></span>**Digitalizar para cartão de memória ou unidade USB Flash <sup>5</sup>**

## **Activar o modo Digitalizar <sup>5</sup>**

Se pretender digitalizar para um cartão de memória ou uma unidade de memória USB Flash, prima (**Digitalizar**).

O LCD mostra:

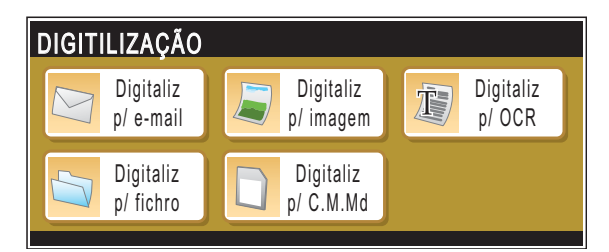

Prima Digitaliz p/C.M.Md.

Se não estiver ligado ao computador, a selecção Digitalizar para cartão é a única disponível no LCD.

(Consultar *Digitalizar* para Windows® ou Macintosh® no Manual do Utilizador de Software no CD-ROM para obter mais pormenores sobre as outras opções de menu.)

## **Como digitalizar para um cartão de memória ou unidade de memória USB Flash <sup>5</sup>**

#### Pode digitalizar documentos

monocromáticos e a cores para um cartão de memória ou uma unidade de memória USB Flash. Os documentos monocromáticos são guardados em formatos de ficheiro PDF (\*.PDF) ou TIFF (\*.TIF). Os documentos a Cores podem ser guardados em formatos de ficheiro PDF (\*.PDF) ou JPEG (\*.JPEG). A definição de fábrica é Cor 150 ppp e o formato de ficheiro predefinido é PDF. O aparelho cria automaticamente nomes de ficheiro com base na data actual. (Para mais informações, consulte o Guia de Instalação Rápida.) Por exemplo, a quinta imagem digitalizada a 1 de Julho de 2008 receberia o nome 01070805.PDF. Pode alterar a cor e a qualidade.

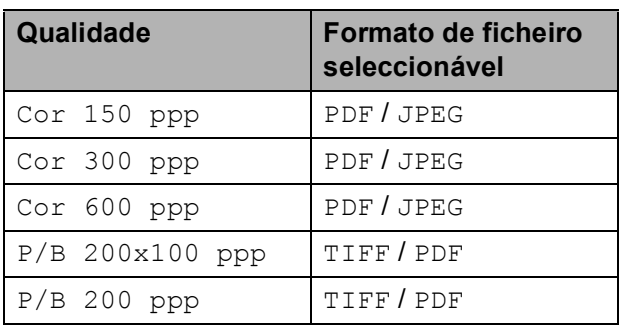

Introduza um cartão CompactFlash<sup>®</sup>, Memory Stick<sup>®</sup>, Memory Stick Pro™, SD, SDHC, xD-Picture Card™ ou uma unidade de memória USB Flash no aparelho.

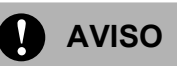

NÃO retire o cartão de memória enquanto **Photo Capture** estiver intermitente para não danificar o cartão, a unidade de memória USB Flash ou os dados neles armazenados.

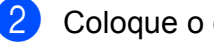

Coloque o documento.

c Prima (**Digitalizar**).

Prima Digitaliz p/C.M.Md.

- $\overline{5}$  Efectue um dos seguintes procedimentos:
	- Para alterar a qualidade, prima **d** ou **c** para visualizar Qualidade. Prima Qualidade e seleccione Cor 150 ppp, Cor 300 ppp, Cor 600 ppp, P/B 200x100 ppp ou P/B 200 ppp.
	- Para alterar o tipo de ficheiro, prima **d** ou **c** para visualizar Tipo de ficheiro. Prima Tipo de ficheiro e seleccione PDF, JPEG ou TIFF.
	- Se pretender alterar o nome do ficheiro, prima **d** ou **c** para visualizar Nome do ficheiro. Prima Nome do ficheiro e introduza o nome do ficheiro.

Prima OK.

Apenas pode alterar os primeiros 6 caracteres.

 Prima **Iniciar Mono** ou **Iniciar Cor** para começar a digitalizar sem alterar configurações adicionais.

#### **Nota**

- Se seleccionar cores na configuração de resolução, não pode escolher TIFF.
- Se escolher monocromático na configuração de resolução, não pode escolher JPEG.
- Se estiver a utilizar o vidro do digitalizador do aparelho, pode alterar o tamanho da área digitalizada.

Prima Tamanho área da digitaliz. e seleccione A4, A3, Letter, Legal ou Ledger.

f Prima **Iniciar Mono** ou **Iniciar Cor**.

#### **Como alterar o nome do ficheiro <sup>5</sup>**

Pode alterar o nome do ficheiro.

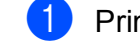

- a Prima (**Digitalizar**).
- Prima Digitaliz p/C.M.Md.

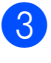

**3** Prima ◀ ou ▶ para visualizar Nome do ficheiro.

Prima Nome do ficheiro.

Prima  $\textcircled{a}$  para apagar caracteres. Em seguida, introduza o novo nome do ficheiro (até 6 caracteres). (Consulte *[Introduzir Texto](#page-120-0)* na [página 111](#page-120-0).)

 $\overline{6}$  Prima OK.

#### **Como configurar uma nova predefinição <sup>5</sup>**

Pode definir a sua própria predefinição.

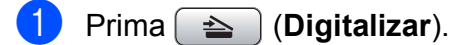

- Prima Digitaliz p/C.M.Md.
- c Prima e seleccione a nova configuração. Repita este passo para cada configuração que pretenda alterar.
- 4 Depois de alterar a última configuração, prima **d** ou **c** para visualizar Config Nova Definição. Prima Config Nova Definição.
- $\overline{6}$  Prima Sim para confirmar.
	- f Prima **Parar/Sair**.

#### **Como repor as predefinições <sup>5</sup>**

Pode repor as configurações de fábrica do aparelho.

- a Prima (**Digitalizar**).
	- Prima Digitaliz p/C.M.Md.
- **Prima ◀ ou ▶ para visualizar** Definição de fábrica.
- 4 Prima Definição de fábrica.
	- Prima Sim para confirmar.
- f Prima **Parar/Sair**.

## **Compreender as Mensagens de Erro <sup>5</sup>**

Quando estiver familiarizado com os tipos de erros que podem ocorrer durante a utilização do PhotoCapture Center™, pode identificar e resolver facilmente quaisquer problemas.

Hub Inutilizável

Esta mensagem é apresentada se colocar na interface directa USB um Hub ou uma unidade de memória USB Flash com Hub.

Erro de Media

Esta mensagem é apresentada quando insere um cartão de memória em mau estado ou não formatado ou quando ocorrer um problema na unidade multimédia. Para resolver este erro, remova o cartão de memória.

Sem Ficheiro

Esta mensagem é apresentada se tentar aceder a um cartão de memória ou a uma unidade de memória USB Flash na ranhura que não contenha um ficheiro .JPG.

Memória Cheia

Esta mensagem é apresentada quando trabalha com imagens demasiado grandes para a memória do aparelho. Esta mensagem é também apresentada se o cartão de memória ou unidade de memória USB que estiver a utilizar não tiver espaço disponível para o documento digitalizado.

C. M.md cheio

Esta mensagem é apresentada se tentar guardar mais do que 999 ficheiros num cartão de memória ou unidade de memória USB Flash.

#### Disp. incorrecto

Esta mensagem aparece quando liga à interface directa USB uma unidade de memória USB Flash ou um dispositivo USB que não seja compatível. Para mais informações, visite-nos em [http://solutions.brother.com.](http://solutions.brother.com) Esta mensagem será também apresentada quando ligar um dispositivo avariado a uma interface directa USB.

**5**

# <span id="page-63-0"></span>**Imprimir fotos a partir de uma câmara <sup>6</sup>**

## <span id="page-63-3"></span>**Impressão directa de fotografias a partir de uma câmara PictBridge <sup>6</sup>**

**6**

# **PictBridge**

O seu aparelho Brother suporta o padrão PictBridge, que lhe permite estabelecer uma ligação e imprimir fotografias directamente de uma câmara digital compatível com PictBridge.

Se a sua câmara estiver a utilizar o padrão de Armazenamento em Massa USB, também pode imprimir fotografias a partir de uma câmara digital sem PictBridge. Consulte *[Impressão directa a partir de uma câmara](#page-65-0)  [digital \(sem PictBridge\)](#page-65-0)* na página 56.

## **Requisitos do PictBridge <sup>6</sup>**

Para evitar erros, lembre-se dos seguintes pontos:

- O aparelho e a câmara digital devem estar ligados com um cabo USB adequado.
- A extensão do ficheiro de imagem deve ser .JPG (outras extensões tais como .JPEG, .TIF, .GIF, etc. não serão reconhecidas).
- As operações de PhotoCapture Center™ não estão disponíveis com a função PictBridge.

## **Configurar a sua câmara digital <sup>6</sup>**

Certifique-se de que a sua câmara está no modo PictBridge. Poderão ser disponibilizadas as seguintes configurações no LCD da sua câmara compatível com PictBridge.

Dependendo da câmara que utilizar, algumas destas configurações poderão não estar disponíveis.

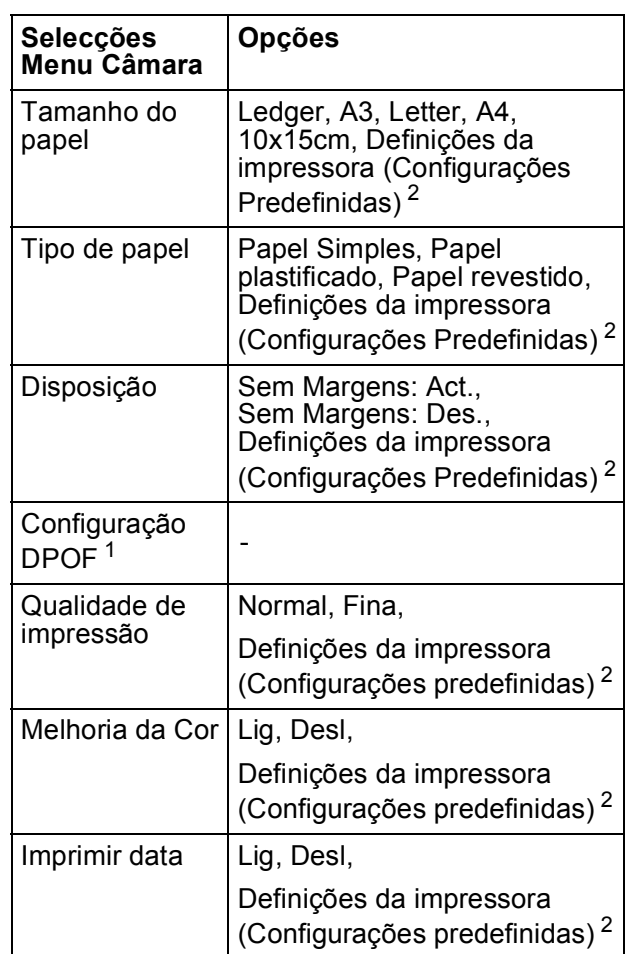

<span id="page-63-2"></span>Consulte *[Impressão DPOF](#page-64-0)* na página 55 para mais detalhes.

<span id="page-63-1"></span>Se a sua câmara digital estiver configurada para utilizar as Definições da impressora (Configurações Predefinidas), o aparelho irá imprimir as suas fotos utilizando as seguintes definições:

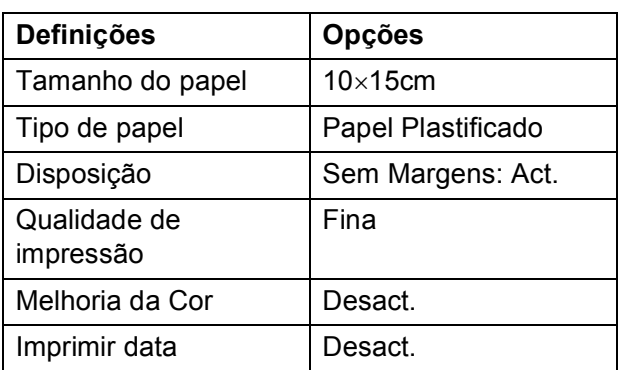

- Estas configurações também são utilizadas quando a câmara não tem selecções de menu.
- Os nomes e a disponibilidade de cada uma das configurações depende das especificações da sua câmara.

Consulte a documentação fornecida com a câmara digital para obter mais informações sobre a alteração das definições de PictBridge.

## **Imprimir imagens <sup>6</sup>**

#### **Nota**

Retire os cartões de memória do aparelho antes de ligar a câmara digital.

**1** Verifique se a sua câmara está desligada. Ligue a câmara à interface directa USB (1) da máquina utilizando o cabo USB.

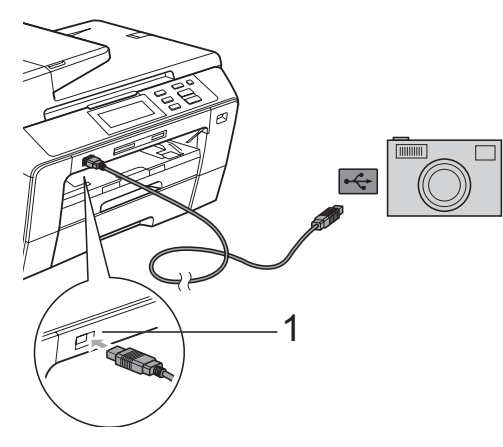

**1 Interface directa USB**

Lique a câmara. Quando o aparelho reconhecer a câmara, o LCD mostra Câmara ligada.

Escolha a foto que pretende imprimir seguindo as instruções da câmara. Quando o aparelho começa a imprimir uma fotografia, o LCD indica Imprimindo.

**AVISO**

Para evitar danificar a máquina, não ligue qualquer dispositivo a não ser uma câmara digital ou uma unidade de memória USB Flash à interface directa USB.

## <span id="page-64-0"></span>**Impressão DPOF <sup>6</sup>**

DPOF significa Digital Print Order Format.

Os grandes fabricantes de câmaras digitais (Canon Inc., Eastman Kodak Company, Fuji Photo Film Co., Ltd., Matsushita Electric Industrial Co. Ltd. e Sony Corporation) criaram esta tecnologia para simplificar a impressão de imagens a partir de uma câmara digital.

Se a câmara digital suportar impressão DPOF, poderá seleccionar no ecrã da câmara digital as imagens e o número de cópias que pretende imprimir.

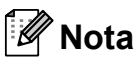

Pode ocorrer um erro de Ficheiro DPOF inválido se a ordem de impressão criada na câmara tiver sido corrompida. Elimine e volte a criar a ordem de impressão com a câmara para corrigir o problema. Para obter instruções sobre como eliminar ou voltar a criar a ordem de impressão, consulte o sítio Web de suporte do fabricante da câmara ou a documentação incluída na câmara.

**6**

## <span id="page-65-0"></span>**Impressão directa a partir de uma câmara digital (sem PictBridge) <sup>6</sup>**

Se a sua câmara suportar o padrão de Armazenamento em Massa USB, pode ligar a câmara em modo de armazenamento. Pode assim imprimir fotos a partir da câmara.

Se pretender imprimir fotografias em modo PictBridge, consulte *[Impressão directa de](#page-63-3)  [fotografias a partir de uma câmara PictBridge](#page-63-3)* [na página 54](#page-63-3).

## **Nota**

O nome, disponibilidade e funcionamento das configurações variam de câmara para câmara. Consulte a documentação fornecida com a câmara para obter informações detalhadas sobre, por exemplo, como passar do modo PictBridge para o modo de armazenamento em massa USB.

#### **Imprimir imagens <sup>6</sup>**

#### **Nota**

Retire os cartões de memória do aparelho antes de ligar a câmara digital.

a Verifique se a sua câmara está desligada. Ligue a câmara à interface directa USB (1) da máquina utilizando o cabo USB.

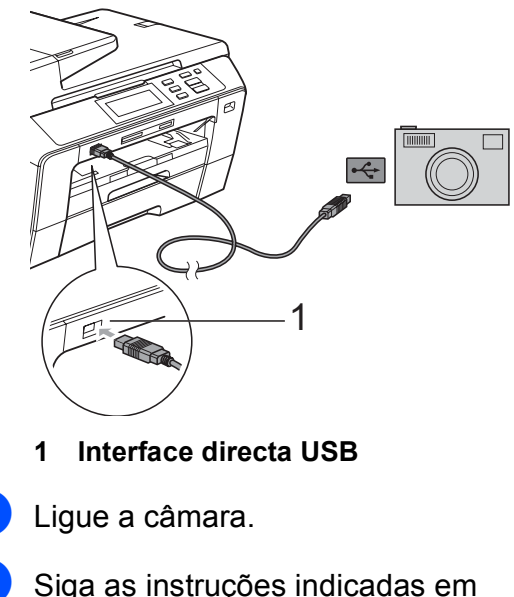

*[Imprimir imagens](#page-52-4)* na página 43.

#### **AVISO**

Para evitar danificar a máquina, não ligue qualquer dispositivo a não ser uma câmara digital ou uma unidade de memória USB Flash à interface directa USB.

## **Compreender as Mensagens de Erro <sup>6</sup>**

Quando estiver familiarizado com os tipos de erros que podem ocorrer durante a impressão a partir de uma câmara, pode identificar e resolver facilmente quaisquer problemas.

Memória Cheia

Esta mensagem é apresentada quando trabalha com imagens demasiado grandes para a memória do aparelho.

Disp. incorrecto

Esta mensagem é apresentada se ligar uma câmara que não está a utilizar o padrão de armazenamento em massa USB. Esta mensagem será também apresentada quando ligar um dispositivo avariado a uma interface directa USB.

Para ver soluções mais detalhadas, consulte *[Mensagens de erro e manutenção](#page-87-0)* [na página 78.](#page-87-0)

Capítulo 6

# **Secção IV**

# **Software**

**[Funções de software e de rede](#page-69-0)** 60

<span id="page-69-0"></span>**Funções de software e de rede <sup>7</sup>**

O CD-ROM inclui o Manual do Utilizador de Software e o Manual do Utilizador de Rede, que descrevem funções que ficam disponíveis quando liga o aparelho a um computador (por exemplo, impressão e digitalização). Estes manuais têm ligações de fácil utilização, bastando clicar nelas para ir directamente para uma determinada secção.

Pode localizar informações sobre estas funções:

■ Impressão

**7**

- Digitalizar
- ControlCenter3 (para Windows<sup>®)</sup>
- ControlCenter2 (para Macintosh<sup>®</sup>)
- Configuração Remota
- PhotoCapture Center™
- Impressão em Rede
- Digitalização em Rede
- Rede com e sem fios

#### **Como ler o Manual do Utilizador em HTML**

Esta é uma referência rápida para utilizar o Manual do Utilizador em HTML.

#### **Para Windows®**

## **Nota**

Se não tiver instalado o software, consulte *[Visualizar a Documentação](#page-12-0)* na página 3.

- a No menu **Iniciar**, seleccione **Brother**, **DCP-XXXX** (em que XXXX é o número do modelo) a partir do grupo de programas e, em seguida, clique em **Manual do Utilizador em formato HTML**.
- **2** Clique em **MANUAL DO UTILIZADOR DE SOFTWARE** (ou **MANUAL DO UTILIZADOR DE REDE**) no menu superior.

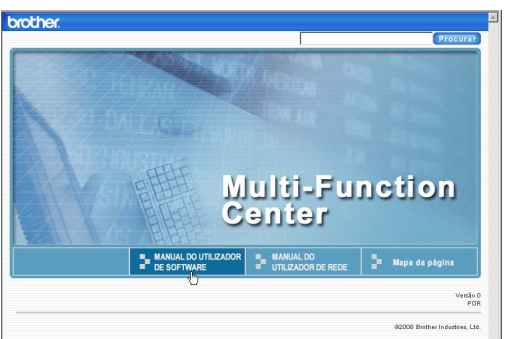

#### **3** Clique no título que gostaria de visualizar na lista situada à esquerda da janela.

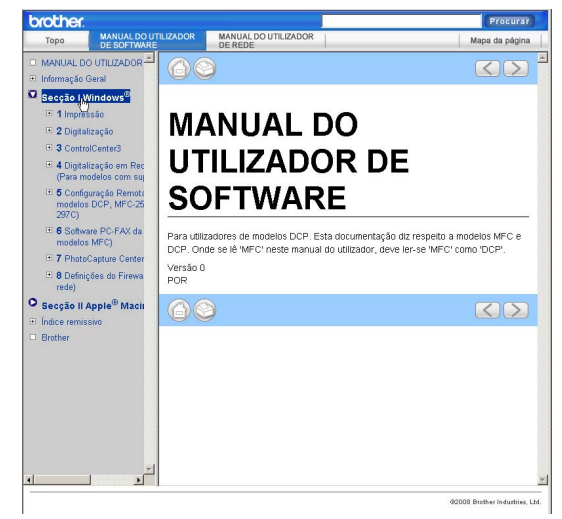

#### **Para Macintosh®**

- **1** Verifique que o computador Macintosh<sup>®</sup> esteja ligado. Introduza o CD-ROM da Brother na unidade de CD-ROM.
- **2** Faça duplo clique no ícone **Documentation**.
- **3** Faca duplo clique na pasta do seu idioma e, em seguida, faça duplo clique em top.html.
- d Clique em **MANUAL DO UTILIZADOR DE SOFTWARE** (ou **MANUAL DO UTILIZADOR DE REDE**) no menu superior e, em seguida, clique no cabeçalho que pretende consultar da lista no lado esquerdo da janela.

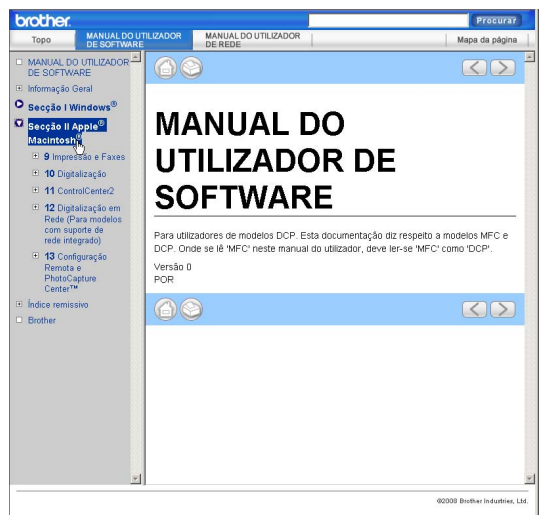

# **Secção V**

# Anexos

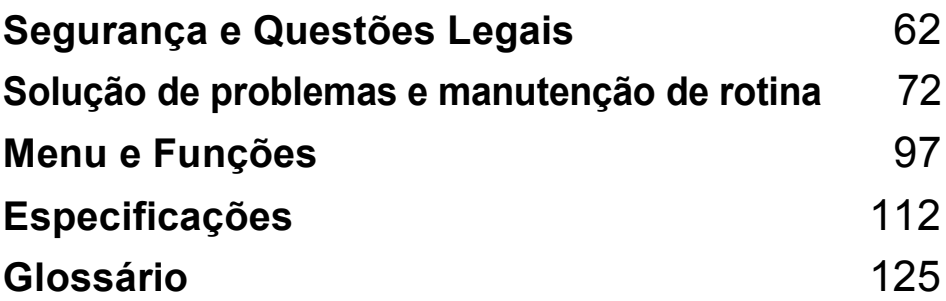

**A**

# <span id="page-71-0"></span>**Segurança e Questões Legais**

# **Escolher uma localização**

Coloque o aparelho numa superfície plana e estável, não sujeita a vibrações ou choques, como uma secretária. Coloque o aparelho junto a uma tomada eléctrica com ligação à terra padrão. Escolha um local em que a temperatura se mantenha entre os 10° C e 35° C.

#### **ADVERTÊNCIA**

NÃO coloque o aparelho junto a aquecedores, ar condicionado, refrigeradores, equipamento médico, químicos ou água.

NÃO ligue o aparelho a tomadas eléctricas no mesmo circuito que electrodomésticos ou outro equipamento que possa causar variações na fonte de alimentação.

## **AVISO**

- Evite colocar o aparelho numa área de grande movimento.
- Evite colocar o aparelho em cima de uma alcatifa.
- NÃO exponha o aparelho directamente aos raios solares, calor, humidade ou pó em excesso.
- NÃO ligue o aparelho a tomadas eléctricas controladas por interruptores ou temporizadores automáticos.
- Qualquer variação de energia pode eliminar informações da memória do aparelho.
- NÃO incline o aparelho nem o coloque numa superfície inclinada. Se o fizer, a tinta pode derramar e causar danos internos no aparelho.

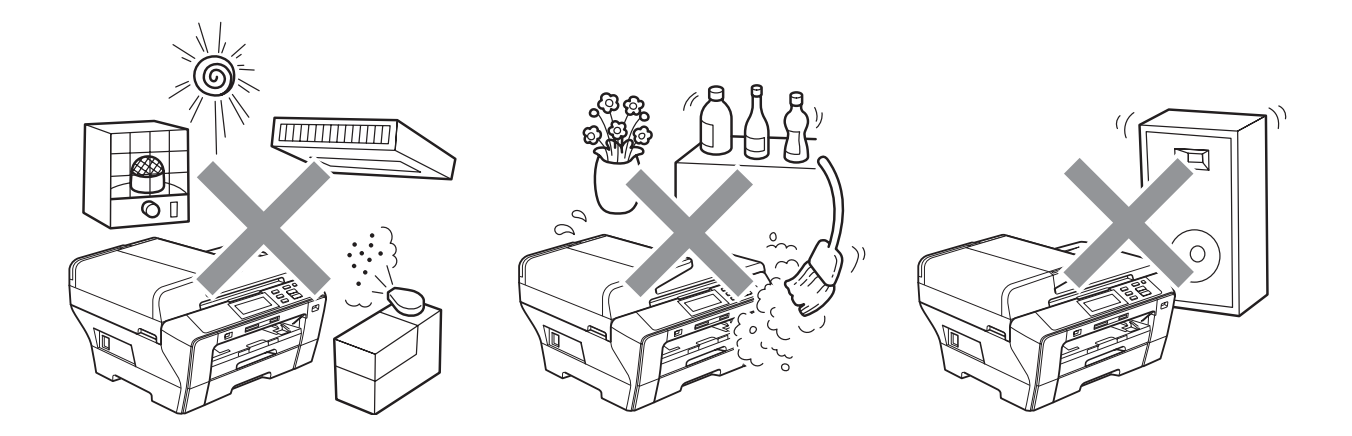
# **Para utilizar o aparelho em segurança**

Guarde estas instruções para consultas futuras e leia-as antes de tentar realizar qualquer operação de manutenção.

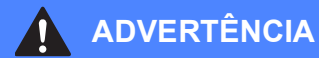

O aparelho contém eléctrodos de alta tensão. Antes de limpar o interior do aparelho, certifiquese de que desligou o cabo de alimentação da tomada eléctrica. Este procedimento pode evitar choques eléctricos.

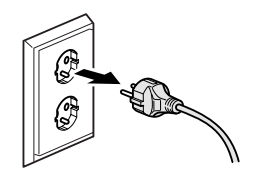

NÃO manuseie a ficha com as mãos húmidas. Este procedimento pode causar choques eléctricos.

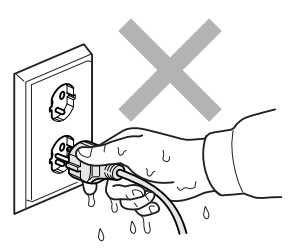

NÃO puxe o centro do cabo de alimentação CA. Este procedimento pode causar choques eléctricos.

NÃO coloque as suas mãos nas bordas do aparelho por baixo da tampa dos documentos ou da tampa do digitalizador. Isto pode causar ferimentos.

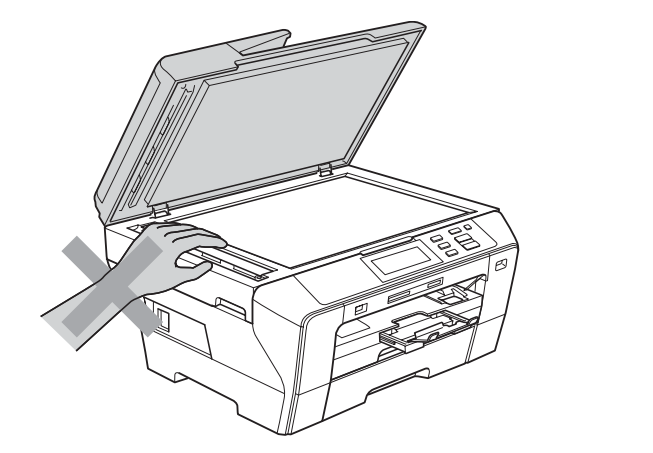

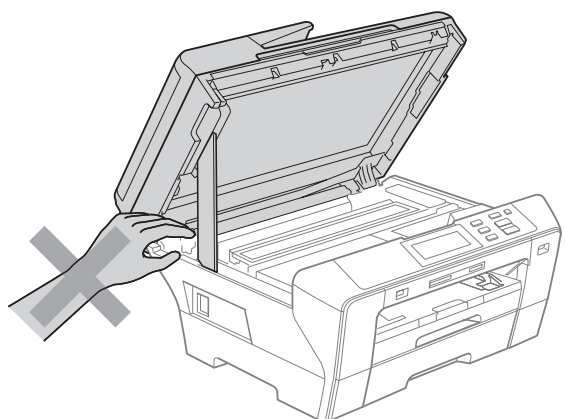

NÃO coloque as mãos à frente do aparelho, por baixo da tampa do digitalizador. Isto pode causar ferimentos.

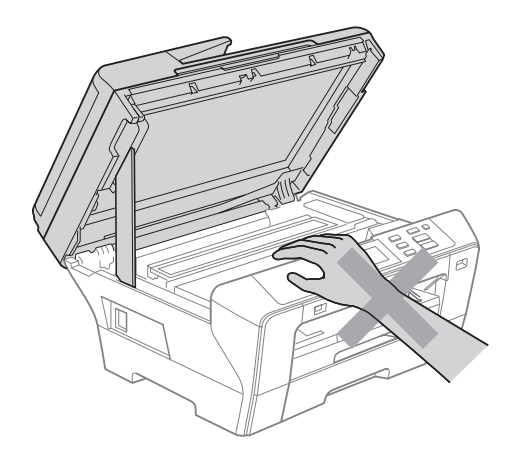

# ŋ

NÃO coloque as mãos no rebordo da gaveta do papel, por baixo da tampa da gaveta do papel. Isto pode causar ferimentos.

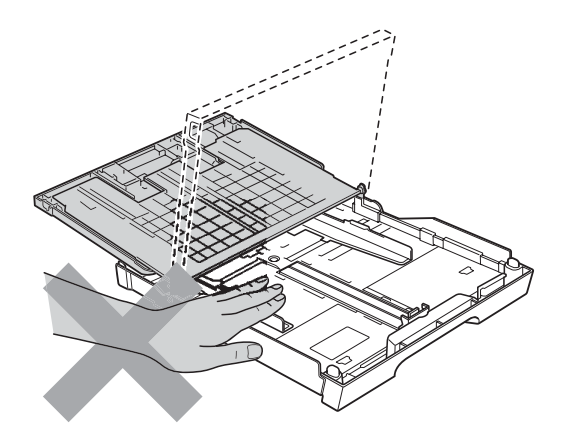

NÃO toque na zona sombreada da figura. Isto pode causar ferimentos.

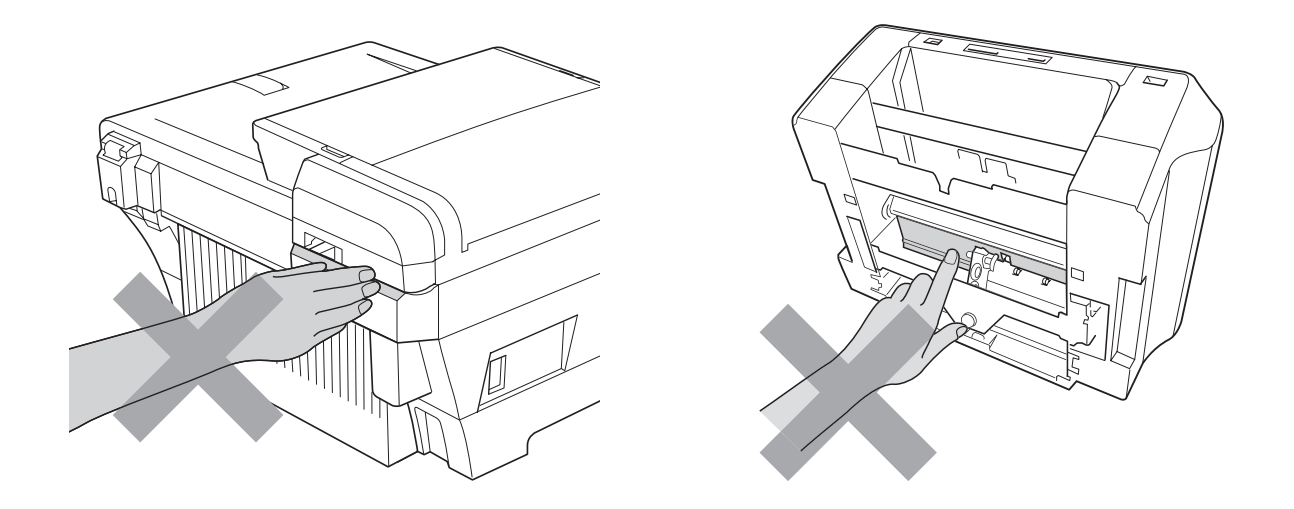

Quando mover o aparelho, tem de o levantar a partir da base, colocando uma mão de cada lado da unidade como indicado na figura. NÃO transporte o aparelho agarrando-o pela tampa do digitalizador ou pela Tampa Traseira Exterior.

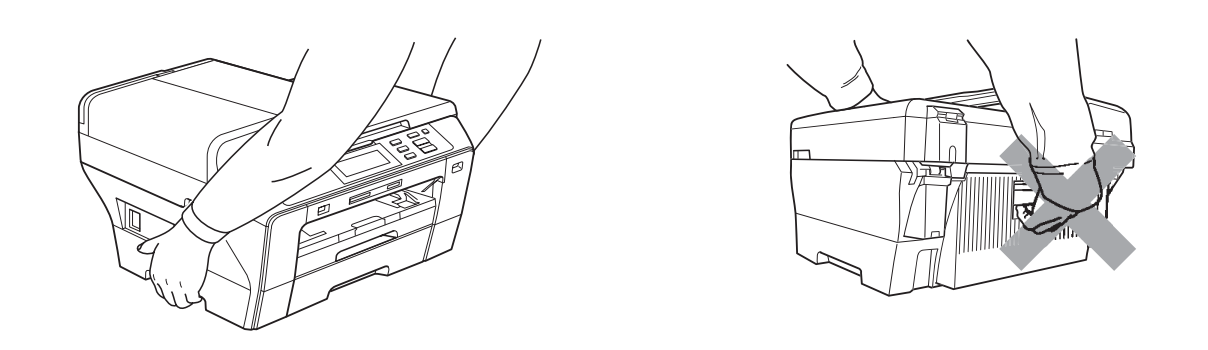

NÃO utilize substâncias inflamáveis, nenhum tipo de vaporizador, líquido ou aerossol para limpar o interior ou o exterior do aparelho. Se o fizer, pode causar um incêndio ou um choque eléctrico.

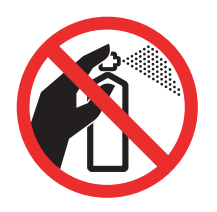

**65**

Se o aparelho ficar quente, libertar fumo ou cheiros fortes, desligue-o imediatamente da tomada eléctrica. Contacte o seu revendedor da Brother ou o Serviço de Clientes da Brother.

Se entrarem no aparelho objectos metálicos, água ou outros líquidos, desligue imediatamente o aparelho datomada eléctrica. Contacte o seu revendedor da Brother ou o Serviço de Clientes da Brother.

Este produto deve ser instalado perto de uma tomada eléctrica facilmente acessível. Em caso de emergência, tem de desligar o cabo da tomada eléctrica para desligar completamente o equipamento.

Este produto deve ser ligado a uma fonte de alimentação CA dentro do intervalo indicado na etiqueta de potência. NÃO o ligue a uma fonte de alimentação CC ou a um inversor. Se tiver alguma dúvida, contacte um electricista qualificado.

Verifique sempre que a ficha esteja completamente inserida.

# 0

NÃO utilize o aparelho se o cabo de alimentação estiver desgastado ou danificado, caso contrário pode causar um incêndio.

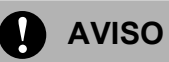

Relâmpagos e picos de corrente podem danificar este produto! Recomendamos que utilize um dispositivo de protecção contra picos de corrente de qualidade no fio de alimentação CA ou que desligue os cabos durante uma tempestade com relâmpagos.

NÃO toque no ecrã táctil imediatamente após ligar o cabo de alimentação ou o aparelho. Se o fizer, pode causar um erro.

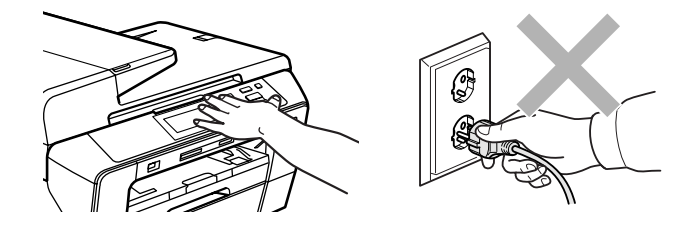

## **Instruções importantes sobre segurança**

- 1 Leia todas as instruções.
- 2 Guarde-as para consulta futura.
- 3 Respeite todos os avisos e instruções assinalados no produto.
- 4 NÃO utilize este produto próximo de água.
- 5 NÃO coloque este produto numa superfície instável. O produto pode cair e sofrer danos materiais graves.
- 6 As ranhuras e as aberturas da caixa e da parte posterior ou inferior existem para ventilação. Para garantir um funcionamento fiável do produto e protegê-lo do sobreaquecimento, estas aberturas não devem estar bloqueadas nem cobertas. As aberturas nunca devem ser bloqueadas colocando o produto numa cama, sofá, tapete ou outra superfície semelhante. Este produto nunca deve ser colocado perto ou sobre radiadores ou aquecedores. Este produto nunca deve ser colocado numa instalação pré-fabricada se não for fornecida ventilação adequada.
- 7 Utilize apenas o cabo de alimentação fornecido com este aparelho.
- 8 Este produto está equipado com uma ficha trifásica com ligação à terra, uma ficha com um terceiro pino (de ligação à terra). Esta ficha encaixa em qualquer tomada com ligação à terra. Esta é uma função de segurança. Se não conseguir inserir a ficha na tomada, contacte o electricista para substituir a tomada obsoleta. NÃO ignore o modo de utilização da ficha com ligação à terra.
- 9 NÃO coloque nada sobre o cabo de alimentação. NÃO coloque este produto em locais onde as pessoas possam pisar o cabo.
- 10 NÃO coloque nada em frente do aparelho que possa bloquear a impressão. NÃO coloque nada na trajectória de impressão.
- 11 Aguarde pela saída de todas as páginas antes de as remover do aparelho.
- 12 Desligue este produto da tomada eléctrica e consulte o pessoal de serviço autorizado da Brother nas seguintes situações:
	- Se derramar líquido sobre o produto.
	- Se o produto estiver exposto à chuva ou água.
	- Se o produto não funcionar normalmente de acordo com as instruções de funcionamento, ajuste apenas os controlos abrangidos pelas instruções de funcionamento. O ajustamento incorrecto de outros controlos pode causar danos no aparelho e implicar um extenso trabalho por parte de um técnico qualificado para reparar o aparelho.
	- Se o produto cair ou a caixa ficar danificada.
	- Se o produto apresentar evidentes alterações de desempenho, indicando necessidade de reparação.
- 13 Para proteger o produto contra sobrecargas, recomendamos que utilize um dispositivo de protecção contra sobrecargas.
- 14 Para reduzir o risco de incêndio, choque eléctrico e ferimentos, tenha em conta o seguinte:
	- NÃO utilize este produto junto de aparelhos que utilizem água, numa piscina ou numa cave com humidade.
	- NÃO tente utilizar o aparelho durante uma tempestade com relâmpagos ou uma fuga de gás.

### **IMPORTANTE - Para sua segurança**

Para garantir um funcionamento em condições de segurança, a ficha de 3 pinos fornecida deve ser inserida apenas numa tomada eléctrica de três entradas eficazmente ligada à terra através de ligações normais.

O facto de o equipamento funcionar normalmente não implica a ligação à terra e que a ligação seja completamente segura. Para sua segurança, em caso de dúvida sobre a eficácia da ligação à terra, consulte um electricista qualificado.

#### **Aviso - Este aparelho tem de ser ligado à terra. <sup>A</sup>**

Os fios do cabo de alimentação têm cores em conformidade com o seguinte código:

- **Verde e Amarelo: Terra**
- **Azul: Neutro**
- **Castanho: Condutor**

Se tiver alguma dúvida, consulte um electricista qualificado.

## **Ligação LAN**

**AVISO**  $\blacksquare$ 

NÃO ligue este produto a uma rede local que esteja sujeita a sobretensões.

## Interferência radioeléctrica

Este produto está em conformidade com a norma EN55022 (CISPR Publicação 22)/Classe B. Quando ligar o aparelho a um computador, certifique-se de que utiliza um cabo USB que não exceda os 2,0 m de comprimento.

## **Directiva da União Europeia 2002/96/CE e EN50419 <sup>A</sup>**

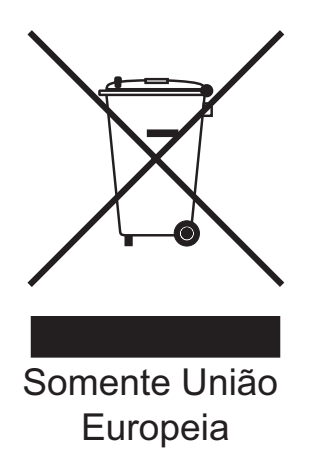

Este equipamento está marcado com o símbolo de reciclagem representado em cima. Isto significa que, no final da vida de trabalho deste equipamento, terá de o depositar num local apropriado para esse efeito. Não poderá ser misturado com o lixo doméstico. Esta atitude beneficiará o meio ambiente de todos. (Somente União Europeia)

# **Declaração de Conformidade Internacional da ENERGY STAR® <sup>A</sup>**

O objectivo do Programa Internacional da ENERGY STAR<sup>®</sup> é promover o desenvolvimento e popularização de equipamento económico de escritório.

Como parceiro da ENERGY STAR®, a Brother Industries, Ltd. determinou que este produto cumpre as guias da ENERGY STAR® para eficiência energética.

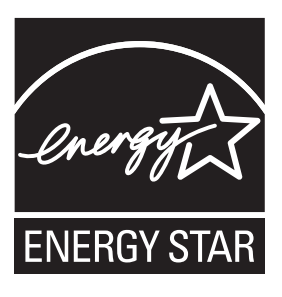

# **Limitações legais para a cópia**

É um crime fazer reproduções de determinados artigos ou documentos com intenções de cometer uma fraude. Este memorando destina-se a ser apenas um guia e não uma lista exaustiva. Aconselhamo-lo a pedir a opinião das autoridades competentes se surgirem dúvidas sobre um determinado artigo ou documento.

Os seguintes exemplos de documentos não podem ser copiados:

- Notas
- Acções e outros certificados de aforro
- Certificados de Depósito
- Documentos de Recruta das Forças Armadas.
- Passaportes
- Selos (cancelados ou não cancelados)
- Documentos de Imigração
- Documentos de saúde
- Cheques ou Notas emitidas por Entidades Governamentais
- Bilhetes de identidade, medalhas ou insígnias
- Licenças ou Cartas de Condução

A cópia de documentos protegidos por direitos de autor é proibida. É permitida a cópia de secções de documentos protegidos por direitos de autor para 'fins lícitos'. Múltiplas cópias implicam uso ilícito.

Obras de arte devem ser consideradas o equivalente a obras protegidas por direitos de autor.

Não é permitida a cópia de licenças e cartas de condução nos termos de determinadas leis locais.

# **Marcas registadas**

O logótipo Brother é uma marca registada da Brother Industries, Ltd.

Brother é uma marca registada da Brother Industries, Ltd.

Multi-Function Link é uma marca registada da Brother International Corporation.

© 2008 Brother Industries, Ltd. Todos os direitos reservados.

Windows Vista é uma marca registada ou uma marca comercial da Microsoft Corporation nos Estados Unidos e noutros países.

Microsoft, Windows e Windows Server são marcas registadas da Microsoft Corporation nos Estados Unidos e/ou noutros países.

Macintosh e TrueType são marcas registadas da Apple Inc.

Nuance, o logótipo Nuance, PaperPort e ScanSoft são marcas registadas ou marcas comerciais da Nuance Communications, Inc. ou das suas filiais nos Estados Unidos e/ou noutros países.

Presto! PageManager é uma marca registada da NewSoft Technology Corporation.

Microdrive é uma marca comercial da International Business Machines Corporation.

CompactFlash é uma marca registada da SanDisk Corporation.

Memory Stick é uma marca registada da Sony Corporation.

SanDisk é um licenciado das marcas registadas SD e miniSD.

xD-Picture Card é uma marca comercial da Fujifilm Co. Ltd., Toshiba Corporation e Olympus Optical Co. Ltd.

PictBridge é uma marca comercial.

Memory Stick Pro, Memory Stick Pro Duo, Memory Stick Duo e MagicGate são marcas comerciais da Sony Corporation.

BROADCOM, SecureEasySetup e o logótipo SecureEasySetup são marcas comerciais ou marcas registadas da Broadcom Corporation nos E.U.A. e/ou noutros países.

AOSS é uma marca comercial da Buffalo Inc.

Wi-Fi, WPA e WPA2 são marcas registadas e Wi-Fi Protected Setup é uma marca comercial da Wi-Fi Alliance.

FaceFilter Studio é uma marca registada da Reallusion, Inc.

Cada empresa cujo software é mencionado neste manual possui um Contrato de Licença de Software específico abrangendo os seus programas.

#### **Todas as outras marcas e nomes de produtos mencionados neste Manual do Utilizador são marcas registadas das respectivas empresas.**

**B**

# **Solução de problemas e manutenção de rotina <sup>B</sup>**

# Solução de problemas

Se achar que existe um problema com o aparelho, consulte a tabela abaixo e siga as sugestões de solução de problemas.

Muitos problemas podem ser facilmente resolvidos pelo utilizador. Se necessitar de ajuda adicional, o Brother Solutions Center oferece as mais recentes sugestões para a solução de problemas e questões mais frequentes. Visite-nos em [http://solutions.brother.com.](http://solutions.brother.com)

## **Se tiver dificuldades com o aparelho**

#### **Impressão**

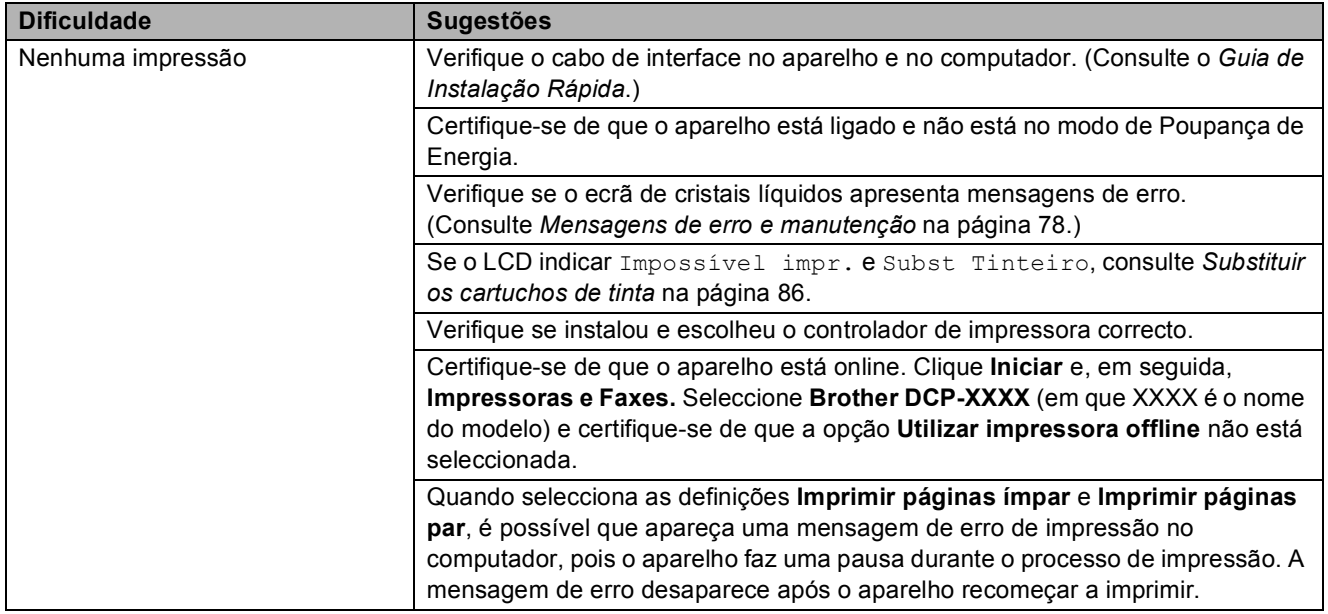

## **Impressão (Continuação)**

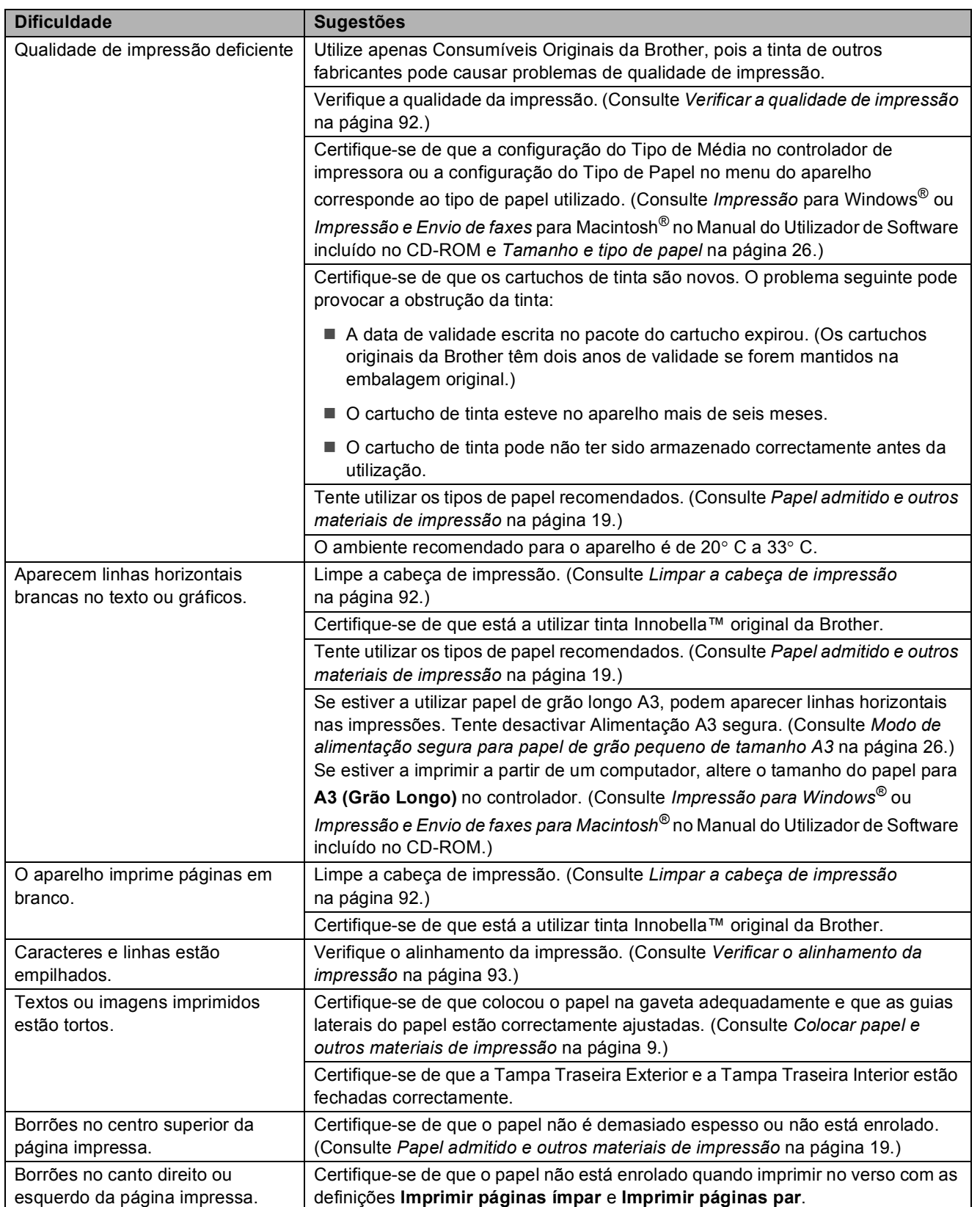

## **Impressão (Continuação)**

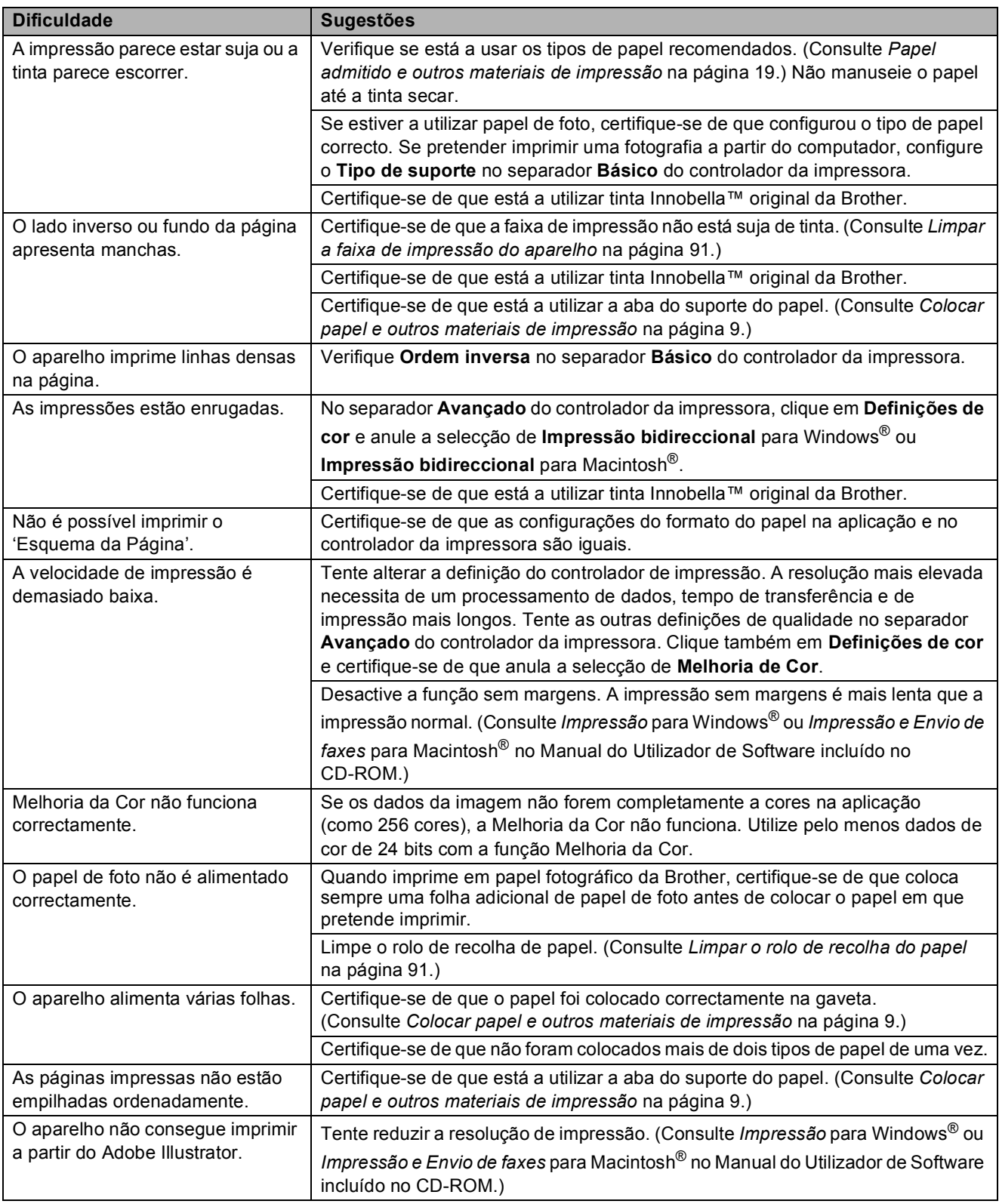

#### **Dificuldades nas Cópias**

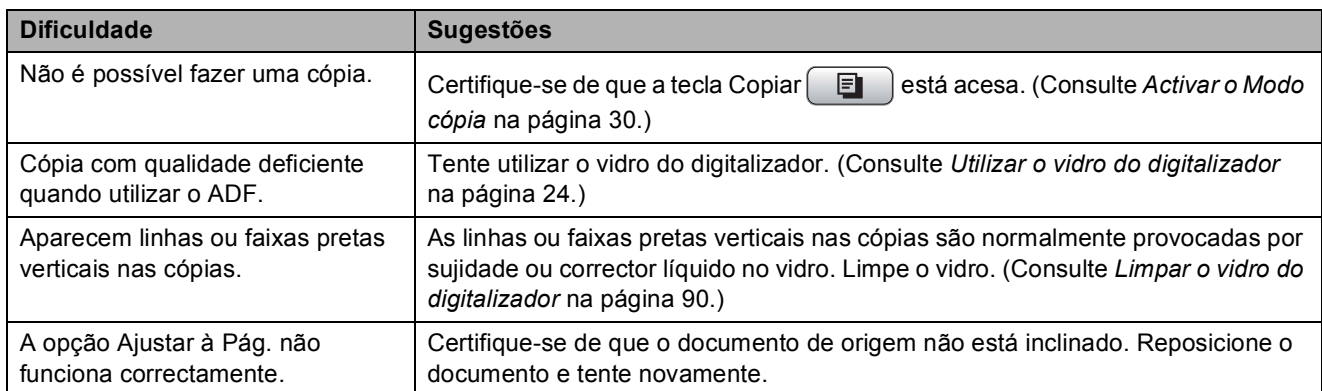

#### **Dificuldades de Digitalização**

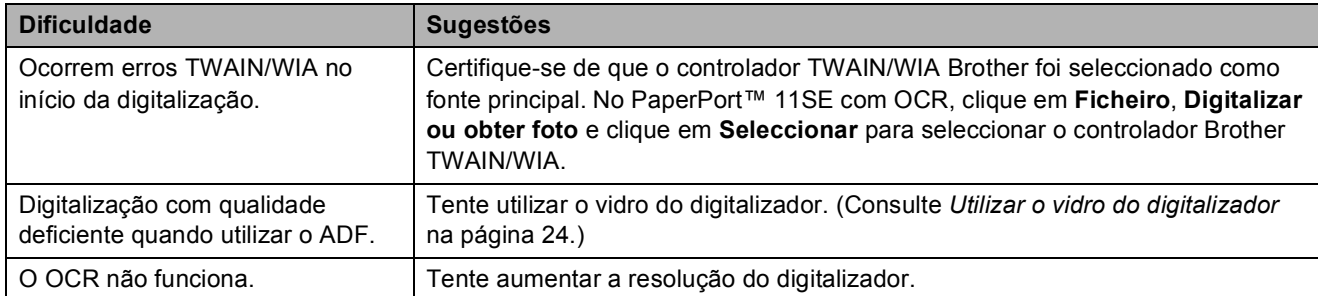

#### **Dificuldades de Software**

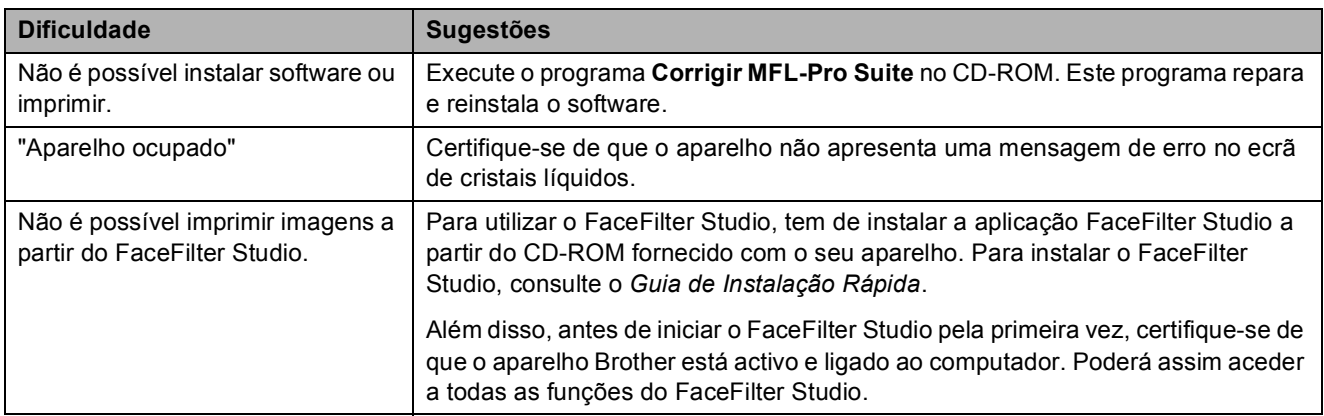

### **Dificuldades no PhotoCapture Center™**

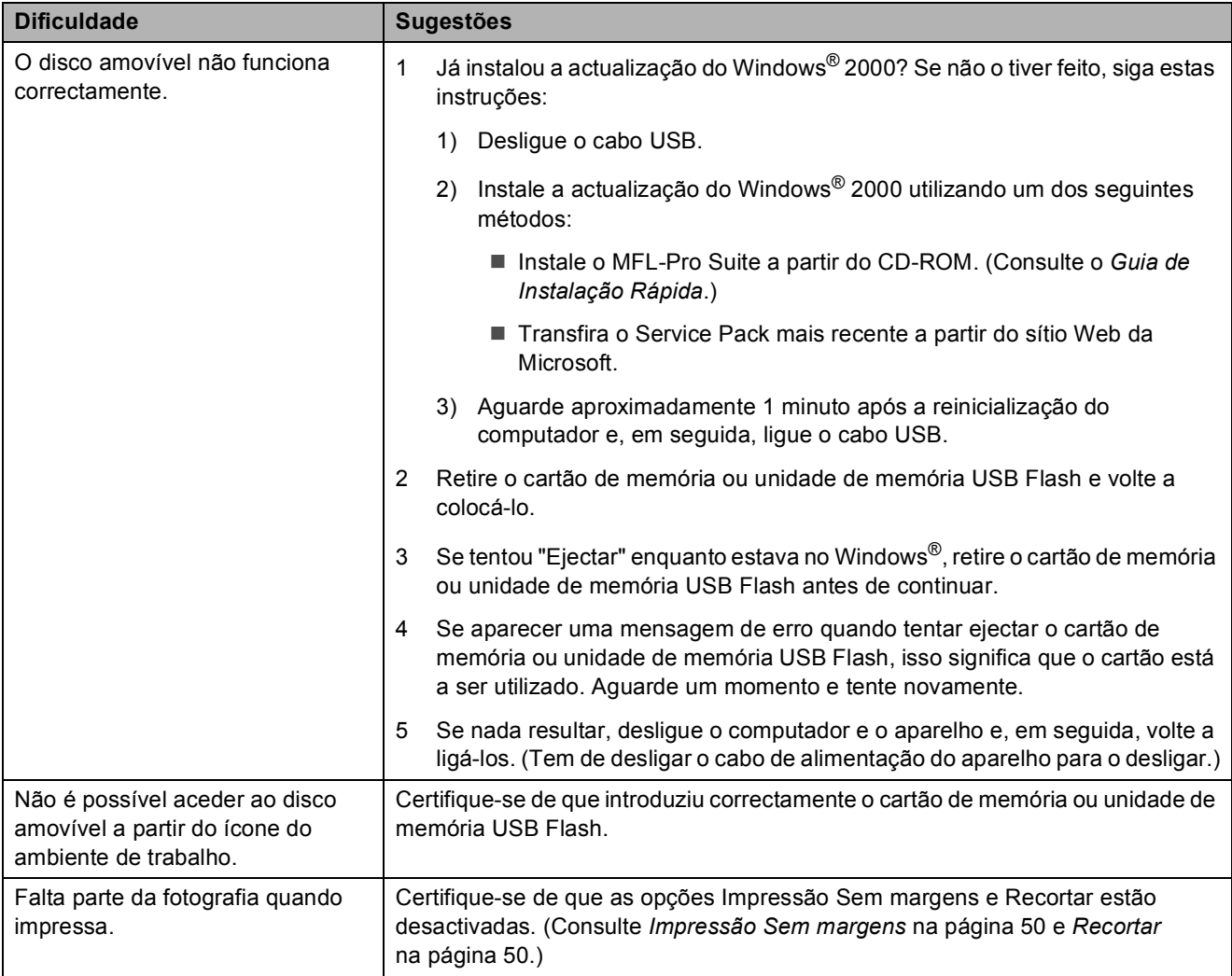

#### **Dificuldades de Rede**

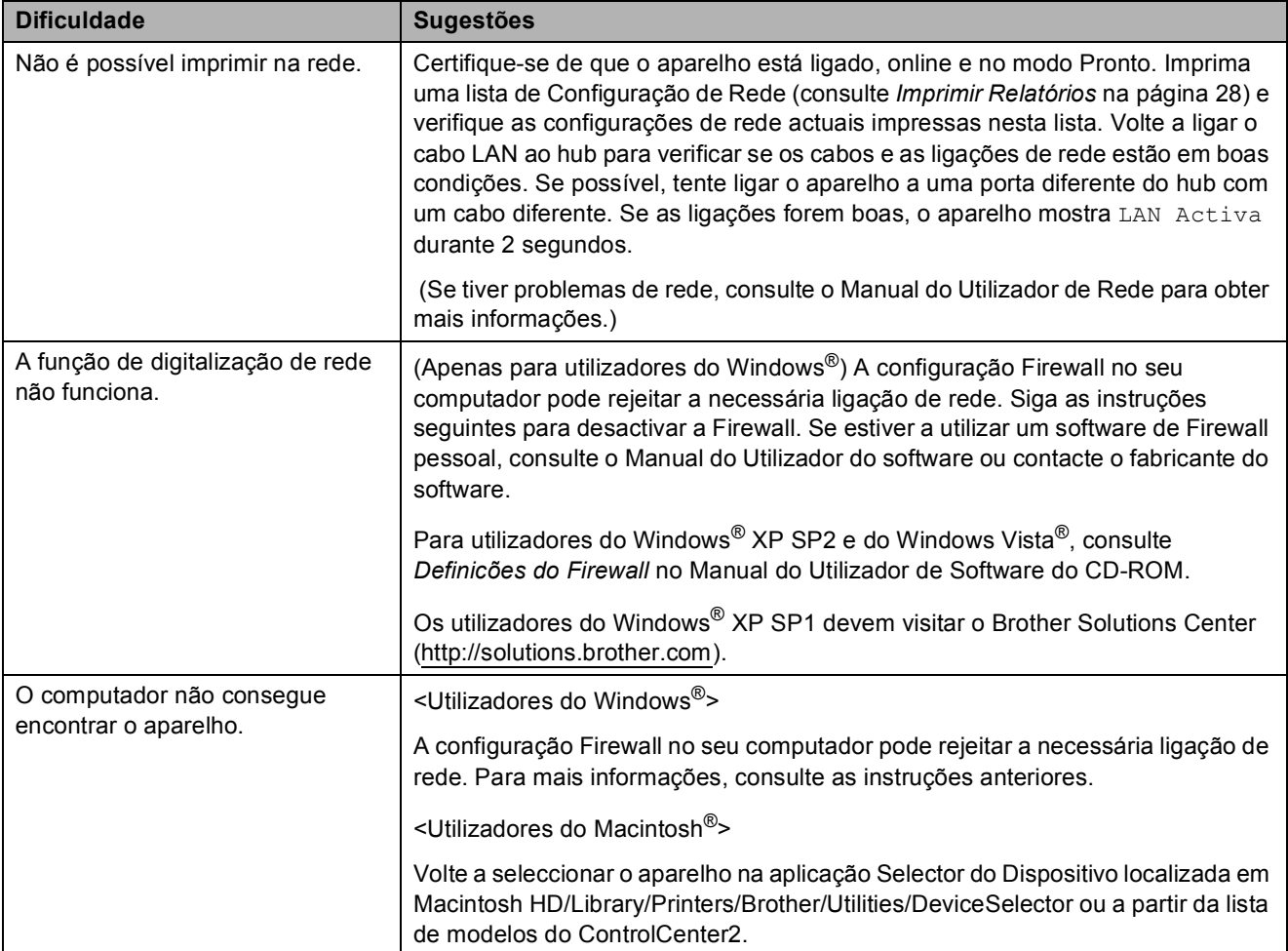

# <span id="page-87-0"></span>**Mensagens de erro e manutenção <sup>B</sup>**

Como em qualquer equipamento de escritório sofisticado, podem ocorrer erros. Neste caso, o aparelho identifica o erro e apresenta uma mensagem de erro. As mensagens de erro e manutenção mais comuns são descritas a seguir.

O próprio utilizador pode corrigir a maioria dos erros e efectuar a manutenção de rotina. Se necessitar de mais ajuda, o Brother Solutions Center oferece as mais recentes sugestões de solução de problemas e questões mais frequentes.

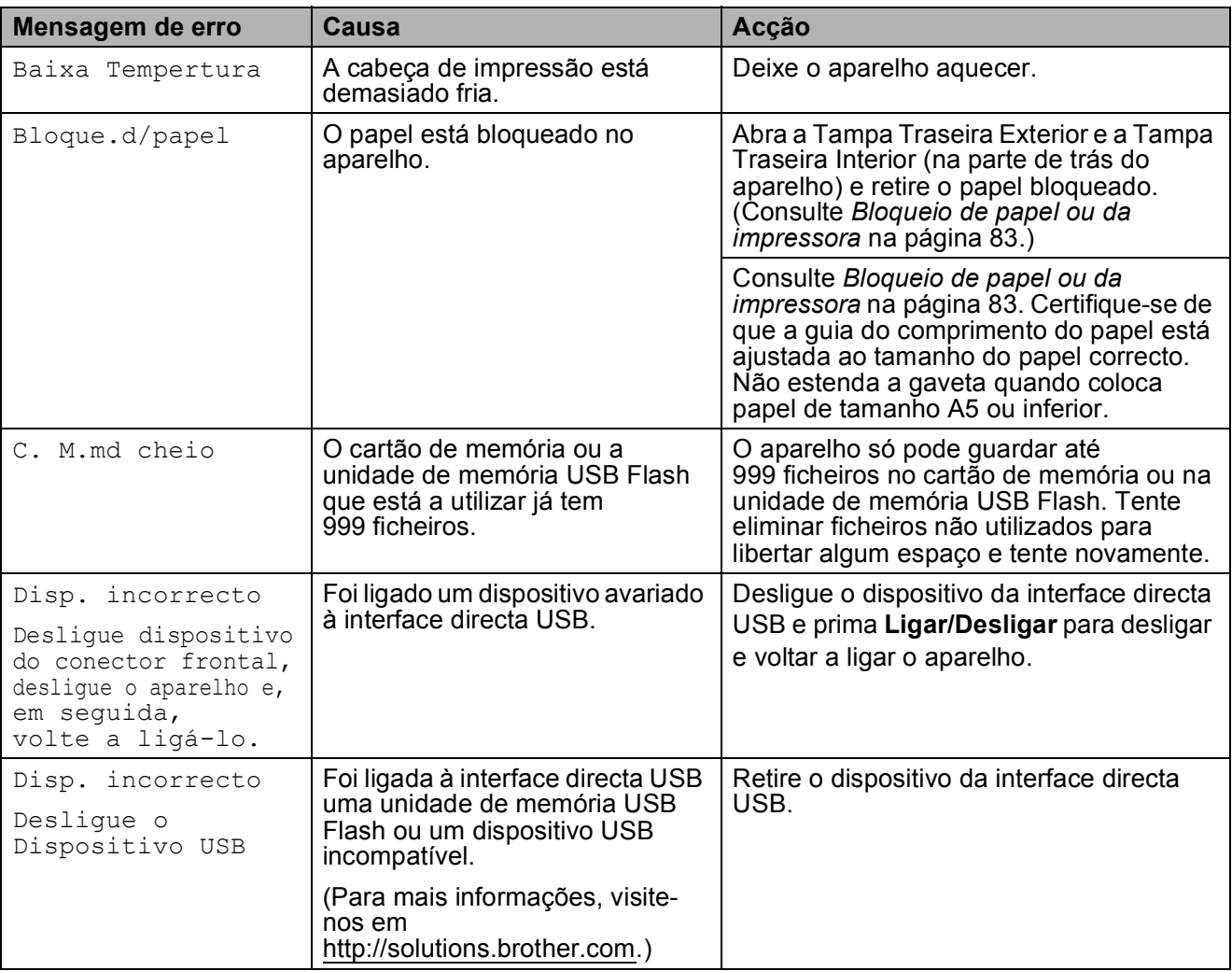

Visite-nos em [http://solutions.brother.com.](http://solutions.brother.com)

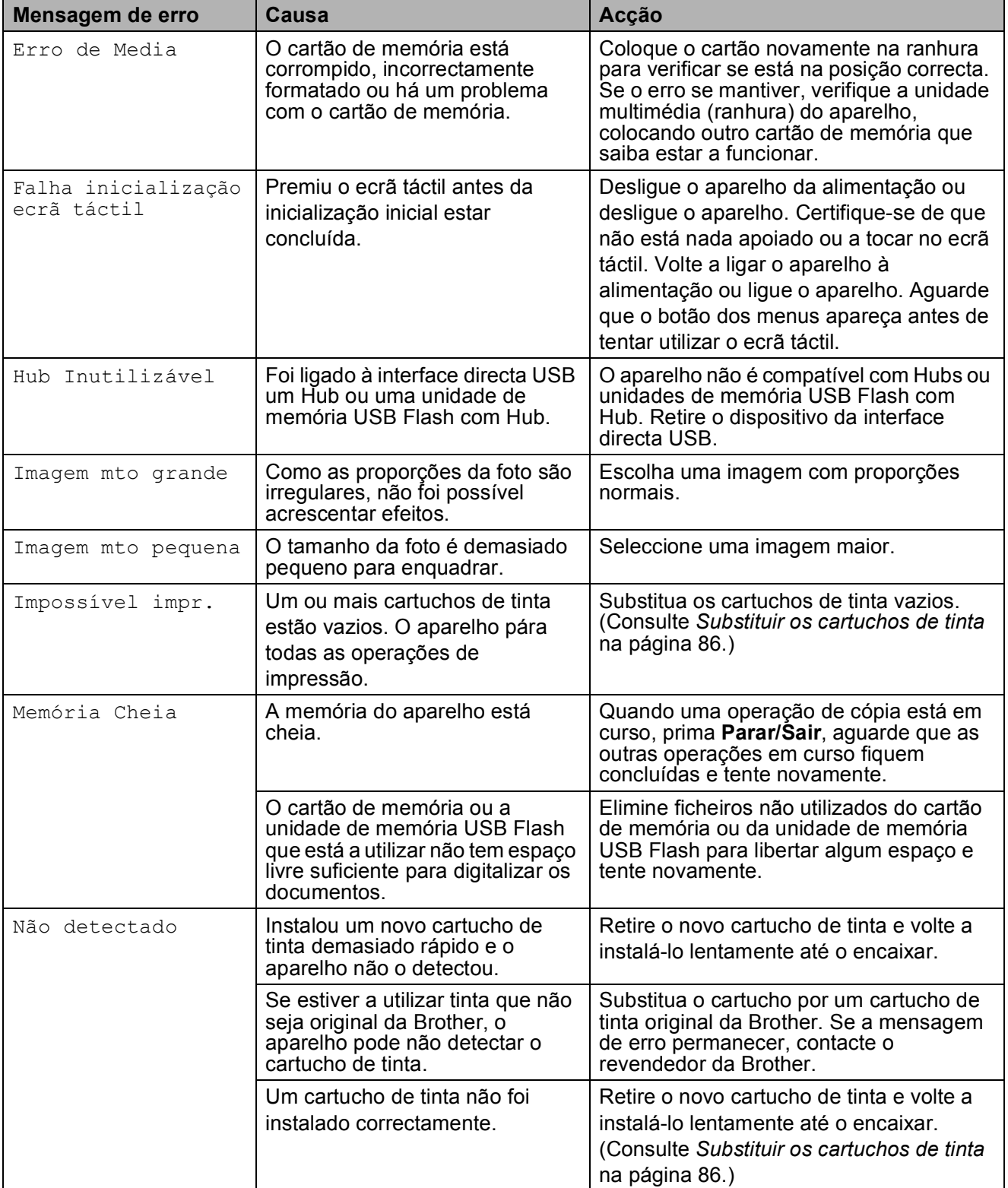

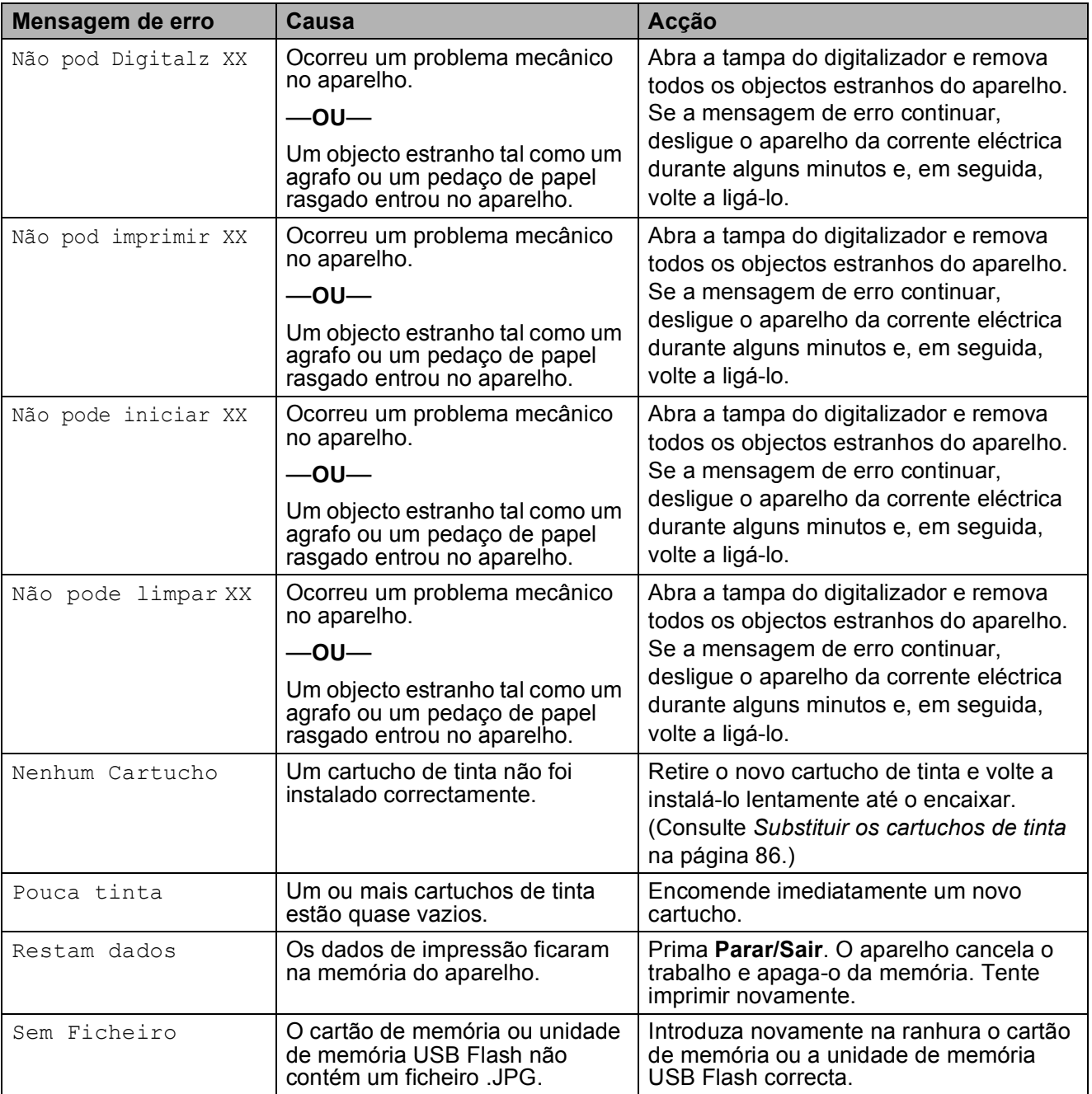

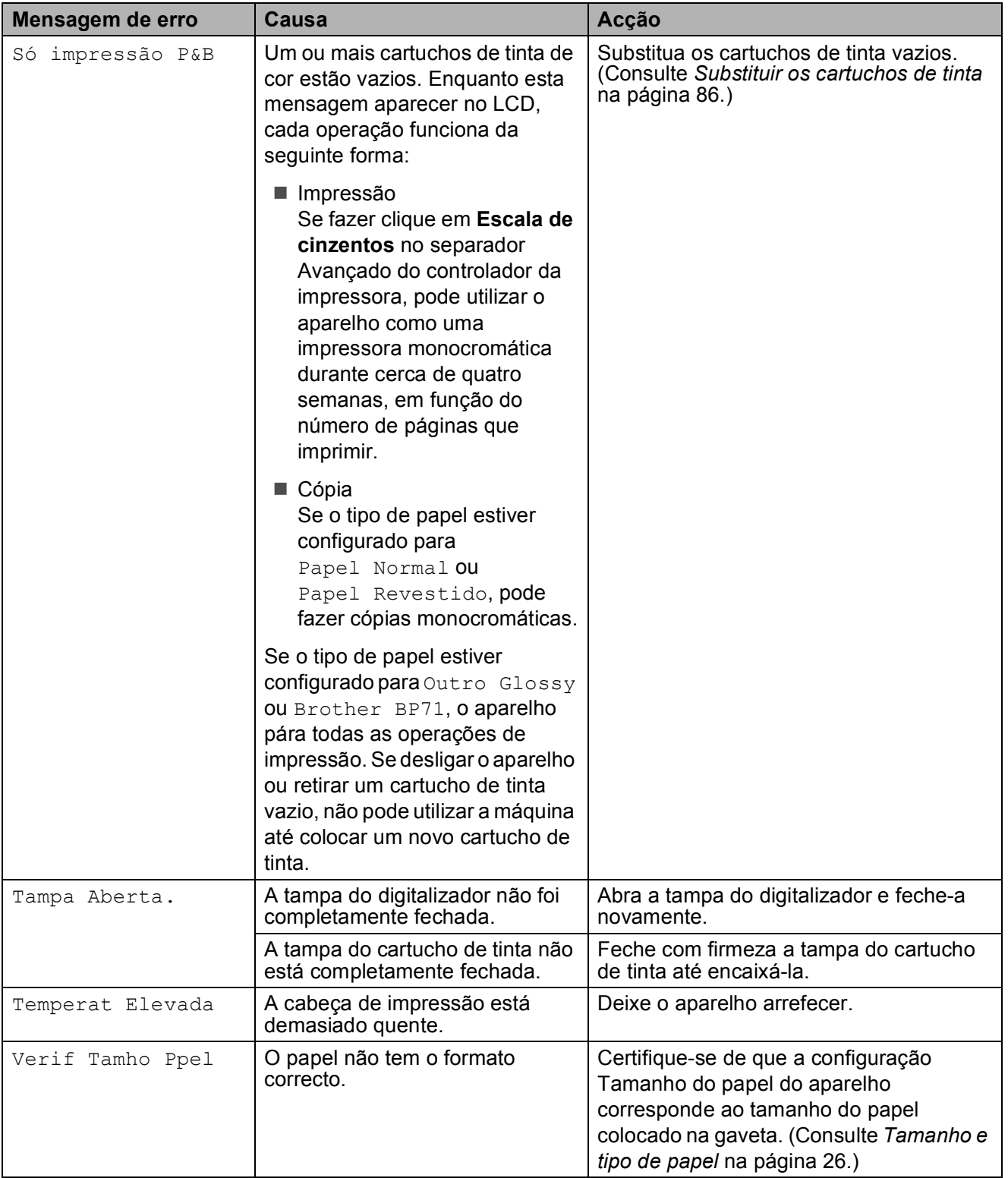

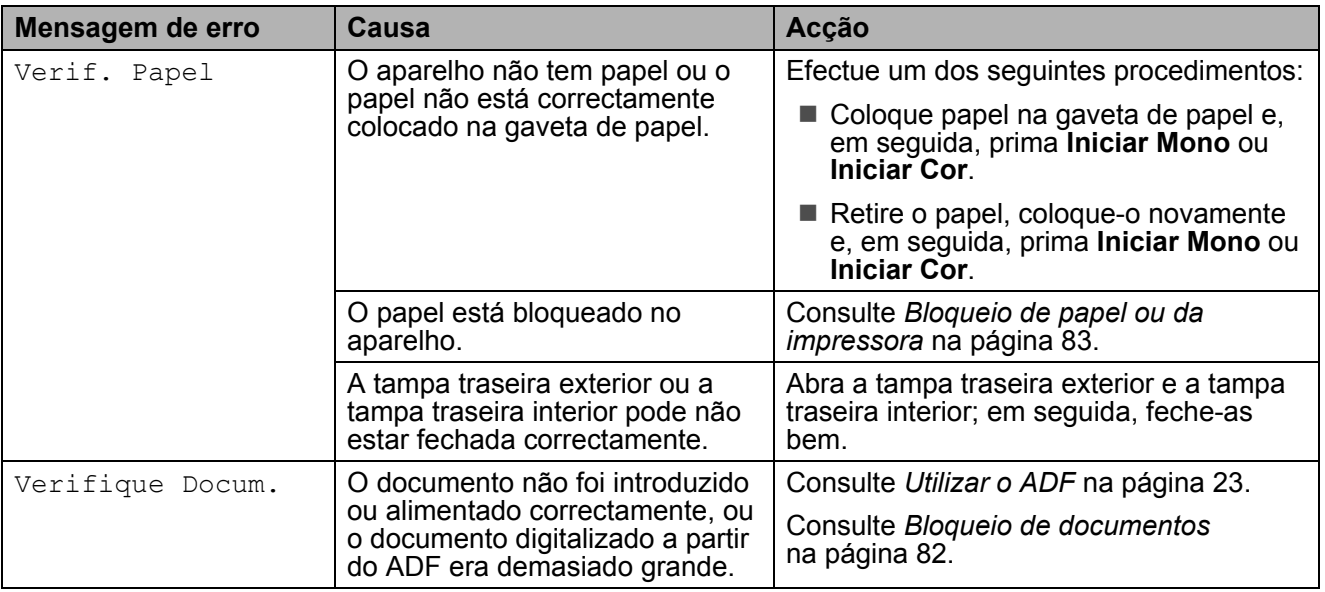

## **Apresentação de animações**  de erro

As animações de erro apresentam instruções passo-a-passo quando o papel fica bloqueado. Pode ler os passos ao seu ritmo premindo  $\blacktriangleright$  para ver o passo seguinte e  $\blacktriangleleft$ para recuar. Se não premir nenhuma tecla durante 1 minuto, a animação começa novamente a sequência automática.

### **Nota**

Pode premir  $\left($  ou  $\right)$  para parar a animação automática e voltar ao modo passo-a-passo.

# <span id="page-91-0"></span>**Bloqueio de documentos**

Os documentos podem encravar na unidade ADF se não forem introduzidos ou alimentados correctamente, ou se forem demasiado longos. Siga os passos apresentados em seguida para desencravar um documento.

#### **O documento está encravado na parte superior da unidade ADF <sup>B</sup>**

- **a Remova o papel que não está** bloqueado do ADF.
- Abra a tampa do ADF.
- Remova o documento encravado para a direita.

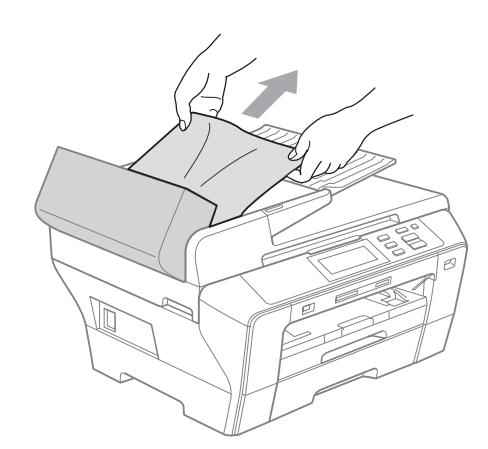

- 
- $\overline{4}$  Feche a tampa do ADF.
- e Prima **Parar/Sair**.

#### **Nota**

Para evitar bloqueios de documentos, feche a tampa do ADF correctamente, exercendo uma ligeira pressão no centro.

#### **O documento está encravado no interior da unidade ADF**

- Remova o papel que não está bloqueado do ADF.
- 2 Levante a tampa dos documentos.
- **3** Remova o documento encravado para a direita.

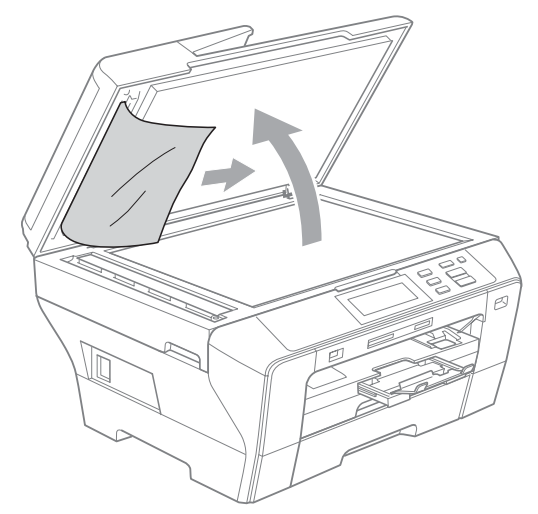

- 4 Feche a tampa dos documentos.
	- e Prima **Parar/Sair**.

### <span id="page-92-0"></span>**Bloqueio de papel ou da**   $impressed$

Remova o papel encravado em função da área onde ficou encravado no aparelho. Abra e feche a tampa do digitalizador para apagar o erro.

**a** Remova as gavetas de papel (1) do aparelho.

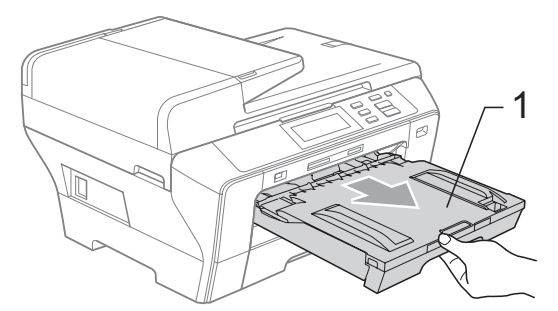

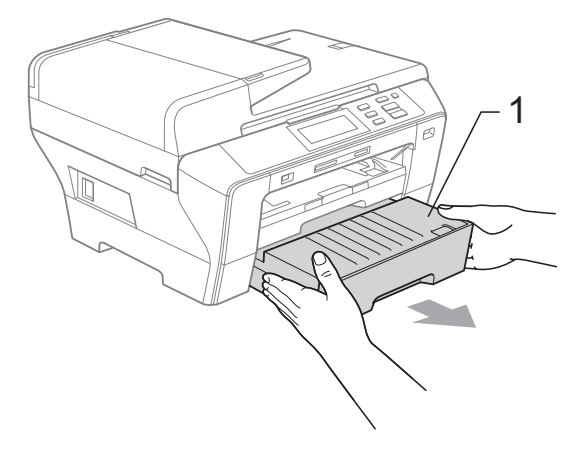

**2** Puxe o papel encravado (1) e prima **Parar/Sair**.

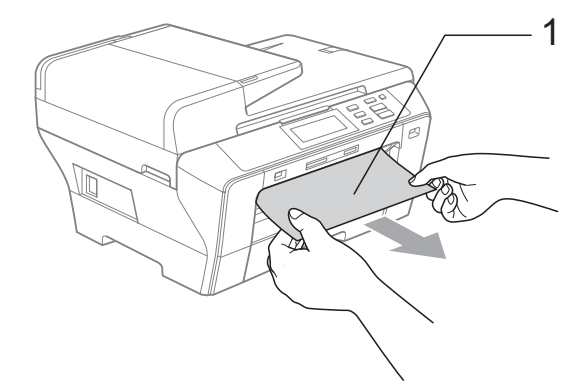

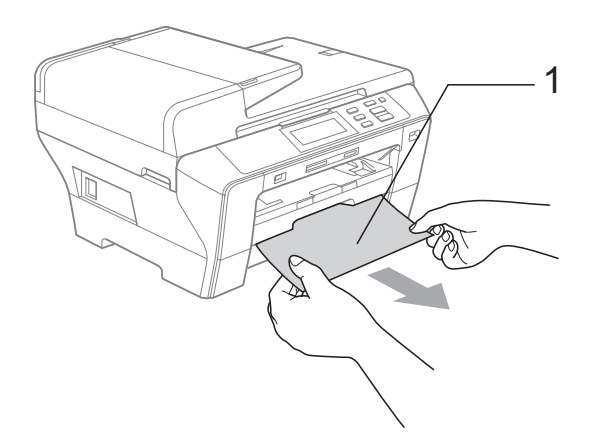

- **3** Reinicie o aparelho levantando a tampa do digitalizador pela parte frontal do aparelho e feche-a em seguida.
	- Se não conseguir retirar o papel encravado pela parte frontal ou se a mensagem de erro ainda aparecer no LCD depois de retirar o papel encravado, avance para o próximo passo.

4 Abra a Tampa Traseira Exterior (1) pela parte de trás do aparelho. Remova o papel encravado do aparelho. <sup>1</sup>

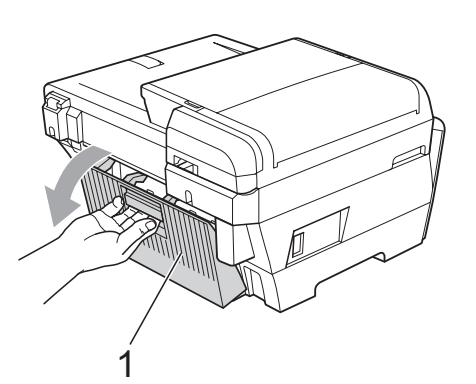

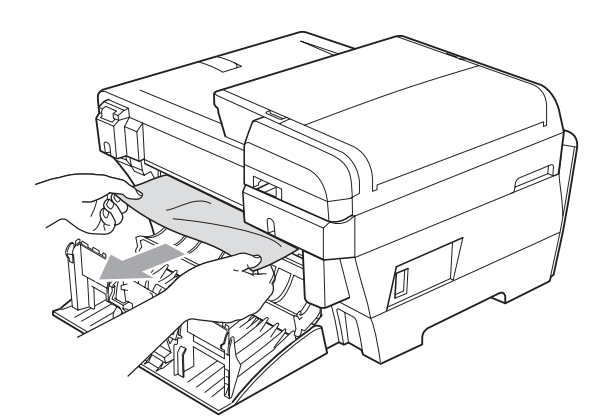

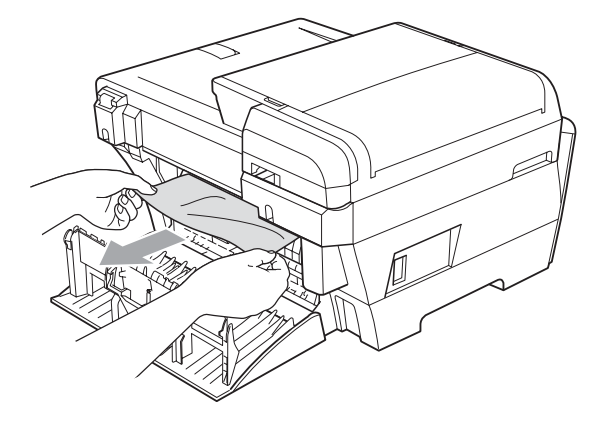

 $\overline{6}$  Feche a Tampa Traseira Interior (1) se estiver aberta como na figura abaixo.

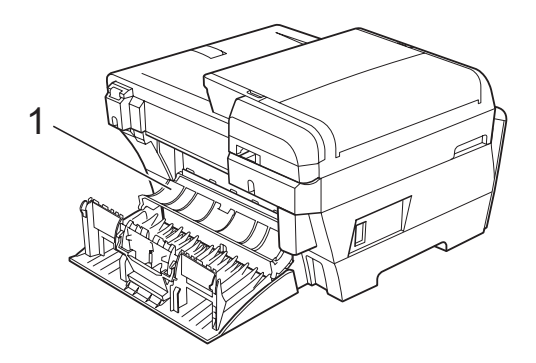

**6** Feche a Tampa Traseira Exterior. Certifique-se de que a tampa está fechada correctamente.

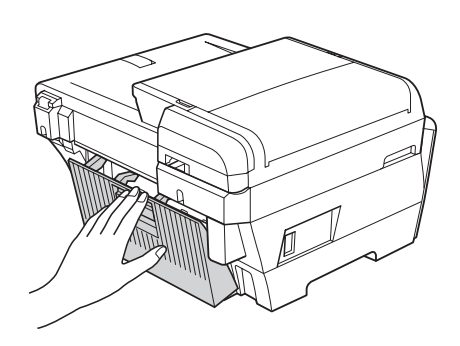

Com ambas as mãos, utilize as presilhas de plástico em ambos os lados do aparelho para levantar a tampa do digitalizador (1) até ficar fixa na posição aberta. Certifique-se de que não há papel encravado nos cantos do aparelho.

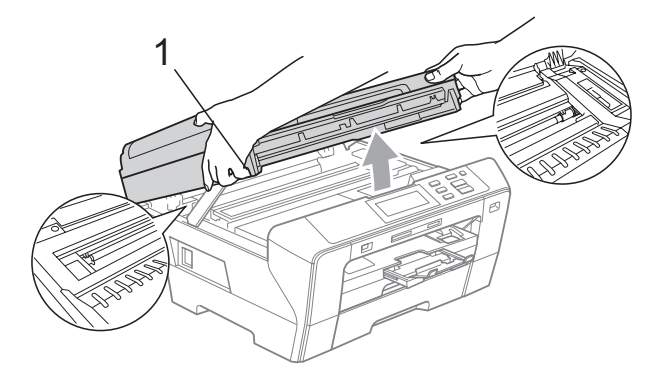

#### **Nota**

- Se o papel estiver encravado debaixo da cabeça de impressão, desligue o aparelho da fonte de alimentação e, em seguida, mova a cabeça de impressão para remover o papel.
- Se a cabeça de impressão parou no canto direito, como indicado na figura, não pode deslocar a cabeça de impressão. Prima sem soltar **Parar/Sair** até a cabeça de impressão se deslocar para o centro. Em seguida, desligue o aparelho da fonte de alimentação e retire o papel.

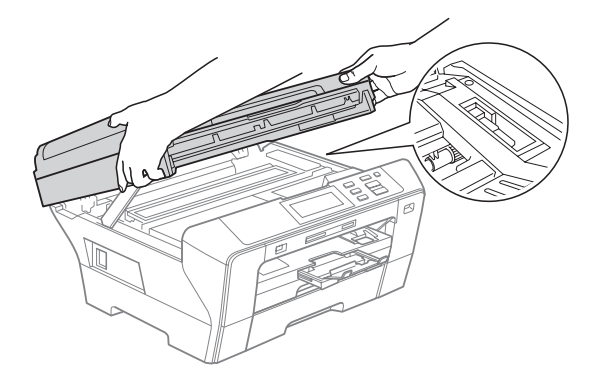

• Se a tinta entrar em contacto com a pele ou o vestuário, lave imediatamente com sabão ou detergente.

 $\begin{array}{c} 8 \end{array}$  Feche com cuidado a tampa do digitalizador com a ajuda dos suportes para os dedos situados dos dois lados ao mesmo tempo que exerce pressão no Suporte da Tampa do Digitalizador (1).

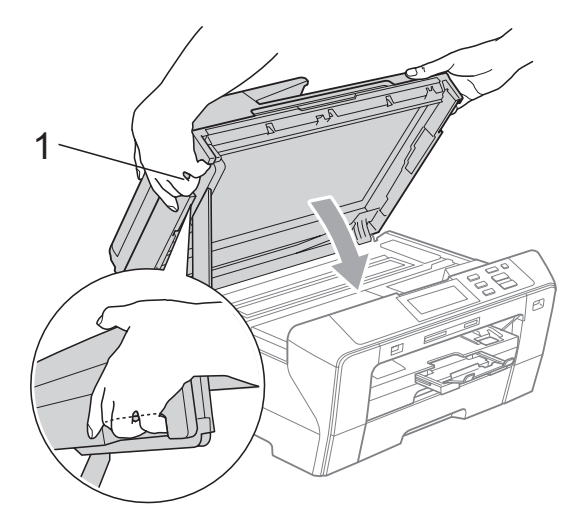

#### **ADVERTÊNCIA**

Tenha cuidado para não entalar os dedos na tampa do digitalizador.

Utilize sempre os suportes para os dedos nos dois lados da tampa do digitalizador para a abrir e fechar.

**9** Coloque novamente a gaveta do papel #1 e a gaveta do papel #2 com firmeza no aparelho.

#### **Nota**

Puxe o suporte de papel para fora até ouvir um estalido.

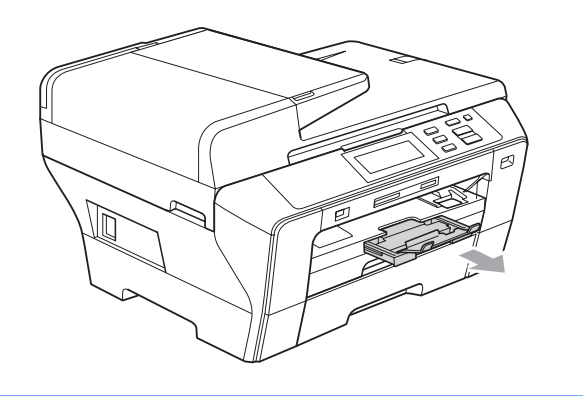

# **Manutenção de rotina <sup>B</sup>**

#### <span id="page-95-0"></span>**Substituir os cartuchos de tinta <sup>B</sup>**

O aparelho está equipado com um contador de pontos de tinta. O contador de pontos de tinta controla automaticamente o nível de tinta em cada um dos 4 cartuchos. Quando o aparelho detectar que um cartucho de tinta está quase vazio, o aparelho alerta-o com uma mensagem no ecrã de cristais líquidos.

O LCD (ecrã de cristais líquidos) informa-o sobre qual cartucho de tinta tem pouca tinta ou precisa de ser substituído. Siga as instruções do ecrã de cristais líquidos para substituir os cartuchos de tinta pela ordem correcta.

Embora o aparelho informe que o cartucho de tinta está vazio, ainda há uma pequena quantidade de tinta que resta no cartucho. É necessário conservar um pouco de tinta no cartucho para evitar que o ar seque e provoque danos nos elementos da cabeça de impressão.

### **AVISO**

Os aparelhos multifunções da Brother foram concebidos para utilizarem tinta com uma determinada especificação e atingem níveis de desempenho e fiabilidade óptimos quando utilizadas em conjunto com cartuchos de tinta Brother. A Brother não garante este desempenho e fiabilidade óptimos se for utilizada tinta ou cartuchos com outras especificações. Deste modo, a Brother não recomenda o uso de cartuchos que não cartuchos originais da marca Brother ou a recarga de cartuchos vazios com tinta de outra origem. Se forem causados danos na cabeça de impressão ou noutras peças deste aparelho resultantes da utilização de outras marcas de tinta ou cartuchos de tinta, qualquer reparação efectuada não está coberta pela garantia.

- **Abra a tampa do cartucho de tinta.** Se um ou mais cartuchos estiverem vazios, por exemplo, o preto, o LCD indica Impossível impr.
- <sup>2</sup> Prima o manípulo de libertação do encaixe, conforme ilustra a figura, para libertar o cartucho indicado no LCD. Retire o cartucho do aparelho.

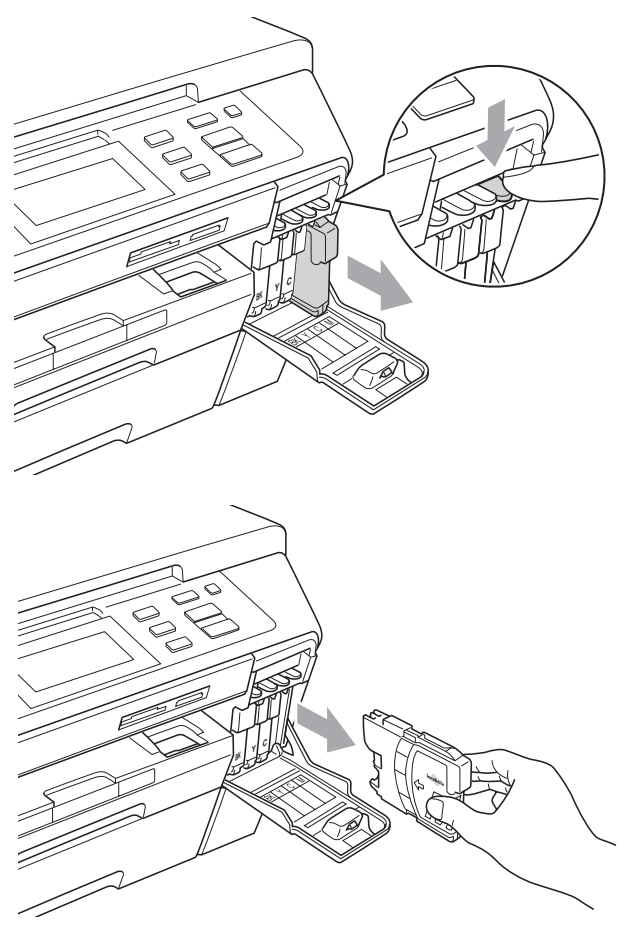

**3** Abra a embalagem do novo cartucho de tinta da cor indicada pelo ecrã de cristais líquidos e retire-o.

4 Rode o botão verde da tampa de protecção amarela no sentido dos ponteiros do relógio até ouvir um estalido para libertar o selo de vácuo e, em seguida, retire a tampa (1).

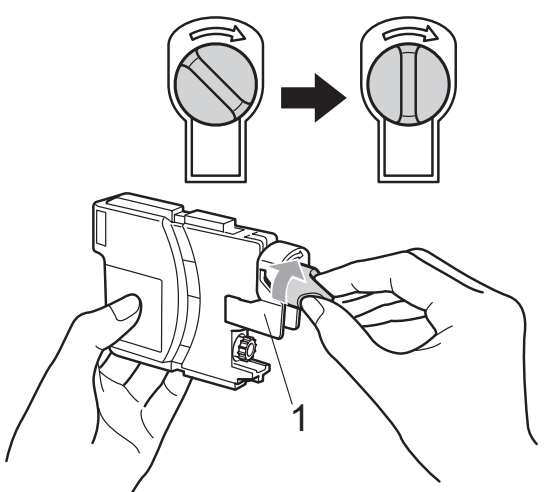

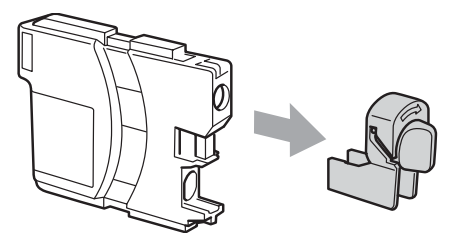

**6** Cada cor tem a sua posição correcta. Insira o cartucho de tinta na direcção mostrada na seta da etiqueta.

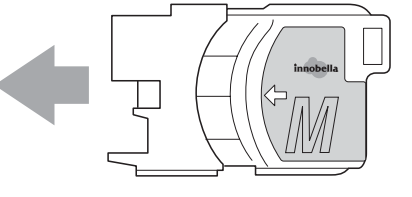

6 Com cuidado, empurre o cartucho de tinta até encaixar e, em seguida, feche a tampa do cartucho de tinta.

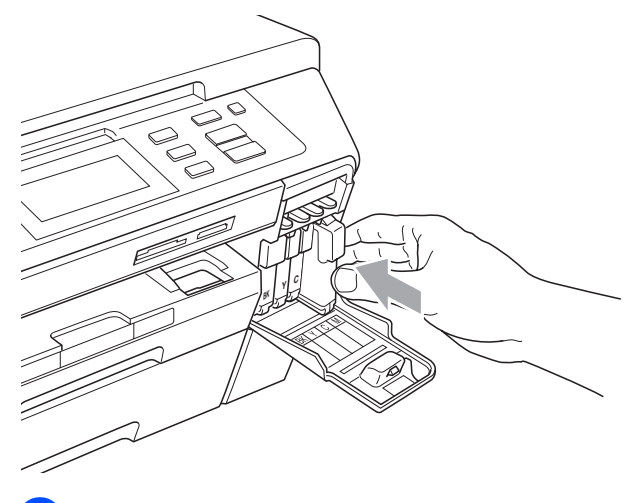

g O aparelho reinicia automaticamente o contador de pontos de tinta.

#### **Nota**

- Se substituiu um cartucho de tinta, por exemplo, o preto, é possível que o LCD lhe peça para verificar se o cartucho era novo (por exemplo, Mudou Cartucho? BK Preto). Para cada novo cartucho instalado, prima Sim para reiniciar automaticamente o contador de pontos de tinta para essa cor. Se o cartucho que instalou não for totalmente novo, prima Não.
- Se o LCD mostrar Nenhum Cartucho ou Não detectado depois de instalar os cartuchos de tinta, verifique se os cartuchos de tinta estão instalados correctamente.

#### **ADVERTÊNCIA**

Se a tinta entrar em contacto com os olhos, lave-os imediatamente com água e consulte um médico se necessário.

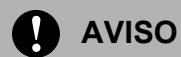

NÃO remova os cartuchos de tinta se não for necessário substitui-los. Se o fizer, poderá reduzir a quantidade da tinta e o aparelho não saberá a quantidade de tinta restante no cartucho.

NÃO toque nas ranhuras de inserção dos cartuchos. Se o fizer, a tinta pode manchar a sua pele.

Se a tinta entrar em contacto com a pele ou o vestuário, lave imediatamente com sabão ou detergente.

Se misturar as cores por ter colocado os cartuchos de tinta na posição errada, limpe a cabeça de impressão várias vezes depois de colocar os cartuchos na posição correcta.

Depois de abrir um cartucho de tinta, instale-o no aparelho e utilize-o no período de seis meses após a instalação. Utilize cartuchos novos até à data de validade indicada na embalagem.

NÃO desmonte nem force o cartucho de tinta, porque isso pode causar a saída de tinta do cartucho.

### **Limpar a parte exterior do aparelho <sup>B</sup>**

#### **Limpe o ecrã táctil da seguinte forma:**

**AVISO**

Quando limpar o ecrã táctil, desligue o interruptor de alimentação.

NÃO utilize nenhum tipo de líquido de limpeza (incluindo etanol).

Limpe o ecrã táctil com um pano macio e seco.

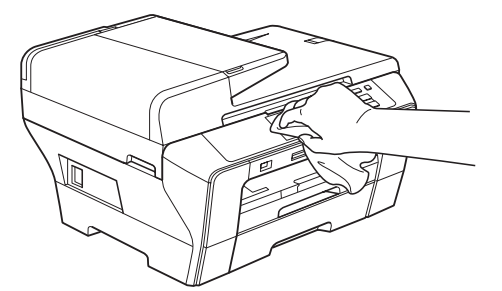

**Limpe a parte exterior do aparelho da seguinte forma:**

#### **AVISO**

Utilize detergentes neutrais. A limpeza com líquidos voláteis, como diluente ou benzina, danificam a parte exterior do aparelho.

Não utilize materiais de limpeza com amoníaco.

Não utilize álcool isopropilo para remover sujidade do painel de controlo. Pode rachar o painel.

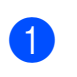

Remova as gavetas de papel (1) completamente para fora do aparelho.

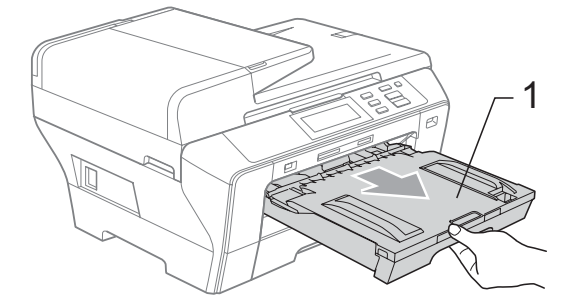

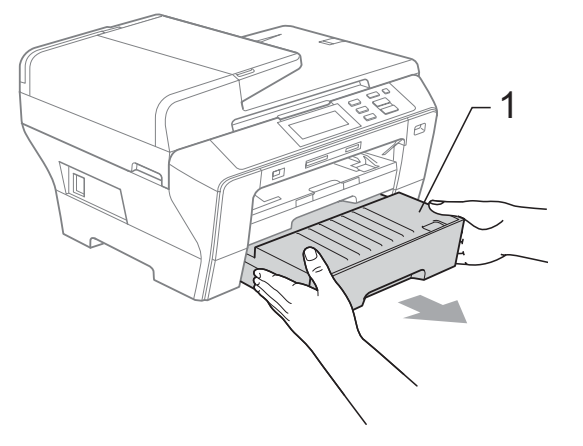

**2** Limpe a parte exterior do aparelho com um pano suave para remover o pó.

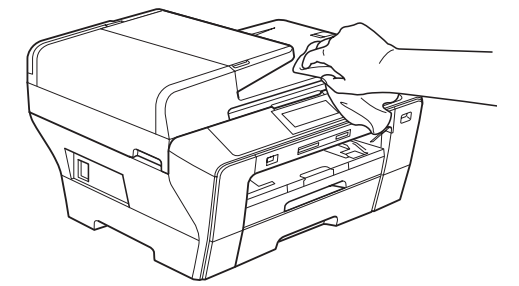

- **3** Retire tudo aquilo que esteja encravado na gaveta de papel.
- $\overline{4}$  Limpe as gavetas de papel com um pano macio para remover o pó.

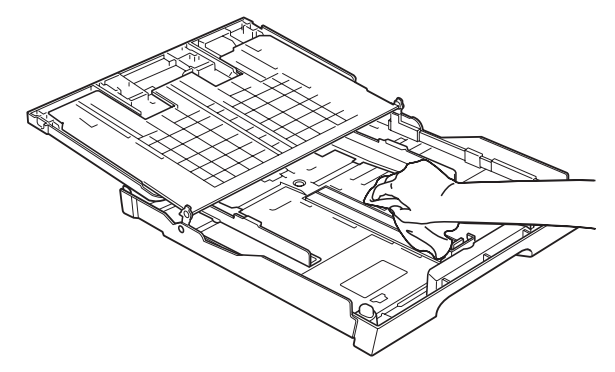

**b** Reinstale as gavetas de papel no aparelho.

#### <span id="page-99-0"></span>**Limpar o vidro do digitalizador <sup>B</sup>**

Levante a tampa do documento (1). Limpe o vidro do digitalizador (2) e a superfície em plástico branco (3) com um pano macio que não largue pêlos embebido num limpa-vidros que não seja inflamável.

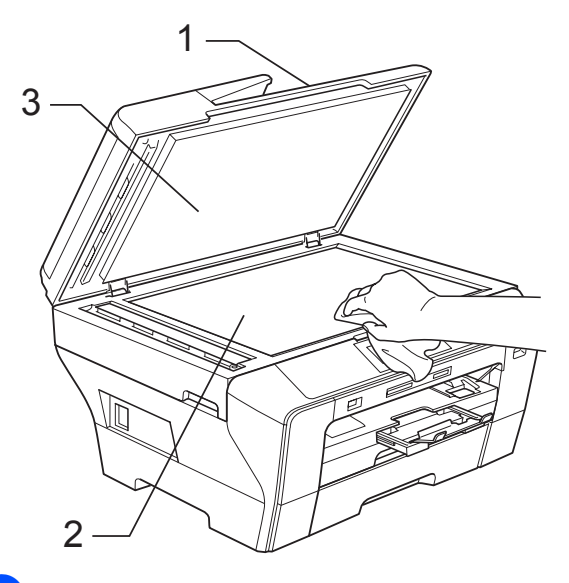

**2** Na unidade ADF, limpe a barra branca  $(1)$ e a faixa de vidro (2) com um pano macio e que não largue pêlos, embebido num limpa-vidros não inflamável.

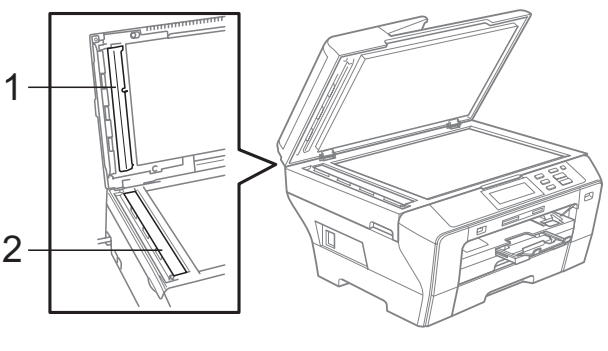

## **Nota**

Para além de limpar a faixa de vidro com um limpa-vidros não-inflamável, passe a ponta dos dedos pela faixa de vidro para tentar detectar sujidade. Se encontrar pó ou sujidade, limpe novamente a faixa do vidro, com especial atenção a essa área. Pode ser necessário repetir o processo de limpeza três ou quatro vezes. Para testar, faça uma cópia a seguir a cada tentativa de limpeza.

### <span id="page-100-0"></span>**Limpar a faixa de impressão do aparelho <sup>B</sup>**

**ADVERTÊNCIA**

Desligue o aparelho da tomada eléctrica antes de limpar a faixa de impressão (1).

- Com ambas as mãos, utilize as presilhas de plástico em ambos os lados do aparelho para levantar a tampa do digitalizador até ficar fixa na posição aberta.
- **2** Limpe a faixa de impressão do aparelho (1) e a área circundante, removendo toda a tinta espalhada com um pano macio, seco e que não largue pêlos.

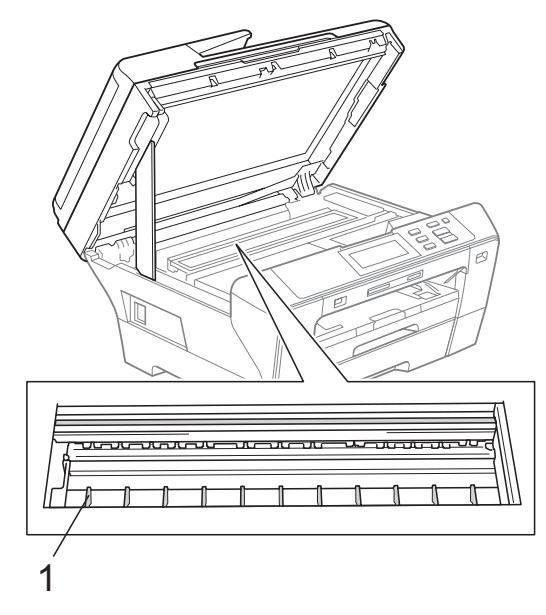

#### <span id="page-100-1"></span>**Limpar o rolo de recolha do papel <sup>B</sup>**

- Remova as gavetas do papel completamente para fora do aparelho.
- b Desligue o aparelho da tomada eléctrica e abra a Tampa Traseira Exterior (1) e a Tampa Traseira Interior (2) na parte de trás do aparelho.

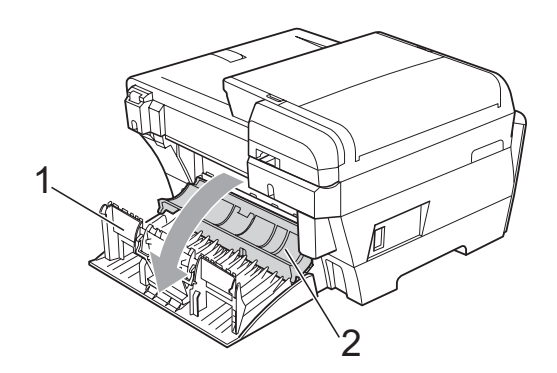

Limpe o Rolo de Recolha de Papel (1) com um cotonete embebido em álcool isopropilo.

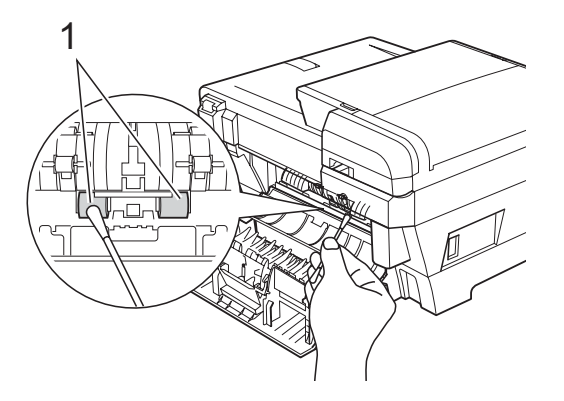

Volte a fechar a Tampa Traseira Interior e a Tampa Traseira Exterior. Certifique-se de que a tampa está fechada correctamente.

- $\overline{5}$  Reinstale as gavetas de papel no aparelho.
	- Volte a ligar o cabo de alimentação.

### <span id="page-101-1"></span>**Limpar a cabeça de impressão <sup>B</sup>**

Para manter a qualidade de impressão, o aparelho limpa automaticamente a cabeça de impressão. Pode iniciar o processo de limpeza manualmente se tiver um problema de qualidade de impressão.

Limpe a cabeça de impressão e os cartuchos de tinta se os textos ou gráficos das páginas impressas tiverem uma linha horizontal ou texto em branco. Pode limpar somente o Preto, três cores de cada vez (Cião/Amarelo/Magenta) ou as quatro cores ao mesmo tempo.

A limpeza da cabeça de impressão consome tinta. Limpar demasiado frequentemente gasta tinta desnecessariamente.

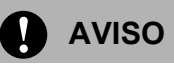

NÃO toque na cabeça de impressão. Tocar na cabeça de impressão pode causar danos permanentes e anular a garantia da mesma.

- Prima  $|\mathbf{T}|$ .
- Prima Limpando.
- Prima e seleccione Preto, Cor ou Todas.

O aparelho limpa a cabeça de impressão.

Quando terminar a limpeza, o aparelho volta automaticamente ao modo de espera.

### **Nota**

Se limpar a cabeça de impressão pelo menos cinco vezes e a impressão não melhorar, experimente instalar um cartucho de substituição novo e original da Brother por cada cor problemática. Experimente voltar a limpar a cabeça de impressão mais cinco vezes no máximo. Se a impressão não melhorar, contacte o revendedor da Brother.

## <span id="page-101-0"></span>**Verificar a qualidade de impressão <sup>B</sup>**

Se a impressão tiver cores e textos desbotados ou matizados, algumas dos bocais podem estar obstruídos. Pode controlar isso imprimindo uma Folha de Verificação da Qualidade de Impressão e examinando o padrão de verificação dos bocais.

### **Nota**

Certifique-se de que coloca papel na gaveta superior para a configuração inicial.

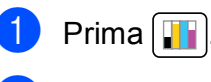

- Prima Imprimir teste.
- Prima Qual. Impressão.
- <sup>d</sup> Prima **Iniciar Cor**. O aparelho começa a imprimir a Folha de Verificação da Qualidade de Impressão.
- <span id="page-101-2"></span>**6** Verifique a qualidade dos quatro blocos de cor na folha.
- $\overline{6}$  O LCD pergunta se a qualidade de impressão é boa. Efectue um dos seguintes procedimentos:
	- Se todas as linhas estiverem nítidas e visíveis, prima Sim para terminar a verificação da qualidade de impressão e avance para o  $passo$   $\circ$ .
	- Se faltarem linhas curtas como se indica em seguida, prima Não.

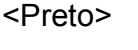

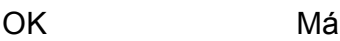

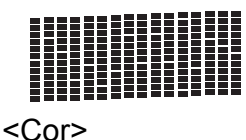

OK Má

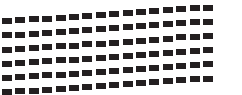

- 7 O LCD (ecrã de cristais líquidos) pergunta se a qualidade de impressão está OK para o preto e as três cores. Prima Sim ou Não.
- **8** Prima **Iniciar Cor.** O aparelho começa a limpar a cabeça de impressão.
- **9** Depois de terminada a limpeza, prima **Iniciar Cor**.

O aparelho inicia de novo a impressão da Folha de Verificação da Qualidade d[e](#page-101-2) Impressão e volta para o passo  $\bigcirc$ .

#### <span id="page-102-1"></span>**iii** Prima **Parar/Sair.**

Se repetir este procedimento pelo menos cinco vezes e a qualidade de impressão continuar má, substitua o cartucho de tinta da cor obstruída. Depois de substituir o cartucho de tinta, verifique a qualidade de impressão. Se o problema ainda assim persistir, repita a limpeza e os testes pelo menos cinco vezes para o novo cartucho. Se ainda faltar tinta, contacte o revendedor da Brother.

#### **AVISO**

NÃO toque na cabeça de impressão. Tocar na cabeça de impressão pode causar danos permanentes e anular a garantia da mesma.

# **Nota**

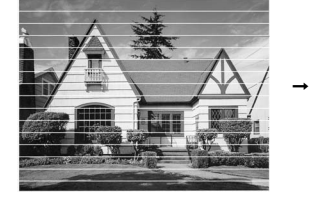

Quando um bocal da cabeça de impressão estiver bloqueado, a amostra impressa assemelha-se a isto.

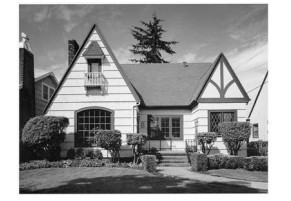

Depois de limpar o bocal da cabeça de impressão, as linhas horizontais desaparecem.

### <span id="page-102-0"></span>**Verificar o alinhamento da impressão <sup>B</sup>**

Pode ser necessário ajustar o alinhamento da impressão após o transporte do aparelho, se o texto impresso ficar impreciso ou as imagens ficarem desbotadas.

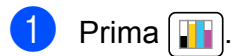

- Prima Imprimir teste.
- Prima Alinhamento.
- d Prima **Iniciar Mono** ou **Iniciar Cor**. O aparelho começa a imprimir a Folha de Verificação do Alinhamento.
- **6** Verifique os testes de impressão de 600 ppp e 1200 ppp para ver se o número 5 se assemelha ao número 0.
- **6** Efectue um dos sequintes procedimentos:
	- Se as amostras do número 5 para os testes de impressão de 600 ppp e 1200 ppp forem as melhores correspondências, prima Sim para terminar a verificação do alinhamento e avance para o  $passo$   $\odot$ .
	- Se outro número de teste for uma melhor correspondência para 600 ppp ou 1200 ppp, prima Não para o seleccionar.
	- Para 600 ppp, prima o número do teste de impressão que mais se assemelha à amostra número 0 (1-8).
	- Para 1200 ppp, prima o número do teste de impressão que mais se assemelha à amostra número 0 (1-8).

<span id="page-102-2"></span>i Prima **Parar/Sair**.

## **Verificar o volume de tinta <sup>B</sup>**

Apesar de aparecer um ícone do volume de tinta no LCD, pode utilizar o menu de tinta para visualizar um gráfico que indica a tinta que ainda resta em cada cartucho.

#### $\blacksquare$  Prima  $\blacksquare$

- 2 Prima Volum Tinteiro. O ecrã de cristais líquidos indica o volume da tinta.
- c Prima **Parar/Sair**.

## **Nota**

Pode verificar o nível de tinta a partir do computador. (Consulte *Impressão* para Windows® ou *Impressão e Envio de faxes* para Macintosh® no Manual do Utilizador de Software incluído no CD-ROM.)

# **Informações do**  Aparelho

## **Controlar o número de série**

Pode ver o numero de série do aparelho no LCD.

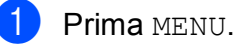

- 2 Prima Info. aparelho.
- **3** Depois de verificar o número de série, prima **Parar/Sair**.

# **Embalar e transportar o aparelho <sup>B</sup>**

Sempre que transportar o aparelho, utilize os materiais de empacotamento fornecidos com o aparelho. Siga as instruções indicadas para embalar correctamente o aparelho. Os danos causados no aparelho durante o transporte não são cobertos pela garantia.

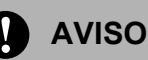

É importante consentir que o aparelho "estacione" a cabeça de impressão após um trabalho de impressão. Ouça cuidadosamente o aparelho antes de o desligar para verificar se todos os ruídos mecânicos pararam. Não consentir que o aparelho conclua o processo de estacionamento pode causar problemas de impressão e possíveis danos na cabeça de impressão.

- Abra a tampa do cartucho de tinta.
- b Prima o manípulo de libertação do encaixe para libertar o cartucho de tinta e retirar todos os cartuchos de tinta. (Consulte *[Substituir os cartuchos de](#page-95-0)  tinta* [na página 86.](#page-95-0))
- Instale a peça de protecção verde, pressione-a até ouvir um estalido e, em seguida, feche a tampa do cartucho de tinta.

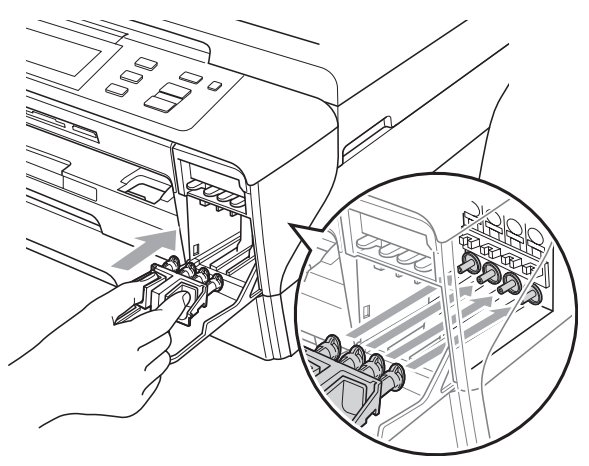

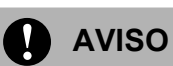

Certifique-se de que as presilhas de plástico existentes em ambos os lados da peça de protecção verde (1) ficaram bem encaixadas (2).

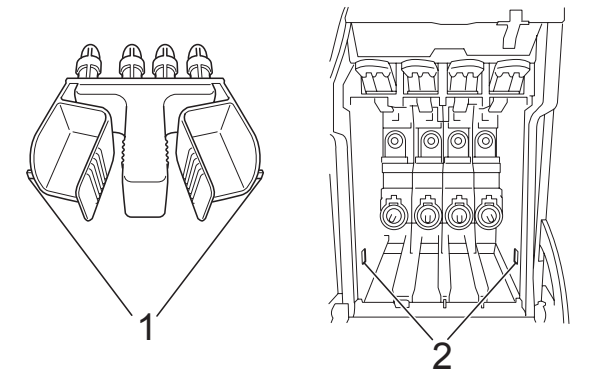

Se não encontrar a peça de protecção verde, NÃO retire os cartuchos de tinta antes do transporte. É muito importante que o aparelho seja transportado com a peça de protecção verde ou os cartuchos de tinta em posição. O transporte sem estes acessórios pode danificar o aparelho e anular a garantia.

- Desligue o aparelho da tomada eléctrica e do aparelho.
- Com ambas as mãos, utilize as presilhas de plástico em ambos os lados do aparelho para levantar a tampa do digitalizador para a posição aberta. Em seguida, desligue o cabo de interface do aparelho, se estiver ligado.
- 
- **6** Feche com cuidado a tampa do digitalizador com a ajuda dos suportes para os dedos situados dos dois lados ao mesmo tempo que exerce pressão no Suporte da Tampa do Digitalizador (1).

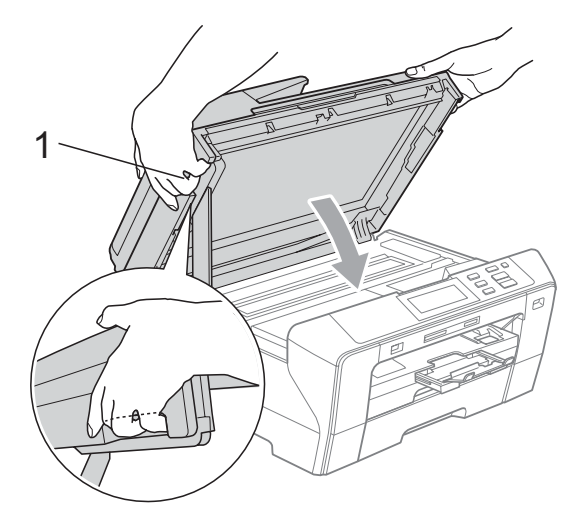

#### **ADVERTÊNCIA**

Tenha cuidado para não entalar os dedos na tampa do digitalizador.

Utilize sempre os suportes para os dedos nos dois lados da tampa do digitalizador para a abrir e fechar.

Embrulhe o aparelho no saco de plástico e coloque-o na caixa original com o material de empacotamento original.

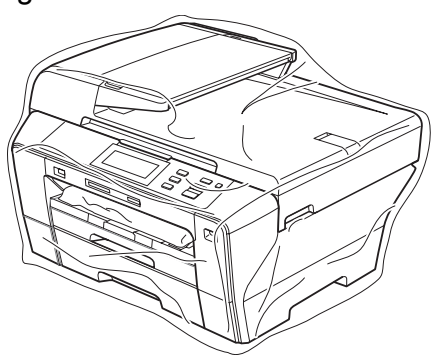

8 Coloque os materiais impressos na embalagem original, como indica a imagem. Não embale os cartuchos usado na embalagem.

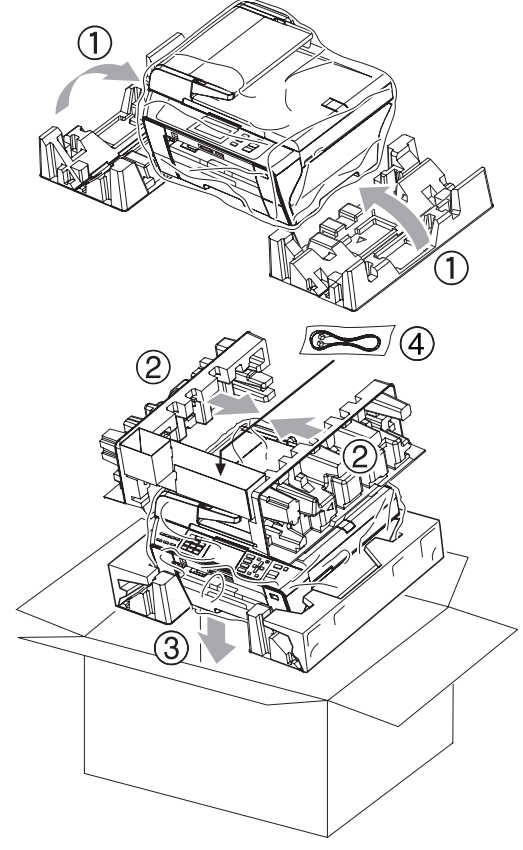

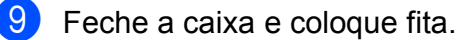

**C**

# **Menu e Funções**

# **Programação no ecrã**

O aparelho foi concebido para fácil funcionamento com a programação do ecrã LCD através das teclas de menu. A programação de fácil utilização ajuda-o a tirar o máximo partido de todas as opções de menu disponíveis no aparelho.

Como pode efectuar toda a programação no LCD, criámos instruções visuais detalhadas para o ajudar a configurar o aparelho. Tudo o que deve fazer é seguir as instruções que o ajudam em todas as selecções dos menus e opções de configuração.

### **Tabela de menus**

Pode programar o aparelho utilizando a tabela de menus que começa na página [98.](#page-107-0) Estas páginas contêm uma lista das selecções e opções dos menus.

Por exemplo, para definir o Modo espera para 5 minutos.

**Prima MENU.** 

Prima Config.geral.

- Prima  $\blacktriangledown$ .
- Prima Modo espera.
- Prima 5 Mins.
- f Prima **Parar/Sair**.

# **Teclas de modo**

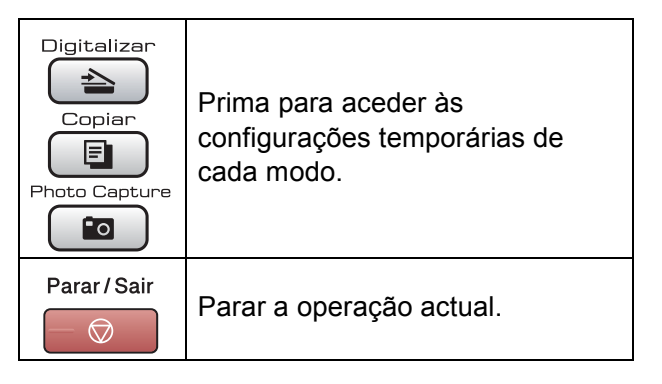

## <span id="page-107-0"></span>**Tabela de menus**

A tabela de menus ajuda a compreender as selecções de menu e opções existentes nos programas do aparelho. As configurações de fábrica são indicadas a negrito com um asterisco.

#### **MENU** (MENU)

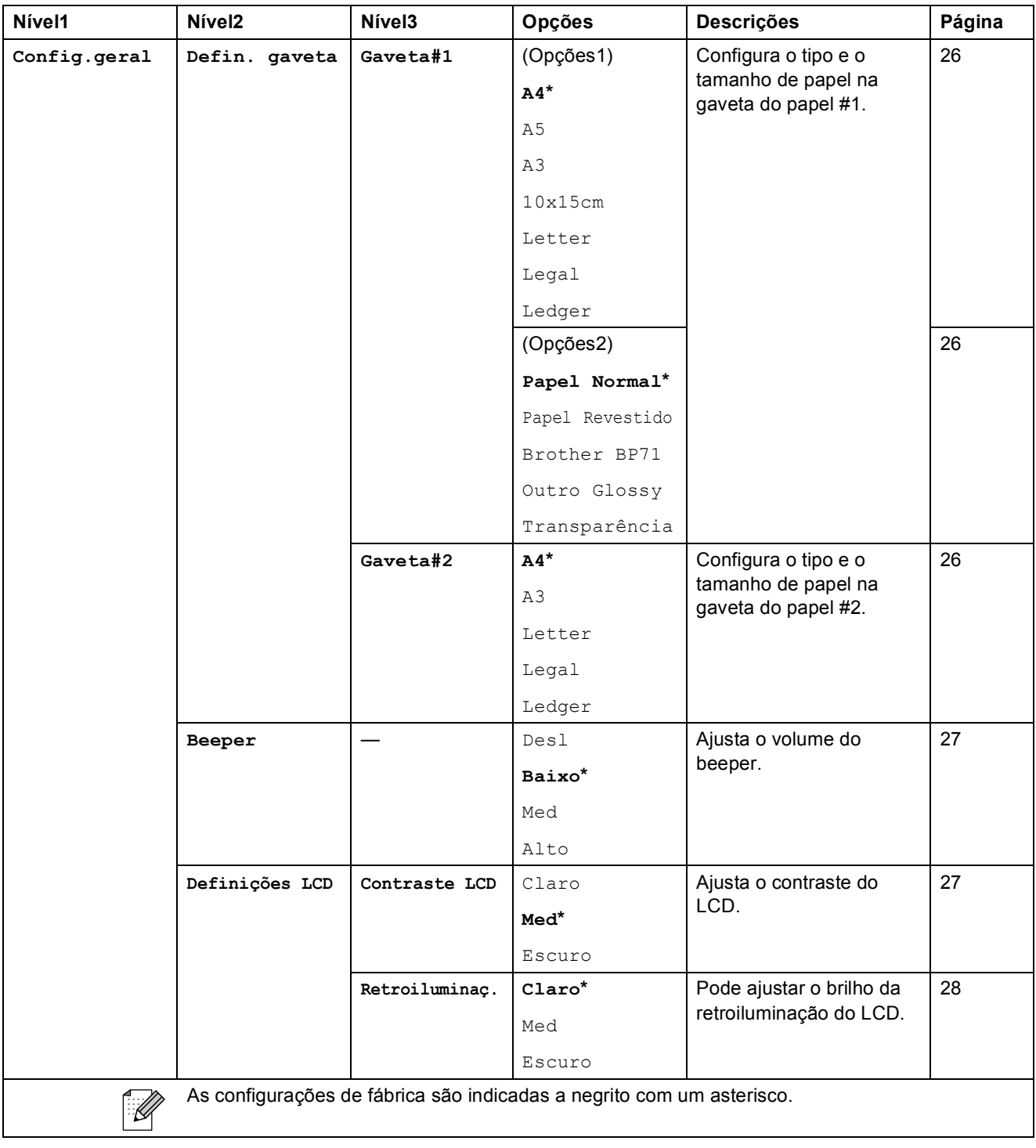
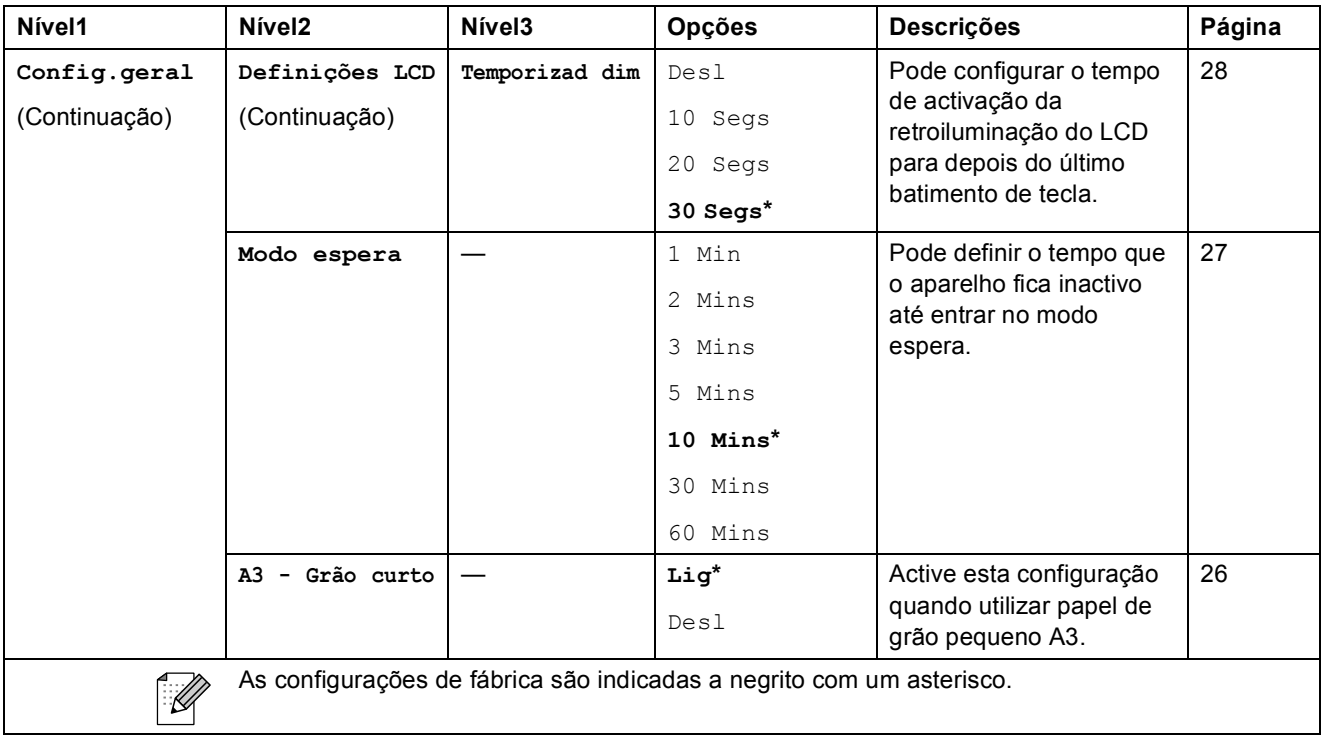

#### **Menu Rede**

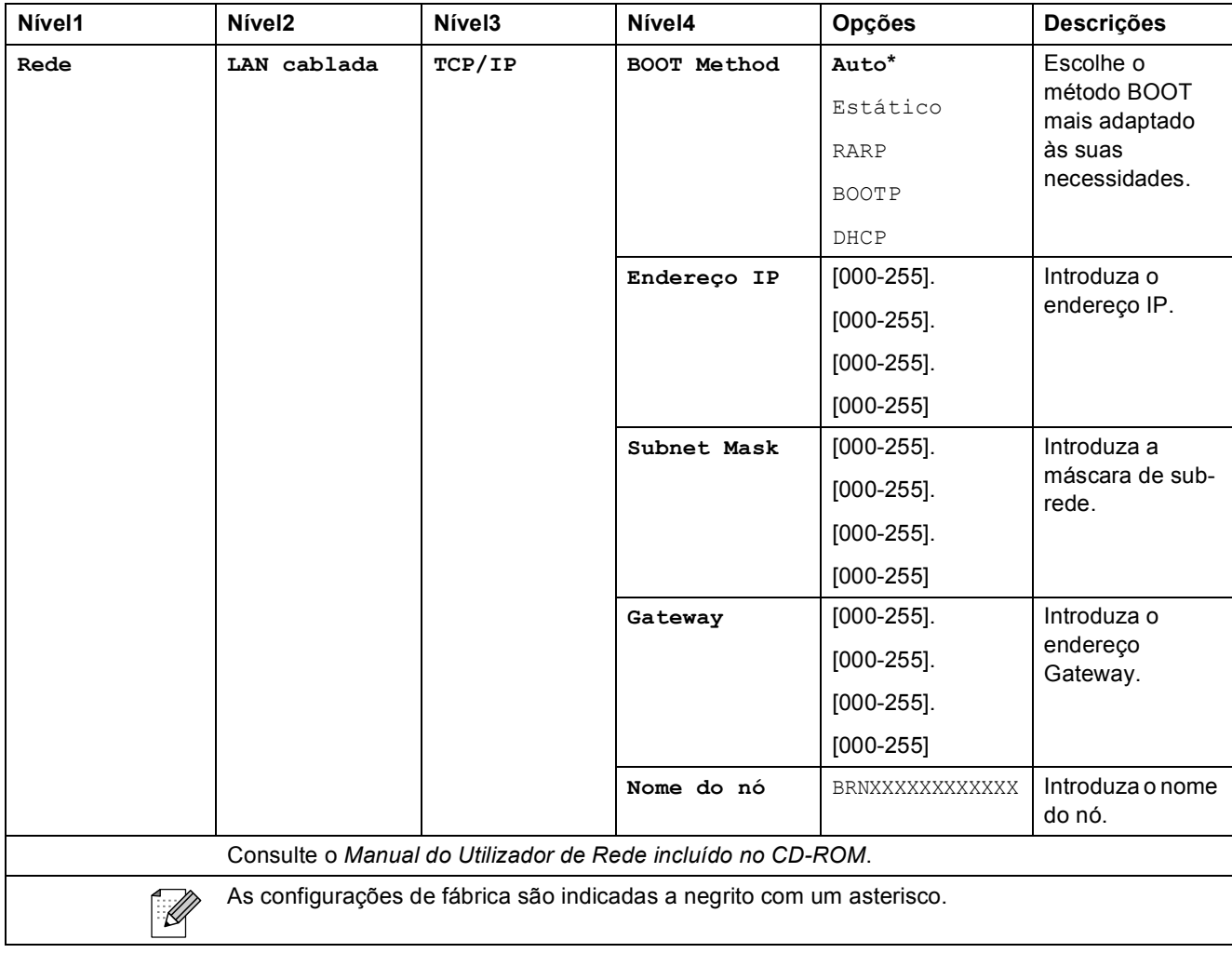

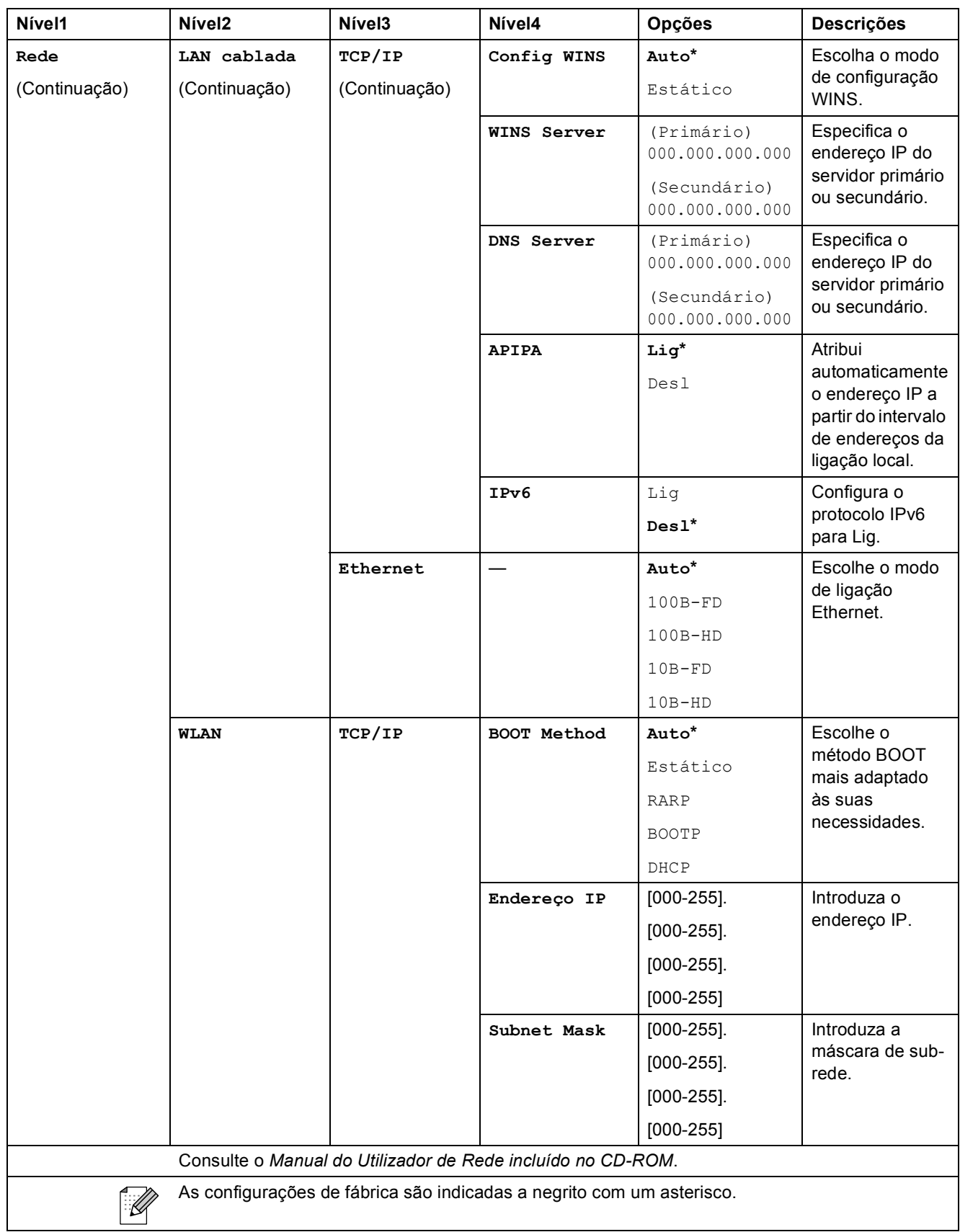

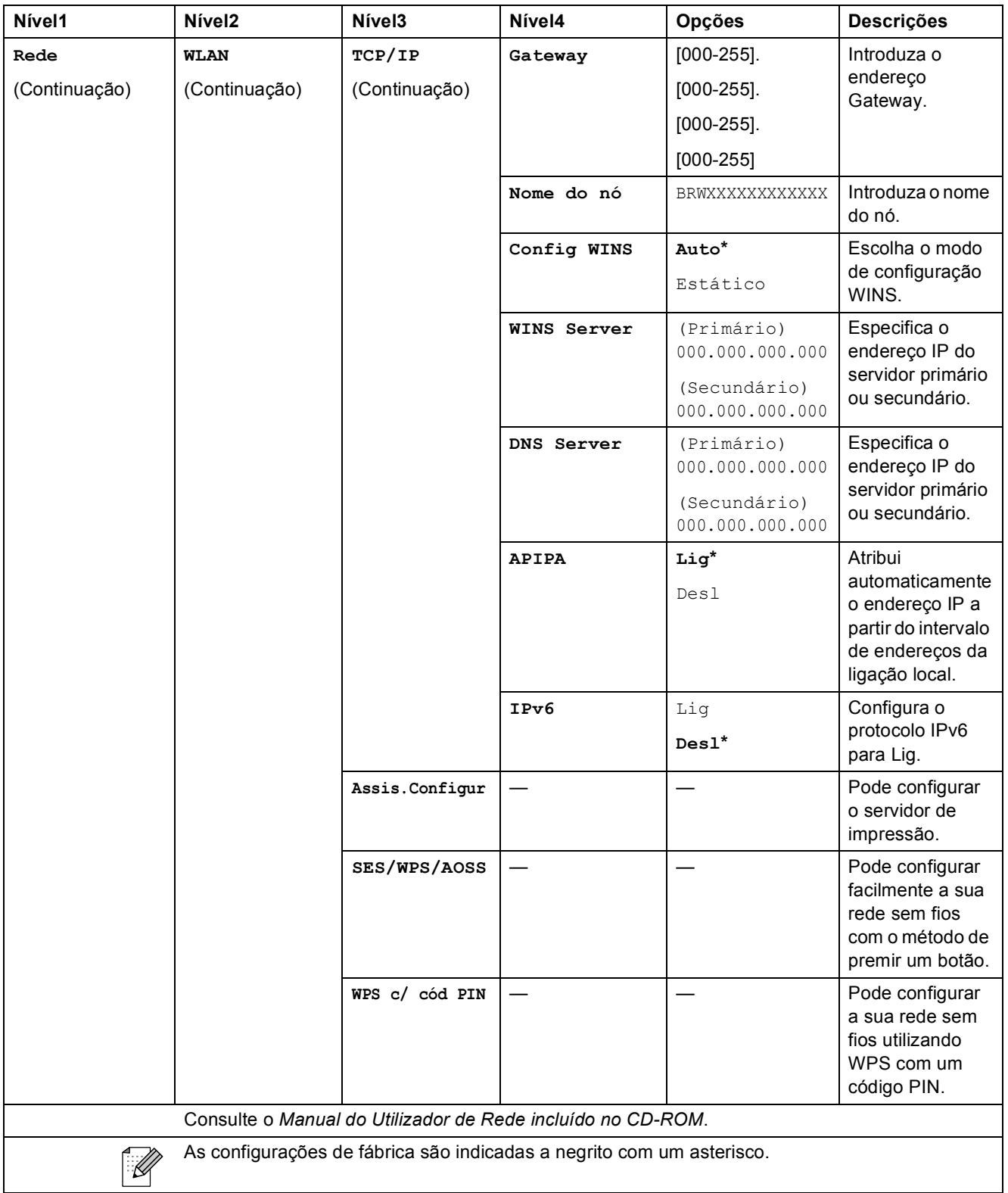

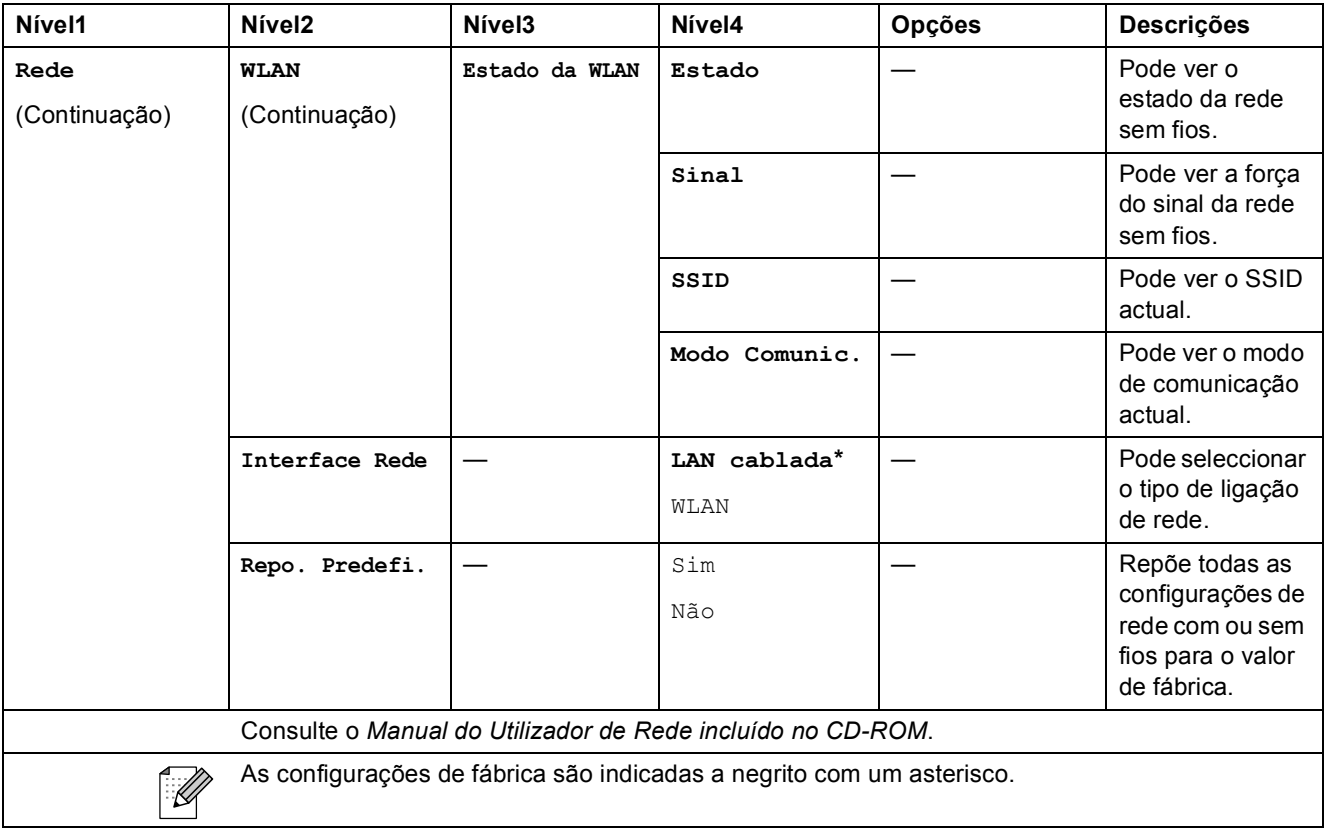

## **MENU** (MENU) (Continuação)

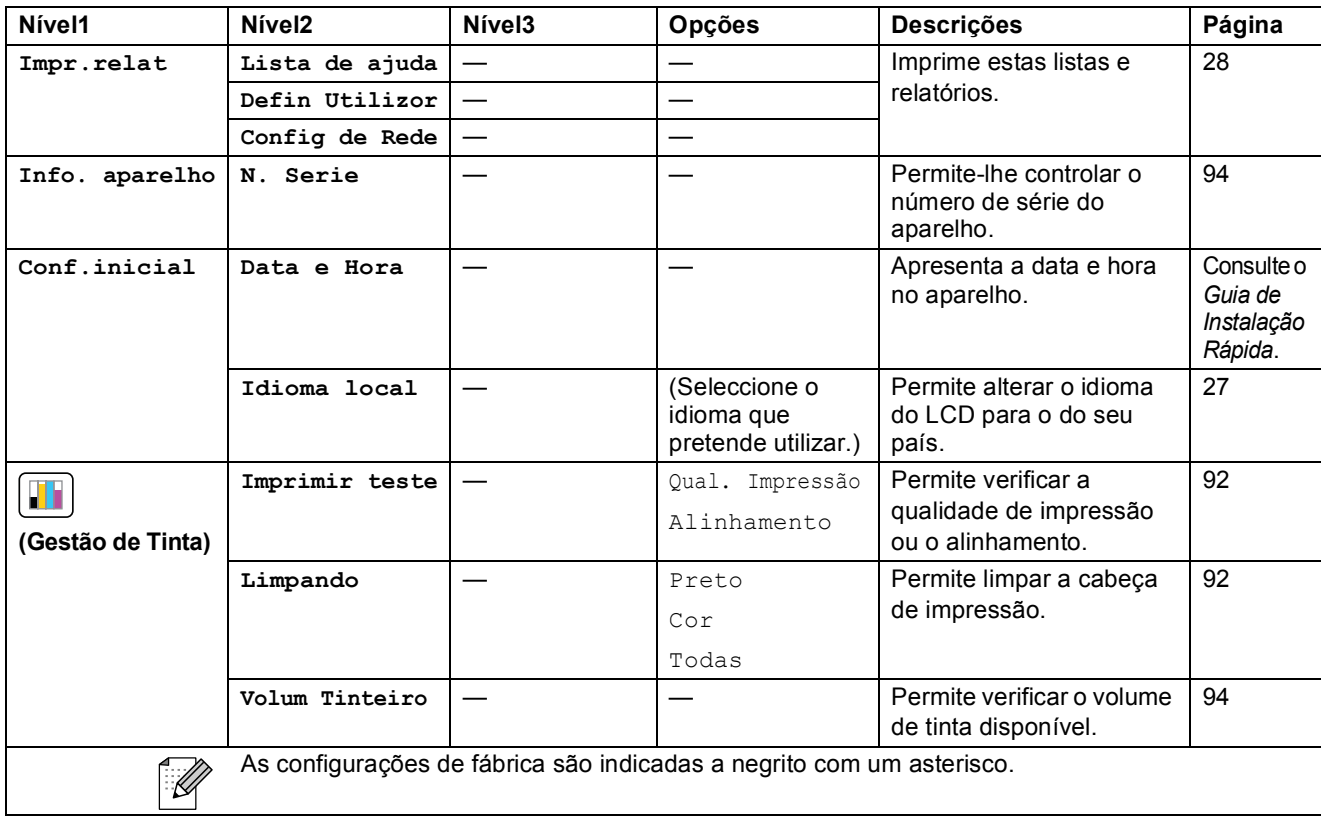

Menu e Funções

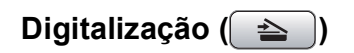

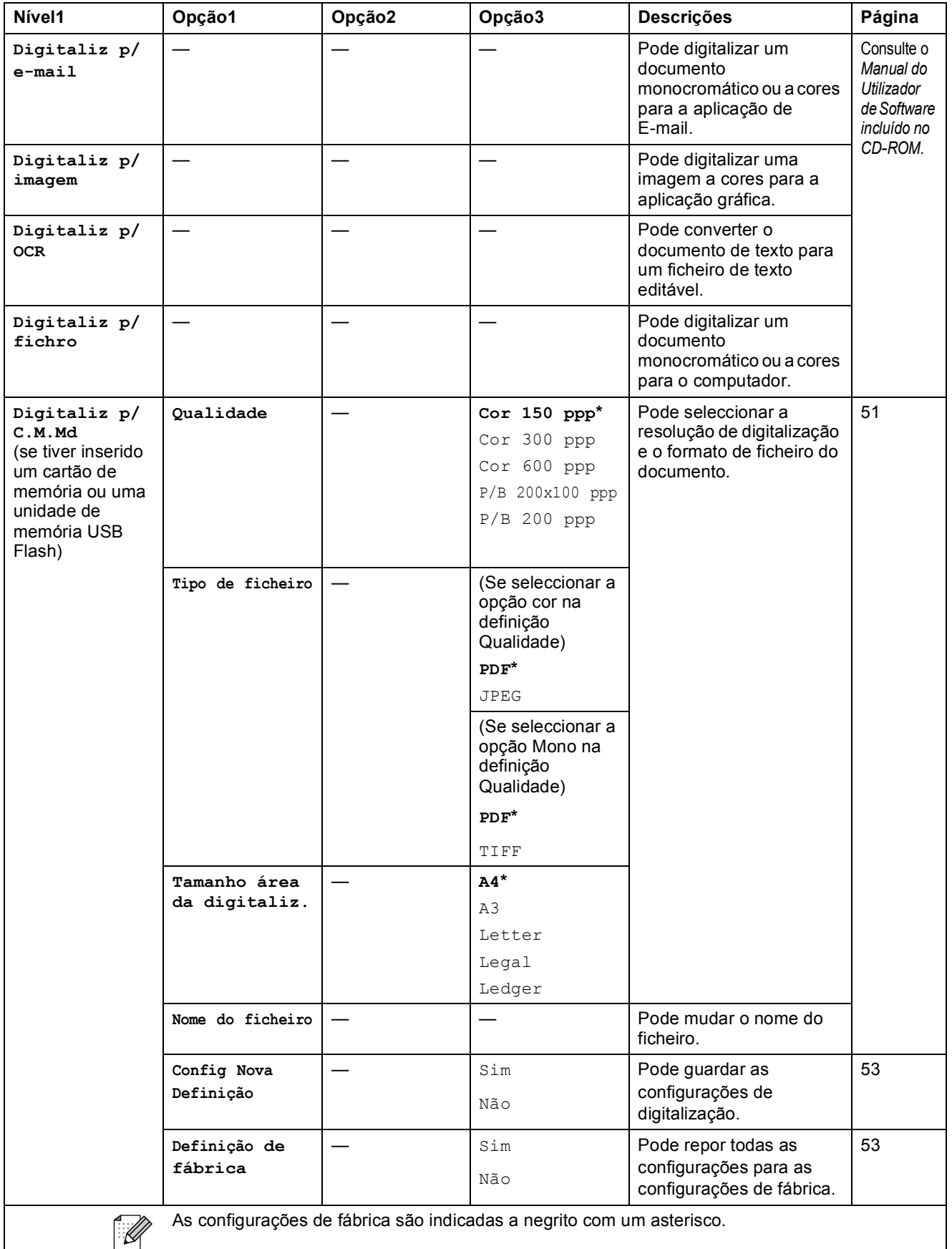

## Cópia (<u>■</u>)

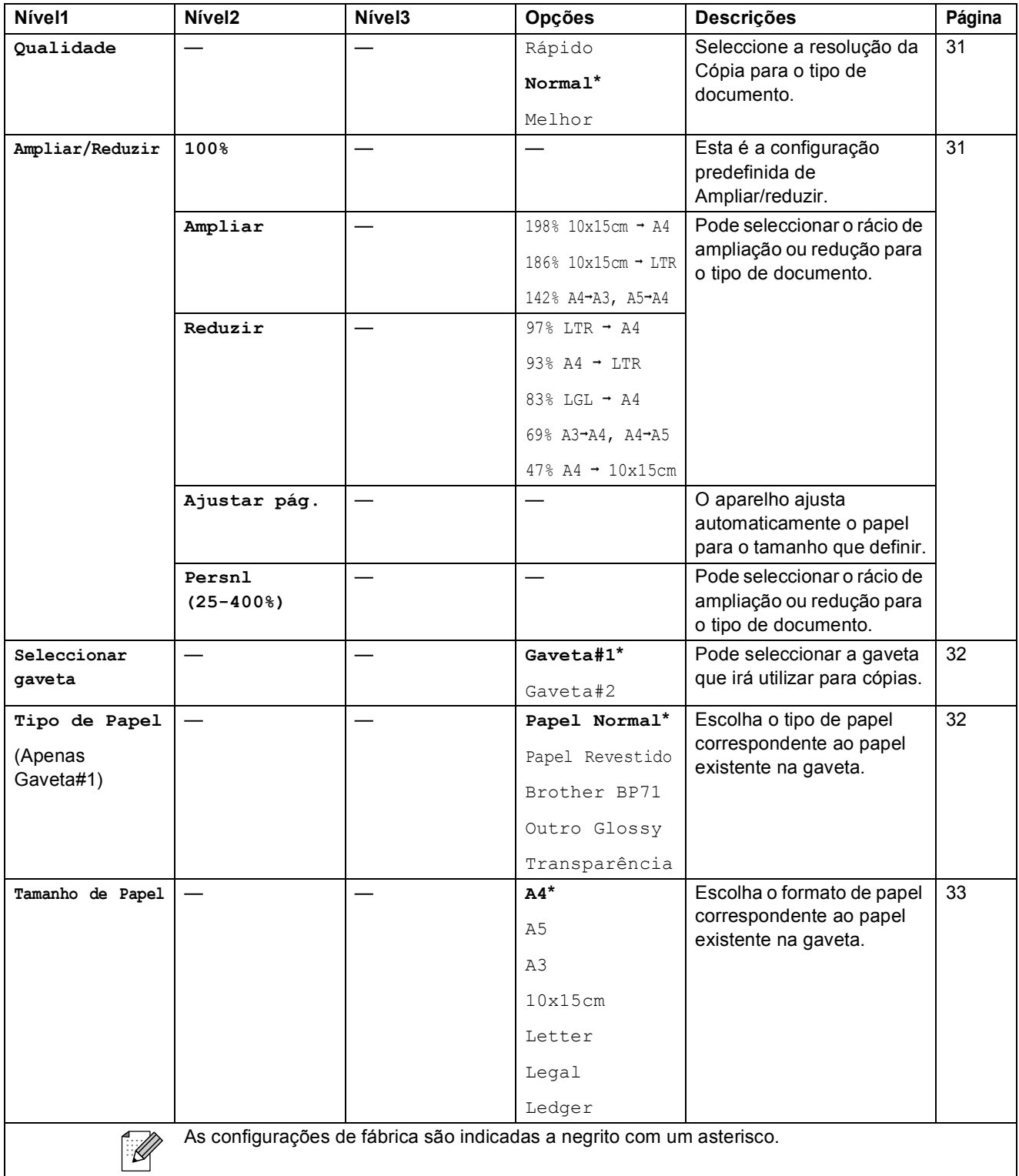

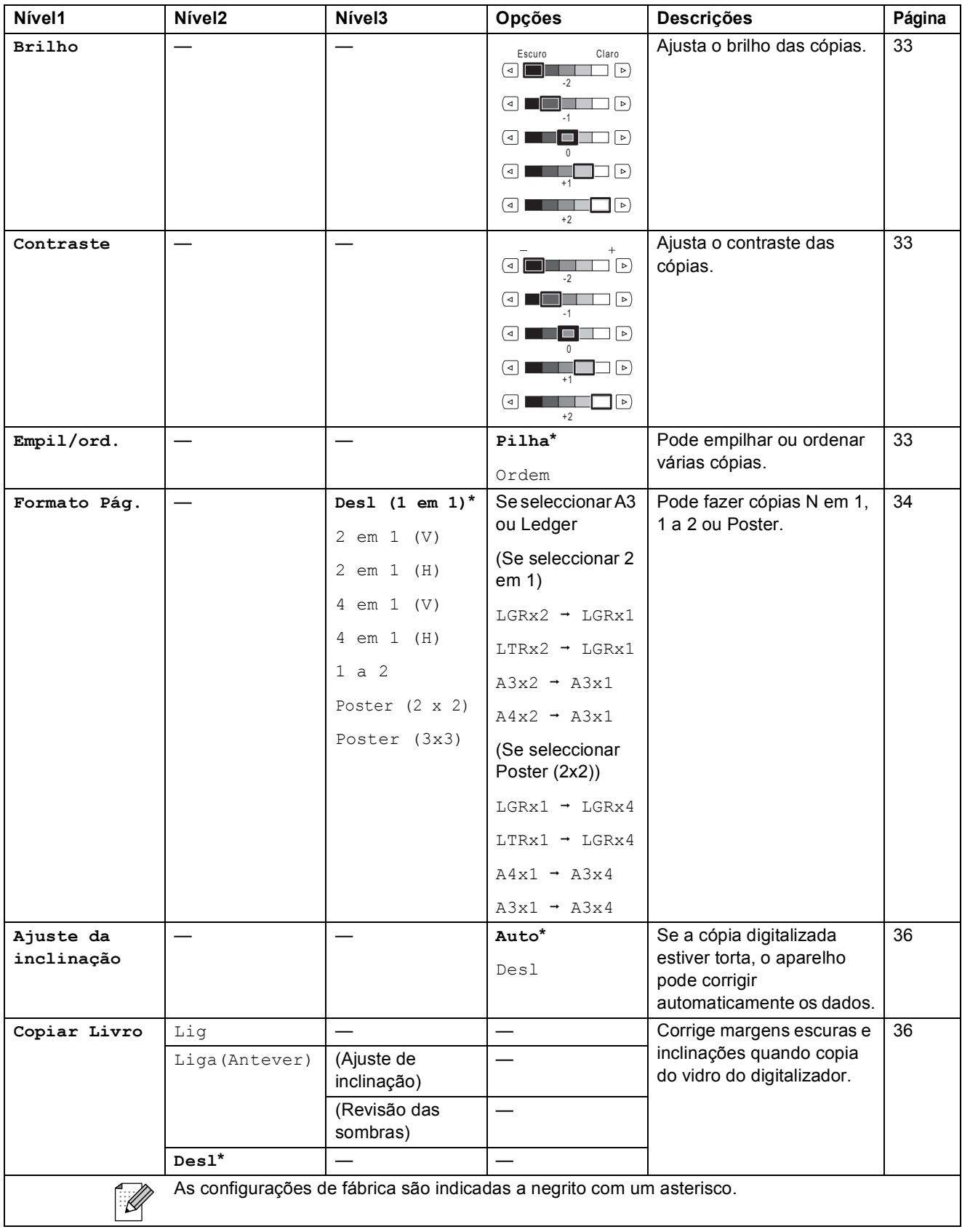

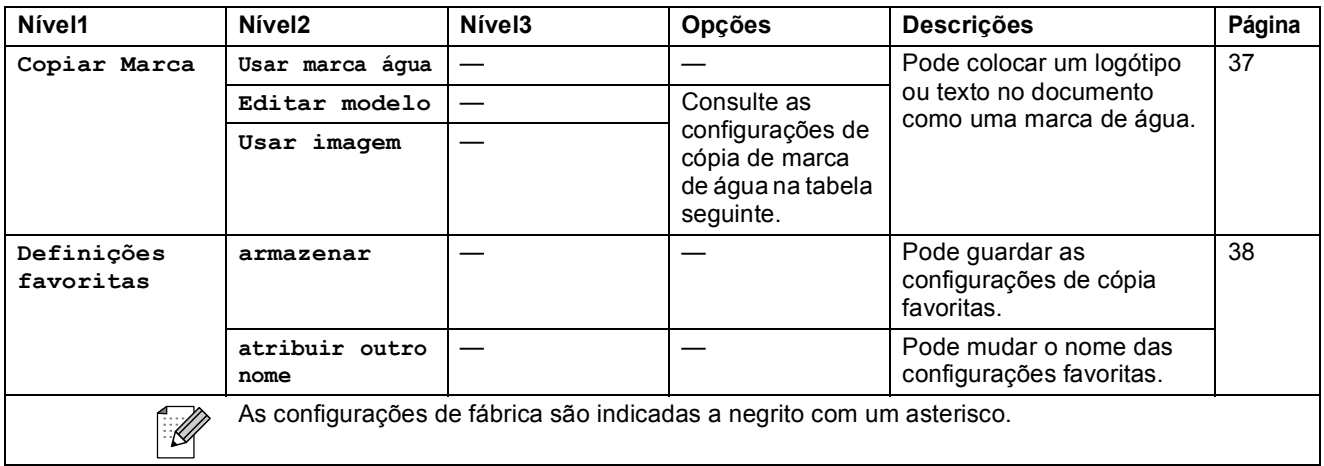

### **Configurações de Copiar Marca de água**

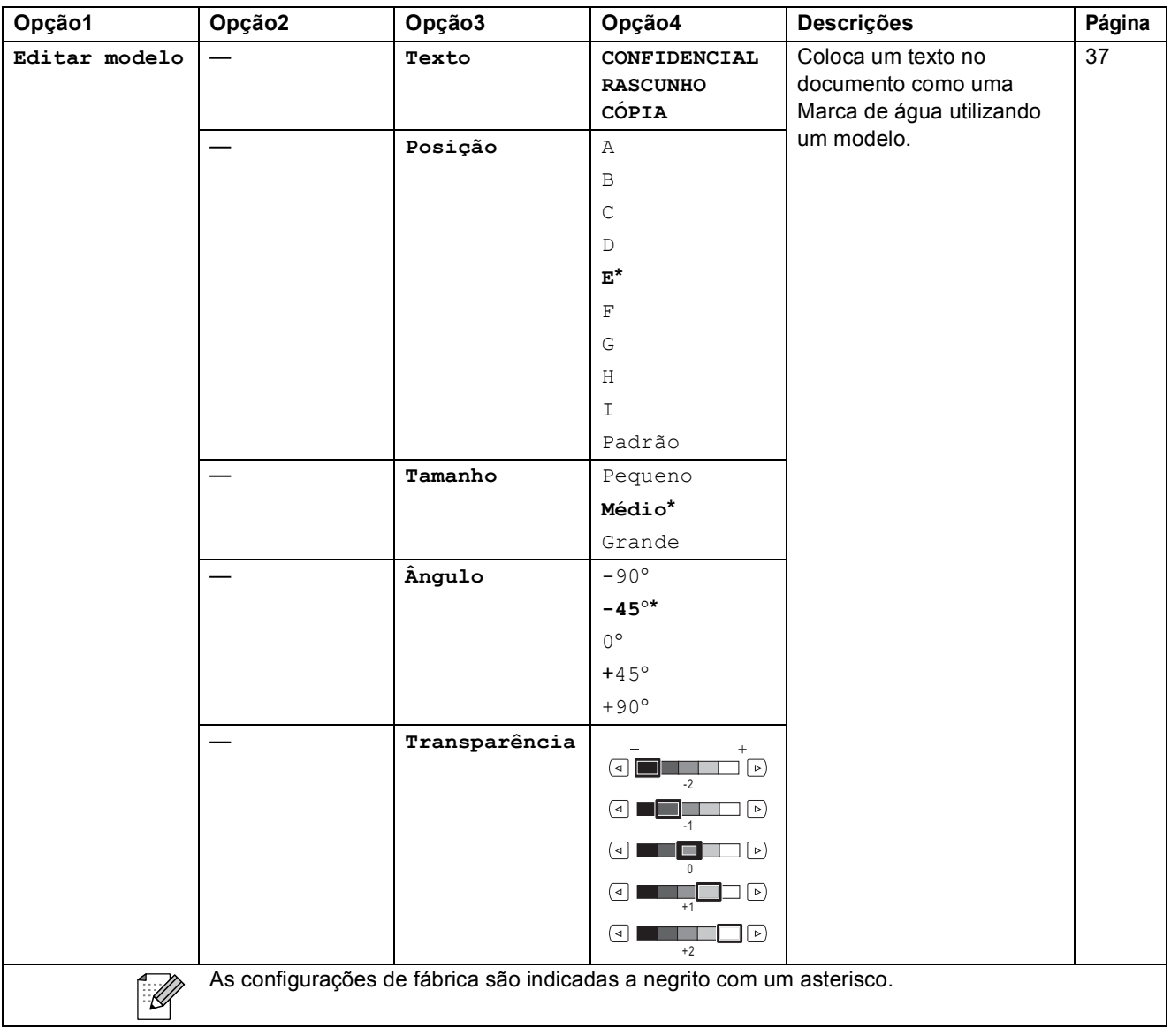

#### Menu e Funções

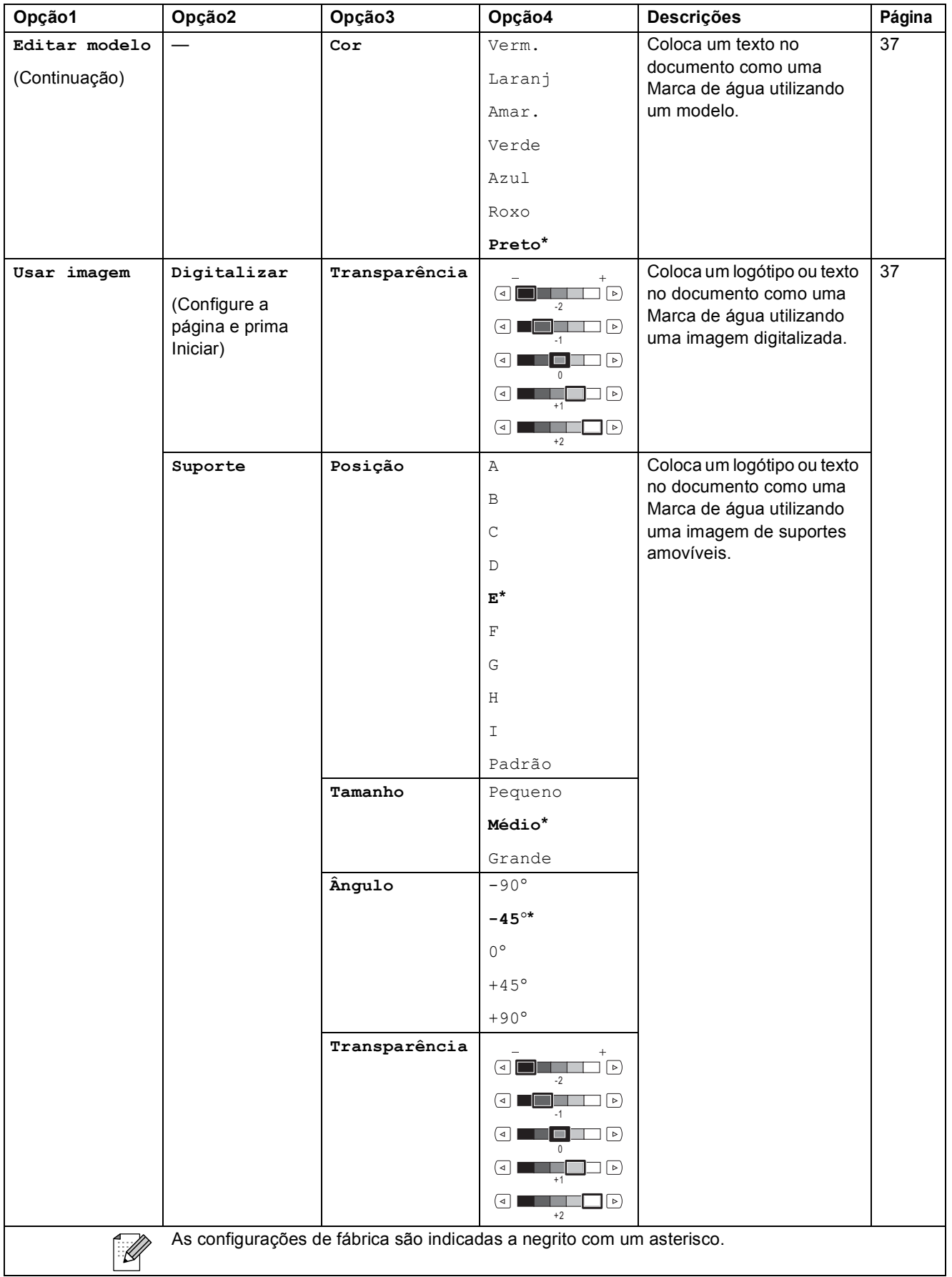

### PhotoCapture (**a)**

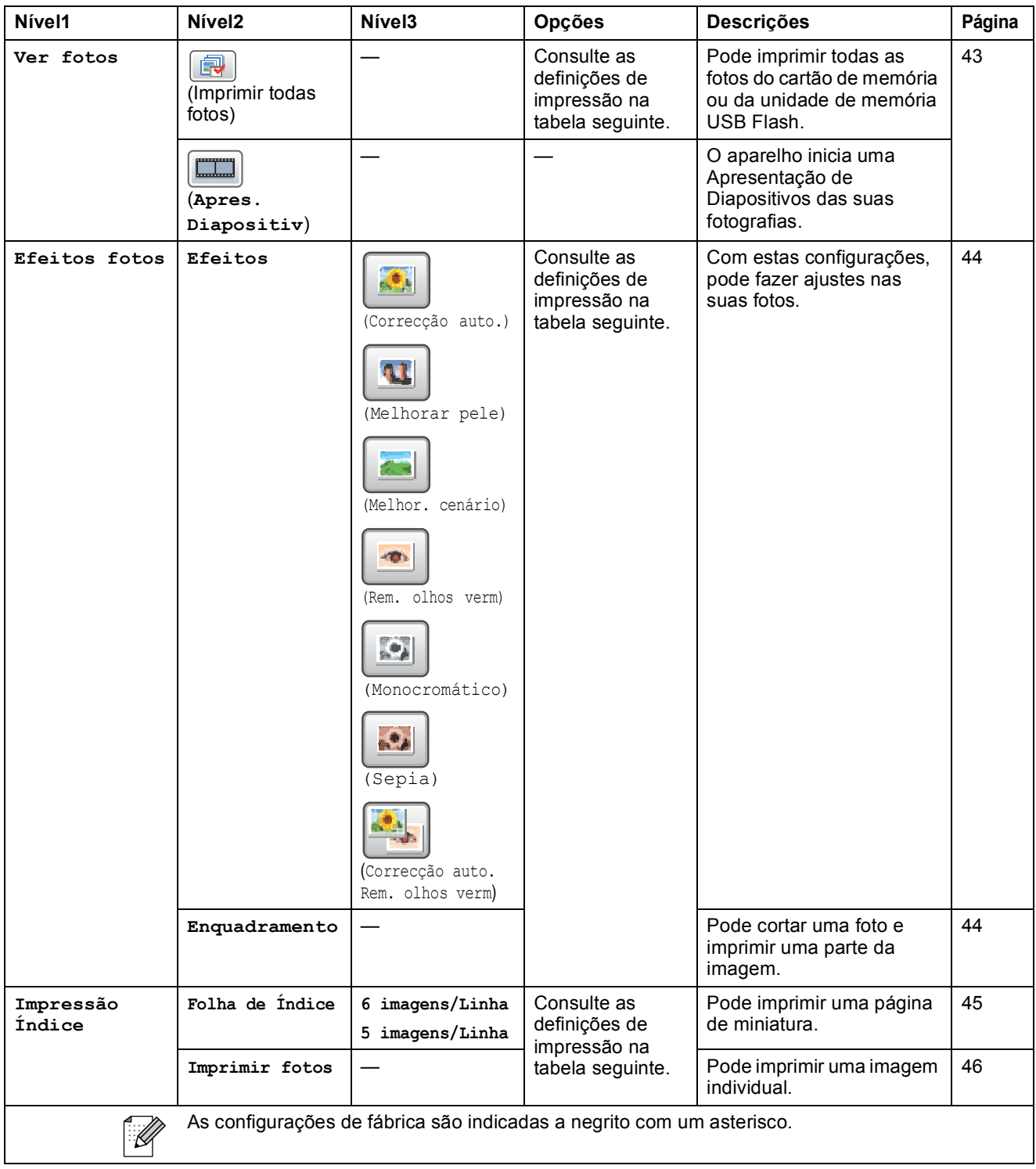

### **Configurações de impressão**

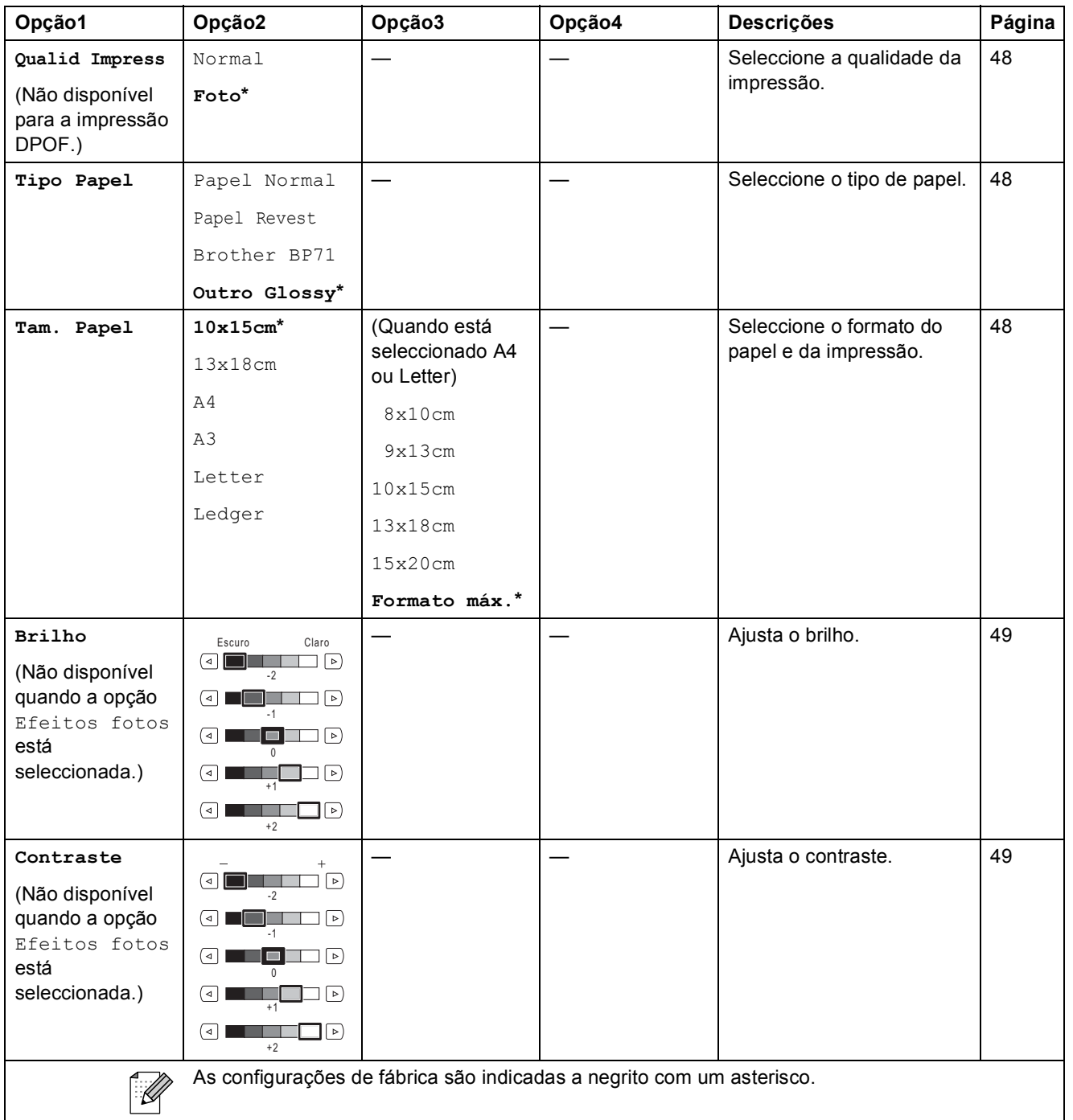

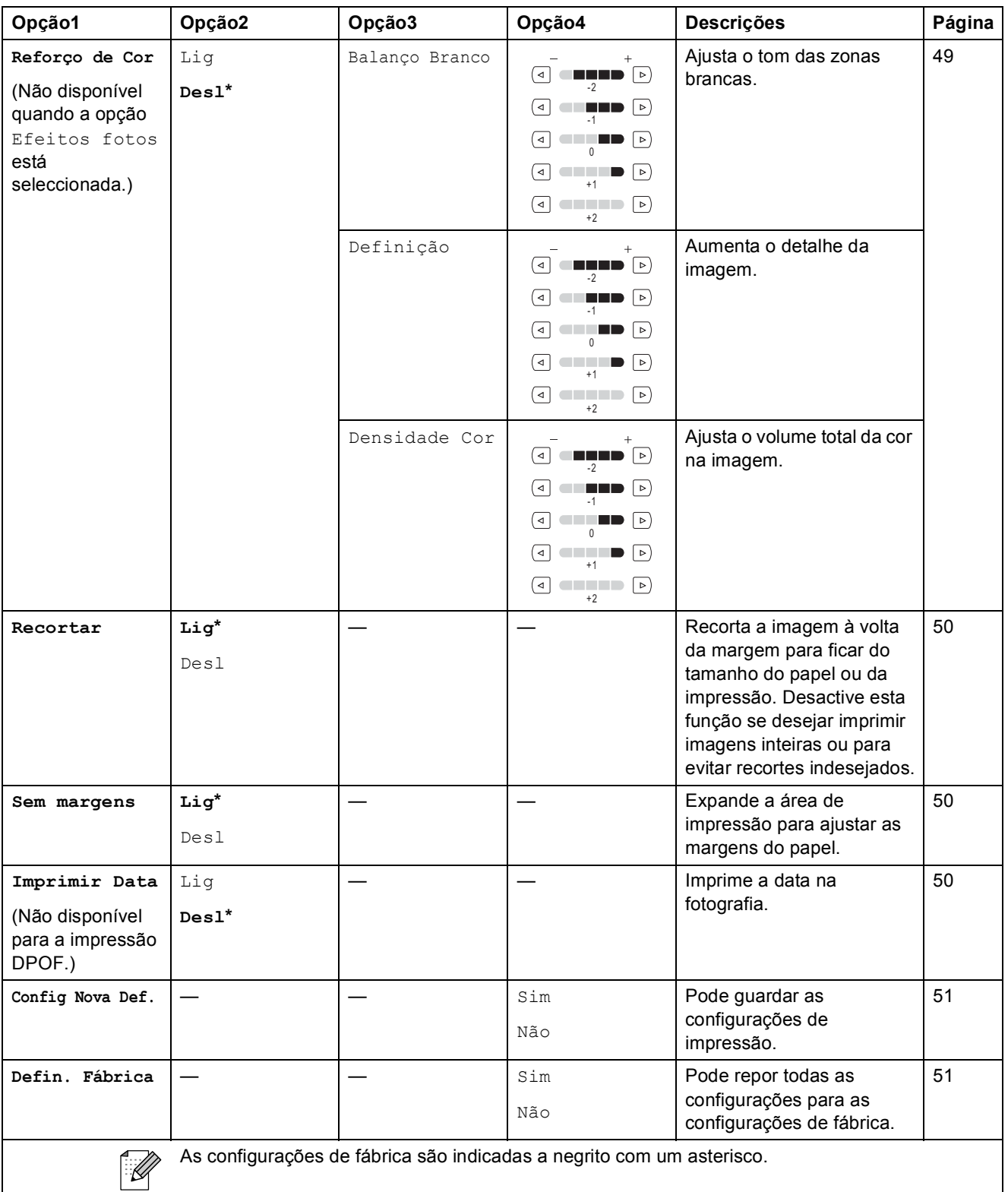

### <span id="page-120-0"></span>**Introduzir Texto**

#### Para modelos de ecrã táctil

Quando configurar certas selecções de menu, pode ser necessário introduzir texto no aparelho. Prima <sub>[4]</sub> para seleccionar números, letras ou caracteres especiais. É atribuído um máximo de quatro letras a cada botão do ecrã táctil.

Se premir o botão correcto repetidamente, pode aceder ao carácter que pretende.

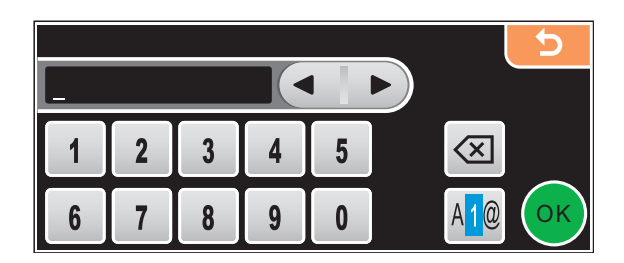

#### **Inserir espaços**

Para introduzir um espaço, prima Mo para seleccionar caracteres especiais e, em seguida, prima o botão de espaços  $\lfloor \frac{n}{2} \rfloor$  ou  $\lfloor \frac{n}{2} \rfloor$ .

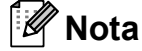

Os caracteres disponíveis podem variar em função do país.

#### **Efectuar correcções**

Se introduzir uma letra incorrectamente e a quiser alterar, utilize os botões de setas para deslocar o cursor para baixo do carácter incorrecto. Em seguida, prima  $\boxed{\infty}$ . Reintroduza o carácter correcto. Pode também inserir letras deslocando o cursor e introduzindo um carácter.

#### **Repetir letras**

Se for necessário introduzir uma letra que está no mesmo botão da letra anterior, prima  $\triangleright$  para mover o cursor para a direita antes de premir o botão novamente.

**D**

# $E$ specificações

## Geral

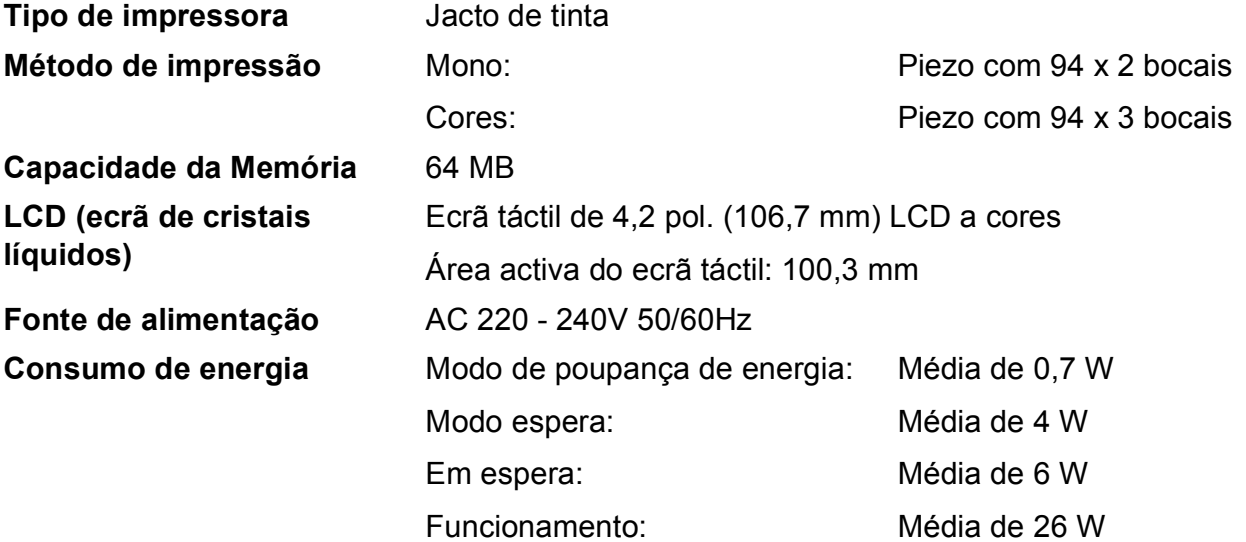

**Dimensões**

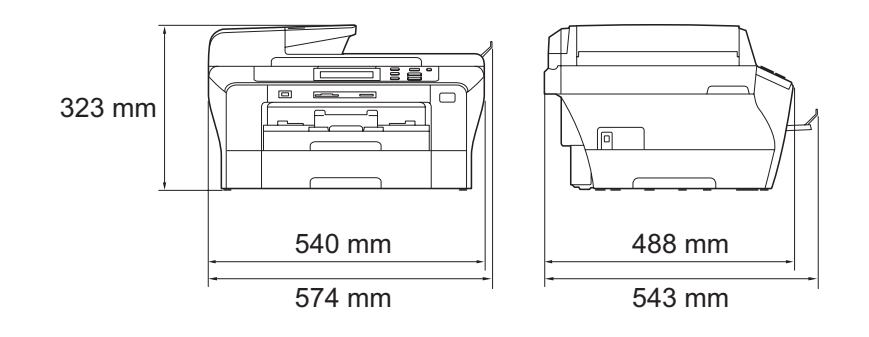

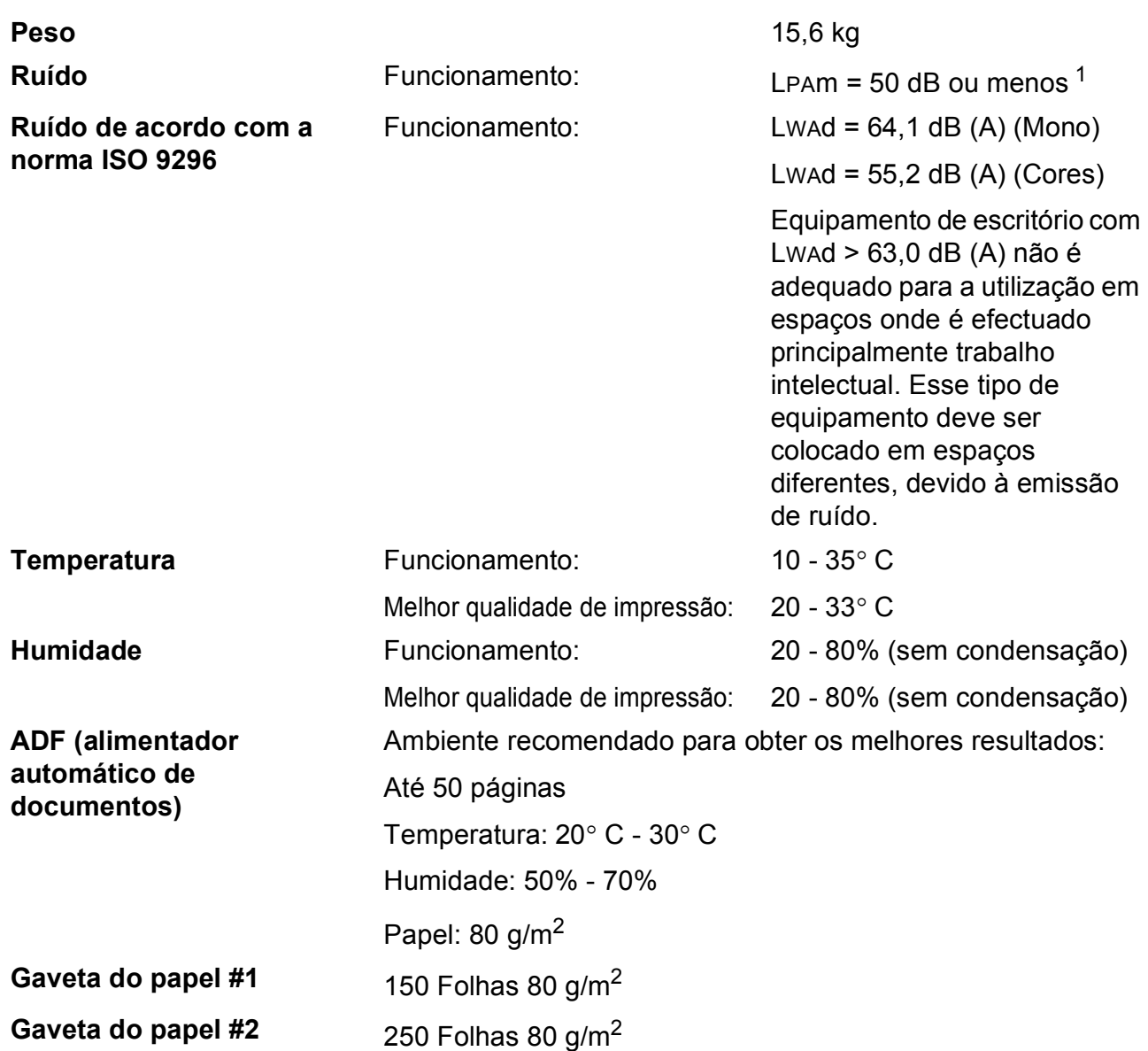

<span id="page-122-0"></span><sup>1</sup> Em função das condições de impressão.

**D**

**113**

## <span id="page-123-3"></span>**Materiais de impressão**

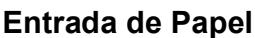

#### **Entrada de Papel Gaveta do papel #1**

 $\blacksquare$  Tipo de papel:

Papel normal, papel revestido, papel acetinado  $2$ , transparências <sup>[1](#page-123-1) [2](#page-123-0)</sup> e envelopes

Formato do papel:

Ledger, A3, Letter, Legal, Executive, A4, A5, A6, JIS B4, JIS B5, envelopes (comercial N.º 10, DL, C5, Monarch, JE4), Foto  $10\times15$  cm, Foto L 89 $\times127$  mm, Foto 2L 13 $\times18$  cm, Ficha e Postal [3](#page-123-2).

Largura: 89 mm - 297 mm

Comprimento: 127 mm - 431,8 mm

Para mais informações, consulte *[Gramagem do papel,](#page-31-0)  [espessura e capacidade](#page-31-0)* na página 22.

■ Capacidade máxima da gaveta do papel: Aprox. 150 folhas de papel simples 80 g/m<sup>2</sup>

#### **Gaveta do papel #2**

- $\blacksquare$  Tipo de papel:
	- Papel normal
- Formato do papel:

Ledger, A3, Letter, Legal, A4, JIS B5, B4

Largura: 89 mm - 297 mm

Comprimento: 127 mm - 431,8 mm

Para mais informações, consulte *[Gramagem do papel,](#page-31-0)  [espessura e capacidade](#page-31-0)* na página 22.

Capacidade máxima da gaveta do papel: Aprox. 250 folhas de papel normal de 80 g/m<sup>2</sup>

Saída de papel **Até 50** folhas de papel simples A4 (virado para cima,

alimentação para o suporte de papel)<sup>[2](#page-123-0)</sup>

- <span id="page-123-4"></span><span id="page-123-1"></span><sup>1</sup> Utilize apenas transparências recomendadas para impressão de jacto de tinta.
- <span id="page-123-0"></span><sup>2</sup> Para papel acetinado ou transparências, recomendamos a remoção das páginas impressas do suporte de papel imediatamente após saírem do aparelho para evitar borrões.
- <span id="page-123-2"></span><sup>3</sup> Consulte *[Tipo e tamanho do papel para cada operação](#page-30-0)* na página 21.

## <span id="page-124-0"></span> $C$ ópia

**Cores**/**Monocromático** Sim/Sim **Tamanho do documento** 

Largura do ADF: 148 mm a 297 mm Comprimento do ADF: 148 mm a 431,8 mm Largura do Vidro do Digitalizador: Máx. 297 mm Comprimento do Vidro do Digitalizador: Máx. 431,8 mm Largura da Cópia: Máx. 291 mm **Cópias múltiplas** Empilha/ordena até 99 páginas **Ampliar/reduzir** 25% a 400% (em incrementos de 1%) **Resolução** ■ Digitaliza até 1200×1200 ppp ■ Imprime até 1200x1200 ppp

## <span id="page-125-7"></span>**PhotoCapture Center™**

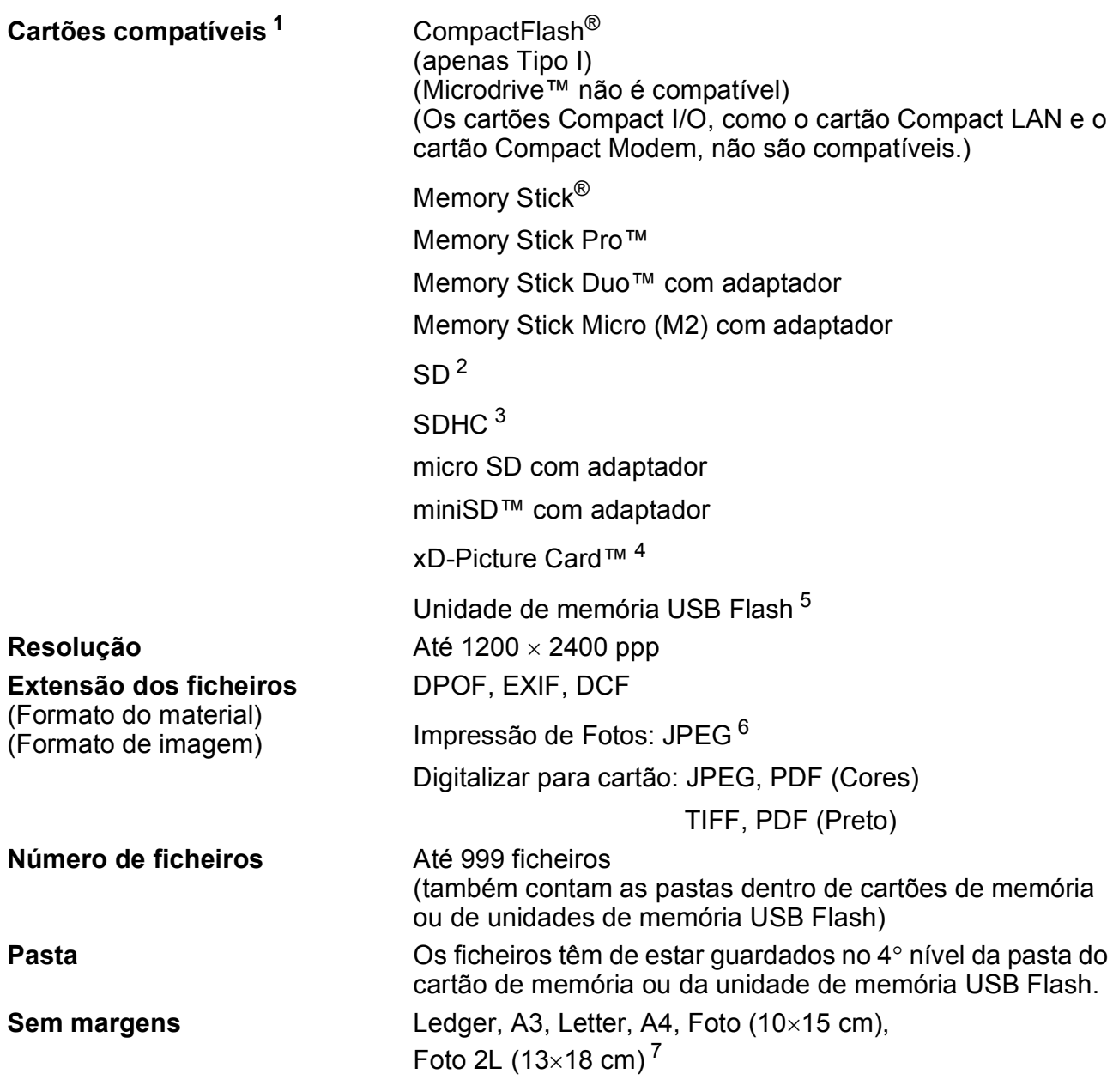

<span id="page-125-0"></span><sup>1</sup> Não estão incluídos cartões de memória, adaptadores e unidades de memória USB Flash.

- <span id="page-125-1"></span><sup>2</sup> 16MB a 2GB
- <span id="page-125-2"></span> $3$  4GB a 8GB
- <span id="page-125-3"></span><sup>4</sup> xD-Picture Card™ Cartão convencional de 16MB a 512MB xD-Picture Card™ Tipo M de 256MB a 2GB xD-Picture Card™ Tipo M<sup>+</sup> 1GB e 2GB xD-Picture Card™ Tipo H de 256MB a 2GB
- <span id="page-125-4"></span><sup>5</sup> USB 2.0 padrão Armazenamento em Massa USB padrão de 16 MB a 8 GB Formato compatível: FAT12/FAT16/FAT32
- <span id="page-125-5"></span><sup>6</sup> O formato JPEG progressivo não é compatível.
- <span id="page-125-6"></span><sup>7</sup> Consulte *[Tipo e tamanho do papel para cada operação](#page-30-0)* na página 21.

Especificações

## **PictBridge**

**Compatível <b>Compatível** Suporta PictBridge, Norma CIPA - Associação de Produtos de Imagem e Câmaras - DC-001. Visite<http://www.cipa.jp/pictbridge> para mais informações. **Interface** Interface directa USB

## <span id="page-127-3"></span>**Digitalizador <sup>D</sup>**

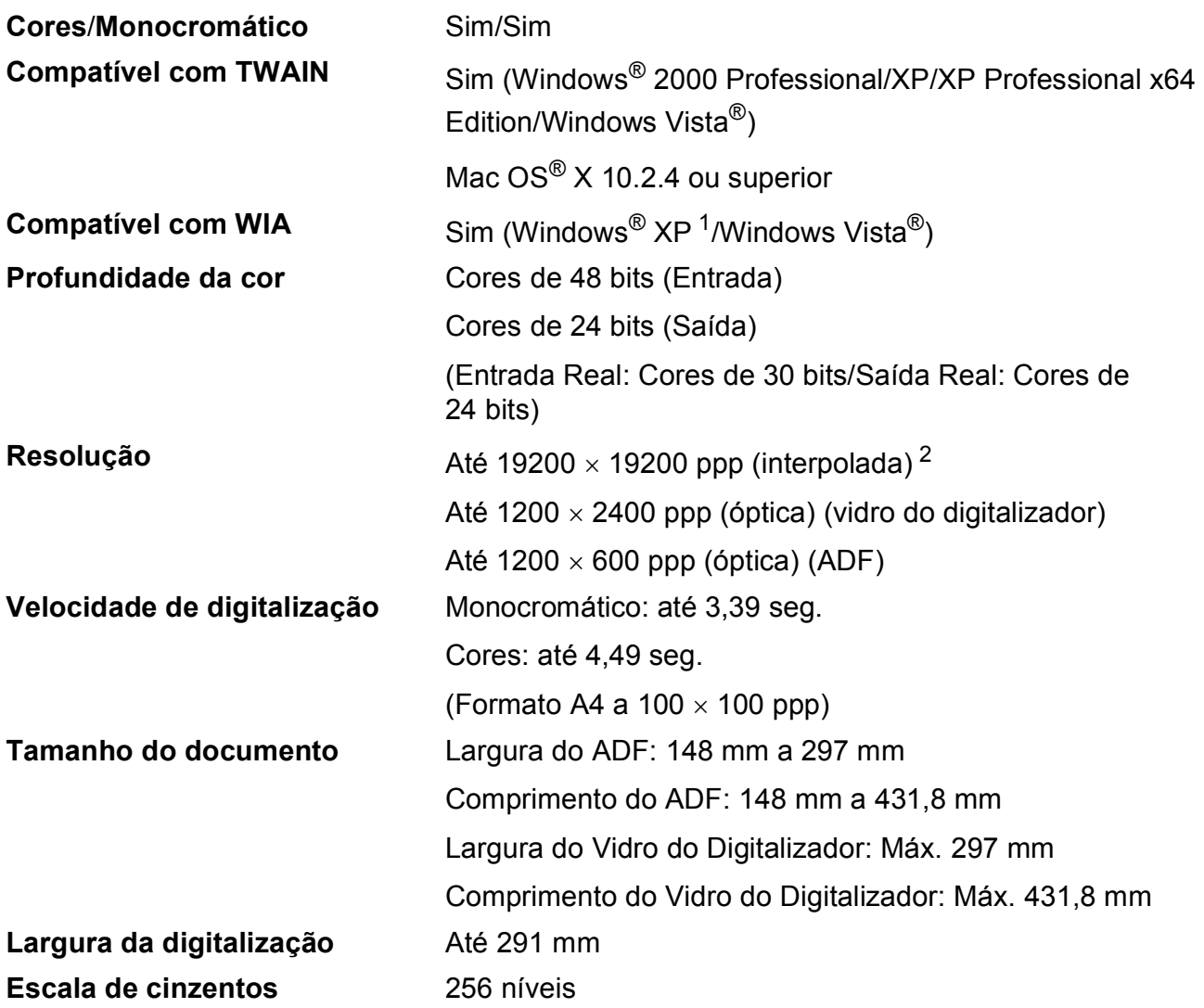

<span id="page-127-2"></span><span id="page-127-0"></span> $^{1}$  Windows® XP neste Manual do Utilizador inclui Windows® XP Home Edition, Windows® XP Professional e Windows® XP Professional x64 Edition.

<span id="page-127-1"></span><sup>2</sup> Digitalização máxima de 1200 × 1200 ppp quando utilizar o controlador WIA para Windows® XP e Windows Vista® (é possível seleccionar uma resolução até 19200 × 19200 ppp com o utilitário do digitalizador da Brother)

## <span id="page-128-4"></span>**Impressora**

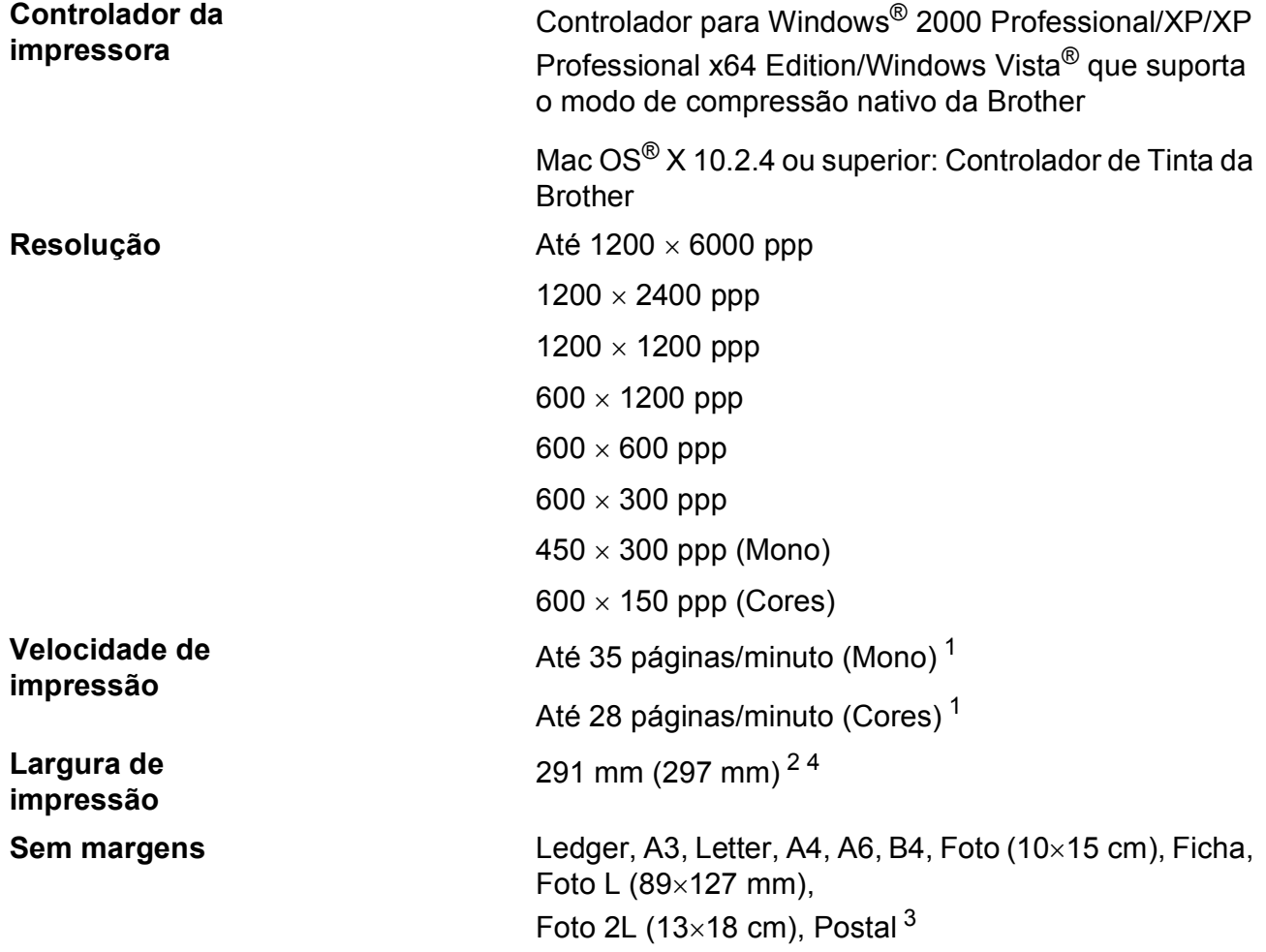

<span id="page-128-0"></span><sup>1</sup> Baseado no padrão normal da Brother. Formato A4 no modo de rascunho.

<span id="page-128-1"></span><sup>2</sup> Quando activar a função Sem margens.

- <span id="page-128-3"></span><sup>3</sup> Consulte *[Tipo e tamanho do papel para cada operação](#page-30-0)* na página 21.
- <span id="page-128-2"></span><sup>4</sup> Quando imprimir em papel de tamanho A4.

**D**

## **Interface do Computador**

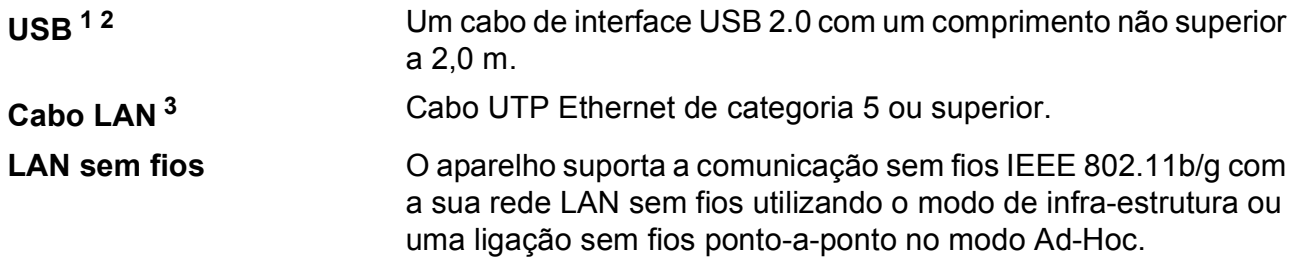

<span id="page-129-0"></span><sup>1</sup> O aparelho tem um interface USB 2.0 de alta velocidade. O aparelho também pode ser ligado a um computador com interface USB 1.1.

<span id="page-129-1"></span><sup>2</sup> Portas USB de outros fabricantes não são suportadas por Macintosh<sup>®</sup>.

<span id="page-129-2"></span><sup>3</sup> Para obter especificações detalhadas de redes, consulte o *Manual do Utilizador de Rede*.

## <span id="page-130-5"></span>**Requisitos do computador**

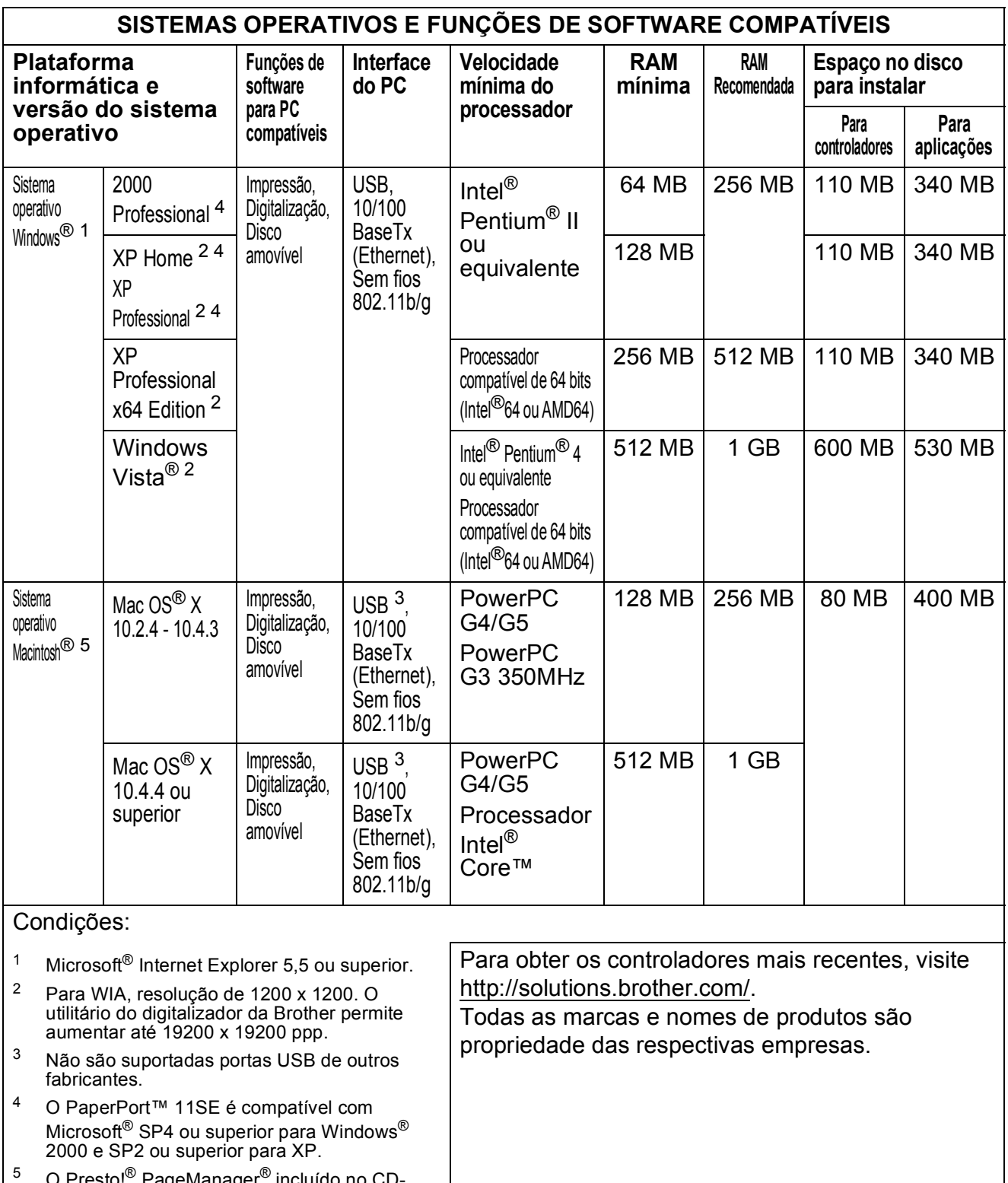

<span id="page-130-4"></span><span id="page-130-3"></span><span id="page-130-2"></span><span id="page-130-1"></span><span id="page-130-0"></span><sup>5</sup> O Presto!® PageManager® incluído no CD-ROM é compatível com Mac OS® X 10.3.9 ou superior. Os utilizadores de Mac OS $^{\circledR}$  X 10.2.4 a 10.3.8 podem transferir o Presto! $^\circledR$ PageManager® a partir do Brother Solutions Center.

**D**

## <span id="page-131-0"></span> $$

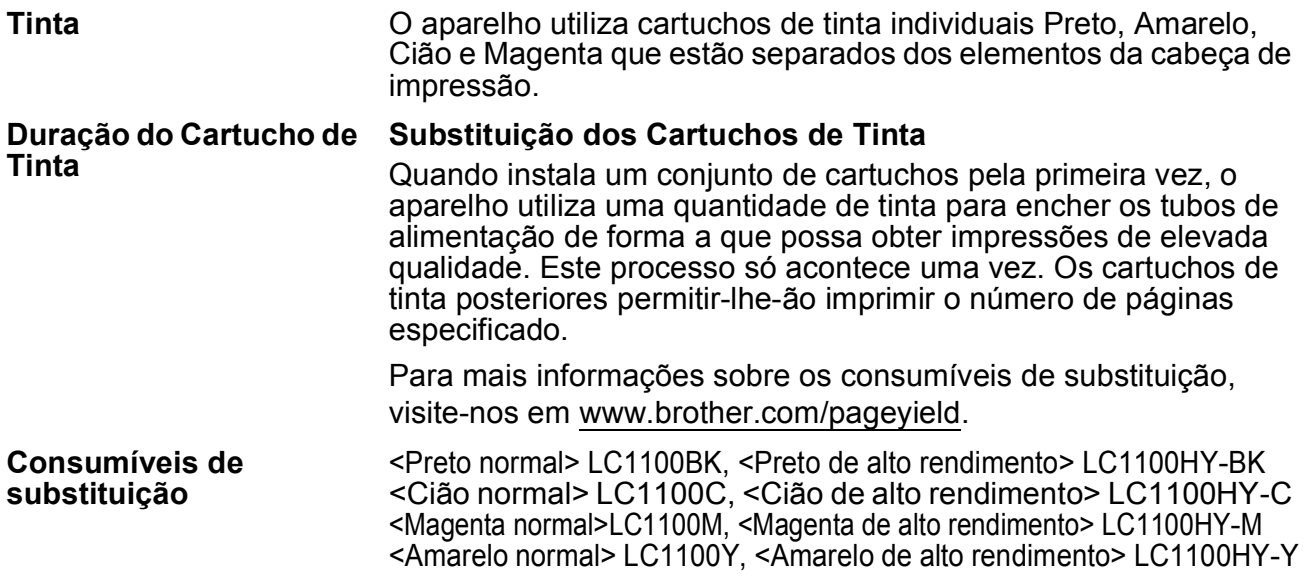

#### <span id="page-131-1"></span>**O que é a Innobella™?**

Innobella™ é uma gama de consumíveis originais oferecida pela Brother. O nome "Innobella™" deriva das palavras "Inovação" e "Bella" e simboliza uma tecnologia "inovadora" que proporciona resultados de impressão "belos" e "duradouros".

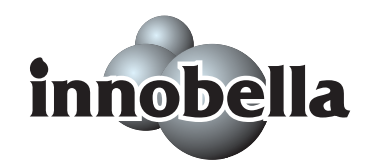

Para imprimir fotografias, a Brother recomenda o papel fotográfico brilhante Innobella™ (série BP71) para uma maior qualidade. O papel e a tinta Innobella™ facilitam as impressões brilhantes.

## **Rede (LAN)**

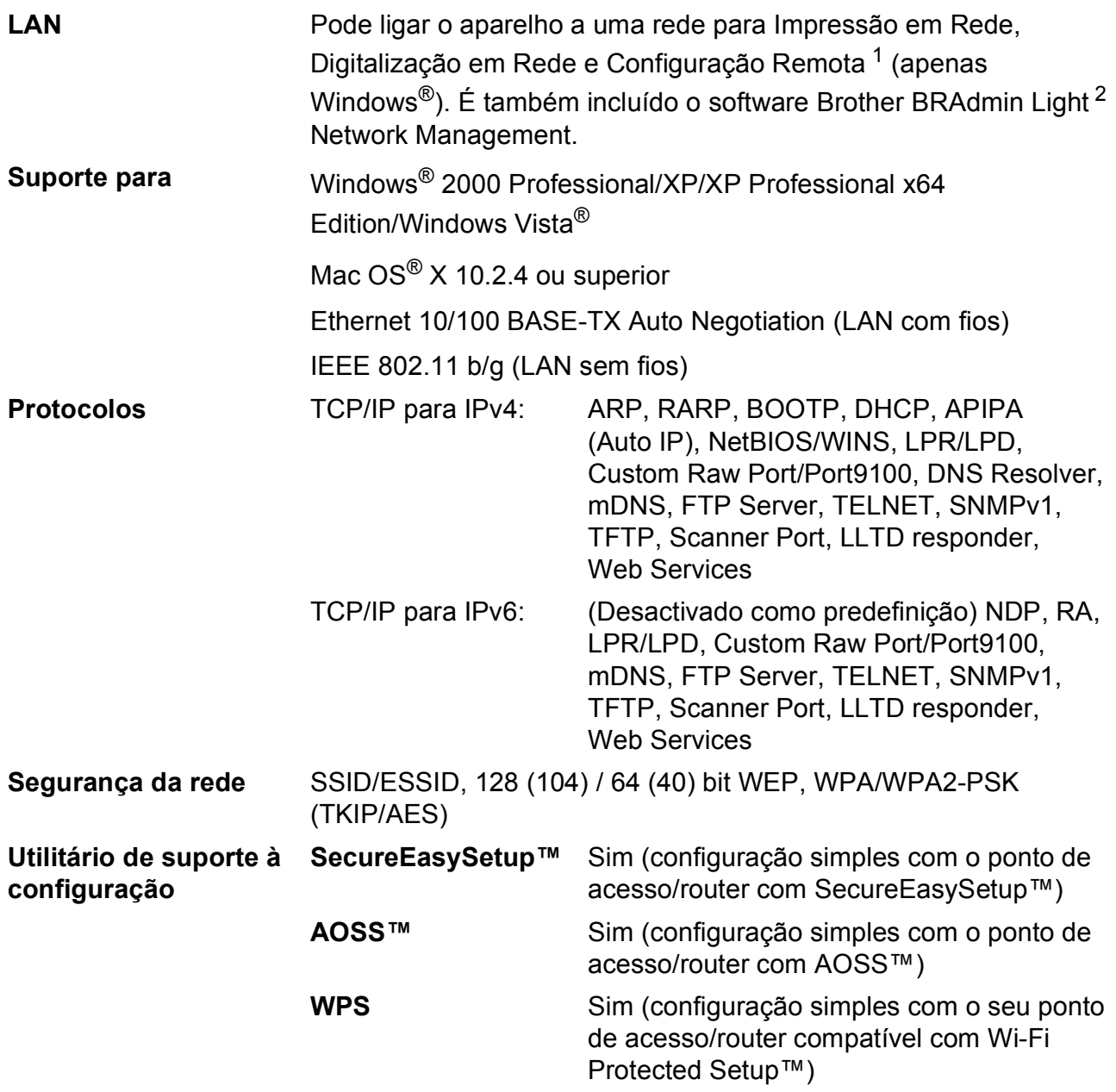

<span id="page-132-0"></span><sup>1</sup> Consulte a tabela de Requisitos do Computador na [página 121.](#page-130-5)

<span id="page-132-1"></span><sup>2</sup> Se necessitar de uma gestão de impressão mais avançada, utilize a versão mais recente do utilitário Brother BRAdmin Professional, que está disponível para transferência em [http://solutions.brother.com.](http://solutions.brother.com)

## **Configuração da ligação sem fios com um botão**

Se o seu ponto de acesso sem fios suportar SecureEasySetup™, Wi-Fi Protected Setup™ (PBC  $<sup>1</sup>$ ) ou AOSS™, pode configurar facilmente o aparelho sem um computador. Ao premir um</sup> botão no router/ponto de acesso de LAN sem fios e no aparelho, pode configurar a rede sem fios e as definições de segurança. Consulte os manuais do utilizador do router/ponto de acesso de LAN sem fios para obter instruções sobre como aceder ao modo de um botão.

<span id="page-133-0"></span><sup>1</sup> Push Button Configuration (Configuração de premir botão)

## **Nota**

Os routers ou pontos de acesso que suportam SecureEasySetup™, Wi-Fi Protected Setup™ ou AOSS™ dispõem dos símbolos indicados abaixo.

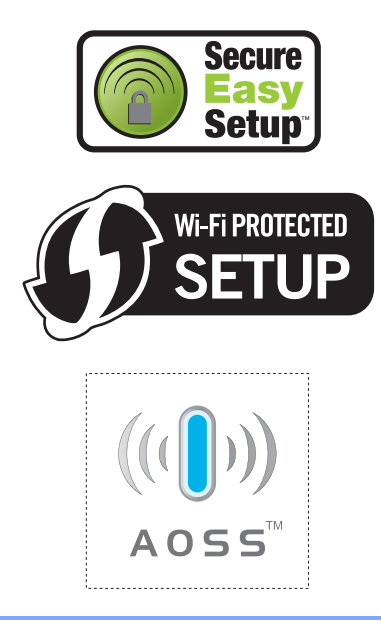

**Glossário <sup>E</sup>**

Esta é uma lista completa das funções e termos utilizados nos manuais Brother. A disponibilidade destas funções depende do modelo adquirido.

#### **ADF (alimentador automático de documentos)**

O documento pode ser colocado no ADF e digitalizado uma página de cada vez automaticamente.

#### **Brilho**

**E**

Se alterar o Brilho, a imagem fica mais clara ou escura.

#### **Configurações Temporárias**

Pode seleccionar determinadas opções para cópia sem alterar as configurações predefinidas.

#### **Contraste**

Configuração para compensar documentos escuros ou claros, tornando as cópias dos documentos escuros mais claras e dos documentos claros mais escuras.

#### **Definições do Utilizador**

Um relatório impresso que indica a actual configuração do aparelho.

#### **Digitalizar**

O processo de envio de uma imagem electrónica de um documento para o computador.

#### **Digitalizar para Cartão**

Pode digitalizar um documento monocromático ou a cores para um cartão de memória ou unidade de memória USB Flash. As imagens monocromáticas podem estar em formato TIFF ou PDF e as imagens a cores podem estar em formato PDF ou JPEG.

#### **Escala de cinzentos**

Os níveis de cinzento disponíveis para copiar e digitalizar.

#### **Favoritas**

Pode guardar as configurações de cópia que utiliza mais vezes, especificando-as como favoritas. Pode definir até três configurações favoritas.

#### **Innobella™**

A Innobella™ é uma gama de consumíveis originais oferecida pela Brother. O papel e a tinta Innobella™ proporcionam uma maior qualidade de impressão.

#### **LCD (ecrã de cristais líquidos)**

O ecrã do aparelho que apresenta as mensagens interactivas durante a configuração no ecrã.

#### **Lista de ajuda**

Uma impressão da tabela de menus completa que pode utilizar para programar o aparelho quando não tiver o Manual do Utilizador consigo.

#### **Melhoria da cor**

Ajusta a cor da imagem para uma melhor qualidade de impressão, aumentando a nitidez, o equilíbrio dos brancos e a densidade da cor.

#### **Modo menu**

Modo de programação para alterar as configurações do aparelho.

#### **OCR (reconhecimento óptico de caracteres)**

O software ScanSoft™ PaperPort™ 11SE com OCR ou Presto!<sup>®</sup> PageManager<sup>®</sup> fornecidos convertem uma imagem de texto em texto editável.

#### **PhotoCapture Center™**

Permite imprimir fotos digitais da câmara digital com elevada resolução para impressão de qualidade fotográfica.

#### **PictBridge**

Permite imprimir fotos directamente da câmara digital com elevada resolução para impressão de qualidade fotográfica.

#### **Volume do Beeper**

Volume do sinal sonoro quando premir uma tecla ou ocorrer um erro.

**E**

# **Índice remissivo**

## **A**

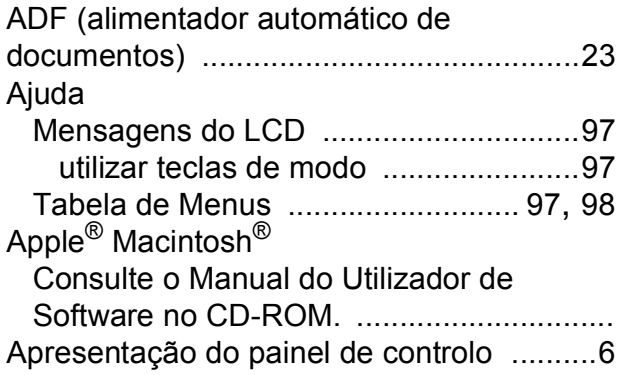

<u> 1980 - Johann Barbara, martxa a</u>

### **B**

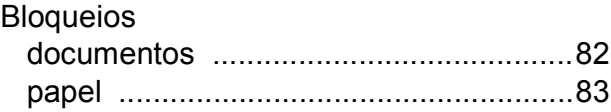

### **C**

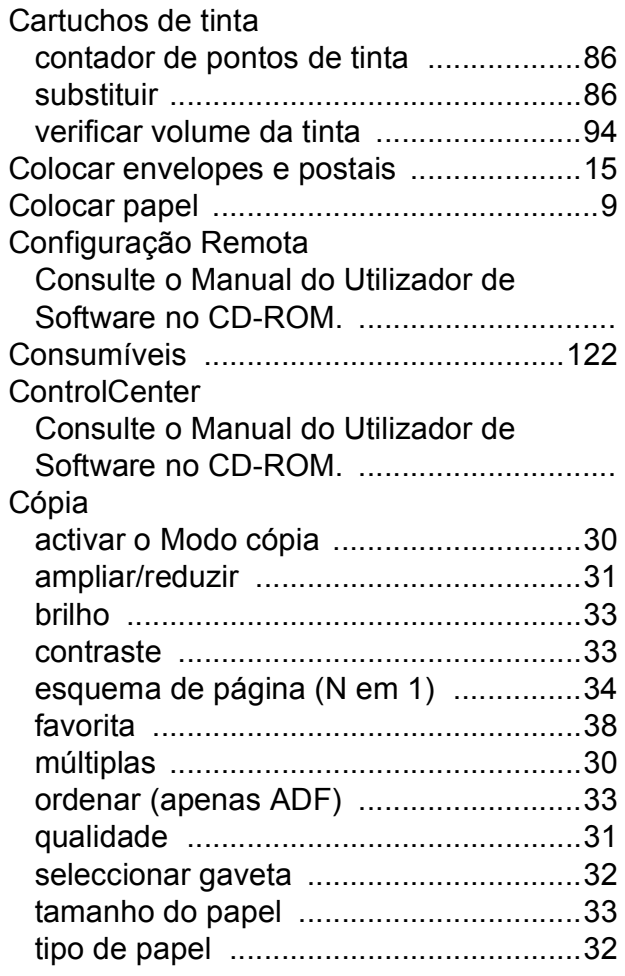

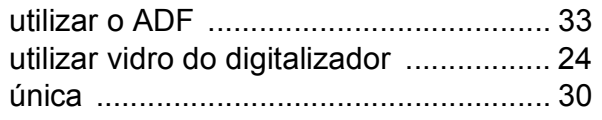

## **D**

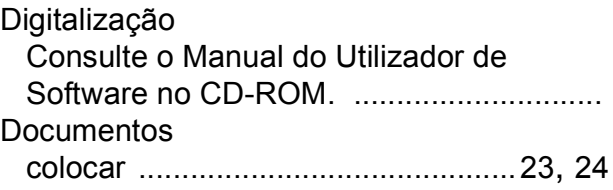

### **E**

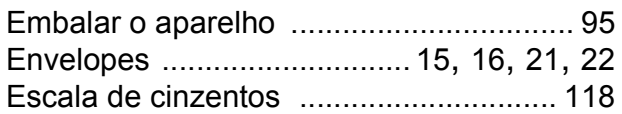

#### **I**

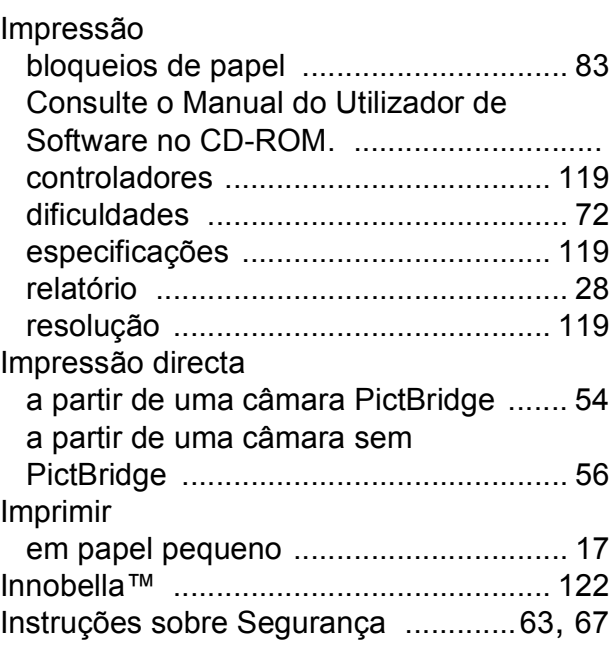

### **L**

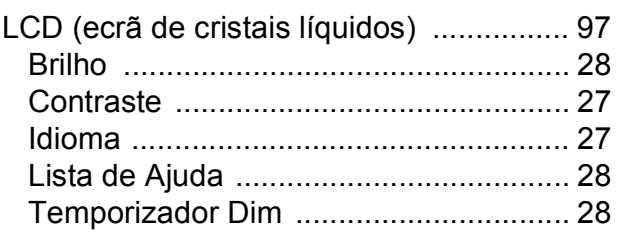

### Limpar

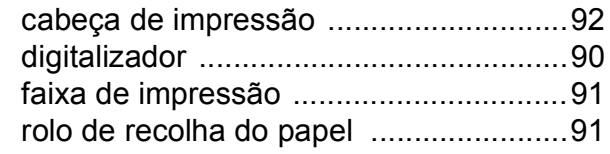

### **M**

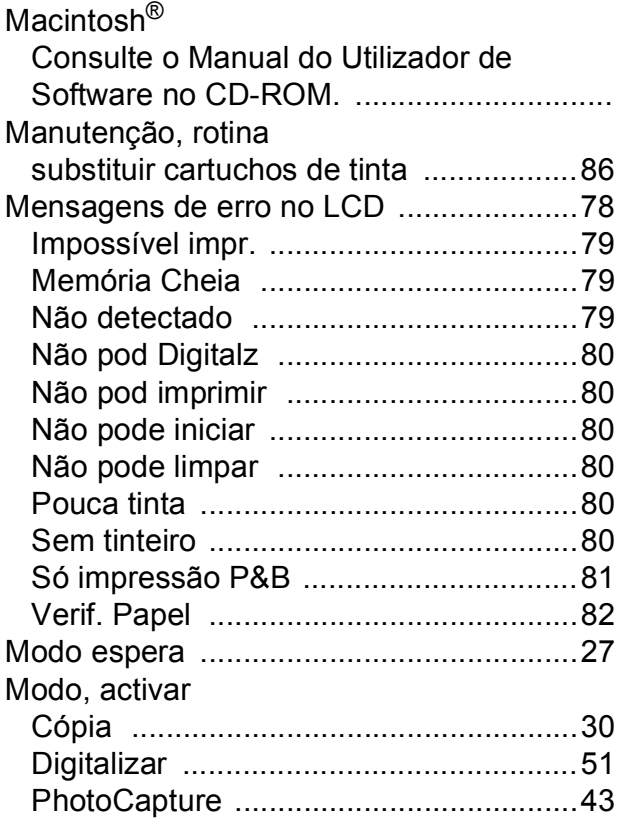

## **N**

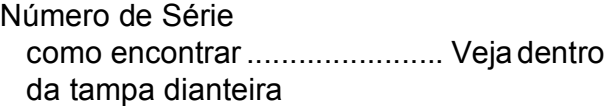

### **P**

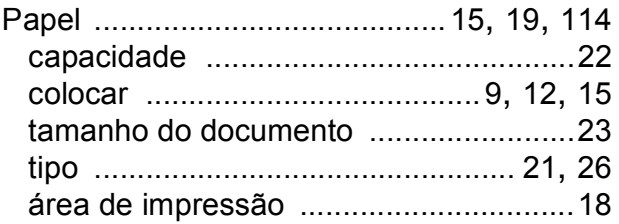

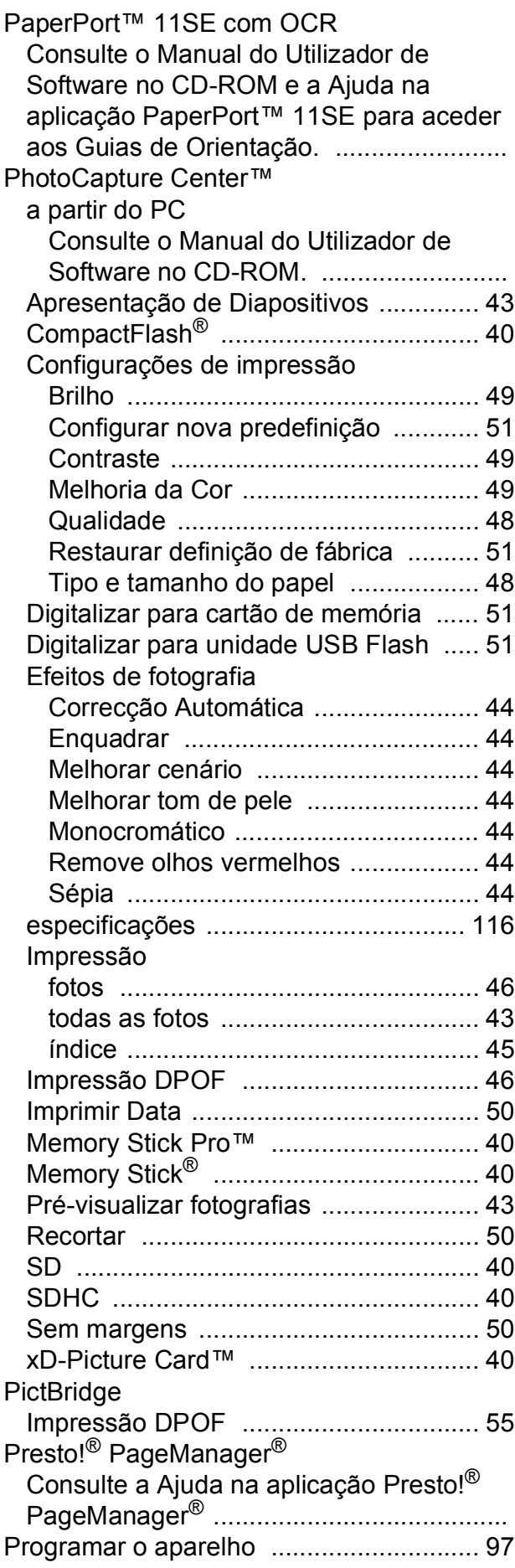

### **R**

#### Rede

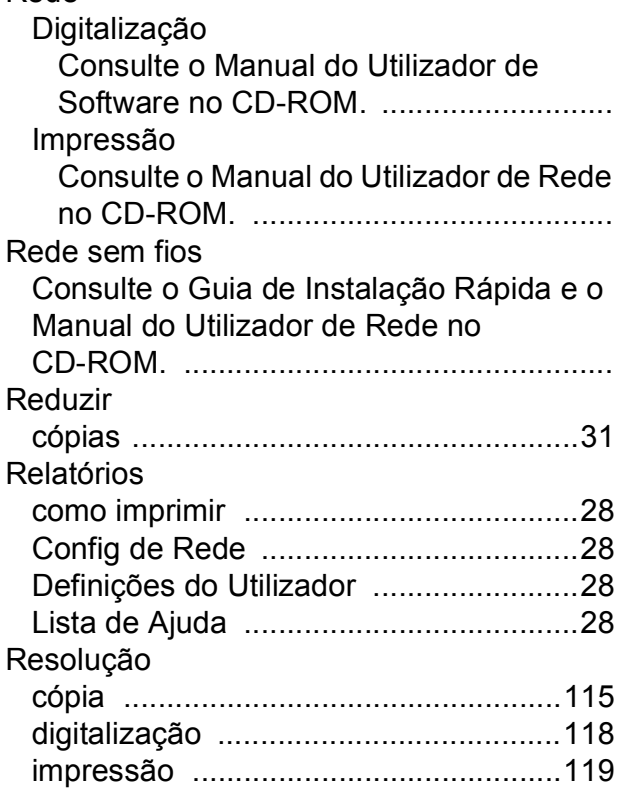

## **S**

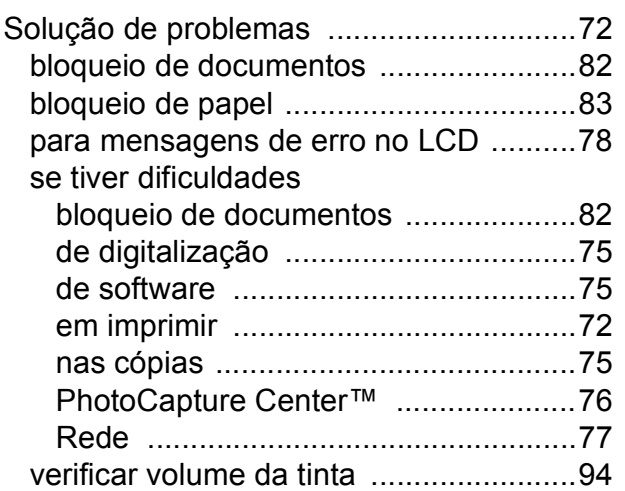

### **T**

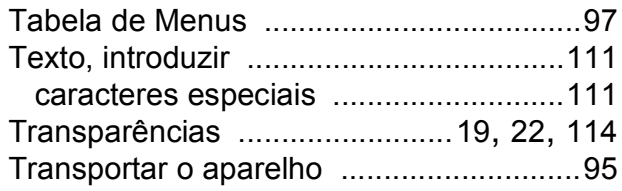

## **V**

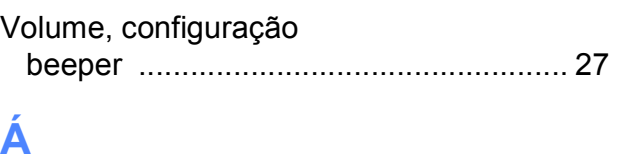

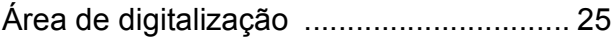

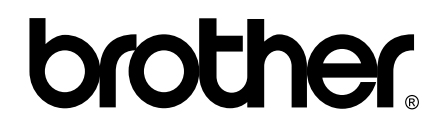

### **Visite-nos na World Wide Web <http://www.brother.com>**

Este aparelho é aprovado apenas para utilização no país da compra. As empresas locais da Brother ou os seus revendedores suportam apenas os aparelhos comprados nos respectivos países.